# Oracle Banking Common Core User Guide

# **Oracle Banking Supply Chain Finance**

Release 14.5.3.0.0

# Part Number F51624-01

November 2021

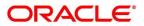

#### **Oracle Banking Common Core User Guide**

Oracle Financial Services Software Limited Oracle Park Off Western Express Highway Goregaon (East) Mumbai, Maharashtra 400 063 India Worldwide Inguiries:

Phone: +91 22 6718 3000 Fax: +91 22 6718 3001 https://www.oracle.com/industries/financial-services/index.html

Copyright © 2021, Oracle and/or its affiliates. All rights reserved.

Oracle and Java are registered trademarks of Oracle and/or its affiliates. Other names may be trademarks of their respective owners.

U.S. GOVERNMENT END USERS: Oracle programs, including any operating system, integrated software, any programs installed on the hardware, and/or documentation, delivered to U.S. Government end users are "commercial computer software" pursuant to the applicable Federal Acquisition Regulation and agency-specific supplemental regulations. As such, use, duplication, disclosure, modification, and adaptation of the programs, including any operating system, integrated software, any programs installed on the hardware, and/or documentation, shall be subject to license terms and license restrictions applicable to the programs. No other rights are granted to the U.S. Government.

This software or hardware is developed for general use in a variety of information management applications. It is not developed or intended for use in any inherently dangerous applications, including applications that may create a risk of personal injury. If you use this software or hardware in dangerous applications, then you shall be responsible to take all appropriate failsafe, backup, redundancy, and other measures to ensure its safe use. Oracle Corporation and its affiliates disclaim any liability for any damages caused by use of this software or hardware in dangerous applications.

This software and related documentation are provided under a license agreement containing restrictions on use and disclosure and are protected by intellectual property laws. Except as expressly permitted in your license agreement or allowed by law, you may not use, copy, reproduce, translate, broadcast, modify, license, transmit, distribute, exhibit, perform, publish or display any part, in any form, or by any means. Reverse engineering, disassembly, or decompilation of this software, unless required by law for interoperability, is prohibited. The information contained herein is subject to change without notice and is not warranted to be error-free. If you find any errors, please report them to us in writing.

This software or hardware and documentation may provide access to or information on content, products and services from third parties. Oracle Corporation and its affiliates are not responsible for and expressly disclaim all warranties of any kind with respect to third-party content, products, and services. Oracle Corporation and its affiliates will not be responsible for any loss, costs, or damages incurred due to your access to or use of third-party content, products, or services.

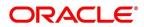

# Contents

| 1 | Pre  | face   | )                                 | .1  |
|---|------|--------|-----------------------------------|-----|
|   | 1.1  | Intro  | oduction                          | . 1 |
|   | 1.2  | Aud    | lience                            | .1  |
|   | 1.3  | Doc    | cument Accessibility              | . 1 |
|   | 1.4  | Acro   | onyms and Abbreviations           | . 1 |
|   | 1.5  | List   | of Topics                         | . 1 |
|   | 1.6  | Rela   | ated Documents                    | 2   |
|   | 1.7  | Syn    | nbols and Icons                   | 2   |
|   | 1.8  | Bas    | ic Actions                        | 4   |
| 2 | Mul  | lti Er | ntity Maintenance                 | .6  |
|   | 2.1  | Pre    | requisites                        | 6   |
|   | 2.2  | Enti   | ities                             | 6   |
|   | 2.2. | 1      | View Entities                     | 6   |
|   | 2.2. | 2      | Create Entity                     | 7   |
|   | 2.3  | Use    | PTS                               | 9   |
|   | 2.3. | 1      | View Users                        | 9   |
|   | 2.3. | 2      | Create User1                      | 0   |
| 3 | Cor  | e Ma   | aintenance1                       | 2   |
|   | 3.1  | Add    | litional Field Maintenance1       | 4   |
|   | 3.2  | Adv    | ice1                              | 6   |
|   | 3.2. | 1      | Advice Summary1                   |     |
|   | 3.2. |        | Advice Maintenance1               |     |
|   | 3.3  | Amo    | ount Text Language1               |     |
|   | 3.3. | 1      | Amount Text Language Summary1     | 9   |
|   | 3.3. |        | Amount Text Language Maintenance2 |     |
|   | 3.4  |        | Directory                         |     |
|   | 3.4. |        | BIC Directory Summary             |     |
|   | 3.4. |        | BIC Directory Maintenance2        |     |
|   | 3.5  |        | nch EOD2                          |     |
|   | 3.5. |        | Branch EOD Summary                |     |
|   | 3.5. |        | Branch EOD Maintenance            |     |
|   | 3.5. |        | Branch EOD Invoke                 |     |
|   | 3.6  |        | intry Code                        |     |
|   | 3.6. |        | Country Code Summary              |     |
|   | 3.6. |        | Country Code Maintenance          |     |
|   | 3.7  |        | rency Definition                  |     |
|   | 3.7. | 1      | Currency Definition Summary       | 33  |

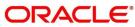

| 3    | .7.2   | Currency Definition Maintenance                     | .34 |
|------|--------|-----------------------------------------------------|-----|
| 3.8  | Cur    | rency Exchange Rate                                 | .39 |
| 3    | .8.1   | Currency Exchange Rate Summary                      | .39 |
| 3    | .8.2   | Currency Exchange Rate Maintenance                  | .41 |
| 3.9  | Cur    | rency Holiday Master                                | .42 |
| 3    | .9.1   | Currency Holiday Master Summary                     | .42 |
| 3    | .9.2   | Currency Holiday Master Maintenance                 | .44 |
| 3.10 | ) Cur  | rency Pair Definition                               | .45 |
| 3    | .10.1  | Currency Pair Definition Summary                    | .45 |
| 3    | .10.2  | Currency Pair Definition Maintenance                | .46 |
| 3.11 | l Cur  | rency Rate Type                                     | .48 |
| 3    | .11.1  | Currency Rate Type Summary                          | .48 |
| 3    | .11.2  | Currency Rate Type Maintenance                      | .49 |
| 3.12 | 2 Cus  | stomer Category                                     | .50 |
| 3    | .12.1  | Customer Category Summary                           | .50 |
| 3    | .12.2  | Customer Category Maintenance                       | .51 |
| 3.13 | B EC   | A System                                            | .52 |
| 3    | .13.1  | ECA System Summary                                  | .52 |
| 3    | .13.2  | ECA System Maintenance                              | .53 |
| 3.14 | 1 Exte | ernal Bank Parameters                               | .54 |
| 3    | .14.1  | External Bank Parameters Summary                    | .54 |
| 3    | .14.2  | External Bank Parameters Maintenance                | .55 |
| 3.15 | 5 Exte | ernal Branch Parameters                             | .56 |
| 3.   | .15.1  | External Branch Parameters Summary                  | .56 |
| 3    | .15.2  | External Branch Parameters Maintenance              | .57 |
| 3.16 | 6 Exte | ernal Chart Account                                 | .60 |
| 3    | .16.1  | External Chart Account Summary                      | .60 |
| 3.   | .16.2  | External Chart Account Maintenance                  | .61 |
| 3.17 | Z Exte | ernal Customer                                      | .62 |
| 3    | .17.1  | External Customer Summary                           | .62 |
| 3    | .17.2  | External Customer Maintenance                       | .63 |
| 3.18 | B Exte | ernal Customer Account                              | .65 |
| 3    | .18.1  | External Customer Account Summary                   | .65 |
| 3    | .18.2  | External Customer Account Maintenance               | .66 |
| 3.19 | Exte   | ernal Customer Account Structured Address           | .69 |
| 3    | .19.1  | View External Customer Account Structured Address   | .69 |
| 3    | .19.2  | Create External Customer Account Structured Address | .70 |
| 3.20 | ) Exte | ernal Virtual Account Structured Address            | .72 |
| 3    | .20.1  | View External Virtual Account Structured Address    | .72 |
|      |        |                                                     |     |

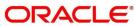

| 3.21 | For  | get Process                                                        | 73  |
|------|------|--------------------------------------------------------------------|-----|
| 3.2  | 1.1  | Forgotten Customers Summary                                        | 73  |
| 3.2  | 1.2  | Forget Customer Maintenance                                        | 74  |
| 3.22 | Hos  | st Code                                                            | 75  |
| 3.2  | 2.1  | Host Code Summary                                                  | 75  |
| 3.2  | 2.2  | Host Code Maintenance                                              | 76  |
| 3.23 | Lan  | guage Code                                                         | 77  |
| 3.2  | 3.1  | Language Code Summary                                              | 77  |
| 3.2  | 3.2  | Language Code Maintenance                                          | 78  |
| 3.24 | Loc  | al Holiday                                                         | 79  |
| 3.2  | 4.1  | Local Holiday Summary                                              | 79  |
| 3.2  | 4.2  | Local Holidays Maintenance                                         | 80  |
| 3.25 | Me   | dia                                                                | 81  |
| 3.2  | 5.1  | Media Summary                                                      | 81  |
| 3.2  | 5.2  | Media Maintenance                                                  | 82  |
| 3.26 | Mul  | ti-Currency Account Linkage                                        | 84  |
| 3.2  | 6.1  | Create MCA Linkage                                                 | 84  |
| 3.2  | 6.2  | View MCA Linkage                                                   | 85  |
| 3.27 | Pro  | cess Code                                                          |     |
| 3.2  | 7.1  | View Process Code                                                  |     |
| 3.2  | 7.2  | Process Code Maintenance                                           |     |
| 3.28 | Sys  | tem Dates                                                          |     |
| 3.2  | 8.1  | System Dates Summary                                               |     |
| 3.29 | Tra  | nsaction Code                                                      | 90  |
| 3.2  | 9.1  | Transaction Code Summary                                           | 90  |
| 3.2  | 9.2  | Transaction Code Maintenance                                       | 91  |
| 3.30 | Upl  | oad Source                                                         | 92  |
| 3.3  | 0.1  | Upload Source Summary                                              | 92  |
| 3.3  | 0.2  | Upload Source Maintenance                                          | 93  |
| 3.31 | Upl  | oad Source Preference                                              | 94  |
| 3.3  | 1.1  | Upload Source Preference Summary                                   | 94  |
| 3.3  | 1.2  | Upload Source Preference Maintenance                               | 95  |
| 3.32 | Pric | ing Source System                                                  | 97  |
| 3.3  | 2.1  | Pricing Source System Summary                                      | 97  |
| 3.3  | 2.2  | Pricing Source System Maintenance                                  |     |
| 3.33 | Inte | grating Bureau Integration Service with Oracle Banking Routing Hub |     |
| 3.3  | 3.1  | Oracle Banking Routing Hub Configuration                           |     |
| 3.3  | 3.2  | Service Providers                                                  | 110 |
| 3.3  | 3.3  | Experian Configuration                                             |     |
|      |      |                                                                    |     |

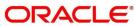

| 3.33.4   | Equifax Configuration                                        | 121 |
|----------|--------------------------------------------------------------|-----|
| 3.33.5   | Document Configuration                                       | 122 |
| 3.33.6   | Troubleshooting                                              | 123 |
| 3.34 Bu  | reau Integration Service                                     | 125 |
| 3.34.1   | Overview                                                     | 125 |
| 3.35 Cr  | edit Bureau Display                                          | 128 |
| 3.35.1   | View Credit Bureau Report                                    |     |
| 3.36 Lo  | okup                                                         | 132 |
| 3.36.1   | Create Lookup                                                | 132 |
| 3.36.2   | View Lookup                                                  | 134 |
| 3.37 Cr  | iteria                                                       | 138 |
| 3.37.1   | Create Bureau Criteria                                       | 138 |
| 3.37.2   | View Bureau Criteria                                         | 141 |
| 3.38 Sy  | stem Parameter                                               | 144 |
| 3.38.1   | Create System Parameter                                      | 144 |
| 3.38.2   | View System Parameter                                        | 145 |
| 3.39 Int | egrating Decision Service with Oracle Banking Routing Hub    | 149 |
| 3.39.1   | Oracle Banking Routing Hub Configuration                     | 149 |
| 3.39.2   | Service Providers                                            | 157 |
| 3.39.3   | Oracle FLEXCUBE Onboarding to Decision Service Configuration | 167 |
| 3.40 De  | cision Service                                               | 168 |
| 3.40.1   | Overview                                                     | 168 |
| 3.40.2   | Process Flow                                                 | 169 |
| 3.40.3   | Strategy Configuration                                       | 170 |
| 3.41 Pr  | oduct Processor                                              | 171 |
| 3.41.1   | Create Product Processor                                     | 171 |
| 3.41.2   | View Product Processor                                       | 172 |
| 3.42 Lo  | okups                                                        | 176 |
| 3.42.1   | Create Lookups                                               | 176 |
| 3.42.2   | View Lookups                                                 | 178 |
| 3.43 Pa  | rameters                                                     |     |
| 3.43.1   | Create Parameters                                            |     |
| 3.43.2   | View Parameters                                              |     |
| 3.44 St  | ategy Configuration                                          |     |
| 3.44.1   | Create Strategy Configuration                                |     |
| 3.44.2   | View Strategy Configuration                                  |     |
| 3.45 Lo  | gical Model                                                  | 194 |
| 3.45.1   | Create Logical Model                                         | 195 |
| 3.45.2   | View Logical Model                                           | 200 |
|          |                                                              |     |

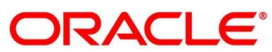

| 3.46 Bo  | rrowing Capacity                  |     |
|----------|-----------------------------------|-----|
| 3.46.1   | Create Borrowing Capacity         |     |
| 3.46.2   | View Borrowing Capacity           | 210 |
| 3.47 Cre | eate Questionnaire                | 216 |
| 3.47.1   | Create Questionnaire              | 216 |
| 3.47.2   | View Questionnaire                | 218 |
| 3.48 Qu  | alitative Scoring Model           | 224 |
| 3.48.1   | Create Qualitative Scoring Model  | 224 |
| 3.48.2   | View Qualitative Scoring Model    | 231 |
| 3.49 Sc  | pring Feature                     | 239 |
| 3.49.1   | Create Scoring Feature            | 240 |
| 3.49.2   | View Scoring Feature              | 241 |
| 3.50 Qu  | antitative Scoring Model          | 244 |
| 3.50.1   | Create Quantitative Scoring Model | 244 |
| 3.50.2   | View Quantitative Scoring Model   | 252 |
| 3.51 De  | cision Grade Matrix               |     |
| 3.51.1   | Create Decision Grade Matrix      | 261 |
| 3.51.2   | View Decision Grade Matrix        |     |
| 3.52 Pri | cing                              | 274 |
| 3.52.1   | Create Pricing Model              | 274 |
| 3.52.2   | View Pricing Model                |     |
| 3.53 Vie | w Execution Summary               |     |
| 3.53.1   | View Execution Summary            |     |
| 4 NLP Fr | amework                           | 305 |
| 4.1 To   | olkit                             |     |
| 4.1.1    | Use Case Definition               |     |
| 4.1.2    | Annotator                         |     |
| 4.1.3    | Model Training                    | 313 |
| 4.1.4    | Model Management                  | 314 |
| 4.2 Op   | eration                           | 317 |
| 4.2.1    | Document Upload                   | 317 |
| 4.2.2    | Transaction Log                   |     |
| 4.3 3P   | Service Integration               | 321 |
| 4.3.1    | Classification Training Service   | 321 |
| 4.3.2    | NER Training Service              |     |
| 4.3.3    | Classification Processing Service |     |
| 4.3.4    | NER Processing Service            |     |
| 4.3.5    | Service Mapping                   |     |
| 4.3.6    | Business Service Mapping          |     |
|          |                                   |     |

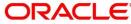

| 5 | Ma  | chine   | e Learning Framework            | 331 |
|---|-----|---------|---------------------------------|-----|
|   | 5.1 | Reg     | ression On-Boarding             |     |
|   | 5.2 | Frar    | neworks Supported               |     |
|   | 5.2 | 2.1     | Timeseries                      |     |
|   | 5.2 | 2.2     | Timeseries Algorithms Supported |     |
|   | 5.2 | .3      | Regression                      |     |
|   | 5.2 | 2.4     | Regression Algorithms Supported |     |
|   | 5.3 | Part    | itioned Model                   |     |
|   | 5.4 | On-     | Boarding Regression Use Case    |     |
|   | 5.4 | .1      | Model Definition                |     |
|   | 5.4 | .2      | Model Training and Scoring      |     |
|   | 5.5 | Onli    | ne Single Record Prediction     |     |
|   | 5.6 | Reg     | ression Use Case Modifications  |     |
|   | 5.7 | Reg     | ression Data Extensibility      |     |
|   | 5.8 | Reg     | ression Model Explainability    |     |
|   | 5.9 | Tim     | e Series Forecast               |     |
|   | 5.9 | ).1     | Forecast REST Service           |     |
| 6 | Err | ror Co  | odes and Messages               |     |
| 7 | Glo | ossar   | y                               |     |
| 8 | Lis | st of N | lenus                           |     |
|   | 8.1 | Syst    | em Parameter                    |     |
|   | 8.1 | .1      | Create System Parameter         |     |
|   | 8.1 | .2      | View System Parameter           |     |
| 9 | Re  | feren   | ce and Feedback                 |     |
|   | 9.1 | Refe    | erences                         |     |
|   | 9.2 | Doc     | umentation Accessibility        |     |
|   | 9.3 | Fee     | dback and Support               |     |

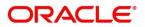

# 1 Preface

## 1.1 Introduction

This user guide is designed to help you quickly get acquainted with the many functions routinely executed every day.

## 1.2 Audience

This user guide is intended for the central administrator of the Bank who controls the system and application parameters and ensures smooth functionality and flexibility of the banking application.

# 1.3 Document Accessibility

For information about Oracle's commitment to accessibility, visit the Oracle Accessibility Program website at <a href="http://www.oracle.com/pls/topic/lookup?ctx=acc&id=docacc">http://www.oracle.com/pls/topic/lookup?ctx=acc&id=docacc</a>.

# 1.4 Acronyms and Abbreviations

Following are some of the acronyms and abbreviations you are likely to find in this user manual:

| Table 1: Acronyms and Abbreviations | Table 1: | Acronyms | and | Abbreviations |
|-------------------------------------|----------|----------|-----|---------------|
|-------------------------------------|----------|----------|-----|---------------|

| Abbreviation | Description                     |
|--------------|---------------------------------|
| System       | Core Maintenance Module         |
| NLP          | Natural Language Processing     |
| REST         | Representational State Transfer |

# 1.5 List of Topics

This user guide is organized as follow:

#### Table 2: List of Topics

| Topics                     | Description                                                 |
|----------------------------|-------------------------------------------------------------|
| Multi Entity Maintenance   | This topic describes about Multi Entity Maintenance module. |
| Core Maintenance           | This topic describes about Core Maintenance module.         |
| NLP Framework              | This topic describes about NLP Framework.                   |
| Machine Learning Framework | This topic describes about Machine Learning Framework.      |
| Error Codes and Messages   | This topic describes list of error codes and messages.      |

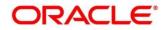

| Topics                 | Description                                                                                               |  |
|------------------------|----------------------------------------------------------------------------------------------------|--|
| Glossary               | This topic provides list of glossary and their definitions.                                               |  |
| List of Menus          | This topic has alphabetical list of Core Maintenance processes with page references for quick navigation. |  |
| Reference and Feedback | This topic provides the reference documents and information about feedback and support.                   |  |

# **1.6 Related Documents**

For more information on any related features, you can refer to the following documents:

- Oracle Banking Security Management System User Guide
- Getting Started User Guide

# 1.7 Symbols and Icons

The following are some of the Symbols you are likely to find in the guide:

Table 3: Symbols and Icons - Common

| Symbol/Icon      | Function                        |
|------------------|---------------------------------|
| $\rightarrow$    | Represents Results              |
| p <sup>ill</sup> | Minimize                        |
| *                | Maximize                        |
| ×                | Close                           |
| 0                | Perform Search                  |
| •                | Open a list                     |
| +                | Add a new record                |
| К                | Navigate to the first record    |
| к                | Navigate to the last record     |
| <                | Navigate to the previous record |

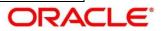

| Symbol/Icon | Function                                                 |
|-------------|----------------------------------------------------------|
| >           | Navigate to the next record                              |
|             | Grid view                                                |
|             | List view                                                |
| С           | Refresh                                                  |
| +           | Click this icon to add a new row.                        |
|             | Click this icon to delete a row, which is already added. |

#### Table 4: Symbols and Icons – Audit Details

| Symbol/Icon | Function                      |
|-------------|-------------------------------|
| Ň           | A user                        |
| Ē           | Date and time                 |
| •           | Unauthorized or Closed status |
| <b>S</b>    | Authorized or Open status     |

### Table 5: Symbols and Icons - Widget

| Symbol/Icon | Function            |  |
|-------------|---------------------|--|
| <b>a</b>    | Open status         |  |
|             | Unauthorized status |  |
| <b>a</b>    | Closed status       |  |
|             | Authorized status   |  |

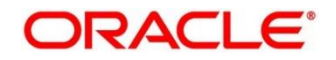

# **1.8 Basic Actions**

Most of the screens contain buttons to perform all or few of the basic actions. The table below gives a snapshot of them:

| Actions   | Description                                                                                                    |  |
|-----------|----------------------------------------------------------------------------------------------------|--|
| New       | Click to add a new record. When you click New, system<br>displays a new record enabling you to specify the required<br>data. It is mandatory to specify details for the fields marke<br>with '*' symbol. |  |
|           | <b>NOTE:</b> This button is displayed only for the records that are already created.                                                                                                    |  |
| Save      | Click to save the details entered or selected in the screen.                                                                                                    |  |
| Unlock    | Click to update the details of an existing record. System displays an existing record in editable mode.                                                                                                  |  |
|           | <b>NOTE:</b> This button is displayed only for the records that are already created.                                                                                                    |  |
| Authorize | Click to authorize the record created. A maker of the screen<br>is not allowed to authorize the same. Only a checker can<br>authorize a record.                                                          |  |
|           | <b>NOTE:</b> This button is displayed only for the already                                                                                                    |  |
|           | created records. For more information on the                                                                                                    |  |
|           | process, see Authorization Process.                                                                                                    |  |
| Approve   | Click to approve the initiated record.                                                                                                    |  |
|           | <b>NOTE:</b> This button is displayed, once you click <b>Authorize</b> .                                                                                                    |  |
| Audit     | Click to view the maker details, checker details of the particular record.                                                                                                    |  |
|           | <b>NOTE:</b> This button is displayed only for the records that                                                                                                    |  |
|           | are already created.                                                                                                    |  |
| Close     | Click to close a record. This action is available only when a                                                                                                    |  |
|           | record is created.                                                                                                    |  |
| Confirm   | Click to confirm the action you performed.                                                                                                    |  |
| Cancel    | Click to cancel the action you performed.                                                                                                    |  |

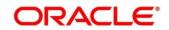

| Actions              | Description                                                                                                    |  |
|----------------------|----------------------------------------------------------------------------------------------------|--|
| Compare              | Click to view the comparison through the field values of old record and the current record.                                          |  |
|                      | <b>NOTE:</b> This button is displayed in the widget, once you click <b>Authorize</b> .                                               |  |
| View                 | Click to view the details in a particular modification stage.                                                                        |  |
|                      | <b>NOTE:</b> This button is displayed in the widget, once you click <b>Authorize</b> .                                               |  |
| View Difference only | Click to view a comparison through the field element values<br>of old record and the current record, which has undergone<br>changes. |  |
|                      | <b>NOTE:</b> This button is displayed, once you click <b>Compare.</b>                                                                |  |
| Expand All           | Click to expand and view all the details in the sections.                                                                            |  |
|                      | <b>NOTE:</b> This button is displayed, once you click <b>Compare.</b>                                                                |  |
| Collapse All         | Click to hide the details in the sections.                                                                                           |  |
|                      | <b>NOTE:</b> This button is displayed, once you click <b>Compare.</b>                                                                |  |
| ок                   | Click to confirm the details in the screen.                                                                                          |  |

# 2 Multi Entity Maintenance

This section of the user guide is designed to help multi entity admins to create new entities, users and entity admins.

## 2.1 Prerequisites

Specify User ID and Password, and login Home screen.

 $\rightarrow$  The **Home screen** is displayed.

Multi entity admin user creation scripts should be run and multi entity admin user should be created in the LDAP. Please refer *Oracle Banking Microservices Platform Foundation Installation Guide* for more details.

### 2.2 Entities

Multi entity admins can configure new entities.

### 2.2.1 View Entities

The summary screen provides a list of all entities.

- 1. From Home screen, click Entities. Under Entities, click View Entities.
  - → The View Entities screen is displayed.

#### **Figure 1: View Entities**

| View Entities    | , <sup>2</sup> × |
|------------------|------------------|
| Filter.          |                  |
| Type to filter × |                  |
| Entity Id        | Entity Name      |
|                  |                  |
|                  |                  |
|                  |                  |

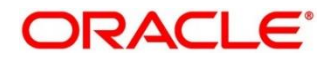

2. On **View Entities** screen, view the details. For more information on fields, refer to the field description table below.

| Field       | Description                           |  |
|-------------|---------------------------------------|--|
| Entity Id   | Displays the entity Id of the entity. |  |
| Entity Name | Displays the name of the entity.      |  |

### 2.2.2 Create Entity

The maintenance screen allows multi entity admins to configure a new entity.

- 1. From Home screen, click Entities. Under Entities, click Create Entity.
  - $\rightarrow$  The **Create Entity** screen is displayed.

#### Figure 2: Create Entity

| Create Entity                     |                               |                  | $_{\mu^{d'}}$ $\times$         |
|-----------------------------------|-------------------------------|------------------|--------------------------------|
| Entity Creation                   |                               |                  |                                |
| Entity Id *                       | Entity Name *                 | HO Branch Code * | HO Branch Name *               |
| Ho Branch Address *               | Host Code *                   | Country *        | Current HO Branch Posting Date |
| Previous HO Branch Posting Date * | Next HO Branch Posting Date * | Bank Name *      | Bank Code *                    |
|                                   |                               | 9                |                                |
| Application JNDI Mapping          |                               |                  |                                |
|                                   | Application Id                |                  | JNDI                           |
| No data to display.               |                               |                  | 1                              |
| Page 1 (0 of 0 items) K < 1       | к                             |                  |                                |
| Save                              |                               |                  |                                |
|                                   |                               |                  |                                |

 On Create Entity screen, specify the fields. The fields which are marked with asterisk are mandatory. For more information on fields, refer to the field description table below.
 Table 8: Create Entity – Field Description

| Field             | Description                                           |
|-------------------|-------------------------------------------------------|
| Entity Id         | Specify the entity Id for the entity.                 |
| Entity Name       | Specify the name of the entity.                       |
| HO Branch Code    | Specify the head office branch code of the entity.    |
| HO Branch Name    | Specify the head office branch name of the entity.    |
| HO Branch Address | Specify the head office branch address of the entity. |

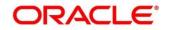

| Field                                                                                   | Description                                          |  |
|-----------------------------------------------------------------------------------------|------------------------------------------------------|--|
| Host Code                                                                               | Specify the host code.                               |  |
| Country                                                                                 | Select the head office branch country code.          |  |
| Current HO Branch Posting Date                                                          | Select the head office branch current posting date.  |  |
| Previous HO Branch Posting Date                                                         | Select the head office branch previous posting date. |  |
| Next HO Branch Posting Date                                                             | Select the head office branch next posting date.     |  |
| Bank Name                                                                               | Specify the bank name.                               |  |
| Bank Code                                                                               | Specify the bank code.                               |  |
| Application JNDI Mapping                                                                |                                                      |  |
| By default, application Ids that require a JNDI appear. You can click + to add multiple |                                                      |  |
| application jndi mappings and click - to remove an application jndi mapping.            |                                                      |  |

| Application Id | Click <b>Search</b> and select the required application Ids from the list. |
|----------------|----------------------------------------------------------------------------|
| JNDI           | Specify the JNDI for the application Id.                                   |

3. Click **Save**. You can view the confirmation entity details in the View Entities.

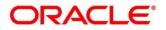

### 2.3 Users

Multi entity admins can create entity admins and users.

### 2.3.1 View Users

The summary screen provides a list of configured users.

- 1. From Home screen, click Users. Under Users, click View Users.
  - $\rightarrow$  The **View Users** screen is displayed.

#### Figure 3: View Users

| er:<br>pe to filter × |           |
|-----------------------|-----------|
| ser Id                | User Name |
|                       | 1012      |
|                       |           |
|                       |           |
|                       |           |
|                       |           |
|                       |           |
|                       |           |
|                       |           |
|                       |           |
|                       |           |
|                       |           |
|                       |           |
|                       |           |
|                       |           |
|                       |           |

2. On **View Users** screen, view the details. For more information on fields, refer to the field description table below.

#### Table 9: View Users – Field Description

| Field     | Description             |
|-----------|-------------------------|
| User Id   | Displays the User Id.   |
| User Name | Displays the User Name. |

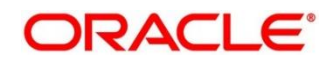

### 2.3.2 Create User

The maintenance screen allows multi entity admins to configure a new entity.

- 1. From Home screen, click Users. Under Users, click Create User.
  - → The **Create User** screen is displayed.

#### Figure 4: Create User

| Create User                                  |            |             |             |          |              | 2          | × |
|----------------------------------------------|------------|-------------|-------------|----------|--------------|------------|---|
| User Details                                 |            |             |             |          |              |            |   |
| User ID *                                    |            | User Name * |             | Locale * |              | Email ID * |   |
| Start Date *                                 | <b>***</b> | End Date *  | <u></u>     |          |              |            |   |
| Entity Mapping                               | <u></u>    |             | 10112       |          |              |            | - |
|                                              | Entity ID  |             | Home Entity |          | Entity Admin |            |   |
| No data to display.<br>Page 1 (0 of 0 items) | к < 1 > э  |             |             |          |              |            |   |
| Save                                         |            |             |             |          |              |            |   |

 On Create User screen, specify the fields. The fields which are marked with asterisk are mandatory. For more information on fields, refer to the field description table below.
 Table 10: Create User – Field Description

| Field                                   | Description                                                                                                    |
|-----------------------------------------|----------------------------------------------------------------------------------------------------|
| User Id                                 | Specify the user Id.                                                                                           |
| User Name                               | Specify the user name.                                                                                         |
| Locale                                  | Specify the user locale.                                                                                       |
| Email ID                                | Specify the user email ID.                                                                                     |
| Start Date                              | Select the user start date. The start date of the user should greater than the Current HO Branch Posting Date. |
| End Date                                | Select the user end date.                                                                                      |
| Entity Mapping                          |                                                                                                    |
| Click + to add a row and provide the re | equired details.                                                                                               |
| Entity Id                               | Click <b>Search</b> and select the entity to which the user belongs.                                           |

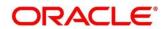

| Field        | Description                                                                                                    |  |
|--------------|----------------------------------------------------------------------------------------------------|--|
| Home Entity  | Select whether the entity is user's home entity. Only one entity can be selected as Home Entity for a user                                                                                                    |  |
| Entity Admin | <ul> <li>Select whether the user is an entity admin of the entity.</li> <li>Marking a user as Entity Admin will give rights to the user to perform the following actions when logged in to that entity.</li> <li>Modify the details of the users in the entity.</li> <li>Create branches in the entity</li> <li>Create roles in the entity.</li> <li>Assign the roles and branches to the users.</li> </ul> |  |

3. Click Save. You can view the confirmation entity details in the View Users.

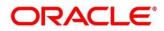

# 3 Core Maintenance

This section is designed to help you quickly get acquainted with the many functions routinely executed everyday.

This section contains the following topics:

- 3.1 Additional Field Maintenance
- 3.2 Advice
- 3.3 Amount Text Language
- 3.4 BIC Directory
- 3.5 Branch EOD
- 3.6 Country Code
- 3.7 Currency Definition
- 3.8 Currency Exchange Rate
- 3.9 Currency Holiday Master
- 3.10 Currency Pair Definition
- 3.11 Currency Rate Type
- 3.12 Customer Category
- 3.13 ECA System
- 3.14 External Bank Parameters
- 3.15 External Branch Parameters
- 3.16 External Chart Account
- 3.17 External Customer
- 3.18 External Customer Account
- 3.19 External Customer Account Structured Address
- 3.20 External Virtual Account Structured Address
- 3.21 Forget Process
- 3.22 Host Code
- 3.23 Language Code
- 3.24 Local Holiday
- 3.25 Media

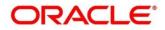

- 3.26 Multi-Currency Account Linkage
- 3.27 Process Code
- 3.28 System Dates
- 3.29 Transaction Code
- 3.30 Upload Source
- 3.31 Upload Source Preference
- 3.32 Pricing Source System
- 3.33 Integrating Bureau Integration Service with Oracle Banking Routing Hub
- 3.34 Bureau Integration Service
- 3.35 Credit Bureau Display
- 3.36 Lookup
- 3.37 Criteria
- 3.38 System Parameter
- 3.39 Integrating Decision Service with Oracle Banking Routing Hub
- 3.40 Decision Service
- 3.41 Scoring Feature and Scoring Model
- 3.42 Decision Grade Matrix
- 3.43 Pricing
- 3.44 Execution Summary

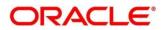

# 3.1 Additional Field Maintenance

This screen is used to configure and maintain the additional fields for the transaction screens. To process this screen, perform the following steps:

- 1. From Home screen, click Core Maintenance. Under Core Maintenance, click Additional Field Maintenance.
  - → The Additional Field Maintenance Summary screen is displayed.

#### Figure 5: Additional Field Maintenance Summary

| Additional Field Maintenance      |                                   | Mar 26.5.5.5 | N |  |
|-----------------------------------|-----------------------------------|--------------|---|--|
| < c +                             |                                   |              |   |  |
| urkey:<br>Fisght-ob-cmn-ds-ad 🍄   | ui Key:<br>Fsghttinb-ciminas-ad 🍄 |              |   |  |
| Application ID: COMPACE           | Application ID: 100777PM          |              |   |  |
| Description: () (it lonal Fields) | Description: Wellitional fields   |              |   |  |
| Authorized 🔒 Open                 | 🖹 Unauthorized 🔒 Open             |              |   |  |
|                                   |                                   |              |   |  |
|                                   |                                   |              |   |  |
|                                   |                                   |              |   |  |
|                                   |                                   |              |   |  |
|                                   |                                   |              |   |  |
| Page 1 of 1 (1-8 of 8 items)      | к < 1 > »                         |              |   |  |

For more information on fields, refer to the field description table below.

| Field          | Description                                                  |
|----------------|--------------------------------------------------------------|
| UI Key         | Displays the UI key of the additional field.                 |
| Application ID | Displays the related application ID of the additional field. |
| Description    | Displays the description of the additional field.            |
| Status         | Displays the status of the record.                           |

Table 11: Additional Field Maintenance Summary – Field Description

- 2. On Additional Field Maintenance Summary screen, click + icon.
  - → The Additional Fields Maintenance screen is displayed.

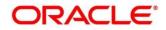

#### Figure 6: Additional Fields Maintenance

| Additional Fields Maint | tenance         |            |                            |          |              |                      |    |             |               | "* ×   |
|-------------------------|-----------------|------------|----------------------------|----------|--------------|----------------------|----|-------------|---------------|--------|
| New                     |                 |            |                            |          |              |                      |    |             |               |        |
| Component Name          |                 | Product Co | ode                        |          | Product Name |                      |    | Description |               |        |
|                         | 0,              |            | ٩,                         |          |              |                      |    |             |               |        |
|                         |                 |            |                            |          |              |                      |    |             |               |        |
| Application ID          |                 |            |                            |          |              |                      |    |             |               |        |
| OSTEPM                  |                 |            |                            |          |              |                      |    |             |               |        |
|                         |                 |            |                            |          |              |                      |    |             |               |        |
| Construct Additional F  | ields MetaData  |            |                            |          |              |                      |    |             |               |        |
| Select                  | Field ID        | Field Lab  | el                         | Category |              | Field Type           | Ed | dit         | Mandatory     |        |
| No data to display.     |                 |            |                            |          |              |                      |    |             |               |        |
|                         |                 |            |                            |          |              |                      |    |             |               |        |
| Construct Validation M  | /letaData       |            |                            |          |              |                      |    |             | · •           |        |
| Select                  | Validation Name |            | Validation Template To Use |          |              | Custom Error Message | •  | E           | dit Arguments |        |
| No data to display.     |                 |            |                            |          |              |                      |    |             |               |        |
|                         |                 |            |                            |          |              |                      |    |             |               |        |
|                         |                 |            |                            |          |              |                      |    |             |               |        |
|                         |                 |            |                            |          |              |                      |    |             | Save          | Cancel |

3. On **Additional Fields Maintenance** screen, specify the fields. For more information on fields, refer to the field description table below.

| Field                                   | Description                                                                                |  |
|-----------------------------------------|--------------------------------------------------------------------------------------------|--|
| Component Name                          | Click Search icon and select the component name from the list of                           |  |
| Product Code                            | Click Search icon and select the product code from the list of                             |  |
| Product Name                            | Displays the product name for the specified product code.                                  |  |
| Description                             | Displays the description as <b>Additional Fields</b> , and it can be modified.             |  |
| Application ID                          | Displays the Application ID.                                                               |  |
| Construct Additional<br>Fields MetaData | Specify the details under this section to configure metadata for each field.               |  |
| Select                                  | Check this box to select/unselect a row.                                                   |  |
| Field ID                                | Specify the field ID.                                                                      |  |
| Field Label                             | Specify the field label.                                                                   |  |
| Category                                | Specify the category.                                                                      |  |
| Field Type                              | Select the field type from the drop-down values.                                           |  |
| Edit                                    | Click this icon to edit the fields in the row.                                             |  |
| Mandatory                               | Check this box if the field needs to be configured as mandatory.                           |  |
| Construct Validation<br>MetaData        | Specify the details under this section for validations to be applied on configured fields. |  |

Table 12: Additional Fields Maintenance – Field Description

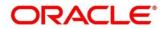

| Field                         | Description                                                  |
|-------------------------------|--------------------------------------------------------------|
| Select                        | Check this box to select/unselect a row.                     |
| Validation Name               | Specify the validation name.                                 |
| Validation Template To<br>Use | Select the template to be used for the validation.           |
| Custom Error Message          | Specify the error message that needs to be displayed for the |
| Edit Arguments                | Click this icon to edit the fields in the row.               |

4. Click **Save**. You can view the confirmation advice details in the Additional Field Maintenance Summary.

### 3.2 Advice

You can configure various BIP advices that are available for the process.

This section contains following subsections:

- 3.2.1 Advice Summary
- 3.2.2 Advice Maintenance

### 3.2.1 Advice Summary

The summary screen provides a list of configured advice. You can configure an advice for a process using the Advice Maintenance. To process this screen, perform the following steps:

- 1. From Home screen, click Core Maintenance. Under Core Maintenance, click Advice.
- 2. Under Advice, click View Advice.

 $\rightarrow$  The View Advice screen is displayed.

**Figure 7: View Advice** 

| View Advice                                |                                            | $_{\mu}^{\mu}$ $\times$ |
|--------------------------------------------|--------------------------------------------|-------------------------|
| <b>० c +</b>                               |                                            |                         |
| Advice Name:                               | Advice Name:                               |                         |
| Advice Description:<br>Micro Service Name: | Advice Description:<br>Micro Service Name: |                         |
| Unauthorized 🔒 Closed                      | Duauthorized 🔒 Open                        |                         |

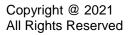

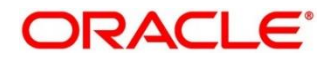

For more information on fields, refer to the field description table below.

 Table 13: View Advice – Field Description

| Field              | Description                             |  |
|--------------------|-----------------------------------------|--|
| Advice Name        | Displays the name of the advice.        |  |
| Advice Description | Displays information about the advice.  |  |
| Micro Service Name | Displays the name of the micro service. |  |
| Status             | Displays the status of the record.      |  |

### 3.2.2 Advice Maintenance

The maintenance screen allows you to configure advices. To process this screen, perform the following steps:

- 1. From Home screen, click Core Maintenance. Under Core Maintenance, click Advice.
- 2. Under Advice, click Create Advice.

→ The Create Advice screen is displayed.

#### Figure 8: Create Advice

| Create Advice          |                             |                     | ,,* ×                  |
|------------------------|-----------------------------|---------------------|------------------------|
| New                    |                             |                     |                        |
| Advice Name *          |                             |                     |                        |
| Advice Description *   | Micro Service Name          | Swift Micro Service | Micro Service Endpoint |
| Application Name *     | Application Description *   |                     |                        |
| A                      |                             |                     |                        |
| Media *                | Branch *                    | Currency *          | Report Locale *        |
| Report Absolute Path * | Format * Select an option * | Swift Endpoint      |                        |
|                        |                             |                     |                        |
|                        |                             |                     |                        |
|                        |                             |                     |                        |
|                        |                             |                     |                        |
|                        |                             |                     | Save Cancel            |

3. On **Create Advice** screen, specify the fields. The fields which are marked with asterisk are mandatory. For more information on fields, refer to the field description table below.

| Field              | Description                               |
|--------------------|-------------------------------------------|
| Advice Name        | Specify the name of the advice.           |
| Advice Description | Specify the information about the advice. |

#### Table 14: Create Advice – Field Description

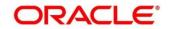

| Field                   | Description                                                                                                    |
|-------------------------|----------------------------------------------------------------------------------------------------|
| Micro Service Name      | Specify the name of the micro service.                                                                                           |
| Swift Micro Service     | Specify the information about the swift micro service.                                                                           |
| Micro Service Endpoint  | Specify the endpoint micro service.                                                                                              |
| Application Name        | Specify the application name for which advice is generated.                                                                      |
| Application Description | Specify the additional information about the application.                                                                        |
| Media                   | Search and select the required media.                                                                                            |
| Branch                  | Search and select the required branch.                                                                                           |
| Currency                | Search and select the required currency.                                                                                         |
| Report Locale           | Specify the locale report details.                                                                                               |
| Report Absolute Path    | Specify the report absolute path.                                                                                                |
| Format                  | Select a download file format for an advice from the dropdown list.<br>The formats available are, PDF, PPTX, HTML, XLS, and RTF. |
| Swift Endpoint          | Specify the swift endpoint.                                                                                                    |

4. Click **Save**. You can view the confirmation advice details in the Advice Summary.

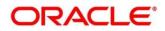

# 3.3 Amount Text Language

You can configure an amount text language.

This section contains following subsections:

- 3.3.1 Amount Text Language Summary
- 3.3.2 Amount Text Language Maintenance

### 3.3.1 Amount Text Language Summary

The summary screen provides a list of configured amount text language. You can configure an amount text language using the Amount Text Language Maintenance. To process this screen, perform the following steps:

- 1. From Home screen, click Core Maintenance. Under Core Maintenance, click Amount Text Language.
- 2. Under Amount Text Language, click View Amount Text Language.
  - → The View Amount Text Language screen is displayed.

#### Figure 9: View Amount Text Language

| View Amount Text Language |                       | ,* ×       |
|---------------------------|-----------------------|------------|
| ч <b>с</b> +              |                       | <b>#</b> = |
| Language Code:            | Language Code:        |            |
| Language Code:            | Language Code:        |            |
| 🗟 Unauthorized 🔒 Open     | 🖹 Unauthorized 🔒 Open |            |
|                           |                       |            |
|                           |                       |            |
|                           |                       |            |
|                           |                       |            |

For more information on fields, refer to the field description table below.

#### Table 15: View Amount Text Language – Field Description

| Field         | Description                                                 |  |
|---------------|-------------------------------------------------------------|--|
| Language Code | Displays the language code associated with the amount word. |  |
| Status        | Displays the status of the record.                          |  |

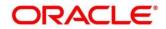

### 3.3.2 Amount Text Language Maintenance

The maintenance screen allows you to configure amount text language. To process this screen, perform the following steps:

- 1. From Home screen, click Core Maintenance. Under Core Maintenance, click Amount Text Language.
- 2. Under Amount Text Language, click Create Amount Text Language.
  - → The Create Amount Text Language screen is displayed.

Figure 10: Create Amount Text Language

| Create Amo   | unt Text Langua   | ge                   |            |     |              |             |             | ,,* ×        |
|--------------|-------------------|----------------------|------------|-----|--------------|-------------|-------------|--------------|
| New          |                   |                      |            |     |              |             |             |              |
| Language Coo | de *              | ٩                    |            |     |              |             |             |              |
| Amount Wo    | ord Currency List |                      |            |     |              |             |             |              |
|              | CCY Symbol        | Decimals As Fraction | Final Text | CCY | Post Decimal | Pre Decimal | Text Before | Text Between |
| No data t    | o display.        |                      |            |     |              |             |             |              |
| Page 1 (     | 0 of 0 items) K   | < 1 > >              |            |     |              |             |             |              |
| Amount Wo    | ord Text List     |                      |            |     |              |             |             |              |
|              |                   |                      | +          | -   |              |             |             |              |
|              | Amount            | One Flag             | Text       |     |              |             |             |              |
| No data t    | o display.        |                      |            |     |              |             |             |              |
| Page 1 (     | 0 of 0 items) K   | < 1 > ×              |            |     |              |             |             |              |
|              |                   |                      |            |     |              |             |             |              |
|              |                   |                      |            |     |              |             |             | Save Cancel  |

3. On Create Amount Text Language screen, specify the fields. The fields which are marked with asterisk are mandatory. For more information on fields, refer to the field description table below. .

Table 16: Create Amount Text Language – Field Description

| Field                        | Description                                                  |
|------------------------------|--------------------------------------------------------------|
| Language Code                | Search and select the required language code.                |
| Amount Word Currency<br>List | Specify the amount word currency details.                    |
| CCY Symbol                   | Specify the CCY symbols.                                     |
| Decimals As Fraction         | Select a decimals as fraction value from the drop-down list. |
| 2021                         | 20 ORACLE                                                    |

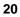

| Field                 | Description                                                              |
|-----------------------|--------------------------------------------------------------------------|
| Final Text            | Specify the final text for the amount word currency list.                |
| ССҮ                   | Search and select the CCY.                                               |
| Post Decimal          | Specify the post decimal details.                                        |
| Pre Decimal           | Specify the pre decimal details.                                         |
| Text Before           | Select an option for the before text.                                    |
| Text Between          | Specify the text that must appear between the amount word currency list. |
| Amount Word Text List | Specify the amount word text details.                                    |
| Amount                | Select the amount details.                                               |
| One Flag              | Select an option for the amount word text list.                          |
| Text                  | Specify the text for the amount word.                                    |

4. Click **Save**. You can view the configured amount text language details in the Amount Text Language Summary.

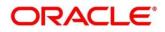

# 3.4 BIC Directory

As part of setting up basic information, you must maintain Bank Identifier Codes (BIC). You can configure the BIC directory for a customer.

This section contains following subsections:

- 3.4.1 BIC Directory Summary
- 3.4.2 BIC Directory Maintenance

### 3.4.1 BIC Directory Summary

The summary screen provides a list of configured BIC directory. You can configure the BIC directory using the BIC Directory Maintenance. To process this screen, perform the following steps:

- 1. From Home screen, click Core Maintenance. Under Core Maintenance, click BIC Directory.
- 2. Under BIC Directory, click View BIC Directory.
  - $\rightarrow$  The View BIC Directory screen is displayed.

#### Figure 11: View BIC Directory

| View BIC Directory |                   | $_{\mu^{st}}$ $\times$ |
|--------------------|-------------------|------------------------|
| <b>९ c +</b>       |                   |                        |
| Customer Number:   | Customer Number:  |                        |
| Sub Type Code:     | Sub Type Code:    |                        |
| BIC Code:          | BIC Code:         |                        |
| Bank Name:         | Bank Name:        |                        |
| Authorized 🔒 Open  | Authorized 🔒 Open |                        |

For more information on menus, refer to the field description table below. .

| Field           | Description                                                     |  |
|-----------------|-----------------------------------------------------------------|--|
| Customer Number | Displays the number of the customer.                            |  |
| Sub-type Code   | Displays the sub-type code associated with the customer number. |  |
| BIC Code        | Displays the defined BIC code for the associated customer       |  |
| Bank Name       | Displays the name of the bank.                                  |  |
| Status          | Displays the status of the record.                              |  |

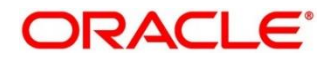

### 3.4.2 BIC Directory Maintenance

The maintenance screen allows you to configure a BIC directory for a customer. To process this screen, perform the following steps:

- 1. From Home screen, click Core Maintenance. Under Core Maintenance, click BIC Directory.
- 2. Under BIC Directory, click Create BIC Directory.
  - $\rightarrow$  The Create BIC Directory screen is displayed.

#### Figure 12: Create BIC Directory

| Create BIC Directory           |                                 |                       | 1             | < |
|--------------------------------|---------------------------------|-----------------------|---------------|---|
| New                            |                                 |                       |               |   |
| BIC Code *                     | Bank Name *                     | Customer Number       | Customer Name |   |
|                                |                                 | ٩,                    | Not Selected  |   |
| Bank Address 1                 | Bank Address 2                  | Bank Address 3        | SWIFT Key     |   |
|                                |                                 |                       |               |   |
| Telex Key                      | SWIFT Key Arrangement           | Relationship          | Sub Type Code |   |
|                                | Ψ                               | No Mail Keys          | ٩,            |   |
| BEI Indicator                  | ADB Member                      |                       |               |   |
| Not Selected                   | Ψ                               |                       |               |   |
|                                |                                 |                       |               |   |
| Payment Message                |                                 |                       |               |   |
| MT103+ Preferred               | Blacklisted                     | CUG Member            | Remit Member  |   |
|                                |                                 |                       |               |   |
| Update During Upload           | 0                               | 0                     | 0             |   |
|                                |                                 |                       |               |   |
| <u> </u>                       |                                 |                       |               |   |
| Multi-Customer Credit Transfer |                                 |                       |               |   |
| Multi-Customer Credit Transfer | Generate 102+                   | Maximum Size in Bytes |               |   |
|                                |                                 |                       |               |   |
|                                |                                 |                       |               |   |
| Request for Transfer           |                                 |                       |               |   |
| Generate MT101                 | Number of Transactions Per Page |                       |               |   |
|                                |                                 |                       |               |   |
|                                |                                 |                       |               |   |
|                                |                                 |                       |               |   |
|                                |                                 |                       |               | _ |
|                                |                                 |                       | Save Cancel   |   |

3. On **Create BIC Directory** screen, specify the fields. The fields which are marked with asterisk are mandatory. For more information on fields, refer to the field description table below.

| Field            | Description                                                                      |  |
|------------------|----------------------------------------------------------------------------------|--|
| BIC Code         | Specify the unique BIC Code by which the bank is identified by SWIFT.            |  |
| Bank Name        | Specify the name for the bank.                                                   |  |
| Customer Number  | Search and select the required customer number.                                  |  |
| Customer Name    | Based on the <b>Customer Number</b> selected, the information is auto-populated. |  |
| Bank Address 1-3 | Based on the <b>Customer Number</b> selected, the information is auto-populated. |  |
| SWIFT Key        | Specify the swift key details.                                                   |  |
| Telex Key        | Specify the unique telex key for the BIC directory.                              |  |

Table 18: Create BIC Directory – Field Description

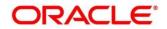

| Field                             | Description                                                                                                    |  |  |
|-----------------------------------|----------------------------------------------------------------------------------------------------|--|--|
| SWIFT Key Arrangement             | Select the SWIFT key arrangement from the drop-down list.                                                                                                    |  |  |
| Relationship                      | Select one of the following options:                                                                                                    |  |  |
|                                   | <ul> <li>No: If selected, indicates that the BIC Entity is not a customer<br/>of your bank</li> </ul>                                                                                                    |  |  |
|                                   | • Mail: If selected, the BIC entity is not a recognized SWIFT<br>entity but an address internal to your bank. In such cases, all<br>correspondence directed to the particular BIC entity is sent<br>as mail messages.                                             |  |  |
|                                   | • Keys: If selected, a SWIFT/Telex connectivity exists between your bank and the bank for which you are maintaining details. Subsequently, you must specify the SWIFT/Telex Key in the adjacent field.                                                            |  |  |
| Sub-type Code                     | Search and select the required sub-type code.                                                                                                    |  |  |
| BEI Indicator                     | Based on the <b>Sub-type Code</b> selected, the information is auto-<br>populated.                                                                                                    |  |  |
| ADB Member                        | Select the ADB member from the drop-down list.                                                                                                    |  |  |
| Payment Message                   | Specify the payment message details.                                                                                                    |  |  |
| MT103+ Preferred                  | By default, this is disabled. If selected, indicates the counter party whose BIC code details you are capturing capacitate to receive payment messages in the MT 103 format.                                                                                      |  |  |
| Blacklisted                       | By default, this is disabled. If selected, indicates the BIC entity is blacklisted.                                                                                                    |  |  |
| CUG Member                        | By default, this is disabled. If selected, indicates the BIC entity is a closed user group member. Remit Member: By default, this is disabled. If selected, indicates the customer is registered with MT 103 extended remittance information multiple user group. |  |  |
| Update During Upload              | By default, this is disabled. If selected, updated the BIC directory during an upload.                                                                                                    |  |  |
| Multi-Customer Credit<br>Transfer | Specify the Multi-Customer Credit Transfer details.                                                                                                    |  |  |
| Multi-Customer Credit<br>Transfer | By default, this is disabled. If selected, indicates multiple credit transfer feature [MT102 support] exists between the bank and the BIC entity.                                                                                                    |  |  |

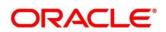

| Field                              | Description                                                                                                    |
|------------------------------------|----------------------------------------------------------------------------------------------------|
| Generate 102+                      | By default, this is disabled. If selected, generates 102+ message.                                                               |
| Maximum Size in Bytes              | Specify the maximum size.                                                                                                    |
| Request for Transfer               | Specify the Request for Transfer details.                                                                                        |
| Generate MT101                     | By default, this is disabled. If selected, indicates MT101 can be sent/received from this BIC. Select to generate MT101 message. |
| Number of Transactions<br>Per Page | Specify the number of transactions to view per page. If you do not specify a value it is defaulted to 10.                        |
| Real Customer Number               | Search and select the required real customer number.                                                                             |
| Real Customer Name                 | Based on the <b>Real Customer Number</b> selected, the information is auto- populated.                                           |

4. Click **Save**. You can view the configure BIC directory in the BIC Directory Summary.

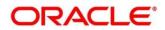

# 3.5 Branch EOD

You can invoke End of Day (EOD) to indicate that all the activities for the day are complete. Activities can be performed on the system only after the system date is changed to the next working day and authorized.

Most of the automated functions are part of the beginning of day operations. Thereafter, some of them must be executed when the system is in the EOTI (End of Transaction Input) stage.

This section contains following subsections:

- 3.5.1 Branch EOD Summary
- 3.5.2 Branch EOD Maintenance
- 3.5.3 Branch EOD Invoke

### 3.5.1 Branch EOD Summary

The summary screen provides list of branch workflow mappings. You can configure branch workflow mapping using the Branch EOD Maintenance. To process this screen, perform the following steps:

- 1. From Home screen, click Core Maintenance. Under Core Maintenance, click Branch EOD.
- 2. Under Branch EOD, click View EOD.

 $\rightarrow$  The View EOD screen is displayed.

Figure 13: View EOD

| View EOD                                    |                |      |                                             |        |   |
|---------------------------------------------|----------------|------|---------------------------------------------|--------|---|
| ९ <b>с</b> +                                |                |      |                                             |        |   |
| Branch Code:                                |                | :    | Branch Code:                                |        | ÷ |
| Maker:<br>OnceAuthorized:<br>Workflow Name: |                |      | Maker:<br>OnceAuthorized:<br>Workflow Name: |        |   |
| Authorized                                  | Open           |      | Authorized                                  | G Open |   |
| Page 1 of 1 (                               | 1 - 2 of 2 ite | ms ) | К < 1 >                                     | К      |   |

For more information on fields, refer to the field description table below.

#### Table 19: View EOD – Field Description

| Field         | Description                        |  |
|---------------|------------------------------------|--|
| Branch Code   | Displays the branch code details.  |  |
| Workflow Name | Displays the name of the workflow. |  |
| Status        | Displays the status of the record. |  |

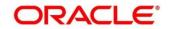

### 3.5.2 Branch EOD Maintenance

The maintenance screen allows you to create/configure the EOD workflow with a Branch. To process this screen, perform the following steps:

- 1. From Home screen, click Core Maintenance. Under Core Maintenance, click Branch EOD.
- 2. Under Branch EOD, click Configure EOD.
  - $\rightarrow$  The **Configure EOD** screen is displayed.

#### Figure 14: Configure EOD

| Configure EOD |   |             |                 |
|---------------|---|-------------|-----------------|
| Branch Code * | Q | Description | Workflow Name * |
|               |   |             |                 |
|               |   |             |                 |
|               |   |             |                 |
|               |   |             | Save Cancel     |

3. On **Configure EOD** screen, specify the fields. The fields which are marked with asterisk are mandatory. For more information on fields, refer to the field description table below.

Table 20: Configure EOD – Field Description

| Field         | Description                                                         |
|---------------|---------------------------------------------------------------------|
| Branch Code   | Specify the branch code that is associated with the logged in user. |
| Description   | Displays the description of the branch.                             |
| Workflow Name | Specify the workflow name that is already created.                  |

For more information on EOD Workflow creation and related terminologies please refer to **EOD Configuration Guide** of the respective products.

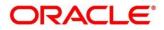

### 3.5.3 Branch EOD Invoke

The action screen allows you to invoke the branch EOD process as per branch and workflow mapping configured using Branch EOD Maintenance. To process this screen, perform the following steps:

- 1. From Home screen, click Core Maintenance. Under Core Maintenance, click Branch EOD.
- 2. Under Branch EOD, click Invoke EOD.
  - → The Invoke EOD screen is displayed.

#### Figure 15: Invoke EOD

| Invoke EOD                               |                                                      |                     |
|------------------------------------------|------------------------------------------------------|---------------------|
| Branch Code *<br>Q.<br>Start Burty Reset | Description                                          | Current Branch Date |
| View End of Cycle Processes              | Auto Refresh(15s)                                    |                     |
| - MS-CHKAFTEREOTI                        | <ul> <li>EOD /CBATCH</li> <li>EOD /CBATCH</li> </ul> |                     |

3. On **Invoke EOD** screen, specify the fields. The fields which are marked with asterisk are mandatory. For more information on fields, refer to the field description table below.

#### Table 21: Invoke EOD – Field Description

| Field                  | Description                                                         |
|------------------------|---------------------------------------------------------------------|
| Branch Code            | Specify the branch code that is associated with the logged in user. |
| Description            | Displays the description of the branch.                             |
| Current Branch<br>Date | Displays the current branch date.                                   |

- Click Start to invoke EOD for selected branch and Click Refresh to view the current status of batch.
- 5. Click **Retry** to restart the EOD workflow from the failed task.

**NOTE: Retry** button will be enabled only if the failed task status is encountered.

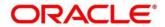

- 6. Click **Reset** to clear the branch selected.
- 7. Click **Refresh** to view the current status of batch.
- 8. Mouse-hover on the task to view the relevant details such as Start time, End time and Error if any.

### Table 22: EOD Task – Status Description

| Status        | Description                                                                                                    |
|---------------|----------------------------------------------------------------------------------------------------|
| Green         | Task is completed                                                                                                    |
| Yellow        | Task is in progress                                                                                                    |
| Red           | Task failed due to some error.                                                                                                    |
| Grey          | Task is scheduled but not executed                                                                                                    |
| Diamond Shape | Task has reached a milestone stage where execution will be paused.<br>Right-click on milestone stage and select "Proceed" to resume batch<br>execution. |

For more information on EOD stages, please refer to EOD Configurations Guide of the respective products.

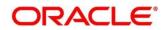

# 3.6 Country Code

You can configure a country code.

This section contains following subsections:

- 3.6.1 Country Code Summary
- 3.6.2 Country Code Maintenance

## 3.6.1 Country Code Summary

The summary screen provides a list of configured country code. You can configure a country code using the Country Code Maintenance. To process this screen, perform the following steps:

- 1. From Home screen, click Core Maintenance. Under Core Maintenance, click Country Code.
- 2. Under Country Code, click View Country Code.

 $\rightarrow$  The View Country Code screen is displayed.

### Figure 16: View Country Code

| View Currency Definition                                                                          |                                                                                                    |
|---------------------------------------------------------------------------------------------------|----------------------------------------------------------------------------------------------------|
| ९ <b>с</b> +                                                                                      |                                                                                                    |
| Currency Code:                                                                                    | Currency Code:                                                                                                    |
| Currency Name:<br>Alternate Currency Code:<br>Country:<br>Maintenance Country:<br>Authorized Open | Currency Name: British Euro<br>Alternate Currency Code:<br>Country:<br>Maintenance Country:<br>Maintenance Country: |

For more information on fields, refer to the field description table below.

Table 23: View Country Code – Field Description

| Field            | Description                                                |  |
|------------------|------------------------------------------------------------|--|
| Country Code     | Displays the country code details.                         |  |
| Country Name     | Displays the name of the country.                          |  |
| ISO Numeric Code | Displays the ISO numeric code details of the country code. |  |
| Status           | Displays the status of the record.                         |  |

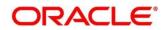

## 3.6.2 Country Code Maintenance

The maintenance screen allows you to configure a country code. To process this screen, perform the following steps:

- 1. From Home screen, click Core Maintenance. Under Core Maintenance, click Country Code.
- 2. Under Country Code, click Create Country Code.
  - → The Create Country Code screen is displayed.

#### Figure 17: Create Country Code

| Create Country Code |                          |                       | $_{\mu}^{\nu}$ ×  |
|---------------------|--------------------------|-----------------------|-------------------|
| New                 |                          |                       |                   |
| Country code *      |                          |                       |                   |
|                     |                          |                       |                   |
| Country Name *      | Alternate Country code * | Region Code           | ISO Country code  |
|                     |                          |                       |                   |
| ISD code            | Limit Currency           | Overall Limit *       | Blacklist         |
|                     |                          |                       |                   |
| EU Member           | Generate 205             | IBAN Check Required * | BIC Clearing Code |
| Intra European      |                          |                       |                   |
|                     |                          |                       |                   |
|                     |                          |                       |                   |
|                     |                          |                       |                   |
|                     |                          |                       |                   |
|                     |                          |                       |                   |
|                     |                          |                       |                   |
|                     |                          |                       |                   |
|                     |                          |                       |                   |
|                     |                          |                       |                   |
|                     |                          |                       | Save Cancel       |

3. On **Create Country Code** screen, specify the fields. The fields which are marked with asterisk are mandatory. For more information on fields, refer to the field description table below.

Table 24: Create Country Code – Field Description

| Field                  | Description                         |
|------------------------|-------------------------------------|
| Country Code           | Specify the country code.           |
| Country Name           | Specify the name of the country.    |
| Alternate Country Code | Specify the alternate country code. |
| Region Code            | Specify the region code.            |
| ISO Country Code       | Specify the ISO country code.       |
| ISO Code               | Specify the ISO code.               |
| Limit Currency         | Specify the limit currency.         |
| Overall Limit          | Specify the overall limit.          |

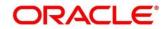

| Field               | Description                                                                                                    |
|---------------------|----------------------------------------------------------------------------------------------------|
| Blacklist           | By default, this is disabled. If selected, indicates the country is blacklisted.                                                                                                    |
| EU Member           | By default, this is disabled. If selected, indicates the country is recognized by Swift as a part of the Intra European countries.                                                                                                    |
| Generate 205        | By default, this is disabled. If selected, indicates the cover message 205COV or 205 need to be generated for transactions involving this country. If you do not select this option, RTGS, 202 or 202COV message is generated.                      |
| IBAN Check Required | By default, this is disabled. If selected, indicates check required for an IBAN is mandatory.                                                                                                    |
| BIC Clearing Code   | By default, this is disabled. If selected, indicates the<br>National ID in the BIC plus file is the clearing code.<br>During upload of clearing codes from BIC plus file, the<br>records belong to countries against which this box is<br>selected. |
| Intra European      | By default, this is disabled. If selected, indicates the country is an intra European country.                                                                                                    |

4. Click Save. You can view the configured country code details in the Country Code Summary.

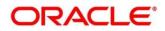

# 3.7 Currency Definition

You can define the attributes of the currencies in which the bank can deal. For each currency, you can define attributes such as, the SWIFT code for the currency, the country the currency belongs, the interest method, the spot days, the settlement days, and so on.

Currencies can be maintained only at the Head Office. The list of currencies are available to the branches based on the currencies defined for the country linked to the branch.

This section contains following subsections:

- 3.7.1 Currency Definition Summary
- 3.7.2 Currency Definition Maintenance

## 3.7.1 Currency Definition Summary

The summary screen provides a list of defined currency. You can define a currency using the Currency Definition Maintenance. To process this screen, perform the following steps:

- 1. From Home screen, click Core Maintenance. Under Core Maintenance, click Currency Definition.
- 2. Under Currency Definition, click View Currency Definition.

 $\rightarrow$  The View Currency Definition screen is displayed.

Figure 18: View Currency Definition

| View Currency Definition                                                                           |                                                                                |  |
|----------------------------------------------------------------------------------------------------|--------------------------------------------------------------------------------|--|
| < <b>c</b> +                                                                                       |                                                                                |  |
| Currency Code:                                                                                     | Currency Code:                                                                 |  |
| Currency Name:<br>Alternate Currency Code:<br>Country:<br>Maintenance Country:<br>Authorized  Open | Currency Name:<br>Alternate Currency Code:<br>Country:<br>Maintenance Country: |  |

For more information on fields, refer to the field description table below.

#### Table 25: View Currency Definition – Field Description

| Field                   | Description                                  |
|-------------------------|----------------------------------------------|
| Currency Code           | Displays the code of the currency.           |
| Currency Name           | Displays the name of the currency.           |
| Alternate Currency Code | Displays the code of the alternate currency. |

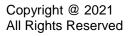

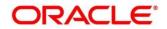

| Field               | Description                                        |
|---------------------|----------------------------------------------------|
| Country             | Displays the country associated with the currency. |
| Maintenance Country | Displays the maintenance country.                  |
| Status              | Displays the status of the record.                 |

## 3.7.2 Currency Definition Maintenance

The maintenance screen allows you to define currency. To process this screen, perform the following steps:

- 1. From Home screen, click Core Maintenance. Under Core Maintenance, click Currency Definition.
- 2. Under Currency Definition, click Create Currency Definition.
  - $\rightarrow\,$  The Create Currency Definition screen is displayed.

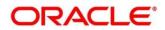

| Create Currency Definition                              |              |                                |              |                            |               |                                   | ,,** ×      |
|---------------------------------------------------------|--------------|--------------------------------|--------------|----------------------------|---------------|-----------------------------------|-------------|
| New                                                     |              |                                |              |                            |               |                                   |             |
| Currency Code *                                         |              | Maintenance Country *          |              |                            |               |                                   |             |
|                                                         |              | ٩,                             |              |                            |               |                                   |             |
| Currency Name                                           |              | Alternate Currency Code        |              | Currency Type              |               | ISO Numerical Currency Code       |             |
|                                                         |              |                                |              |                            |               |                                   |             |
| Currency Country *                                      |              | Currency Decimals *            |              | Currency Interest Method * |               | Currency Spot Days *              |             |
| currency country                                        | 9            | ✓ A                            |              | carrency meners memory     |               | ✓ ∧                               |             |
| Foreign Exchange Netting Days                           |              | Settlement Message Days *      |              | Position GL                |               | Position Equivalent GL            |             |
|                                                         | ~            | V A                            |              | California.                |               |                                   |             |
|                                                         |              |                                |              |                            |               |                                   |             |
| Currency Tolerance Limit                                |              | Index Base Currency            |              | Commodity Code             |               |                                   |             |
|                                                         |              |                                |              |                            |               |                                   |             |
| Cut Off Time                                            |              |                                |              |                            |               |                                   |             |
| Cut Off Days                                            |              | Cut Off Hour *                 |              | Cut Off Min *              |               | CLS Currency                      |             |
| ~                                                       | ~            | ~ ^                            |              | ~ ~                        |               | $\bigcirc$                        |             |
| Generate 103+                                           |              | Index Flag                     |              | Euro Conversion Required   |               | New Cover Message Format Required |             |
| $\bigcirc$                                              |              |                                |              | $\bigcirc$                 |               | $\bigcirc$                        |             |
| Validate Tag-50F                                        |              |                                |              |                            |               |                                   |             |
| $\bigcirc$                                              |              |                                |              |                            |               |                                   |             |
| Rounding                                                |              |                                |              |                            |               |                                   |             |
| Currency Round Rule *                                   |              | Currency Round Unit            |              |                            |               |                                   |             |
| Currency Round Rule                                     |              |                                |              |                            |               |                                   |             |
|                                                         |              |                                |              |                            |               |                                   |             |
| Currency Format Mask                                    |              |                                |              |                            |               |                                   |             |
| Currency Format Mask                                    |              |                                |              |                            |               |                                   |             |
| <ul> <li>XXXXXXXXXXXXXXXXXXXXXXXXXXXXXXXXXXXX</li></ul> |              |                                |              |                            |               |                                   |             |
|                                                         |              |                                |              |                            |               |                                   |             |
| Euro Type                                               |              |                                |              |                            |               |                                   |             |
| Currency Euro Type                                      |              |                                |              |                            |               |                                   |             |
| EURO Currency     In Currency                           |              |                                |              |                            |               |                                   |             |
| Out Currency                                            |              |                                |              |                            |               |                                   |             |
| <ul> <li>EUTO Closed</li> </ul>                         |              |                                |              |                            |               |                                   |             |
| Auto Exchange Rate                                      |              |                                |              |                            |               |                                   |             |
| Credit Auto Exchange Rate Limit                         |              | Debit Auto Exchange Rate Limit |              |                            |               |                                   |             |
|                                                         |              | -                              |              |                            |               |                                   |             |
| Currency Country Mapping                                |              |                                |              |                            |               |                                   |             |
|                                                         |              |                                |              |                            |               |                                   |             |
|                                                         | Country code |                                | Country Name |                            | Currency Code |                                   |             |
|                                                         | soundy tobe  |                                | county reame |                            | currency code |                                   |             |
| No data to display.                                     |              |                                |              |                            |               |                                   |             |
| Page 1 (0 of 0 items) K                                 |              |                                |              |                            |               |                                   |             |
|                                                         |              |                                |              |                            |               |                                   | Save Cancel |
|                                                         |              |                                |              |                            |               |                                   |             |

### Figure 19: Create Currency Definition

3. On **Create Currency Definition** screen, specify the fields. The fields which are marked with asterisk are mandatory. For more information on fields, refer to the field description table below.

Table 26: Create Currency Definition – Field Description

| Field                          | Description                                                                     |
|--------------------------------|---------------------------------------------------------------------------------|
| Currency Code                  | Specify the currency code.                                                      |
| Maintenance Country            | Search and select the required maintenance country.                             |
| Currency Name                  | Specify the name of the currency.                                               |
| Alternate Currency Code        | Specify the code of the alternate currency.                                     |
| Currency Type                  | Specify the currency type.                                                      |
| ISO Numerical Currency<br>Code | Specify the International Standardization Organization numerical currency code. |
| Currency Country               | Search and select the required currency country.                                |

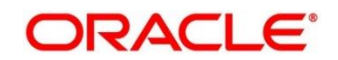

| Field                            | Description                                                                                                    |
|----------------------------------|----------------------------------------------------------------------------------------------------|
| Currency Decimals                | Select the currency decimals.                                                                                                    |
| Currency Interest Method         | Select the currency interest method from the drop-down list.                                                                                                    |
| Currency Spot Days               | Select the number of spot working days applicable for the currency.                                                                                                    |
| Foreign Exchange Netting<br>Days | Select the number of days for the foreign exchange netting.                                                                                                    |
| Settlement Message Days          | Select the settlement message days.                                                                                                    |
| Position GL                      | Search and select the required position GL.                                                                                                    |
| Position Equivalent GL           | Search and select the required position equivalent GL.                                                                                                    |
| Currency Tolerance Limit         | Specify the currency tolerance limit.                                                                                                    |
| Index Base Currency              | Search and select the required index base currency.                                                                                                    |
| Commodity Code                   | By default, this is disabled. If selected, enables a commodity code.                                                                                                    |
| Cut Off Time                     | Specify the cut off time details.                                                                                                    |
| Cut Off Days                     | Select the cut off days for the payment transaction involving the currency.                                                                                                    |
| Cut Off Hour                     | Select the hour of the day for the cut off.                                                                                                    |
| Cut Off Min                      | Select the minute of the hour for the cut off.                                                                                                    |
| CLS Currency                     | By default, this is disabled. If selected, allow customers of<br>your bank to settle their FX deals via the CLS (Continuous<br>Linked Settlements) Bank, you can identify the currency to<br>be a CLS Currency. FX deals in the CLS currency is only<br>eligible to be routed through the CLS bank. |
| Generate 103+                    | By default, this is disabled. If selected, generate outgoing MT 103 messages in the MT 103 + format.                                                                                                    |
| Index Flag                       | By default, this is disabled. If selected, derives index rate of the currency.                                                                                                    |

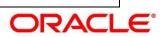

| Field                                | Description                                                                                                    |
|--------------------------------------|----------------------------------------------------------------------------------------------------|
| Euro Conversion Required             | By default, this is disabled. If selected, indicates the Euro conversion is required.                                                                                  |
| New Cover Message Format<br>Required | By default, this is disabled. If selected, indicates a new cover message format is required.                                                                           |
| Validate Tag-50F                     | By default, this is disabled. If selected, indicates<br>validations must be performed for the 50F details captured<br>for the ordering customer during contract input. |
| Rounding                             | Specify the Rounding details of currency.                                                                                                    |
| Currency Round Rule                  | Select the currency round rule from the dropdown list.                                                                                                    |
| Currency Round Unit                  | Select the currency round unit.                                                                                                    |
| Currency Format Mask                 | Specify the currency format mask details.                                                                                                    |
| Currency Format Mask                 | Select one of the currency format.                                                                                                    |
| Euro Type                            | Specify the Euro Type details.                                                                                                    |
| Currency Euro Type                   | Select one of the currency Euro type.                                                                                                    |
| Auto Exchange Rate                   | Specify the Auto exchange rate details.                                                                                                    |
| Credit Auto Exchange Rate<br>Limit   | Specify the credit automatic exchange rate limit.                                                                                                    |
| Debit Auto Exchange Rate<br>Limit    | Specify the debit automatic exchange rate limit.                                                                                                    |
| Currency Country Mapping             | Specify the currency country mapping details.                                                                                                    |
| Country Code                         | Search and select the required country code.                                                                                                    |
| Country Name                         | Specify the name of the country.                                                                                                    |
| Currency Code                        | Search and select the required currency code.                                                                                                    |

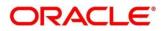

### Cut Off Time

Refers to the time by which all transactions involving a currency should be generated. For a currency, you can indicate the cut-off hour and minute. This time should be expressed in the local time of the bank.

The maintenance of a cut-off time for a currency has particular reference to outgoing funds transfers involving it.

Example: The value date of a funds transfer transaction (incoming payment) involving USD, is 3rd June 2018. The number of cut-off days specified for the currency is 2. This means that the payment must be received on or before 1st June 2018. If the payment is received on 1st June, it must be received before the cut-off time specified for USD.

If the USD cut-off time is 1200 hrs, if the payment is received on 1st June 2018, it must be received before 1200 hrs.

4. Click Save. You can view the defined currency in the Currency Definition Summary.

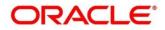

# 3.8 Currency Exchange Rate

You can maintain exchange rates for a currency pair, the rates at which you buy and sell one currency for another. A bank determines its buy and sell rate for a currency pair by applying a spread (that is, its profit margin) to the mid-rate of the currency pair. Mid-rate is the basic rate at which a currency pair is exchanged.

The spread applied for a currency pair varies with the transaction type, while the mid-rate usually remains constant. Consequently, different rates are applicable to different transaction types. For instance dollars in currency are purchased at a certain rate, while USD traveler's checks are bought at a different rate. You can define a rate type which you would like to associate with a transaction type example: CASH, TRAVCHKS, and so on.

You can define the mid-rate, buy and sell spread applicable to each rate type; the buy and sell exchange rates are computed by the system. Buy rates and sell rates can either be maintained by individual branches or can be input by the HO and propagated to all the branches.

If the branch for which the rate is being uploaded or maintained is the head office branch, then the rate would be copied to all those branches that have the same country code as the head office branch.

If the branch for which the rate is being uploaded or maintained is not the head office branch, but it has the same country code as the head office branch, then the rate being uploaded or maintained would be specific to the branch and would not be copied to any other branch.

If the branch for which the rate is being uploaded or maintained is not the head office branch and also does not have the same country code as the head office branch, then the rate being maintained would be copied to all the branches that has the same country code linked as the branch for which the rate is being maintained or uploaded.

This section contains following subsections:

- 3.8.1 Currency Exchange Rate Summary
- 3.8.2 Currency Exchange Rate Maintenance

## 3.8.1 Currency Exchange Rate Summary

The summary screen provides a list of configured currency exchange rates. You can configure a currency exchange rate using the Currency Exchange Rate Maintenance. To process this screen, perform the following steps:

1. From Home screen, click Core Maintenance. Under Core Maintenance, click Currency Exchange Rate.

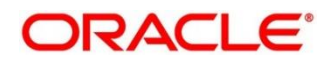

2. Under Currency Exchange Rate, click View Currency Exchange Rate.

→ The View Currency Exchange Rate screen is displayed.

#### Figure 20: View Currency Exchange Rate

| View Currency Exchange   | e Rate |                          |               |   |  |
|--------------------------|--------|--------------------------|---------------|---|--|
| ९ <b>с</b> +             |        |                          |               |   |  |
| Branch code:             | ÷      | Branch code:             |               | : |  |
| Currency1:<br>Currency2: |        | Currency1:<br>Currency2: |               |   |  |
| 🕞 Authorized 🔒 Op        | ben    | Authorized               | <b>P</b> Open |   |  |

For more information on fields, refer to the field description table below.

#### Table 27: View Currency Exchange Rate – Field Description

| Field        | Description                                           |
|--------------|-------------------------------------------------------|
| Branch Code  | Displays the code of the branch.                      |
| Currency 1-2 | Displays the currency associated with the branch code |
| Status       | Displays the status of the record.                    |

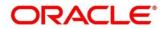

## 3.8.2 Currency Exchange Rate Maintenance

The maintenance screen allows you to configure a currency exchange rate. To process this screen, perform the following steps:

- 1. From Home screen, click Core Maintenance. Under Core Maintenance, click Currency Exchange Rate.
- 2. Under Currency Exchange Rate, click Create Currency Exchange Rate.
  - → The Create Currency Exchange Rate screen is displayed.

Figure 21: Create Currency Exchange Rate

| Create Cu   | rrency Exchange Rate                |          |             |          |             |           |           | $_{\mu^{k'}}$ $\times$ |
|-------------|-------------------------------------|----------|-------------|----------|-------------|-----------|-----------|------------------------|
| New         |                                     |          |             |          |             |           |           |                        |
| Branch code |                                     |          | Currency1 * |          | Curren      | cy2 *     |           |                        |
|             | ٩,                                  |          |             | ۹,       |             |           |           |                        |
| Currency    | Rate                                |          |             |          |             |           |           |                        |
|             |                                     |          |             |          |             |           |           | +                      |
|             | Rate Type                           | Buy Rate | Buy Spread  | Mid Rate | Sale Spread | Sale Rate | Rate Date |                        |
|             | to display.                         |          |             |          |             |           |           |                        |
| Page 1      | (0 of 0 items) $\times$ $<$ $1$ $>$ | K        |             |          |             |           |           |                        |
|             |                                     |          |             |          |             |           |           |                        |
|             |                                     |          |             |          |             |           |           |                        |
|             |                                     |          |             |          |             |           |           |                        |
|             |                                     |          |             |          |             |           |           |                        |
|             |                                     |          |             |          |             |           |           |                        |
|             |                                     |          |             |          |             |           |           |                        |
|             |                                     |          |             |          |             |           |           |                        |
|             |                                     |          |             |          |             |           |           |                        |
|             |                                     |          |             |          |             |           |           |                        |
|             |                                     |          |             |          |             |           |           |                        |
|             |                                     |          |             |          |             |           |           |                        |
|             |                                     |          |             |          |             |           | Save      | Cancel                 |

3. On Create Entity screen, specify the fields. The fields which are marked with asterisk are mandatory. For more information on fields, refer to the field description table below.

Table 28: Create Currency Exchange Rate – Field Description

| Field         | Description                                 |
|---------------|---------------------------------------------|
| Branch Code   | Search and select the required branch code. |
| Currency 1    | Search and select the required currency.    |
| Currency 2    | Search and select the required currency.    |
| Currency Rule | Specify the currency rule details.          |
| Rate Type     | Select a rate type from the drop-down list. |
| Buy Rate      | Specify the buy rate details.               |
| Buy Spread    | Specify the buy spread details.             |
| Mid Rate      | Specify the mid-rate details.               |

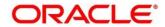

| Field       | Description                                     |
|-------------|-------------------------------------------------|
| Sale Spread | Specify the sale spread details.                |
| Sale Rate   | Specify the sale rate details.                  |
| Rate Date   | Select a rate date from the drop-down calendar. |

4. Click **Save**. You can view the configured currency exchange rate details in the Currency Exchange Rate Summary.

## 3.9 Currency Holiday Master

You can configure a yearly list of holidays, for the currencies, defined in the currency screen. The system uses the information maintained to check if any settlement involving a foreign currency (in the foreign Exchange, Money market, and Funds Transfer, Loans and Deposit modules) falls on that currency's holiday. If yes, the system displays a message stating and ask the user for an override.

For any schedule or contract maturing at a future date, five years hence, you can input the future date, only if the calendar for that year is maintained. The currency holiday is maintained at the bank level by the Head Office.

This section contains following subsections:

- 3.9.1 Currency Holiday Master Summary
- 3.9.2 Currency Holiday Master Maintenance

## 3.9.1 Currency Holiday Master Summary

The summary screen provides a list of configured currency holiday. You can configure a currency holiday using the Currency Holiday Master Maintenance. To process this screen, perform the following steps:

- 1. From Home screen, click Core Maintenance. Under Core Maintenance, click Currency Holiday Master.
- 2. Under Currency Holiday Master, click View Currency Holiday Master.
  - → The View Currency Holiday Master screen is displayed.

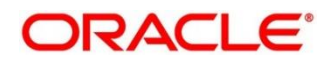

### Figure 22: View Currency Holiday Master

| /iew Currency H           | oliday Master     |     |                           |        |   |
|---------------------------|-------------------|-----|---------------------------|--------|---|
| <u>०</u> с +              |                   |     |                           |        |   |
| Currency:                 |                   | :   | Currency:                 |        | : |
| Weekly Holidays:<br>Year: |                   |     | Weekly Holidays:<br>Year: |        |   |
| Authorized                | 🔒 Open            |     | Authorized                | 🔒 Open |   |
|                           |                   |     |                           |        |   |
|                           |                   |     |                           |        |   |
|                           |                   |     |                           |        |   |
|                           |                   |     |                           |        |   |
| Page 1 of 1               | ( 1 - 7 of 7 item | 15) | К < 1 >                   | Я      |   |

For more information on fields, refer to the field description table below.

#### Table 29: View Currency Holiday Master – Field Description

| Field           | Description                                                |
|-----------------|------------------------------------------------------------|
| Currency        | Displays the currency details.                             |
| Weekly Holidays | Displays the weekly holidays associated with the currency. |
| Status          | Displays the status of the record.                         |

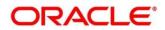

## 3.9.2 Currency Holiday Master Maintenance

The maintenance screen allows you to configure a currency holiday. To process this screen, perform the following steps:

- 1. From Home screen, click Core Maintenance. Under Core Maintenance, click Currency Holiday Master.
- 2. Under Currency Holiday Master, click Create Currency Holiday Master.
  - → The Create Currency Holiday Master screen is displayed.

Figure 23: Create Currency Holiday Master

| Creat  | e Cur | rency | / Hol | iday I | Maste | er |    |    |        |      |      |    |    |    |    |     |     |         |        |     |    |    |      |      |      |    |    |      |   | ,," × |
|--------|-------|-------|-------|--------|-------|----|----|----|--------|------|------|----|----|----|----|-----|-----|---------|--------|-----|----|----|------|------|------|----|----|------|---|-------|
| Nev    |       |       |       |        |       |    |    |    |        |      |      |    |    |    |    |     |     |         |        |     |    |    |      |      |      |    |    |      |   |       |
| Currer | ю     |       |       |        |       | Q, |    | Y  | ′ear * |      |      |    |    |    |    |     | We  | eekly H | Holida | ays |    |    |      |      |      |    |    |      |   |       |
|        | J     | anua  | ary   | 201    | 8     |    |    | F  | ebru   | lary | 201  | 8  |    |    |    | Mar | ch  | 2018    | 3      |     |    |    | Apr  | il 2 | 2018 |    |    |      |   |       |
| S      | М     | Т     | W     | Т      | F     | S  | S  | М  | Т      | W    | Т    | F  | S  | S  | М  | Т   | W   | Ţ       | F      | S   | S  | М  | Т    | W    | Т    | F  | S  |      |   |       |
|        | 1     | 2     | 3     | 4      | 5     | 6  |    |    |        |      | 1    | 2  | 3  |    |    |     |     | 1       | 2      | 3   | 1  | 2  | 3    | 4    | 5    | 6  | 7  |      |   |       |
| 7      | 8     | 9     | 10    | 11     | 12    | 13 | 4  | 5  | 6      | 7    | 8    | 9  | 10 | 4  | 5  | 6   | 7   | 8       | 9      | 10  | 8  | 9  | 10   | 11   | 12   | 13 | 14 |      |   |       |
| 14     | 15    | 16    | 17    | 18     | 19    | 20 | 11 | 12 | 13     | 14   | 15   | 16 | 17 | 11 | 12 | 13  | 14  | 15      | 16     | 17  | 15 | 16 | 17   | 18   | 19   | 20 | 21 |      |   |       |
| 21     | 22    | 23    | 24    | 25     | 26    | 27 | 18 | 19 | 20     | 21   | 22   | 23 | 24 | 18 | 19 | 20  | 21  | 22      | 23     | 24  | 22 | 23 | 24   | 25   | 26   | 27 | 28 |      |   |       |
| 28     | 29    | 30    | 31    |        |       |    | 25 | 26 | 27     | 28   |      |    |    | 25 | 26 | 27  | 28  | 29      | 30     | 31  | 29 | 30 |      |      |      |    |    |      |   |       |
|        |       | Ma    | y 2   | 2018   |       |    |    |    | Jun    | e 2  | 2018 |    |    |    |    | Jul | y 2 | 018     |        |     |    |    | Augu | ust  | 2018 | 3  |    |      |   |       |
| S      | М     | Т     | W     | T      | F     | S  | S  | М  | Ť      | W    | Т    | F  | S  | S  | М  | Т   | W   | Ť       | F      | S   | S  | М  | Т    | W    | T    | F  | S  |      |   |       |
|        |       |       |       |        |       |    |    |    |        |      |      |    |    |    |    |     |     |         |        |     |    |    |      |      |      |    |    | Save | С | ancel |

3. On **Create Currency Holiday Master** screen, specify the fields. The fields which are marked with asterisk are mandatory. For more information on fields, refer to the field description table below.

| Field           | Description                                                               |
|-----------------|---------------------------------------------------------------------------|
| Currency        | Search and select the required currency.                                  |
| Year            | Specify the year details.                                                 |
| Weekly Holidays | By default, this is disabled. If selected, indicates the weekly holidays. |

- 4. Select the dates using the calendar. The selected dates appear in blue highlighted circle.
- 5. Click **Save**. You can view the configured currency holidays in the Currency Holiday Master Summary.

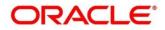

# 3.10 Currency Pair Definition

In the foreign exchange markets, the exchange rates for some currency pairs such as the USD-GBP or USD-JPY are easily obtainable, since these are frequently traded. The exchange rates of other currencies such as the ZAR-INR (South African Rand - Indian Rupee), which is not traded very often, is determined through a third currency. The third currency is usually the US dollar, since the US dollar is quoted in all trading centers.

You can define the static attributes of currency pairs for which a regular market quote is readily available. For other pairs, which do not have a regular market quote, you need to specify the third currency through which the system should compute the exchange rate. The currency pair is maintained at the bank level by the Head Office branch.

This section contains following subsections:

- 3.10.1 Currency Pair Definition Summary
- 3.10.2 Currency Pair Definition Maintenance

## 3.10.1 Currency Pair Definition Summary

The summary screen provides a list of define a currency pair. You can define a currency pair using the Currency Pair Definition Maintenance. To process this screen, perform the following steps:

- 1. From Home screen, click Core Maintenance. Under Core Maintenance, click Currency Pair Definition.
- 2. Under Currency Pair Definition, click View Currency Pair Definition.
  - $\rightarrow$  The View Currency Pair Definition screen is displayed.

Figure 24: View Currency Pair Definition

| View Currency Pair Definition                  |                                                |  |
|------------------------------------------------|------------------------------------------------|--|
| < <b>c</b> +                                   |                                                |  |
| Maintenance Country:                           | Maintenance Country:                           |  |
| Number of Units:<br>Currency 1:<br>Currency 2: | Number of Units:<br>Currency 1:<br>Currency 2: |  |
| 🍃 Authorized 🔒 Open                            | Ruthorized 🔒 Open                              |  |
|                                                |                                                |  |
|                                                |                                                |  |
|                                                |                                                |  |
|                                                |                                                |  |

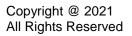

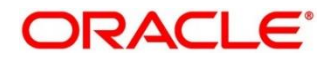

For more information on fields, refer to the field description table below.

| Field               | Description                                        |
|---------------------|----------------------------------------------------|
| Maintenance Country | Displays the maintenance country details.          |
| Number of Units     | Displays the number of units.                      |
| Currency 1-2        | Displays the currency associated with the country. |
| Status              | Displays the status of the record.                 |

Table 31: View Currency Pair Definition – Field Description

## 3.10.2 Currency Pair Definition Maintenance

The maintenance screen allows you to define currency pair. To process this screen, perform the following steps:

- 1. From Home screen, click Core Maintenance. Under Core Maintenance, click Currency Pair Definition.
- 2. Under Currency Pair Definition, click Create Currency Pair Definition.

→ The Create Currency Pair Definition screen is displayed.

### Figure 25: Create Currency Pair Definition

| Create Currency Pair Definition |                                        |                                               |                     | $_{\mu ^{t^{\prime }}}\times$ |
|---------------------------------|----------------------------------------|-----------------------------------------------|---------------------|-------------------------------|
| New                             |                                        |                                               |                     |                               |
| Currency 1                      | Currency 2                             |                                               | Maintenance Country |                               |
| Checkthrough Currency           | Through Currency                       | Number of Units<br>One<br>Hundred<br>Thousand | Points Multiplier   |                               |
| Guostion *                      | Sprad Definition * O Pricentage Points |                                               |                     |                               |
|                                 |                                        |                                               |                     | ave Cancel                    |

3. On **Create Currency Pair Definition** screen, specify the fields. The fields which are marked with asterisk are mandatory. For more information on fields, refer to the field description table below.

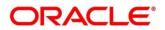

| Field                     | Description                                                                                                    |  |  |
|---------------------------|----------------------------------------------------------------------------------------------------|--|--|
| Currency 1-2              | Search and select the required currency. A currency pair<br>(specified as currency 1 and currency 2, in the currency pair)<br>represents the two currencies for which you need to maintain<br>exchange rates.<br>To specify the pair, choose from the list provided against<br>Currency 1. Select the pair for which you want to maintain<br>parameters. The pair must be selected according to the quotation<br>method followed by the market, which can be direct or indirect. |  |  |
|                           | Exchange rates can be defined for currency 1 against currency 2 or currency 2 against currency 1.                                                                                                    |  |  |
| Maintenance Country       | Search and select the required maintenance country.                                                                                                    |  |  |
| Check through<br>Currency | By default, this is disabled. If selected, indicates a check through currency.                                                                                                    |  |  |
| Through Currency          | Search and select the required through currency for which the exchange rate between the currencies must be calculated.                                                                                                    |  |  |
| Number of Units           | Select one of the number of units.                                                                                                    |  |  |
| Points Multiplier         | Select the points multiplier.                                                                                                    |  |  |
| Quotation                 | <ul> <li>Select one of the required quotation:</li> <li>Direct method the exchange rate for the currency pair is quoted as follows: Buy rate = mid rate - buy spread</li> <li>Sell rate = mid rate + sell spread</li> </ul>                                                                                                    |  |  |
|                           | <ul> <li>Ccy 1 = Rate x Ccy 2</li> <li>Indirect method the exchange rate for the currency pair is quoted as follows: Buy rate = mid rate + buy spread</li> <li>Sell rate = mid rate - sell spread</li> <li>Ccy 2 = Rate x Ccy 1</li> </ul>                                                                                                    |  |  |
| Spread Definition         | <ul> <li>Select one spread definition. The effective spread can be calculated using any of the following two methods:</li> <li>Percentage: Spread/100 x mid rate</li> <li>Points: Spread x points multiplier</li> </ul>                                                                                                    |  |  |

| Table 32: Create Currency Pair Definition – Field Description | Table 32: Create Currency | Pair Definition – Field Description |
|---------------------------------------------------------------|---------------------------|-------------------------------------|
|---------------------------------------------------------------|---------------------------|-------------------------------------|

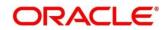

| Field | Description                                                                                                    |
|-------|----------------------------------------------------------------------------------------------------|
|       | The method of spread definition that you specify applies to two instances:                                         |
|       | While maintaining exchange rates for the currency pair     While maintaining customer spread for the currency pair |
|       | While maintaining customer spread for the currency pair                                                            |

4. Click **Save**. You can view the defined currency pair details in the Currency Pair Definition Summary.

# 3.11 Currency Rate Type

You can configure a currency rate type.

This section contains following subsections:

- 3.11.1 Currency Rate Type Summary
- 3.11.2 Currency Rate Type Maintenance

## 3.11.1 Currency Rate Type Summary

The summary screen provides a list of configured currency rate type. You can configure a currency rate type using the Currency Rate Type Maintenance. To process this screen, perform the following steps:

- 1. From Home screen, click Core Maintenance. Under Core Maintenance, click Currency Rate Type.
- 2. Under Currency Rate Type, click View Currency Rate Type.

→ The View Currency Rate Type screen is displayed.

Figure 26: View Currency Rate Type

| View Currency Rate Type |                        | , 1 <sup>4</sup> | × |
|-------------------------|------------------------|------------------|---|
| < <b>c</b> +            |                        |                  |   |
| Currency Rate Type:     | Currency Rate Type:    |                  |   |
| Description:            | Description:           |                  |   |
| Authorized 🔒 Open       | Company Authorized Den |                  |   |

For more information on fields, refer to the field description table below.

 Table 33: View Currency Rate Type – Field Description

| Field              | Description                                                   |
|--------------------|---------------------------------------------------------------|
| Currency Rate Type | Displays the currency rate type.                              |
| Description        | Displays additional information about the currency rate type. |

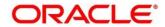

Status

Displays the status of the record.

### 3.11.2 Currency Rate Type Maintenance

The maintenance screen allows you to configure currency rate type. To process this screen, perform the following steps:

- 1. From Home screen, click Core Maintenance. Under Core Maintenance, click Currency Rate Type.
- 2. Under Currency Rate Type, click Create Currency Rate Type.

→ The Create Currency Rate Type screen is displayed.

#### Figure 27: Create Currency Rate Type

| Create Currency Rate Type      |         | ," ×  |
|--------------------------------|---------|-------|
| New                            |         |       |
| Currency Rate Type *           |         |       |
|                                |         |       |
| Currency Rate Type Description |         | >     |
|                                |         |       |
|                                | Save Ca | incel |

3. On **Create Currency Rate Type** screen, specify the fields. The fields which are marked with asterisk are mandatory. For more information on fields, refer to the field description table below.

| Table 34: Create Currency Rat | te Type – Field Description |
|-------------------------------|-----------------------------|
|-------------------------------|-----------------------------|

| Field                          | Description                                                  |
|--------------------------------|--------------------------------------------------------------|
| Currency Rate Type             | Specify the currency rate type.                              |
| Currency Rate Type Description | Specify additional information about the currency rate type. |

4. Click **Save**. You can view the configured currency rate type details in the Currency Rate Type Summary.

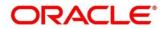

## 3.12 Customer Category

You can configure a customer category.

This section contains following subsections:

- 3.12.1 Customer Category Summary
- 3.12.2 Customer Category Maintenance

### 3.12.1 Customer Category Summary

The summary screen provides a list of configured customer category. You can configure a customer category using the Customer Category Maintenance. To process this screen, perform the following steps:

- 1. From Home screen, click Core Maintenance. Under Core Maintenance, click Customer Category.
- 2. Under Customer Category, click View Customer Category.
  - $\rightarrow$  The View Customer Category screen is displayed.

#### Figure 28: View Customer Category

| View Customer Category |                    | 2 <sup>st</sup> | × |
|------------------------|--------------------|-----------------|---|
| ९ <b>с</b> +           |                    |                 |   |
| Customer Category:     | Customer Category: |                 |   |
| Description:           | Description:       |                 |   |
| Authorized 🔒 Open      | Authorized 🔒 Open  |                 |   |

For more information on fields, refer to the field description table below.

| Field             | Description                                                  |
|-------------------|--------------------------------------------------------------|
| Customer Category | Displays the customer category.                              |
| Description       | Displays additional information about the customer category. |
| Status            | Displays the status of the record.                           |

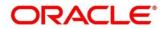

## 3.12.2 Customer Category Maintenance

The maintenance screen allows you to configure a customer category. To process this screen, perform the following steps:

- 1. From Home screen, click Core Maintenance. Under Core Maintenance, click Customer Category.
- 2. Under Customer Category, click Create Customer Category.
  - $\rightarrow$  The Create Customer Category screen is displayed.

#### Figure 29: Create Customer Category

| Create Customer Category      |                  |      | $_{\mu^{n'}}$ $\times$ |
|-------------------------------|------------------|------|------------------------|
| New                           |                  |      |                        |
| Customer Category *           |                  |      |                        |
| Customer Category Description | Populate Changes |      |                        |
|                               |                  |      |                        |
|                               |                  | Save | Cancel                 |

3. On **Create Customer Category** screen, specify the fields. The fields which are marked with asterisk are mandatory. For more information on fields, refer to the field description table below.

 Table 36: Create Customer Category – Field Description

| Field                            | Description                                                      |
|----------------------------------|------------------------------------------------------------------|
| Customer Category                | Specify the customer category.                                   |
| Customer Category<br>Description | Specify the additional information about the customer category.  |
| Populate Changes                 | By default, this is disabled. If selected, displays the changes. |

4. Click **Save**. You can view the configured customer category details in the Customer Category Summary.

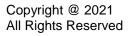

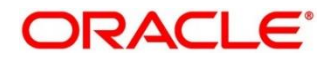

## 3.13 ECA System

You can configure the External Credit Approval (ECA) system.

This section contains following subsections:

- 3.13.1 ECA System Summary
- 3.13.2 ECA System Maintenance

### 3.13.1 ECA System Summary

The summary screen provides a list of configured ECA system. You can configure the ECA system details using the ECA System Maintenance. To process this screen, perform the following steps:

- 1. From Home screen, click Core Maintenance. Under Core Maintenance, click ECA System.
- 2. Under ECA System, click View ECA System.

 $\rightarrow$  The View ECA System screen is displayed.

#### Figure 30: View ECA System

| View ECA System |        |   |              |        |   |
|-----------------|--------|---|--------------|--------|---|
| ९ <b>с</b> +    |        |   |              |        |   |
| Description:    |        | : | Description: |        | ÷ |
| ECA System:     |        |   | ECA System:  |        |   |
| Authorized      | P Open |   | Authorized   | G Open |   |
|                 |        |   |              |        |   |
|                 |        |   |              |        |   |
|                 |        |   |              |        |   |

For more information on fields, refer to the field description table below.

| Table 37: View ECA System – | Field Description |
|-----------------------------|-------------------|
|-----------------------------|-------------------|

| Field       | Description                                            |
|-------------|--------------------------------------------------------|
| Description | Displays any additional information of the ECA system. |
| ECA System  | Displays the name of the ECA system.                   |
| Status      | Displays the status of the record.                     |

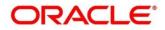

## 3.13.2 ECA System Maintenance

The maintenance screen allows you to configure ECA system details. To process this screen, perform the following steps:

- 1. From Home screen, click Core Maintenance. Under Core Maintenance, click ECA System.
- 2. Under ECA System, click Create ECA System.
  - $\rightarrow$  The Create ECA System screen is displayed.

### Figure 31: Create ECA System

| Create ECA System |             | $_{\mu}^{a^{a^{a}}}$ $\times$ |
|-------------------|-------------|-------------------------------|
| New               |             |                               |
| Source System *   | Description |                               |
|                   |             | Save Cancel                   |

3. On **Create ECA System** screen, specify the fields. The fields which are marked with asterisk are mandatory. For more information on fields, refer to the field description table below.

| Table 38: | Create ECA | System - Field | Description |
|-----------|------------|----------------|-------------|
|-----------|------------|----------------|-------------|

| Field         | Description                                              |  |  |
|---------------|----------------------------------------------------------|--|--|
| Source System | Specify the source system.                               |  |  |
| Description   | Specify the additional information about the ECA system. |  |  |

4. Click Save. You can view the configure ECA system details in the ECA System Summary.

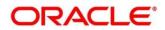

## 3.14 External Bank Parameters

You can configure bank level parameters.

This section contains following subsections:

- 3.14.1 External Bank Parameters Summary
- 3.14.2 External Bank Parameters Maintenance

## 3.14.1 External Bank Parameters Summary

The summary screen provides a list of configured external bank parameters. You can configure the external bank parameters using the External Bank Parameters Maintenance. To process this screen, perform the following steps:

- 1. From Home screen, click Core Maintenance. Under Core Maintenance, click External Bank Parameters.
- 2. Under External Bank Parameters, click View External Bank Parameters.
  - → The View External Bank Parameters screen is displayed.

Figure 32: View External Bank Parameters

| View External Bank Parameters                         |                                                       | $_{\mu^{k'}} \times$ |
|-------------------------------------------------------|-------------------------------------------------------|----------------------|
| ९ <b>с</b> +                                          |                                                       |                      |
| Head Office branch:                                   | Head Office branch:                                   |                      |
| Maker:<br>OnceAuthorized:<br>Bank Code:<br>Bank Name: | Maker:<br>OnceAuthorized:<br>Bank Code:<br>Eank Name: |                      |
| Authorized 🔒 Open                                     | Authorized  Gen                                       |                      |

For more information on fields, refer to the field description table below.

| Field              | Description                                                        |
|--------------------|--------------------------------------------------------------------|
| Head Office Branch | Displays the head office branch details.                           |
| Maker              | Displays the name of the user who has configured the bank details. |
| Once Authorized    | Indicates if the record is authorized once or not.                 |
| Bank Code          | Displays the code of the bank.                                     |
| Bank Name          | Displays the name of the bank.                                     |
| Status             | Displays the status of the record.                                 |

### Table 39: View External Bank Parameters – Field Description

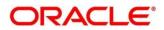

## 3.14.2 External Bank Parameters Maintenance

The maintenance screen allows you to configure external bank parameters. The Bank Code will be auto-created for an entity when the entity is created. Please refer the **View External Bank Parameters** screen for the bank code created. To process this screen, perform the following steps:

- 1. From Home screen, click Core Maintenance. Under Core Maintenance, click External Bank Parameters.
- 2. Under External Bank Parameters, click Create External Bank Parameters.
  - → The Create External Bank Parameters screen is displayed.

| Create External Bank Parameters |                    | $_{\mu}^{e}$ $\times$ |
|---------------------------------|--------------------|-----------------------|
| New                             |                    |                       |
| Bank Code *                     | Bank Name          |                       |
| Head Office Branch              | Branch Description |                       |
| Q                               | Not Selected       |                       |
| No of Days to Forget Customer   |                    |                       |
|                                 |                    |                       |
|                                 |                    |                       |
|                                 |                    | Save Cancel           |

Figure 33: Create External Bank Parameters

3. On **Create External Bank Parameters** screen, specify the fields. The fields which are marked with asterisk are mandatory. For more information on fields, refer to the field description table below.

| Field                                | Description                                                                  |
|--------------------------------------|------------------------------------------------------------------------------|
| Bank Code                            | Specify the code for the bank.                                               |
| Bank Name                            | Specify the name of the bank.                                                |
| Head Office Branch                   | Search and select the required head office branch.                           |
| Branch Description                   | Based on the Head Office Branch selected, the information is auto-populated. |
| Number of Days to Forget<br>Customer | Specify the number of days to inactive/forget the customer.                  |

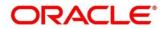

4. Click **Save**. You can view the configure core bank parameter details in the External Bank Parameters Summary.

## 3.15 External Branch Parameters

You can configure branch level parameters.

This section contains following subsections:

- 3.15.1 External Branch Parameters Summary
- 3.15.2 External Branch Parameters Maintenance

### 3.15.1 External Branch Parameters Summary

The summary screen provides a list of configured external branch parameters. You can configure the external branch parameters using the External Branch Parameters Maintenance. To process this screen, perform the following steps:

- 1. From Home screen, click Core Maintenance. Under Core Maintenance, click External Branch Parameters.
- 2. Under External Branch Parameters, click View External Branch Parameters.

→ The View External Branch Parameters screen is displayed.

#### Figure 34: View External Branch Parameters

| View External Branch Parameters                        |                                                        | $_{\mu}e^{\mu}$ $\times$ |
|--------------------------------------------------------|--------------------------------------------------------|--------------------------|
| ९ <b>с</b> +                                           |                                                        |                          |
| Branch Code:                                           | Branch Code:                                           |                          |
| Branch Name:<br>Local Currency:<br>Source Branch Code: | Branch Name:<br>Local Currency:<br>Source Branch Code: |                          |
| 凌 Authorized 🔒 Open                                    | 💫 Authorized 🔒 Open                                    |                          |
|                                                        |                                                        |                          |
|                                                        |                                                        |                          |
|                                                        |                                                        |                          |
|                                                        |                                                        |                          |

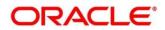

For more information on fields, refer to the field description table below.

| Field              | Description                                               |  |
|--------------------|-----------------------------------------------------------|--|
| Branch Code        | Displays the code of the branch associated with the bank. |  |
| Branch Name        | Displays the name of the branch associated with the bank. |  |
| Local Currency     | Displays the local currency details.                      |  |
| Source Branch Code | Displays the code of the source branch.                   |  |
| Status             | Displays the status of the record.                        |  |

**NOTE:** The Branch Parameters for the Head Office (HO) Branch of the entity will get autocreated when the entity is defined in the Multi-Entity Maintenance. Further changes/configuration of the HO Branch can be performed by modifying the record for the HO Branch's Parameterrs

### 3.15.2 External Branch Parameters Maintenance

The maintenance screen allows you to configure the branch parameters. To process this screen, perform the following steps:

- 1. From Home screen, click Core Maintenance. Under Core Maintenance, click External Branch Parameters.
- 2. Under External Branch Parameters, click Create External Branch Parameters.
  - → The Create External Branch Parameters screen is displayed.

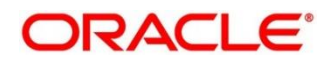

| Figure  | 35: | Create | External | Branch | Parameters |
|---------|-----|--------|----------|--------|------------|
| i igaio |     | 0.0010 | Extornal | Branon |            |

| Create External Branch Parameters |                  |                                 | , × × |
|-----------------------------------|------------------|---------------------------------|-------|
| Tarpa                             |                  |                                 |       |
| Branch Details                    |                  |                                 |       |
| tranch Code *                     | Branch Name *    | Local Currency * Source System  |       |
| iource Branch Code *              |                  |                                 |       |
| Branch Address                    |                  |                                 |       |
| Address Line 1                    | Address Line 2   | Address Line 3                  |       |
| Other Details                     |                  | SWIFT Address                   |       |
| lost Code *                       | Country Code     | *                               |       |
| 0,                                | Not Selected     | SWIFT Address * Default BIC     |       |
| fost Name                         | Walk-in Customer | No data to display.             |       |
|                                   | ٩                |                                 |       |
| Veekly Holiday 1                  | Weekly Holiday 2 |                                 |       |
| *                                 | *                |                                 |       |
| Auto Authorization                | Report DSN       |                                 |       |
|                                   |                  |                                 |       |
| SN Name                           |                  |                                 |       |
|                                   |                  | Page 1 (0 of 0 items) 📧 < 1 > > |       |
|                                   |                  |                                 | -     |

3. On **Create External Branch Parameters** screen, specify the fields. The fields which are marked with asterisk are mandatory. For more information on fields, refer to the field description table below.

| Field              | Description                                                         |  |
|--------------------|---------------------------------------------------------------------|--|
| Branch Details     | Specify the branch details.                                         |  |
| Branch Code        | Specify a branch code.                                              |  |
| Branch Name        | Specify a name for the branch.                                      |  |
| Local Currency     | Search and select the required local currency.                      |  |
| Source System      | Search and select the required source system.                       |  |
| Source Branch Code | Specify a source branch code.                                       |  |
| Branch Address     | Specify the branch address details.                                 |  |
| Address Line 1-3   | Specify the address details.                                        |  |
| Other Details      | Specify the other details.                                          |  |
| Host Code          | Search and select the required host code.                           |  |
| Country Code       | Based on the Host Code selected, the information is auto-populated. |  |
| Host Name          | Specify the name for the host.                                      |  |

Table 42: Create External Branch Parameters – Field Description

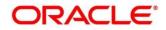

| Field              | Description                                                                                                    |  |
|--------------------|----------------------------------------------------------------------------------------------------|--|
| Walk-in Customer   | Search and select the required walk-in customer.                                                                             |  |
| Weekly Holiday 1-2 | Select a weekly holiday from the dropdown list.                                                                              |  |
|                    | Note<br>There are two days of weekly holiday depending on the geographical<br>zone.                                          |  |
|                    | <ul> <li>Auto Authorization: By default, it is disabled. If selected, the<br/>record is automatically authorized.</li> </ul> |  |
|                    | Report DSN: Specify the details of the report DSN.                                                                           |  |
| Swift Address      | Specify the swift address details.                                                                                           |  |
| SWIFT Address      | Search and select the required SWIFT address.                                                                                |  |
| Default BIC        | If selected, indicates the selected SWIFT address as the default BIC.                                                        |  |

4. Click **Save**. You can view the configure branch parameter details in the External Branch Parameters Summary.

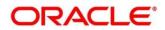

## 3.16 External Chart Account

You can configure an external chart.

This section contains following subsections:

- 3.16.1 External Chart Account Summary
- 3.16.2 External Chart Account Maintenance

## 3.16.1 External Chart Account Summary

The summary screen provides a list of configured external chart accounts. You can configure an external chart account using the External Chart Account Maintenance. To process this screen, perform the following steps:

- 1. From Home screen, click Core Maintenance. Under Core Maintenance, click External Chart Account.
- 2. Under External Chart Account, click View External Chart Account.
  - → The View External Chart Account screen is displayed.

Figure 36: View External Chart Account

| View External Chart Account              |                                          | ام | " × |
|------------------------------------------|------------------------------------------|----|-----|
| ९ <b>с</b> +                             |                                          |    | =   |
| General Ledger Code:                     | General Ledger Code:                     |    |     |
| Source System:<br>Source System GL Code: | Source System:<br>Source System GL Code: |    |     |
| Authorized 🔒 Open                        | 💫 Authorized 🔒 Open                      |    |     |

For more information on fields, refer to the field description table below.

| Field               | Description                              |  |
|---------------------|------------------------------------------|--|
| General Ledger Code | Displays the code of the general ledger. |  |
| Source System       | Displays the source system.              |  |

### Table 43: View External Chart Account – Field Description

| Source System Displays the source system. |                                            |
|-------------------------------------------|--------------------------------------------|
| Source System GL Code                     | Displays the GL code of the source system. |
| Status                                    | Displays the status of the record.         |

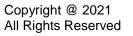

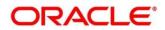

## 3.16.2 External Chart Account Maintenance

The maintenance screen allows you to configure external chart accounts. To process this screen, perform the following steps:

- 1. From Home screen, click Core Maintenance. Under Core Maintenance, click External Chart Account.
- 2. Under External Chart Account, click Create External Chart Account.
  - → The Create External Chart Account screen is displayed.

Figure 37: Create External Chart Account

| Create External Chart Account |               |                       |            | ,, <sup>4</sup> × |
|-------------------------------|---------------|-----------------------|------------|-------------------|
| New                           |               |                       |            |                   |
| General Ledger Code           |               |                       |            |                   |
| General Ledger Description    | Source System | Source System GL Code | Category + |                   |
| Blocked                       |               |                       |            |                   |
|                               |               |                       |            |                   |
|                               |               |                       |            |                   |
|                               |               |                       |            |                   |
|                               |               |                       |            |                   |
|                               |               |                       |            |                   |
|                               |               |                       |            |                   |
|                               |               |                       |            | Save Cancel       |
|                               |               |                       |            | Carrier           |

3. On **Create External Chart Account** screen, specify the fields. For more information on fields, refer to the field description table below.

| Field                         | Description                                                                                 |
|-------------------------------|---------------------------------------------------------------------------------------------|
| General Ledger Code           | Specify the general ledger code.                                                            |
| General Ledger<br>Description | Specify the additional information about the general ledger.                                |
| Source System                 | Search and select the required source system.                                               |
| Source System GL Code         | Specify the source system GL code.                                                          |
| Category                      | Select the category from the drop-down list.                                                |
| Blocked                       | By default, this is disabled. If selected, indicates the external chart account is blocked. |

Table 44: Create External Chart Account – Field Description

4. Click **Save**. You can view the configured external chart details in the External Chart Account Summary.

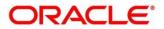

## 3.17 External Customer

You can configure the external customer details.

This section contains following subsections:

- 3.17.1 External Customer Summary
- 3.17.2 External Customer Maintenance

### 3.17.1 External Customer Summary

The summary screen provides a list of configured external customer details. You can configure the external customers using the External Customer Maintenance. To process this screen, perform the following steps:

- 1. From Home screen, click Core Maintenance. Under Core Maintenance, click External Customer.
- 2. Under External Customer, click View External Customer.
  - $\rightarrow$  The View External Customer screen is displayed.

#### Figure 38: View External Customer

| ५ <b>с +</b>        |                     |  |
|---------------------|---------------------|--|
|                     |                     |  |
| Customer Name:      | Customer Name:      |  |
| Source System:      | Source System:      |  |
| Customer Type:      | Customer Type:      |  |
| Customer Number:    | Customer Number:    |  |
| Source Customer ID: | Source Customer ID: |  |
| 🖒 Authorized 🔒 Open | 💫 Authorized 🔒 Open |  |

For more information on fields, refer to the field description table below.

| Table 45: View External Customer – Field Description |  |
|------------------------------------------------------|--|
| •                                                    |  |

| Field              | Description                                                               |
|--------------------|---------------------------------------------------------------------------|
| Customer Name      | Displays the name of the customer.                                        |
| Source System      | Displays the source system details.                                       |
| Customer Type      | Displays the type of the customer.                                        |
| Customer Number    | Displays the customer number associated with the customer name.           |
| Source Customer ID | Displays the source of the customer ID associated with the customer name. |
| Status             | Displays the status of the record.                                        |

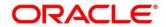

## 3.17.2 External Customer Maintenance

The maintenance screen allows you to configure the external customer details. To process this screen, perform the following steps:

- 1. From Home screen, click Core Maintenance. Under Core Maintenance, click External Customer.
- 2. Under External Customer, click Create External Customer.
  - $\rightarrow$  The Create External Customer screen is displayed.

#### Figure 39: Create External Customer

| Create External Customer |                 |                     | × ×                                                |
|--------------------------|-----------------|---------------------|----------------------------------------------------|
| Customer Details         |                 |                     |                                                    |
| Customer Number *        | Customer Name * | Short Name          | Customer Type                                      |
| Source Customer ID *     | Source System * | Customer Category   | Individual Corpore Bank<br>Relationship Manager ID |
| aune casione to          | 9               | Q.                  | reaction privatege to                              |
|                          |                 |                     |                                                    |
| Address                  |                 |                     |                                                    |
| Address Line 1           | Address Line 2  | Address Line 3      | Address Line 4                                     |
| Country                  | Postal Code     |                     |                                                    |
| 9,                       |                 |                     |                                                    |
| Other Details            |                 |                     |                                                    |
|                          | Ernner          | Whereabouts Unknown | Sanction Check Required                            |
|                          |                 |                     |                                                    |
| Walk-in Customer         | Frozei          | Language *          | Nationality                                        |
|                          |                 | 9                   | ٩                                                  |
|                          |                 |                     |                                                    |
|                          |                 |                     |                                                    |
|                          |                 |                     |                                                    |
|                          |                 |                     |                                                    |
|                          |                 |                     |                                                    |
|                          |                 |                     |                                                    |
|                          |                 |                     |                                                    |
|                          |                 |                     |                                                    |
|                          |                 |                     |                                                    |
|                          |                 |                     |                                                    |
|                          |                 |                     |                                                    |
|                          |                 |                     |                                                    |
|                          |                 |                     |                                                    |
|                          |                 |                     | Sev Canad                                          |

3. On **Create External Customer** screen, specify the fields. The fields which are marked with asterisk are mandatory. For more information on fields, refer to the field description table below.

 Table 46: Create External Customer – Field Description

| Field            | Description                              |
|------------------|------------------------------------------|
| Customer Details | Specify the customer details.            |
| Customer Number  | Specify the number for the customer.     |
| Customer Name    | Specify the name for the customer.       |
| Short Name       | Specify the short name for the customer. |

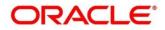

| Field                   | Description                                                                                  |  |
|-------------------------|----------------------------------------------------------------------------------------------|--|
| Customer Type           | Select one of the options:                                                                   |  |
|                         | <ul> <li>Individual: If selected, the customer is an individual customer.</li> </ul>         |  |
|                         | Corporate: If selected, the customer is a corporate customer.                                |  |
|                         | • Bank: If selected, the customer is a bank employee.                                        |  |
| Source Customer ID      | Specify the source customer ID.                                                              |  |
| Source System           | Search and select the required source system.                                                |  |
| Customer Category       | Search and select the required customer category.                                            |  |
| Relationship Manager ID | Specify the relationship manager ID.                                                         |  |
| Address                 | Specify the address details.                                                                 |  |
| Address Line 1-4        | Specify the customer address details.                                                        |  |
| Country                 | Search and select the required country.                                                      |  |
| Other Details           | Specify the other details.                                                                   |  |
| Postal Code             | Specify the postal code details.                                                             |  |
| Deceased                | By default, this is disabled. If selected, indicates the customer is deceased.               |  |
| Frozen                  | By default, this is disabled. If selected, indicates the customer account is frozen.         |  |
| Whereabouts Unknown     | By default, this is disabled. If selected, indicates the customer's whereabouts are unknown. |  |
| Sanction Check Required | By default, this is disabled. If selected, indicates the sanction check is required.         |  |
| Walk-in Customer        | By default, this is disabled. If selected, indicates a walk-in customer.                     |  |
| Staff                   | By default, this is disabled. If selected, indicates a staff customer.                       |  |

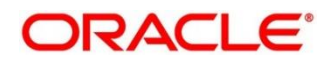

| Field       | Description                                 |  |  |  |
|-------------|---------------------------------------------|--|--|--|
| Language    | Search and select the required language.    |  |  |  |
| Nationality | Search and select the required nationality. |  |  |  |

4. Click **Save**. You can view the configured external customer details in the External Customer Summary. In addition, the external customers can be directly replicated from the host system using service API.

# 3.18 External Customer Account

You can configure the external customer account details.

This section contains following subsections:

- 3.18.1 External Customer Account Summary
- 3.18.2 External Customer Account Maintenance

### 3.18.1 External Customer Account Summary

The summary screen provides a list of configured external customer accounts. You can configure the external customer accounts using the External Customer Account Maintenance. To process this screen, perform the following steps:

- 1. From Home screen, click Core Maintenance. Under Core Maintenance, click External Customer Account.
- 2. Under External Customer Account, click View External Customer Account.

→ The View External Customer Account screen is displayed.

Figure 40: View External Customer Account

| View External Customer Account    |                                   |   |
|-----------------------------------|-----------------------------------|---|
| ् <b>c</b> +                      |                                   |   |
| Customer Account Number:          | Customer Account Number:          | : |
| Customer Number:<br>Account Name: | Customer Number:<br>Account Name: |   |
| Authorized 🔒 Open                 | Authorized 🔒 Open                 |   |
|                                   |                                   |   |
|                                   |                                   |   |
|                                   |                                   |   |

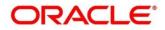

| Field                      | Description                                                            |
|----------------------------|------------------------------------------------------------------------|
| Customer Number            | Displays the customer number associated with the account name.         |
| Customer Account<br>Number | Displays the customer account number associated with the account name. |
| Account Name               | Displays the name of the account.                                      |
| Status                     | Displays the status of the record.                                     |

### Table 47: View External Customer Account – Field Description

### 3.18.2 External Customer Account Maintenance

The maintenance screen allows you to configure external customer account details. To process this screen, perform the following steps:

- 1. From Home screen, click Core Maintenance. Under Core Maintenance, click External Customer Account.
- 2. Under External Customer Account, click Create External Customer Account.

→ The Create External Customer Account screen is displayed.

#### Figure 41: Create External Customer Account

| Create External Customer Account          |                    |                                              | , <sub>p</sub> e ×            |
|-------------------------------------------|--------------------|----------------------------------------------|-------------------------------|
| New                                       |                    |                                              |                               |
| Account Details                           |                    |                                              |                               |
| Customer Account Number *                 | Account Name *     | Customer Number *                            | Customer Name<br>Not Selected |
| Account Class                             | Account Currency * | Source Account Branch *                      | Source Customer Account *     |
| Nostro Account 👻                          | ٩,                 | ٩,                                           |                               |
| Account IBAN                              |                    |                                              |                               |
| Address                                   |                    |                                              |                               |
| Address Line 1                            | Address Line 2     | Address Line 3                               | Address Line 4                |
| Country                                   |                    |                                              |                               |
| Other Details                             |                    |                                              |                               |
| No Credit<br>Dormant<br>Account Open Date | No Debit           | Biocked<br>Enternal Credit Approval System * | Frozen<br>Non Code *          |
|                                           |                    |                                              | Save Cancel                   |

3. On **Create External Customer Account** screen, specify the fields. The fields which are marked with asterisk are mandatory. For more information on fields, refer to the field description table below.

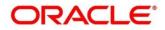

| Table 48: Create | External | Customer | Account - | Field Description |
|------------------|----------|----------|-----------|-------------------|
|------------------|----------|----------|-----------|-------------------|

| Field                   | Description                                                                                         |
|-------------------------|----------------------------------------------------------------------------------------------------|
| Account Details         | Specify the account details.                                                                        |
| Customer Account Number | Specify the customer account number.                                                                |
| Account Name            | Specify the name for an account.                                                                    |
| Customer Number         | Search and select the required customer number.                                                     |
| Customer Name           | Based on the Customer Number selected, the information is auto-populated.                           |
| Account Currency        | Search and select the required account currency.                                                    |
| Account Class           | Select the account class from the drop-down list.                                                   |
| Source Account Branch   | Search and select the required source account branch.                                               |
| Source Customer Account | Based on the Source Account Branch selected, the information is auto- populated.                    |
| Account IBAN            | Specify the account IBAN details.                                                                   |
| Address                 | Specify the address details.                                                                        |
| Address Line 1-4        | Specify the address details.                                                                        |
| Country                 | Search and select the required country.                                                             |
| Other Details           | Specify the other details.                                                                          |
| No Credit               | By default, this is disabled. If selected, indicates the account does not have any credit facility. |
| No Debit                | By default, this is disabled. If selected, indicates the account does not have any debit facility.  |
| Blocked                 | By default, this is disabled. If selected, indicates the account status is blocked.                 |
| Frozen                  | By default, this is disabled. If selected, indicates the account status is frozen.                  |

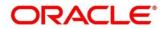

| Field                                | Description                                                                                                   |
|--------------------------------------|----------------------------------------------------------------------------------------------------|
| Dormant                              | By default, this is disabled. If selected, indicates the account status is dormant.                           |
| External Credit Approval<br>Required | By default, this is disabled. If selected, indicates ECA check is required for the external customer account. |
| External Credit Approval<br>System   | Search and select the required external credit approval system.                                               |
| Host Code                            | Specify the host code details.                                                                                |
| Account Open Date                    | Select an effective date for the account from the dropdown calendar.                                          |

 Click Save. You can view the configured external customer account details in the External Customer Account Summary. In addition, the external customer accounts can be directly replicated from the host system using service API.

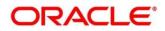

# 3.19 External Customer Account Structured Address

You can configure the external customer account structured address details.

This section contains following subsections:

- 3.19.1 View External Customer Account Structured Address
- 3.19.2 Create External Customer Account Structured Address

## 3.19.1 View External Customer Account Structured Address

The summary screen provides a list of configured external customer account structured addresses. You can configure the external customer account structured address using the Create External Customer Account Structured Address. To process this screen, perform the following steps:

- 1. From Home screen, click Core Maintenance. Under Core Maintenance, click External Customer Account Structured Address.
- 2. Under External Customer Account Structured Address, click View External Customer Account Structured Address.
  - → The View External Customer Account Structured Address screen is displayed.

Figure 42: View External Customer Account Structured Address

| View External Cust     | tomer Accour | nt Stru | uctured Address        |       |   |
|------------------------|--------------|---------|------------------------|-------|---|
| ९ <b>с</b> +           |              |         |                        |       |   |
| Customer Number:       |              | ÷       | Customer Number:       |       | ÷ |
| Town Name:<br>Country: |              |         | Town Name:<br>Country: |       |   |
| Unauthorized           | P Open       |         | Authorized             | Copen |   |

For more information on fields, refer to the field description table below.

### Table 49: View External Customer Account Structured Address – Field Description

| Field           | Description                             |
|-----------------|-----------------------------------------|
| Customer Number | Displays the customer number.           |
| Town Name       | Displays the town name of the customer. |
| Country         | Displays the country of the customer.   |

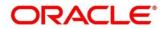

# 3.19.2 Create External Customer Account Structured Address

The maintenance screen allows you to configure external customer account structured address. To process this screen, perform the following steps:

- 1. From Home screen, click Core Maintenance. Under Core Maintenance, click External Customer Account Structured Address.
- 2. Under External Customer Account Structured Address, click Create External Customer Account Structured Address.
  - → The Create External Customer Account Structured Address screen is displayed.

Figure 43: Create External Customer Account Structured Address

| Create External Customer Account Structured Address |                |                    |                 |        |
|-----------------------------------------------------|----------------|--------------------|-----------------|--------|
| New                                                 |                |                    |                 |        |
| Customer Account *                                  | Account Name * |                    |                 |        |
| Structured Address                                  |                |                    |                 |        |
| Department                                          | Sub Department | Street Name        | Building Number |        |
| Building Name                                       | Floor          | Post Box           | Room            |        |
| Post Code                                           | Town Name      | Town Location Name | District Name   |        |
| Country Sub Division                                | Country        |                    |                 |        |
|                                                     |                |                    |                 |        |
|                                                     |                |                    | Save            | Cancel |

3. On **Create External Customer Account Structured Address** screen, specify the fields. The fields which are marked with asterisk are mandatory. For more information on fields, refer to the field description table below.

Table 50: Create External Customer Account Structured Address – Field Description

| Field              | Description                                      |
|--------------------|--------------------------------------------------|
| Account Details    | Specify the account details.                     |
| Customer Account   | Search and select the required customer account. |
| Account Name       | Specify the name for an account.                 |
| Structured Address | Specify the structured address details.          |
| Department         | Specify the department.                          |
| Sub Department     | Search and select the required country.          |
| Street Name        | Specify the street name.                         |

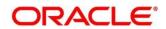

| Field                | Description                       |
|----------------------|-----------------------------------|
| Building Number      | Specify the building number.      |
| Building Name        | Specify the building name.        |
| Floor                | Specify the floor.                |
| Post Box             | Specify the post box details.     |
| Room                 | Specify the room number.          |
| Post Code            | Specify the post code.            |
| Town Name            | Specify the town name.            |
| Town Location Name   | Specify the town location name.   |
| District Name        | Specify the district name.        |
| Country Sub Division | Specify the country sub division. |
| Country              | Specify the country name.         |

4. Click **Save**. You can view the configured external customer structured address details in View External Customer Account Structured Address.

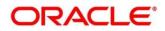

# **3.20 External Virtual Account Structured Address**

You can view the external virtual account structured address details.

This section contains following subsections:

• 3.20.1 View External Virtual Account Structured Address

## 3.20.1 View External Virtual Account Structured Address

The summary screen provides a list of configured virtual account structured addresses. To process this screen, perform the following steps:

- 1. From Home screen, click Core Maintenance. Under Core Maintenance, click External Virtual Account Structured Address.
- 2. Under External Virtual Account Structured Address, click View External Virtual Account Structured Address.
  - → The View External Virtual Account Structured Address screen is displayed.

| Customer Number:       :         Customer Number:       :         Town Name:       Country:         Country:       Country:         Country:       Country:         Authorized       Open | Vie | ew External Virtual Account St | ructured Address |   |
|----------------------------------------------------------------------------------------------------|-----|--------------------------------|------------------|---|
| Town Name:<br>Country:<br>Country:                                                                                                    | Q   | c                              |                  |   |
| Country: Country:                                                                                                    | C   | ustomer Number:                | Customer Number: | : |
| 🗞 Authorized 🔒 Open                                                                                                    |     |                                |                  |   |
|                                                                                                    |     | Authorized 🔒 Open              | Authorized 🔒 Ope | n |
|                                                                                                    |     |                                |                  |   |
|                                                                                                    |     |                                |                  |   |

Figure 44: View External Virtual Account Structured Address

For more information on fields, refer to the field description table below.

Table 51: View External Virtual Account Structured Address – Field Description

| Field           | Description                   |
|-----------------|-------------------------------|
| Customer Number | Displays the customer number. |
| Town Name       | Displays the town name.       |
| Country         | Displays the country name.    |

Click on the specific tile to view the structured address details.

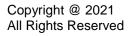

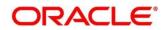

# 3.21 Forget Process

The Personally identifiable information (PII) is any data that could potentially identify a specific individual. PII data access can be controlled based on the user role and you can configure details of a customer who wants to be forgotten if the customer withdraws/does not avail the virtual account facility.

This section contains following subsections:

- 3.21.1 Forgotten Customers Summary
- 3.21.2 Forget Customer Maintenance

## 3.21.1 Forgotten Customers Summary

The summary screen provides a list of configured customer to be forgotten. You can configure a customer detail who wants to be forgotten using the Forget Customer Maintenance. To process this screen, perform the following steps:

- 1. From Home screen, click Core Maintenance. Under Core Maintenance, click Forget Process.
- 2. Under Forget Process, click View Forgotten Customer.

 $\rightarrow$  The View Forgotten Customer screen is displayed.

### Figure 45: View Forgotten Customers

| View Forgotten C | Customers |               |        |  |  |  |
|------------------|-----------|---------------|--------|--|--|--|
| ч с +            |           |               |        |  |  |  |
| Process Type:    |           | Process Type: | :      |  |  |  |
| Process ID:      |           | Process ID:   |        |  |  |  |
| Maker:           |           | Maker:        |        |  |  |  |
| Authorized       | P Open    | Unauthorized  | 🔒 Open |  |  |  |

For more information on fields, refer to the field description table below.

#### Table 52: View Forgotten Customers – Field Description

| Field        | Description                                                                      |
|--------------|----------------------------------------------------------------------------------|
| Process Type | Indicates if the process is initiated by the customer/bank                       |
| Process ID   | Displays the forgotten customer's process ID.                                    |
| Maker        | Displays the name of the user who has configured the forgotten customer details. |
| Status       | Displays the status of the record.                                               |

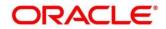

## 3.21.2 Forget Customer Maintenance

The maintenance screen allows you to configure a customer to be forgotten. To process this screen, perform the following steps:

- 1. From Home screen, click Core Maintenance. Under Core Maintenance, click Forget Process.
- 2. Under Forget Process, click Forget Customer.
  - $\rightarrow$  The Forget Customer screen is displayed.

### Figure 46: Forget Customer

| Forget Customer               |                                                                 |                | $_{\mu^{a^{a^{a^{a^{a^{a^{a^{a^{a^{a^{a^{a^{a^$ |
|-------------------------------|-----------------------------------------------------------------|----------------|-------------------------------------------------|
| New                           |                                                                 |                |                                                 |
| Forget Customer Process ID *  | Forget Cuttomer Process Type Coolonner Initian Eartic Initiated |                |                                                 |
|                               | Customer Number                                                 | Process Status |                                                 |
| No data to display.           |                                                                 |                |                                                 |
|                               |                                                                 |                |                                                 |
| Page 1 (0 of 0 items)   K < 1 | х с                                                             |                |                                                 |
|                               |                                                                 |                | Save Cancel                                     |

3. On **Forget Customer** screen, specify the fields. The fields which are marked with asterisk are mandatory. For more information on fields, refer to the field description table below.

Table 53: Forget Customer – Field Description

| Field                        | Description                                                                                                    |
|------------------------------|----------------------------------------------------------------------------------------------------|
| Forget Customer Process ID   | Specify a forget customer process ID.                                                                                                    |
| Forget Customer Process Type | Select one of the options                                                                                                    |
|                              | <ul> <li>Customer Initiated: If selected, indicates the customer has initiated the process.</li> <li>Bank Initiated: If selected, indicates the bank has</li> </ul> |
|                              | • Bank Initiated. If selected, indicates the bank has initiated the process.                                                                                        |

- 4. Click + to add a row and provide the customer/bank details.
- 5. Click **Save**. You can view the configured forgotten customers in the Forgotten Customers Summary.

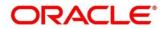

# 3.22 Host Code

You can group branches in the same zone or region under a host for specific processing. You can have multiple hosts depending on processing requirements.

This section contains following subsections:

- 3.22.1 Host Code Summary
- 3.22.2 Host Code Maintenance

### 3.22.1 Host Code Summary

The summary screen provides a list of configured host codes. You can configure the host code using the Host Code Maintenance. To process this screen, perform the following steps:

- 1. From Home screen, click Core Maintenance. Under Core Maintenance, click Host Code.
- 2. Under Host Code, click View Host Code.

 $\rightarrow$  The View Host Code screen is displayed.

### Figure 47: View Host Code

| Q     C     +       Default Branch Code:     ;       Processing Time Zone:     Processing Time Zone:       Host Code:     Country Code:       Country Code:     Country Code:       Authorized     Open | View Host Code       |                      |
|----------------------------------------------------------------------------------------------------|----------------------|----------------------|
| Frocessing Time Zone:<br>Host Code:<br>Country Code:<br>Country Code:<br>Processing Time Zone:<br>Host Code:<br>Country Code:<br>Country Code:                                                          | ९ <b>с</b> +         |                      |
| Host Code: Host Code:<br>Country Code: Country Code:                                                                                                    | Default Branch Code: | Default Branch Code: |
| 🚴 Authorized 🔒 Open                                                                                                    | Host Code:           | Host Code:           |
|                                                                                                    | 🕞 Authorized 🔒 Open  | Authorized 🔒 Open    |
|                                                                                                    |                      |                      |
|                                                                                                    |                      |                      |
|                                                                                                    |                      |                      |

| Table 54: | View Host | Code – Field | Description |
|-----------|-----------|--------------|-------------|
|-----------|-----------|--------------|-------------|

| Field                | Description                                                     |
|----------------------|-----------------------------------------------------------------|
| Default Branch Code  | Displays the default branch code associated with the host code. |
| Processing Time Zone | Displays the processing time zone.                              |
| Host Code            | Displays the host code details.                                 |
| Country Code         | Displays the country code details.                              |
| Status               | Displays the status of the records.                             |

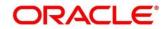

## 3.22.2 Host Code Maintenance

The maintenance screen allows you to configure host code. To process this screen, perform the following steps:

- 1. From Home screen, click Core Maintenance. Under Core Maintenance, click Host Code.
- 2. Under Host Code, click Create Host Code.
  - $\rightarrow$  The Create Host Code screen is displayed.

### Figure 48: Create Host Code

| Create Host Code |                        |                         | ,,* ×    |
|------------------|------------------------|-------------------------|----------|
| New              |                        |                         |          |
| Host Code *      | Description *          |                         |          |
| Country Code *   | Processing Time Zone * | Default Branch Code * Q |          |
|                  |                        |                         |          |
|                  |                        |                         |          |
|                  |                        |                         |          |
|                  |                        |                         |          |
|                  |                        |                         |          |
|                  |                        |                         |          |
|                  |                        |                         |          |
|                  |                        | Sav                     | e Cancel |

3. On **Create Host Code** screen, specify the fields. The fields which are marked with asterisk are mandatory. For more information on fields, refer to the field description table below.

Table 55: Create Host Code – Field Description

| Field                | Description                                             |
|----------------------|---------------------------------------------------------|
| Host Code            | Specify the host code details.                          |
| Description          | Specify the additional information about the host code. |
| Country Code         | Search and select the required country code.            |
| Processing Time Zone | Specify the processing time zone details.               |
| Default Branch Code  | Search and select the required default branch code.     |

4. Click Save. You can view the configured host code details in the Host Code Summary.

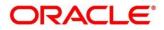

# 3.23 Language Code

You can configure a language code.

This section contains following subsections:

- 3.23.1 Language Code Summary
- 3.23.2 Language Code Maintenance

## 3.23.1 Language Code Summary

The summary screen provides a list of configured language code. You can configure a language code using the Language Code Maintenance. To process this screen, perform the following steps:

- 1. From Home screen, Core Maintenance. Under Core Maintenance, click Language Code.
- 2. Under Language Code, click View Language Code.

 $\rightarrow$  The View Language Code screen is displayed.

### Figure 49: View Language Code

| View Language Code               |                                  |
|----------------------------------|----------------------------------|
| ९ <b>с</b> +                     |                                  |
| Language ISO Code:               | Language ISO Code:               |
| Language Code:<br>Language Name: | Language Code:<br>Language Name: |
| Authorized 🔒 Open                | Authorized 🔒 Open                |

| Table 56: View Language | Code – Field Description |
|-------------------------|--------------------------|
|-------------------------|--------------------------|

| Field             | Description                                                     |
|-------------------|-----------------------------------------------------------------|
| Language ISO Code | Displays the default branch code associated with the host code. |
| Language Code     | Displays the processing time zone.                              |
| Language Name     | Displays the host code details.                                 |
| Status            | Displays the status of the records.                             |

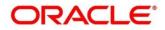

## 3.23.2 Language Code Maintenance

The maintenance screen allows you to configure a language code. To process this screen, perform the following steps:

- 1. From Home screen, click Core Maintenance. Under Core Maintenance, click Language Code.
- 2. Under Language Code, click Create Language Code.
  - → The Create Language Code screen is displayed.

### Figure 50: Create Language Code

| Create Language Code |                   |                  | "* ×        |
|----------------------|-------------------|------------------|-------------|
| New                  |                   |                  |             |
| Language Code *      |                   |                  |             |
| Longuage Neme        | Display Direction | Language 60 Code |             |
|                      |                   |                  | Save Cancel |

3. On **Create Language Code** screen, specify the fields. The fields which are marked with asterisk are mandatory. For more information on fields, refer to the field description table below.

 Table 57: Create Language Code – Field Description

| Field             | Description                                                          |
|-------------------|----------------------------------------------------------------------|
| Language Code     | Specify the code for the language.                                   |
| Language Name     | Specify the name for the language associated with the language code. |
| Display Direction | Specify the display direction.                                       |
| Language ISO Code | Specify the language ISO code.                                       |

4. Click Save. You can view the configured language code details in the Language Code Summary.

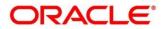

# 3.24 Local Holiday

You can configure a local holiday.

This section contains following subsections:

- 3.24.1 Local Holiday Summary
- 3.24.2 Local Holidays Maintenance

## 3.24.1 Local Holiday Summary

The summary screen provides a list of configured local holidays. You can configure a local holiday using the Local Holidays Maintenance. To process this screen, perform the following steps:

- 1. From Home screen, click Core Maintenance. Under Core Maintenance, click Local Holiday.
- 2. Under Local Holiday, click View Local Holiday.

 $\rightarrow$  The View Local Holiday screen is displayed.

### Figure 51: View Local Holiday

| View Local Holiday           |      |                              |        |
|------------------------------|------|------------------------------|--------|
| ० <b>с</b> +                 |      |                              |        |
| Branch Code:                 | :    | Branch Code:                 | :      |
| Unexpected Holiday:<br>Year: |      | Unexpected Holiday:<br>Year: |        |
| 🗟 Unauthorized               | Open | Authorized                   | P Open |

For more information on fields, refer to the field description table below.

| Field              | Description                                       |
|--------------------|---------------------------------------------------|
| Branch Code        | Displays the code of the branch.                  |
| Unexpected Holiday | Indicates if the record is an unexpected holiday. |
| Year               | Displays the year of the holiday.                 |
| Status             | Displays the status of the record.                |

Table 58: View Local Holiday – Field Description

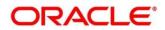

# 3.24.2 Local Holidays Maintenance

The maintenance screen allows you to configure local holidays. To process this screen, perform the following steps:

- 1. From Home screen, click Core Maintenance. Under Core Maintenance, click Local Holiday.
- 2. Under Local Holiday, click Create Local Holiday.
  - → The Create Local Holiday screen is displayed.

### Figure 52: Create Local Holiday

| ancł | Code | 2    |     |     |    | Q  |    | Y  | ear * |     |      |    |    |    |    |     | We  | eekiy i | Holida | ays |    | u<br>( | nexpe | cted H | Holida | ys |    |  |
|------|------|------|-----|-----|----|----|----|----|-------|-----|------|----|----|----|----|-----|-----|---------|--------|-----|----|--------|-------|--------|--------|----|----|--|
|      | J    | anua | ary | 201 | 8  |    |    | F  | ebru  | ary | 201  | 18 |    |    |    | Mar | ch  | 2018    | 3      |     |    |        | Apr   | il 2   | 2018   |    |    |  |
| S    | Μ    | Т    | W   | т   | F  | S  | S  | М  | Т     | W   | Ţ    | F  | S  | S  | М  | т   | W   | Т       | F      | S   | S  | Μ      | т     | W      | Т      | F  | S  |  |
|      | 1    | 2    | 3   | 4   | 5  | 6  |    |    |       |     | 1    | 2  | 3  |    |    |     |     | 1       | 2      | 3   | 1  | 2      | 3     | 4      | 5      | 6  | 7  |  |
| 7    | 8    | 9    | 10  | 11  | 12 | 13 | 4  | 5  | 6     | 7   | 8    | 9  | 10 | 4  | 5  | 6   | 7   | 8       | 9      | 10  | 8  | 9      | 10    | 11     | 12     | 13 | 14 |  |
| 14   | 15   | 16   | 17  | 18  | 19 | 20 | 11 | 12 | 13    | 14  | 15   | 16 | 17 | 11 | 12 | 13  | 14  | 15      | 16     | 17  | 15 | 16     | 17    | 18     | 19     | 20 | 21 |  |
| 21   | 22   | 23   | 24  | 25  | 26 | 27 | 18 | 19 | 20    | 21  | 22   | 23 | 24 | 18 | 19 | 20  | 21  | 22      | 23     | 24  | 22 | 23     | 24    | 25     | 26     | 27 | 28 |  |
| 28   | 29   | 30   | 31  |     |    |    | 25 | 26 | 27    | 28  |      |    |    | 25 | 26 | 27  | 28  | 29      | 30     | 31  | 29 | 30     |       |        |        |    |    |  |
|      |      | Ma   | y 2 | 018 |    |    |    |    | Jun   | e 2 | 2018 |    |    |    |    | Jul | y 2 | 018     |        |     |    |        | Augu  | ust    | 201    | 8  |    |  |
| S    | М    | т    | W   | Т   | F  | S  | S  | М  | T     | W   | T    | F  | S  | S  | М  | Т   | W   | Ĩ       | F      | S   | S  | М      | T     | W      | Т      | F  | S  |  |

3. On Create Local Holiday screen, specify the fields. The fields which are marked with asterisk are mandatory. For more information on fields, refer to the field description table below.

| Table 59: Create Local Holiday – Field Description |                                                                                |  |  |  |
|----------------------------------------------------|--------------------------------------------------------------------------------|--|--|--|
| Field                                              | Description                                                                    |  |  |  |
| Branch Code                                        | Search and select the required branch code.                                    |  |  |  |
| Year                                               | Specify the year details.                                                      |  |  |  |
| Weekly Holidays                                    | By default, this is disabled. If selected, you can define weekly holidays.     |  |  |  |
| Unexpected Holidays                                | By default, this is disabled. If selected, you can define unexpected holidays. |  |  |  |

- . . . . . . . . ..

- 4. Select the dates using the calendar. The selected dates appear in pink highlighted circle.
- 5. Click Save. You can view the configured local holiday details in the Local Holiday Summary.

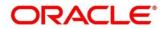

## 3.25 Media

You can configure media information.

This section contains following subsections:

- 3.25.1 Media Summary
- 3.25.2 Media Maintenance

### 3.25.1 Media Summary

The summary screen provides a list of configured media. You can configure a media using the Media Maintenance. To process this screen, perform the following steps:

- 1. From Home screen, click Core Maintenance. Under Core Maintenance, click Media.
- 2. Under Media, click View Media.

→ The View Media screen is displayed.

#### Figure 53: View Media

| View Media        |   |                   | , <sup>16</sup> | × |
|-------------------|---|-------------------|-----------------|---|
| < <b>c</b> +      |   |                   |                 |   |
| Media:            | ÷ | Media: E          |                 |   |
| Media No:         |   | Media No:         |                 |   |
| Authorized 🔒 Open |   | Authorized 🔒 Open |                 |   |

For more information on fields, refer to the field description table below.

#### Table 60: View Media – Field Description

| Field        | Description                        |
|--------------|------------------------------------|
| Media        | Displays the name of the media.    |
| Media Number | Displays the number of the media.  |
| Status       | Displays the status of the record. |

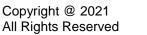

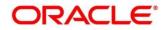

## 3.25.2 Media Maintenance

The maintenance screen allows you to configure media. To process this screen, perform the following steps:

- 1. From Home screen, click Core Maintenance. Under Core Maintenance, click Media.
- 2. Under Media, click Create Media.
  - → The Create Media screen is displayed.

### Figure 54: Create Media

| Create Media        |                    |                  |                 | $_{\mu^{k'}} \times$ |
|---------------------|--------------------|------------------|-----------------|----------------------|
| New                 |                    |                  |                 |                      |
| Media Code *        |                    |                  |                 |                      |
|                     |                    |                  |                 |                      |
| Media Description * |                    |                  |                 |                      |
| Media Number        | Message Terminator | Message Suffix   | Stop Process    |                      |
|                     |                    |                  | $\bigcirc$      |                      |
| Padding Required    | TW Required Status | Media Priority * | No Of Character |                      |
|                     | $\bigcirc$         | V A              | ✓ A             |                      |
| × 1 •••             |                    |                  |                 |                      |
| Media Code *        | Compatible Media * |                  |                 |                      |
|                     |                    |                  |                 |                      |
|                     |                    |                  |                 |                      |
|                     |                    |                  |                 |                      |
|                     |                    |                  |                 |                      |
|                     |                    |                  |                 |                      |
|                     |                    |                  |                 |                      |
|                     |                    |                  | Same            | Canvel               |
|                     |                    |                  |                 |                      |
|                     |                    |                  | Save            | Cancel               |

3. On **Create Media** screen, specify the fields. The fields, which are marked with asterisk, are mandatory. For more information on fields, refer to the field description table below.

#### Table 61: Create Media – Field Description

| Field              | Description                                                                                               |
|--------------------|----------------------------------------------------------------------------------------------------|
| Media Code         | Specify a unique media code to identify while associating with an advice.                                 |
| Media Description  | Specify additional information about the media.                                                           |
| Media Number       | Specify a unique number for the media type.                                                               |
| Message Terminator | Specify the padded characters to mark the end of an incoming messages.                                    |
| Message Suffix     | Specify the padding characters to mark the end of an outgoing messages.                                   |
| Stop Process       | By default, this option is disabled. If selected, halts the processing of incoming and outgoing messages. |

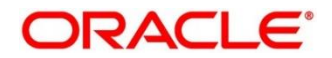

| Field                             | Description                                                                                                    |  |
|-----------------------------------|----------------------------------------------------------------------------------------------------|--|
| Padding Required                  | By default, this option is disabled. If selected, pads the characters in every outgoing messages.                                                                                |  |
| TW (Test Word) Required<br>Status | By default, this option is disabled. If selected, enables the option for word testing.                                                                                           |  |
| Media Priority                    | Select a media priority from the spin box. When a message is dispatched to the customers, the media type used for sending the messages will be the one that is on high priority. |  |
| Number of Character               | Select a number the padding characters should be repeated for the advice from the spin box.                                                                                      |  |
| Media Details                     | Specify the media details.                                                                                                    |  |
| Media Code                        | Specify the unique media code to identify while associating with an advice.                                                                                                    |  |
| Compatible Media                  | By default, this option is disabled. If selected, indicates the media is compatible.                                                                                             |  |

4. Click Save. You can view the configured media details in the Media Summary.

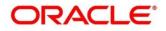

# 3.26 Multi-Currency Account Linkage

The Multi-Currency Account (MCA) linkage enables the user to link the sub-accounts to a core multicurrency account. This section contains following subsections:

- 3.26.1 Create MCA Linkage
- 3.26.2 View MCA Linkage

# 3.26.1 Create MCA Linkage

This maintenance screen allows you to link the sub-accounts to a core multi-currency account. To process this screen, perform the following steps:

- 1. From Home screen, click Core Maintenance. Under Core Maintenance, click Multi-Currency Account Linkage.
- 2. Under Multi-Currency Account Linkage, click Create MCA Linkage.

 $\rightarrow$  The **Create MCA Linkage** screen is displayed.

### Figure 55: Create MCA Linkage

| Create M | CA Linkage                                        |                | , <sup>16</sup> × |
|----------|---------------------------------------------------|----------------|-------------------|
| Multi-C  | urrency Account No *                              |                |                   |
| Sub Ac   | counts                                            |                |                   |
|          | Currency Code                                     | Account Number | Primary           |
|          |                                                   |                | Yes               |
| Page     | 1 of 1 (1 of 1 items) $  K \langle 1 \rangle > 3$ |                |                   |
|          |                                                   | Save           | Cancel            |

On **Create MCA Linkage** screen, specify the fields. The fields, which are marked with asterisk, are mandatory. For more information on fields, refer to the field description table below.

| Table 62: Create | MCA Linkage – | <b>Field Description</b> |
|------------------|---------------|--------------------------|
|------------------|---------------|--------------------------|

| Field                        | Description                                                                              |  |  |
|------------------------------|------------------------------------------------------------------------------------------|--|--|
| Multi-Currency Account<br>No | Click search icon, and select the multi-currency account number from the list of values. |  |  |
| Sub Accounts                 | Displays the details of the sub accounts.                                                |  |  |
| Currency Code                | Specify the currency code of the sub account.                                            |  |  |
| Account Number               | Specify the account number of the sub account.                                           |  |  |

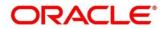

| Field   | Description                                                                                 |  |
|---------|---------------------------------------------------------------------------------------------|--|
| Primary | Select <b>Yes</b> , if the sub account is Primary. If it is not Primary, select <b>No</b> . |  |

3. Click Save. You can view the configured sub-account details in the View MCA Linkage.

## 3.26.2 View MCA Linkage

This summary screen provides a list of configured sub-accounts to a core multi-currency account. To process this screen, perform the following steps:

- 1. From Home screen, click Core Maintenance. Under Core Maintenance, click Multi-Currency Account Linkage.
- 2. Under Multi-Currency Account Linkage, click View MCA Linkage.
  - $\rightarrow$  The View MCA Linkage screen is displayed.

### Figure 56: View MCA Linkage

| ew MCA Linkage                 |                                |  |  |
|--------------------------------|--------------------------------|--|--|
| c +                            |                                |  |  |
| Aulti-Currency Account Number: | Multi-Currency Account Number: |  |  |
| JST00001                       | CUST00001                      |  |  |
| stomer Number: 10.0000111      | Customer Number: 014/CUS141    |  |  |
| 🗞 Unauthorized 🔒 Open          | 🗟 Unauthorized 🔒 Open          |  |  |
|                                |                                |  |  |
| e 1 of 1 (1-1 of 1 items)      | к < 1 > я                      |  |  |
|                                |                                |  |  |
|                                |                                |  |  |
|                                |                                |  |  |
|                                |                                |  |  |
|                                |                                |  |  |
|                                |                                |  |  |
|                                |                                |  |  |

| Field                            | Description                                 |
|----------------------------------|---------------------------------------------|
| Multi-Currency Account<br>Number | Displays the multi-currency account number. |
| Customer Number                  | Displays the customer number.               |
| Status                           | Displays the status of the record.          |

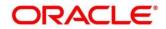

# 3.27 Process Code

Process code enables the user to set the process code to the individual stages according to the process.

This section contains following subsections:

- 3.27.1 View Process Code
- 3.27.2 Process Code Maintenance

### 3.27.1 View Process Code

The summary screen provides a list of configured process codes. You can add a process code using the Process Code Maintenance. To process this screen, perform the following steps:

- 3. From Home screen, click Core Maintenance. Under Core Maintenance, click Process Code.
- 4. Under Process Code, click View Process Code.
  - $\rightarrow$  The **View Process Code** screen is displayed.

### Figure 57: View Process Code

| View Process Code   |              |            |
|---------------------|--------------|------------|
| ९ <b>с</b> +        |              |            |
| Process Code:       | Process Code | :          |
| Description:        | Description: |            |
| Process Code:       | Process Code |            |
| 🔥 Authorized 🔒 Open | Author       | zed 🔒 Open |
|                     |              |            |
|                     |              |            |
|                     |              |            |
|                     |              |            |
|                     |              |            |
|                     |              |            |

Table 64: View Process Code – Field Description

| Field                                                         | Description                        |  |
|---------------------------------------------------------------|------------------------------------|--|
| Process Code                                                  | Displays the process code.         |  |
| Description         Displays the description of process code. |                                    |  |
| Status                                                        | Displays the status of the record. |  |

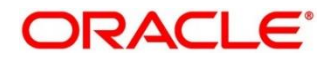

# 3.27.2 Process Code Maintenance

Process Code Maintenance screen allows you to define the stages for a particular process. The process code information that is defined in this screen will be used in further business processing to construct the stages. To process this screen, perform the following steps:

- 1. From Home screen, click Core Maintenance. Under Core Maintenance, click Process Code.
  - $\rightarrow$  The **Process Code** screen is displayed.

| Process Code         |                              |                |                                                  |
|----------------------|------------------------------|----------------|--------------------------------------------------|
| w Unlock Cour        |                              |                |                                                  |
| rocess Code "        |                              | Process Name * |                                                  |
|                      |                              |                |                                                  |
| Stage ID             | Stage Description            | Seq Order      | Source Stage                                     |
| RPM_RUNDRG_APPEN     | Application Entry            | 4              | ~                                                |
| RPM, RUNORG_ENRCH    | Application Enrichment       | 2              |                                                  |
|                      |                              | 3              |                                                  |
| RPM_RUNDRG_UNDWT     | Underwriting                 |                |                                                  |
| RPM_RLNORG_ASSMT     | Assessment                   | 4              |                                                  |
| RPM_RLNORG_OFFISSUE  | Offer issue                  | 6              |                                                  |
| RPM_RLNORG_OFFACCEPT | Customer Offer Accept/Reject | 7              |                                                  |
| RLNORG_HANDOFF_RETRY | Handoff Retry                | 10             |                                                  |
|                      |                              |                | Add Row Remove Row                               |
|                      |                              |                |                                                  |
| Phase Code           | Phase Description            | Seq Order      | Stage ID                                         |
| APP_VER              | Application Verification     |                | RPM_RLNORG_APPEN ×                               |
|                      |                              | 1              | RPM_RLNORG_ENRCH ×                               |
|                      |                              |                | RPM_RLNORG_ASSMT ×                               |
|                      |                              |                | RPM_RLNDRG_UNDWT ×                               |
| APP_APPR             | Application Approval         | 2              | RPM_RLNORG_OFFISSUE ×                            |
|                      |                              | -              | RPM_RLNORG_OFFACCEPT ×<br>RLNORG_HANDOFF_RETRY × |
|                      |                              |                |                                                  |
|                      |                              |                | Add Row Remove Row                               |

### Figure 58: Process Code

2. On **Process Code** screen, specify the fields. The fields which are marked with asterisk are mandatory. For more information on fields, refer to the field description table below.

| Field                                                                                                | Description                                                       |  |  |  |
|----------------------------------------------------------------------------------------------------|-------------------------------------------------------------------|--|--|--|
| Process Code                                                                                         | Specify the code.                                                 |  |  |  |
| Process Name                                                                                         | Specify the process name.                                         |  |  |  |
| Process Version                                                                                      | Specify the process version.                                      |  |  |  |
| Domain                                                                                               | Specify the process domain.                                       |  |  |  |
| Stage ID                                                                                             | Specify the unique stage ID.                                      |  |  |  |
| Stage Description                                                                                    | Specify the stage description.                                    |  |  |  |
| Seq Order                                                                                            | Displays the sequential order of the stage in the entire process. |  |  |  |
| Source Stage         Select it to indicate if the specific stage is the source stage of the process. |                                                                   |  |  |  |

Table 65: Process Code – Field Description

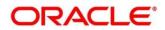

| Field             | Description                                                                                                    |  |
|-------------------|----------------------------------------------------------------------------------------------------|--|
| Add Row           | Click <b>Add Row</b> to add a row and to capture the stage details that needs to be mapped to the process code.                            |  |
| Delete Row        | Click <b>Delete Row</b> to delete a row with stage details.                                                                                |  |
| Phase Code        | Specify the phase code.                                                                                                    |  |
| Phase Description | Specify the phase description.                                                                                                    |  |
| Seq Order         | Displays the sequential order of the phase.                                                                                                |  |
| Stage ID          | Select the stage ID from the drop down list. Available options in the drop-down will be based on Stage ID mentioned at Process Code level. |  |
| Add Row           | Click <b>Add Row</b> to add a row and to capture the phase details that needs to be mapped to the process code.                            |  |
| Delete Row        | Click <b>Delete Row</b> to delete a row with phase details.                                                                                |  |

3. Click Save. You can view the configured process codes in the View Process Code.

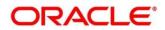

# 3.28 System Dates

You can view the system date details.

This section contains following subsections:

• 3.28.1 System Dates Summary

## 3.28.1 System Dates Summary

The summary screen provides a list of configured system date. To process this screen, perform the following steps:

- 1. From Home screen, click Core Maintenance. Under Core Maintenance, click System Dates.
- 2. Under System Dates, click View System Dates.

 $\rightarrow$  The View System Dates screen is displayed.

### Figure 59: View System Dates

| View System D | ates   |   |               |        |   |
|---------------|--------|---|---------------|--------|---|
| <b>९ C</b>    |        |   |               |        |   |
| Branch Code:  |        | ÷ | Branch Code:  |        | ÷ |
| Today's Date: |        |   | Today's Date: |        |   |
| Authorized    | 🔒 Open |   | Authorized    | 🔒 Open |   |
|               |        |   |               |        |   |
|               |        |   |               |        |   |
|               |        |   |               |        |   |

For more information on fields, refer to the field description table below.

| Field                                                           | Description                        |  |  |
|-----------------------------------------------------------------|------------------------------------|--|--|
| Branch Code                                                     | Displays the code of the branch.   |  |  |
| Today's Date                                                    | Displays system's current date.    |  |  |
| Today's Date inDisplays the system's current date in words.Text |                                    |  |  |
| Status                                                          | Displays the status of the record. |  |  |

**NOTE:** When the entity is created from the Multi-Entity Maintenances, the System Dates for the Head Office (HO) Branch would be automatically created

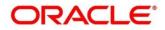

# 3.29 Transaction Code

You can configure the transaction code.

This section contains following subsections:

- 3.29.1 Transaction Code Summary
- 3.29.2 Transaction Code Maintenance

## 3.29.1 Transaction Code Summary

The summary screen provides a list of configured transaction code. You can configure a transaction code using the Transaction Code Maintenance. To process this screen, perform the following steps:

- 1. From Home screen, click Core Maintenance. Under Core Maintenance, click Transaction Code.
- 2. Under Transaction Code, click View Transaction Code.
  - $\rightarrow$  The View Transaction Code screen is displayed.

### Figure 60: View Transaction Code

| Q C   Source System: :                                                                   |  |
|------------------------------------------------------------------------------------------|--|
| Source System: :                                                                         |  |
|                                                                                          |  |
| Transaction Code: Transaction Code:<br>Source Transaction Code: Source Transaction Code: |  |
| 🗞 Authorized 🔒 Open 🔹 🔂 Unauthorized 🔒 Open                                              |  |

| Field                      | Description                                                                |  |  |
|----------------------------|----------------------------------------------------------------------------|--|--|
| Source System              | Displays the source system details.                                        |  |  |
| Transaction Code           | Displays the transaction code details.                                     |  |  |
| Source Transaction<br>Code | Displays the source transaction code associated with the transaction code. |  |  |
| Status                     | Displays the status of the record,                                         |  |  |

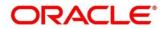

## 3.29.2 Transaction Code Maintenance

The maintenance screen allows you to configure transaction code details. To process this screen, perform the following steps:

- 1. From Home screen, click Core Maintenance. Under Core Maintenance, click Transaction Code.
- 2. Under Transaction Code, click Create Transaction Code.
  - $\rightarrow$  The **Create Transaction Code** screen is displayed.

### Figure 61: Create Transaction Code

|                         |      | 2                       |
|-------------------------|------|-------------------------|
|                         |      |                         |
| Description             |      |                         |
|                         |      |                         |
| Source Transaction Code |      |                         |
|                         |      |                         |
|                         | Save | Car                     |
|                         |      | Source Transaction Code |

3. On **Create Transaction Code** screen, specify the fields. The fields which are marked with asterisk are mandatory. For more information on fields, refer to the field description table below.

| Field                      | Description                                                |
|----------------------------|------------------------------------------------------------|
| Transaction Code           | Specify the transaction code details.                      |
| Description                | Specify additional information about the transaction code. |
| Source System              | Search and select the required source system.              |
| Source Transaction<br>Code | Specify the source transaction code details.               |

Table 68: Create Transaction Code – Field Description

4. Click **Save**. You can view the configured transaction code details in the Transaction Code Summary.

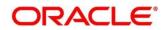

# 3.30 Upload Source

You can upload a source code.

This section contains following subsections:

- 3.30.1 Upload Source Summary
- 3.30.2 Upload Source Maintenance

## 3.30.1 Upload Source Summary

The summary screen provides a list of configured source code. You can upload a source code using the Upload Source Maintenance. To process this screen, perform the following steps:

- 1. From Home screen, click Core Maintenance. Under Core Maintenance, click Upload Source.
- 2. Under Upload Source, click View Upload Source.

 $\rightarrow$  The View Upload Source screen is displayed.

### Figure 62: View Upload Source

| Upload Source:      |
|---------------------|
| Source Description: |
| 🎝 Authorized 🔒 Open |
|                     |

For more information on fields, refer to the field description table below.

| Field              | Description                                 |
|--------------------|---------------------------------------------|
| Upload Source      | Displays the upload source details.         |
| Source Description | Displays information about the source code. |
| Status             | Displays the status of the record.          |

### Table 69: View Upload Source – Field Description

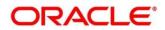

## 3.30.2 Upload Source Maintenance

The maintenance screen allows you to upload source. To process this screen, perform the following steps:

- 1. From Home screen, click Core Maintenance. Under Core Maintenance, click Upload Source.
- 2. Under Upload Source, click Create Upload Source.
  - → The Create Upload Source screen is displayed.

### Figure 63: Create Upload Source

| Create Upload Source |                         |                               | $_{\mu}^{\mu}$ $\times$ |
|----------------------|-------------------------|-------------------------------|-------------------------|
| New                  |                         |                               |                         |
| Source Code          |                         |                               |                         |
| Source Description   | Base Data From Flexcube | System Authorization Required |                         |
|                      |                         |                               | Save Cancel             |

3. On **Create Upload Source** screen, specify the fields. The fields which are marked with asterisk are mandatory. For more information on fields, refer to the field description table below.

| Field                         | Description                                                                             |
|-------------------------------|-----------------------------------------------------------------------------------------|
| Source Code                   | Specify the source code details.                                                        |
| Source Description            | Specify additional information of the source code.                                      |
| Base Data from Flexcube       | By default, this is disabled. If selected, indicates the base data is from FLEXCUBE.    |
| System Authorization Required | By default, this is disabled. If selected, indicates the system requires authorization. |

### Table 70: Create Upload Source – Field Description

4. Click Save. You can view the configured upload source details in the Upload Source Summary.

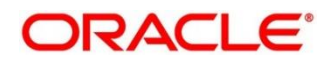

# 3.31 Upload Source Preference

You can configure upload source preference.

This section contains following subsections:

- 3.31.1 Upload Source Preference Summary
- 3.31.2 Upload Source Preference Maintenance

# 3.31.1 Upload Source Preference Summary

The summary screen provides a list of configured upload source preferences. You can configure an upload source preference using the Upload Source Preference Maintenance. To process this screen, perform the following steps:

- 1. From Home screen, click Core Maintenance. Under Core Maintenance, click Upload Source Preference.
- 2. Under Upload Source Preference, click View Upload Source Preference.
  - → The View Upload Source Preference screen is displayed.

Figure 64: View Upload Source Preference

| View Upload Source Preference                                                                                                    |                       | $_{\mu^{st}}$ $\times$ |
|----------------------------------------------------------------------------------------------------|-----------------------|------------------------|
| <ul><li></li><li></li><li></li><li></li><li></li><li></li><li></li><li></li><li></li><li></li><li></li><li></li><li></li><li></li><li></li><li></li><li></li><li></li><li></li><li></li><li></li><li></li><li></li><li></li><li></li><li></li><li></li><li></li><li></li></ul> |                       | . =                    |
| Source Code:                                                                                                    | Source Code:          |                        |
| Status:                                                                                                    | Status:               |                        |
| Purge Days:                                                                                                    | Purge Days:           |                        |
| Authorized 🔒 Open                                                                                                    | 🗟 Unauthorized 🔒 Open |                        |

Table 71: View Upload Source Preference – Field Description

| Field       | Description                             |
|-------------|-----------------------------------------|
| Source Code | Displays the code of the source.        |
| Status      | Displays the status of the post upload. |
| Purge Days  | Displays the number of purge days.      |
| Status      | Displays the status of the record.      |

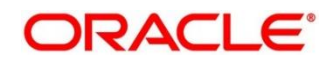

# 3.31.2 Upload Source Preference Maintenance

The maintenance screen allows you to configure upload source preference. To process this screen, perform the following steps:

- 1. From Home screen, click Core Maintenance. Under Core Maintenance, click Upload Source Preference.
- 2. Under Upload Source Preference, click Create Upload Source Preference.
  - $\rightarrow$  The Create Upload Source Preference screen is displayed.

### Figure 65: Create Upload Source Preference

| Create Upload Source Preference             |                                       |                                                 | , <sup>1</sup> <sup>2</sup>                |
|---------------------------------------------|---------------------------------------|-------------------------------------------------|--------------------------------------------|
| New                                         |                                       |                                                 |                                            |
| Source code                                 |                                       |                                                 |                                            |
| Q,                                          |                                       |                                                 |                                            |
| Error Handling                              |                                       |                                                 |                                            |
| On Error<br>Reject                          | On Override<br>Ignore Override Reject | On Repairable Exception<br>Reject Move To Queue | On Queue Exception<br>Reject Move To Queue |
| Post Upload                                 |                                       |                                                 |                                            |
| Status<br>Authorize Put On Hold Unauthorize | Purge Days                            | Allow Deferred Processing                       | Allow EOD with Deferred                    |
| Deletion Allowed                            | Reverse Allowed                       | Ammend Allowed                                  | Proceed with EOD                           |
|                                             |                                       |                                                 | Save Cancel                                |

3. On **Create Upload Source Preference** screen, specify the fields. For more information on fields, refer to the field description table below.

| Field                      | Description                                              |
|----------------------------|----------------------------------------------------------|
| Source Code                | Search and select the required source code.              |
| Error Handling             | Specify the error handling details.                      |
| On Error                   | Select an error from the drop-down list.                 |
| On Override                | Select an override from the drop-down list.              |
| On Repairable<br>Exception | Select the repairable exception from the drop-down list. |
| On Queue Exception         | Select the queue exception from the drop-down list.      |
| Post Upload                | Specify the post upload details.                         |
| Status                     | Select a status from the dropdown list.                  |

Table 72: Create Upload Source Preference – Field Description

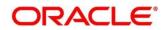

| Field                        | Description                                                                                        |
|------------------------------|----------------------------------------------------------------------------------------------------|
| Purge Days                   | Specify the purging days if you want to maintain any days to be purged while processing interface. |
| Allow Deferred<br>Processing | By default, this is disabled. If selected, defers process the upload source preference.            |
| Allow EOD with<br>Deferred   | By default, this is disabled. If selected, processes the EOD with deferred.                        |
| Deletion Allowed             | By default, this is disabled. If selected, deletes the upload source preferences.                  |
| Reverse Allowed              | By default, this is disabled. If selected, reverses the upload source preferences.                 |
| Amend Allowed                | By default, this is disabled. If selected, amends the upload source preferences.                   |
| Proceed with EOD             | By default, this is disabled. If selected, proceeds with the EOD.                                  |

4. Click **Save**. You can view the configured upload source preference details in the Upload Source Preference Summary.

# 3.32 Pricing Source System

You can configure the pricing source system.

This section contains following subsections:

- 3.32.1 Pricing Source System Summary
- 3.32.2 Pricing Source System Maintenance

# 3.32.1 Pricing Source System Summary

The summary screen provides a list of configured Pricing Source system. You can configure the pricing source system details using the Pricing Source System Maintenance. To process this screen, perform the following steps:

- 1. From Home screen, click Core Maintenance. Under Core Maintenance, click Pricing Source System.
- 2. Under Pricing Source System, click View Pricing Source System.
  - $\rightarrow$  The View Pricing Source System screen is displayed.

Figure 66: View Pricing Source System

| View Pricing Source System      |                             | $\times$ $^{2}$ |
|---------------------------------|-----------------------------|-----------------|
| <b>८ ट</b>                      |                             |                 |
| Pricing Source System:          | Pricing Source System:      |                 |
| Pricing Source Description:     | Pricing Source Description: |                 |
| 📘 🔂 Authorized 🔒 Open           | 💫 Authorized 🔒 Open         |                 |
|                                 |                             |                 |
|                                 |                             |                 |
|                                 |                             |                 |
| Page 1 of 1 (1 - 2 of 2 items ) | к < 1 > >                   |                 |

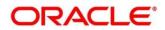

| Field                                | Description                                                       |
|--------------------------------------|-------------------------------------------------------------------|
| Pricing Source System                | Displays the name of the Pricing Source system.                   |
| Pricing Source System<br>Description | Displays any additional information of the Pricing Source system. |
| Status                               | Displays the status of the record.                                |

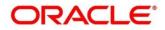

## 3.32.2 Pricing Source System Maintenance

The maintenance screen allows you to configure Pricing Source System details. To process this screen, perform the following steps:

- 1. From Home screen, click Core Maintenance. Under Core Maintenance, click Pricing Source System.
- 2. Under Pricing Source System, click Create Pricing Source System.
  - $\rightarrow$  The Create Pricing Source System screen is displayed.

Figure 67: Create Pricing Source System

| Create Pricing Source System |                            | $_{\mu^{k'}}$ $\times$ |
|------------------------------|----------------------------|------------------------|
| Pricing Source System *      | Pricing Source Description |                        |
|                              |                            | Save Cancel            |

3. On **Create Pricing Source System** screen, specify the fields. The fields which are marked with asterisk are mandatory. For more information on fields, refer to the field description table below.

 Table 74: Create Pricing Source System – Field Description

| Field                      | Description                                                         |
|----------------------------|---------------------------------------------------------------------|
| Pricing Source System      | Specify the pricing source system.                                  |
| Pricing Source Description | Specify the additional information about the Pricing Source system. |

4. Click **Save**. You can view the configure Pricing Source system details in the Pricing Source System Summary.

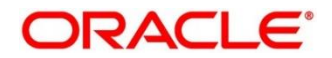

# 3.33 Integrating Bureau Integration Service with Oracle Banking Routing Hub

# 3.33.1 Oracle Banking Routing Hub Configuration

Need to import existing service consumer and providers in the system. Service Consumer is Oracle product, which invokes oracle banking routing hub API, oracle banking routing hub analyses evaluates destination product processor and transform data into format of the same. Service consumer comprises of the source and destination integration details.

Navigation: Core Maintenance -> Routing Hub -> Service Consumers

## Figure 68: Service Consumers

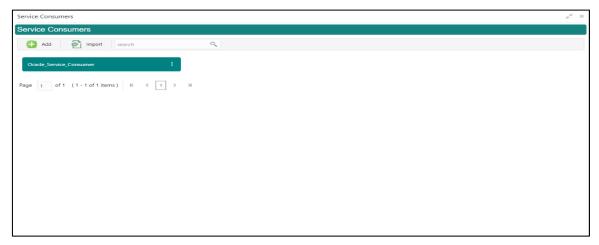

### Figure 69: Oracle Banking Routing Hub Configuration

| Add       Import       search         Add       Import       search         Viceo       Edit         Delete       Export         Export       JSON | import     search     Q       Service_Consumer     View       of1 (1-1 of 1 items)     K < 1       Delete |                           | م                 |  |
|----------------------------------------------------------------------------------------------------|----------------------------------------------------------------------------------------------------|---------------------------|-------------------|--|
| Prade Service Consumer View<br>e 1 of 1 (1 - 1 of 1 items) K < 1<br>Delete<br>Export • JSON                                                        | Service_Consumer<br>of 1 (1 - 1 of 1 items) K < 1<br>Edit<br>Delete<br>Export JSON<br>Configuration SQL   | Add 🛃 Import search       | ٩                 |  |
| I     of 1     (1 - 1 of 1 items)     K     I       Delete       Export     JSON                                                                   | of 1 (1 - 1 of 1 items)     K < 1       Export     JSON       Configuration     SQL                       |                           |                   |  |
| I     of 1     (1 - 1 of 1 items)     K     I       Delete       Export     JSON                                                                   | of 1 (1 - 1 of 1 items) K < 1<br>Export → JSON<br>Configuration SQL                                       |                           |                   |  |
| a 1 of 1 (1-1 of 1 items) K < 1 Delete<br>Export • JSON                                                                                            | of 1 (1-1 of 1 items) K < 1<br>Delete<br>Export JSON<br>Configuration SQL                                 | racle_Service_Consumer    | View              |  |
| Export JSON                                                                                                    | Export     JSON       Configuration     SQL                                                               |                           | Edit              |  |
|                                                                                                    | Configuration SQL                                                                                         | 1 OFF (FFFOFFItems) K < 1 | Delete            |  |
| Configuration SOL                                                                                                    |                                                                                                    |                           | Export JSON       |  |
| Conigliadori Scc.                                                                                                    | Request Audit                                                                                             |                           | Configuration SQL |  |
| Request Audit                                                                                                    |                                                                                                    |                           | Request Audit     |  |

### Table 75: Oracle Banking Routing Hub Configuration

| Component Name | Component Type | Condition | Comments              |
|----------------|----------------|-----------|-----------------------|
| Add            | Button         |           | Pops up add dialog    |
| Import         | Button         |           | Pops up import dialog |

| Search        | Combo Box One |              | Provides search functionality<br>with case insensitive<br>(Service Consumer Name) |
|---------------|---------------|--------------|-----------------------------------------------------------------------------------|
| View          | menu option   | Non-editable | Pops up view dialog                                                               |
| Edit          | menu option   |              | Pops up edit dialog                                                               |
| Delete        | menu option   |              |                                                                                   |
| Export        | Sub menu item |              |                                                                                   |
| JSON          | menu option   |              | Exports in JSON                                                                   |
| SQL           | menu option   |              | Exports in SQL                                                                    |
| Configuration | menu option   |              | Pops up configuration dialog                                                      |
| Request Audit | menu option   |              | Pops up request audit log                                                         |

# 3.33.1.1 Add

You can create service consumer manually.

Navigation: Service Consumers -> Add

## Figure 70: Add

| Service Consumers                                                                                       |                                                                                                    |                                                                                        | $_{\mu}^{\nu r}$ $\times$ |
|----------------------------------------------------------------------------------------------------|----------------------------------------------------------------------------------------------------|----------------------------------------------------------------------------------------|---------------------------|
| Service Consumers                                                                                       |                                                                                                    |                                                                                        |                           |
| Add     Import     search       No items to display:     Page 1     of 0 (1-0 of 0 items)     K < > > > | Add Service Consumer          Name *         Oracle_Service_Consumer         Improvement Variables         Improvement Variables | Enter 0 or more characters.<br>255.<br>No numeric value allowed a<br>allowed.<br>Value |                           |

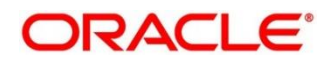

| Component<br>Name         | Component<br>Type | ls<br>Manda<br>tory | Data<br>type                                   | Validation                                                                                                    | Comments                              |
|---------------------------|-------------------|---------------------|------------------------------------------------|----------------------------------------------------------------------------------------------------|---------------------------------------|
| Name                      | Text Box          | Yes                 | Alphanum<br>eric with<br>special<br>characters | <ul> <li>Name cannot be<br/>blank</li> <li>Specify 0 or<br/>more characters,<br/>up to a<br/>maximum of 255</li> <li>No numeric<br/>value at<br/>beginning and<br/>no space<br/>allowed</li> </ul> | Unique<br>Service<br>Consumer<br>name |
| Environme<br>nt Variables | Table<br>Content  |                     |                                                |                                                                                                    |                                       |
| Save                      | Button            |                     |                                                |                                                                                                    | Saves the<br>Service<br>Consumer      |

#### Table 76: Add

# 3.33.1.2 Environment Variables

You can define the group of variables, which can be accessed through the specific consumer's configuration.

Below is the syntax for accessing environment variables: \$env.Environment\_Group\_Name.Environment\_Variable\_Name such as: \$env.COMMON.BRANCH\_CODE

Figure 71: Environment Variables

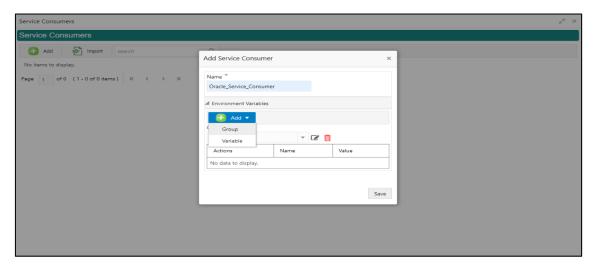

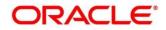

| Service Consumers                      |                                                                                                    | , <sup>st</sup> × |
|----------------------------------------|----------------------------------------------------------------------------------------------------|-------------------|
| Service Consumers                      |                                                                                                    |                   |
| Add import search                      | Add Service Consumer ×                                                                                                    |                   |
| Page 1 of 0 (1 - 0 of 0 items) K < > 3 | Add Environment Group Enter 0 or more characters, up to a maximum of 255. No numeric value allowed at beginning.No space allowed. Gr C OK |                   |
|                                        | Actions Name Value<br>No data to display.<br>Save                                                                                         |                   |

### Figure 72: Environment Variables

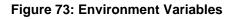

| Service Consumers         Add       Import       search         No items to display.         Page       1       of 0       (1 - 0 of 0 items)         IK       X         X       Add Environment Variable       Enter 0 or more characters. up to a maximum of 255.         XNo items is of up of 0       No numeric value allowed at beginning.No space | Service Consumers |                                                                                                    | $_{\mu^{b^{0}}}$ $\times$ |
|----------------------------------------------------------------------------------------------------|-------------------|----------------------------------------------------------------------------------------------------|---------------------------|
| No items to display.     Add Service Consumer     ×       Page 1 of 0 (1 - 0 of 0 items)     K < > >     Name *       c     Add Environment Variable     Enter 0 or more characters, up to a maximum of 255.<br>No numeric value allowed at beginning.No space                                                                                           | Service Consumers |                                                                                                    |                           |
| Allowed.                                                                                                    | Add Import search | Add Environment Variable  Enter 0 or more characters. up to a maximum of 255. No numeric value allowed at beginning.No space allowed.  Value  K |                           |

**Table 77: Environment Variables** 

| Component<br>Name                                                                    | Component<br>Type     | ls<br>Mandatory | Data<br>type | Validation | Comments                       |
|--------------------------------------------------------------------------------------|-----------------------|-----------------|--------------|------------|--------------------------------|
| Add                                                                                  | Menu Item             |                 |              |            |                                |
| Group                                                                                | Menu option           |                 |              |            | Pops up add<br>group dialog    |
| Variable                                                                             | Menu option           |                 |              |            | Pops up add<br>variable dialog |
| Navigation: Service Consumer -> Environment Variables -> 3 dot icon (operation menu) |                       |                 |              |            |                                |
| Edit                                                                                 | menu option /<br>icon |                 |              |            | Pops up edit<br>dialog         |

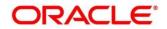

| Delete                       | menu option /<br>icon |     |                                                |                                                                                                    | Deletes group /<br>variable                                     |  |
|------------------------------|-----------------------|-----|------------------------------------------------|----------------------------------------------------------------------------------------------------|-----------------------------------------------------------------|--|
| Environment Group / Variable |                       |     |                                                |                                                                                                    |                                                                 |  |
| Name                         | Text Box              | Yes | Alphanum<br>eric with<br>special<br>characters | <ul> <li>Name<br/>cannot be<br/>blank</li> <li>Specify 0 or<br/>more<br/>characters,<br/>up to a<br/>maximum<br/>of 255</li> <li>No numeric<br/>value at<br/>beginning<br/>and no<br/>space<br/>allowed</li> </ul> |                                                                 |  |
| Value                        | Text Area             |     |                                                |                                                                                                    | Value can either<br>be hardcoded or<br>Velocity<br>mapping.     |  |
| ОК                           | Button                |     |                                                |                                                                                                    | Saves the group<br>/ variable and<br>displays it in the<br>list |  |

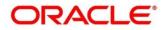

# 3.33.1.3 Import

You can create a service consumer by importing the JSON file and manually selecting the service providers or select all providers that needs to be imported.

Navigation: Service Consumers -> Import

#### Figure 74: Import

| Service Consumers                                                                                                    |                                                                                                    | , <sup>2</sup> × |
|----------------------------------------------------------------------------------------------------|----------------------------------------------------------------------------------------------------|------------------|
| Service Consumers                                                                                                    |                                                                                                    |                  |
| Service Consumers         Add       Import         No items to display.         Page       of 0 (1-0 of 0 items)         K < > X | Import Service Consumer ×  File * Oracle_Service_Consumer_Consumer.js Select Extract Name * Oracle_Service_Consumer Service Providers Name External_Product_Processor 1.0 |                  |
|                                                                                                    | Import                                                                                                    |                  |

#### Table 78: Import

| Compone<br>nt Name | Compone<br>nt Type | ls<br>Mandator<br>y | Data type                                      | Validatio<br>n                                                                                                    | Conditio<br>n                | Comment<br>s                                                                                                    |
|--------------------|--------------------|---------------------|------------------------------------------------|----------------------------------------------------------------------------------------------------|------------------------------|----------------------------------------------------------------------------------------------------|
| File               | File picker        | Yes                 |                                                | Allows only<br>to select<br>one file                                                                                                | Accepts<br>only<br>JSON file | Pops up<br>file<br>selection<br>dialog box                                                                                                   |
| Extract            | Button             | Yes                 |                                                |                                                                                                    |                              | Extracts<br>Consumer<br>Name and<br>Service<br>Provider<br>list from<br>JSON file<br>and<br>displays it<br>in the<br>respective<br>elements. |
| Name               | Text Box           | Yes                 | Alphanumer<br>ic with<br>special<br>characters | <ul> <li>Name<br/>cannot<br/>be blank</li> <li>Specify 0<br/>or more<br/>character<br/>s, up to a<br/>maximum<br/>of 255</li> </ul> | Editable                     | Unique                                                                                                    |

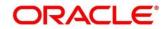

| Compone<br>nt Name  | Compone<br>nt Type                 | ls<br>Mandator<br>y | Data type | Validatio<br>n                                                                                 | Conditio<br>n | Comment<br>s                                                                           |
|---------------------|------------------------------------|---------------------|-----------|------------------------------------------------------------------------------------------------|---------------|----------------------------------------------------------------------------------------|
|                     |                                    |                     |           | <ul> <li>No<br/>numeric<br/>value at<br/>beginning<br/>and no<br/>space<br/>allowed</li> </ul> |               |                                                                                        |
| Service<br>Provider | Collapsible<br>Header &<br>Content |                     |           |                                                                                                |               | Displays<br>the list of<br>service<br>providers<br>that are<br>present in<br>JSON file |
| Import              | Button                             |                     |           |                                                                                                |               | Imports<br>Service<br>Consumer                                                         |

Note: Below data needs to be changed after importing consumer configuration file:

- Implementation Host and Port
- Implementation Authentication Password

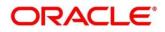

## 3.33.1.4 View

You can view consumer details and can also switch to edit form by clicking on edit icon. Navigation: Service Consumers -> Operation Menu (3 dot icon) -> View

#### Figure 75: View

| Service Consumers                        |                                                                                                | 1 |
|------------------------------------------|------------------------------------------------------------------------------------------------|---|
| Service Consumers                        | View Service Consumer                                                                          |   |
| Add mont search  Oracle Service Consumer | Name<br>Oracle_Service_Consumer                                                                |   |
| Page 1 of 1 (1-1 of 1 items) K < 1 > 3   | Environment Variables  Group  COMMON  Actions Name Value  BRANCH_CODE Sheaders["branchCode"[0] |   |
|                                          |                                                                                                |   |

## 3.33.1.5 Edit

You can modify the consumer details.

Navigation: Service Consumers -> Operation Menu (3 dot icon) -> Edit

| Figure | 76: | Edit |
|--------|-----|------|
|        |     |      |

| Service Consumers                                                                          |                                                       |          |       | $_{\mu_{a_{i}}} \times$ |
|--------------------------------------------------------------------------------------------|-------------------------------------------------------|----------|-------|-------------------------|
| Service Consumers                                                                          |                                                       |          |       |                         |
| Add 🔂 Import ora                                                                           | Edit Service Consumer                                 |          | -     | ×                       |
| Oracle_Service_Consumer         I           Page 1 of 1 (1-1 of 1 items)         K < 1 > 3 | Name *<br>Oracle_Service_Consumer                     | r        |       |                         |
|                                                                                            | Add Transformed Add Add Add Add Add Add Add Add Add A | <b>.</b> |       |                         |
|                                                                                            | Actions<br>No data to display.                        | Name     | Value |                         |
|                                                                                            |                                                       |          | Save  |                         |
|                                                                                            |                                                       |          |       |                         |

#### 3.33.1.6 Delete

You can delete the consumer.

Navigation: Service Consumers -> Operation Menu (3 dot icon) -> Delete

#### Figure 77: Delete

| Service Consumers                    |                                   |                | × * × |
|--------------------------------------|-----------------------------------|----------------|-------|
| Service Consumers                    |                                   |                |       |
| 🕂 Add 🔁 Import ora                   | ٩                                 |                |       |
| Oracle_Service_Consumer              |                                   |                |       |
| Page 1 of 1 (1 - 1 of 1 items) K < 1 | к                                 |                |       |
|                                      | CONFIRMATION                      | ×              |       |
|                                      | Do you want to delete the record? | 1              |       |
|                                      |                                   | Confirm Cancel |       |
|                                      |                                   |                |       |
|                                      |                                   |                |       |
|                                      |                                   |                |       |
|                                      |                                   |                |       |
|                                      |                                   |                |       |
|                                      |                                   |                |       |

## 3.33.1.7 JSON Export

You can export the consumer configuration as JSON file. Navigation: Service Consumers -> Operation Menu (3 dot icon) -> Export -> JSON

| Figure  | 78: | JSON  | Export |
|---------|-----|-------|--------|
| i igaio |     | 00011 | EAPOIL |

| Service Consumers                                                                | * ×                                                                                  |
|----------------------------------------------------------------------------------|--------------------------------------------------------------------------------------|
| Service Consumers                                                                |                                                                                      |
| Add Finport ora                                                                  | C Export Service Consumer x                                                          |
| Oracle_Service_Consumer     i       Page 1     of 1       (1-1 of 1 items)     K | Name Oracle_Service_Consumer  Service Providers  Name External_Product_Processor 1.0 |
|                                                                                  | Export                                                                               |

**NOTE:** You have an option to select service providers from the list that needs to be exported or can click on Select All option for all service providers.

JSON Export feature will export below data:

- Selected service consumer
- All consumer services
- Selected service providers with services
- Default implementation of selected service providers with services (without Host, Port, and Authentication Password)
- Default transformations
- All default implementation routes

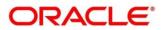

# 3.33.1.8 SQL Export

You can export the consumer configuration as SQL file. Navigation: Service Consumers -> Operation Menu (3 dot icon) -> Export -> SQL

Figure 79: SQL Export

| Service Consumers                                                  |                                                                                                   | " <sup>st</sup> × |
|--------------------------------------------------------------------|---------------------------------------------------------------------------------------------------|-------------------|
| Service Consumers                                                  |                                                                                                   |                   |
| Add     Import     ora     Q       Oracle. Service. Consumer     I |                                                                                                   |                   |
| Page 1 of 1 (1-1 of 1 items) K < 1 > 3                             | N X<br>12<br>uch as Implementation Host, Port and Password will not be exported<br>Confirm Cancel |                   |

**NOTE:** SQL Export feature will export entire configuration without Host, Port and Authentication Password details.

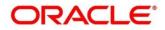

# **3.33.2 Service Providers**

Service Providers are the product processors configure to process request send by oracle banking routing hub on behalf of service consumers.

Service Provider comprises of destination integration details.

Navigation: Core Maintenance -> Routing Hub -> Service Consumers -> <Specific Service Consumer> -> Service Providers

#### Figure 80: Service Providers

| Service Consumers                                                                   | ۲× |
|-------------------------------------------------------------------------------------|----|
| Oracle_Service_Consumer                                                             |    |
| Service Providers Consumer Services                                                 |    |
| 🛨 Add 🔁 import search Q                                                             |    |
| External_Product_Processor :                                                        |    |
| Version 1.0<br>Type EXTERNAL<br>Status ACTIVE<br>Page 1 of1 (1-1of1items) K < 1 > X |    |
|                                                                                     |    |
|                                                                                     |    |
|                                                                                     |    |
|                                                                                     |    |

#### Figure 81: Service Providers

| Service Consumers                                                                                                    |                                                   | $\times \gamma_{a}$ |
|----------------------------------------------------------------------------------------------------|---------------------------------------------------|---------------------|
| Oracle_Service_Consumer                                                                                                    |                                                   |                     |
| Service Providers Consumer Services                                                                                                    |                                                   |                     |
| 🔂 Add 🛃 Import search                                                                                                    | ٩,                                                |                     |
| External_Product_Processor     Image: Control of the second second | View<br>Edit<br>Delete<br>Export<br>Request Audit |                     |
|                                                                                                    |                                                   |                     |

#### Table 79: Service Providers

| Component<br>Name                     | Component<br>Type | ls<br>Mandatory | Data<br>type | Validation | Condition | Comments                                     |
|---------------------------------------|-------------------|-----------------|--------------|------------|-----------|----------------------------------------------|
| <service<br>Consumer&gt;</service<br> | Button            |                 |              |            |           | Navigates<br>back to<br>Service<br>Consumers |
| Add                                   | Button            |                 |              |            |           | Pops up<br>add dialog                        |
| Import                                | Button            |                 |              |            |           | Pops up<br>import<br>dialog                  |

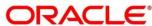

| Search           | Combo Box<br>One |                 |          |          |                  | Provides<br>search<br>functionality<br>with case<br>insensitive<br>(Service<br>Provider<br>Name) |
|------------------|------------------|-----------------|----------|----------|------------------|--------------------------------------------------------------------------------------------------|
| Navigation: Se   | rvice Providers  | s -> 3 dot icon | (operati | on menu) |                  |                                                                                                  |
| View             | menu option      |                 |          |          | Non-<br>editable | Pops up<br>view dialog                                                                           |
| Edit             | menu option      |                 |          |          |                  | Pops up<br>edit dialog                                                                           |
| Delete           | menu option      |                 |          |          |                  |                                                                                                  |
| Export           | menu option      |                 |          |          |                  | Exports in JSON                                                                                  |
| Request<br>Audit | menu option      |                 |          |          |                  | Pops up<br>request<br>audit log                                                                  |

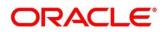

## 3.33.2.1 Add

You can create service provider manually. Navigation: **Service Providers-> Add** 

### Figure 82: Add

| Service Consumers                             |                      |                                                            | "* × |
|-----------------------------------------------|----------------------|------------------------------------------------------------|------|
| Oracle_Service_Consumer                       |                      |                                                            |      |
| Service Providers Consumer Services           |                      |                                                            |      |
| Add 🔁 Import search                           | Add Service Provider | Enter 0 or more characters, up to a maximum of × 255.      |      |
| External_Product_Processor                    | Product Name *       | No numeric value allowed at beginning.No space<br>allowed. |      |
| Version 1.0<br>Type EXTERNAL<br>Status ACTIVE | Version *            | Active                                                     |      |
| Page 1 of 1 (1 - 1 of 1 items) K <            | Headers              |                                                            |      |
|                                               | ▶ Service            |                                                            |      |
|                                               |                      | Save                                                       |      |
|                                               |                      |                                                            |      |
|                                               |                      |                                                            |      |
|                                               |                      |                                                            |      |

#### Table 80: Add

| Component<br>Name | Component<br>Type | ls<br>Mandatory | Data type                                  | Validation                                                                                                    | Comments                                        |
|-------------------|-------------------|-----------------|--------------------------------------------|----------------------------------------------------------------------------------------------------|-------------------------------------------------|
| Product<br>Name   | Text Box          | Yes             | Alphanumeric<br>with special<br>characters | <ul> <li>Name<br/>cannot be<br/>blank</li> <li>Specify 0<br/>or more<br/>characters,<br/>up to a<br/>maximum<br/>of 255.</li> <li>No<br/>numeric<br/>value at<br/>beginning<br/>and no<br/>space<br/>allowed.</li> </ul> | Unique<br>provider<br>name                      |
| Туре              | Combo Box<br>One  | Yes             |                                            |                                                                                                    | Predefined<br>Values:<br>INTERNAL /<br>EXTERNAL |

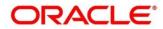

| Component<br>Name | Component<br>Type                  | ls<br>Mandatory | Data type | Validation                                                                                                    | Comments                                                                                                    |
|-------------------|------------------------------------|-----------------|-----------|----------------------------------------------------------------------------------------------------|----------------------------------------------------------------------------------------------------|
| Version           | Text Box                           | Yes             | Number    | <ul> <li>Version<br/>cannot be<br/>blank</li> <li>Specify 0<br/>or more<br/>characters,<br/>up to a<br/>maximum<br/>of 255.</li> <li>Specify<br/>only<br/>numeric or<br/>decimal<br/>values.</li> </ul> | Unique<br>provider<br>version                                                                                                    |
| Active            | Switch                             |                 |           |                                                                                                    | Predefined<br>Values:<br>ACTIVE /<br>INACTIVE<br>If provider is<br>marked as<br>inactive,<br>then all<br>related<br>routes will<br>be stopped. |
| Headers           | Collapsible<br>Header &<br>Content |                 |           |                                                                                                    | Provider<br>specific<br>headers                                                                                                    |
| Service           | Collapsible<br>Header &<br>Content |                 |           |                                                                                                    | Provider<br>specific<br>service<br>details                                                                                                    |
| Save              | Button                             |                 |           |                                                                                                    | Saves the<br>Service<br>Provider                                                                                                    |

## 3.33.2.2 Headers

External product processor might require some standard headers to be passed along with the request.

You can specify the headers which are required by service endpoints for its all implementations but not present in swagger file.

These headers can be configured in oracle banking routing hub using the steps given below.

#### Figure 83: Headers

| Service Consumers                    |                         | ж <sup>. 9</sup> а                                         |
|--------------------------------------|-------------------------|------------------------------------------------------------|
| Oracle_Service_Consumer              | Add Service Provider    | ×                                                          |
| Service Providers Consumer Services  |                         |                                                            |
| Add S Import search                  | Product Name Add Header | Enter 0 or more characters, up to a maximum of 255.        |
|                                      | Version * Name *        | No numeric value allowed at beginning.No space<br>allowed. |
| External_Product_Processor           | 1.0                     |                                                            |
| Version 1.0                          | Headers                 |                                                            |
| Type EXTERNAL<br>Status ACTIVE       | Add                     |                                                            |
|                                      | Actions                 |                                                            |
| Page 1 of 1 (1 - 1 of 1 items) K < 1 | No data to d            |                                                            |
|                                      | ▶ Service               | ок                                                         |
|                                      |                         | Save                                                       |
|                                      |                         |                                                            |
|                                      |                         |                                                            |
|                                      |                         |                                                            |
|                                      |                         |                                                            |
|                                      |                         |                                                            |
|                                      |                         |                                                            |

#### Figure 84: Headers

| Service Consumers                             |                                              |               |           |      | , <sup>2</sup> × |
|-----------------------------------------------|----------------------------------------------|---------------|-----------|------|------------------|
| Oracle_Service_Consumer                       | Add Service Provider                         |               |           | ×    |                  |
| Service Providers Consumer Services           | Product Name *<br>External_Product_Processor | Type          | *<br>RNAL | -    |                  |
| External_Product_Processor                    | Version *<br>1.0                             |               | Ictive    |      |                  |
| Version 1.0<br>Type EXTERNAL<br>Status ACTIVE | ✓ Headers ↔ Add                              |               |           |      |                  |
| Page 1 of 1 (1 - 1 of 1 items) K < 1          | Actions<br>Edit                              | Name<br>appld | Value     |      |                  |
|                                               | ▶ s Delete                                   |               |           | Save |                  |
|                                               |                                              |               |           |      |                  |
|                                               |                                              |               |           |      |                  |
|                                               |                                              |               |           |      |                  |

#### Table 81: Headers

| Compone<br>nt Name | Compone<br>nt Type | ls<br>Mandator<br>y | Data type       | Validatio<br>n | Conditio<br>n | Comment<br>s           |
|--------------------|--------------------|---------------------|-----------------|----------------|---------------|------------------------|
| Add                | Button             |                     |                 |                |               | Pops up<br>add dialog  |
| Navigation: S      | ervice Provid      | ers -> Heade        | rs -> 3 dot ico | n (operation r | nenu)         |                        |
| Edit               | menu<br>option     |                     |                 |                |               | Pops up<br>edit dialog |
| Delete             | menu<br>option     |                     |                 |                |               | Deletes<br>header      |

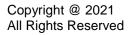

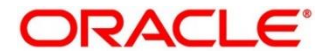

| Compone<br>nt Name | Compone<br>nt Type | ls<br>Mandator<br>y | Data type                                      | Validatio<br>n                                                                                                    | Conditio<br>n | Comment<br>s                                                             |
|--------------------|--------------------|---------------------|------------------------------------------------|----------------------------------------------------------------------------------------------------|---------------|--------------------------------------------------------------------------|
| Navigation: S      | Service Provid     | ers -> Heade        | rs -> Add                                      |                                                                                                    |               |                                                                          |
| Name               | Text Box           | Yes                 | Alphanumer<br>ic with<br>special<br>characters | <ul> <li>Name<br/>cannot<br/>be blank</li> <li>Specify 0<br/>or more<br/>character<br/>s, up to a<br/>maximum<br/>of 255.</li> <li>No<br/>numeric<br/>value at<br/>beginning<br/>and no<br/>space<br/>allowed.</li> </ul> |               |                                                                          |
| Value              | Text Area          | Yes                 | Alphanumer<br>ic with<br>special<br>characters | <ul> <li>Value<br/>cannot<br/>be blank</li> <li>Specify 0<br/>or more<br/>character<br/>s, up to a<br/>maximum<br/>of 255.</li> <li>No space<br/>allowed.</li> </ul>                                                      |               | Value can<br>either be<br>hardcoded<br>or can be<br>Velocity<br>mapping. |
| ок                 | Button             |                     |                                                |                                                                                                    |               | Saves the<br>header<br>details and<br>displays it<br>in the list         |

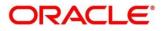

## 3.33.2.3 Service

#### Figure 85: Service

| Service Consumers                   |                                                                                                    | ,,,,,,,,,,,,,,,,,,,,,,,,,,,,,,,,,,,,,, |
|-------------------------------------|----------------------------------------------------------------------------------------------------|----------------------------------------|
| Oracle_Service_Consumer             |                                                                                                    |                                        |
| Service Providers Consumer Services |                                                                                                    |                                        |
| Add 🔁 Import search                 | Add Service Provider ×                                                                                             |                                        |
| External_Product_Processor          | Headers  Service                                                                                                   |                                        |
| Type EXTERNAL<br>Status ACTIVE      | Type         URL           WSDL         http://wh/00bzd:7023/FCUBS-ELCMWeb/EIValidLimitService?WSDL         Import |                                        |
| Page 1 of 1 (1 - 1 of 1 items) K <  | Service         Operation           EtValidLimitService(EtValidLimitServiceSEI)         QueryValidLimitIO          |                                        |
|                                     | Save                                                                                                    |                                        |
|                                     |                                                                                                    |                                        |
|                                     |                                                                                                    |                                        |
|                                     |                                                                                                    |                                        |

#### Table 82: Service

| Component<br>Name | Component<br>Type | ls<br>Mandatory | Comments                                                                                             |
|-------------------|-------------------|-----------------|----------------------------------------------------------------------------------------------------|
| Туре              | Combo Box<br>One  | Yes             | Predefined Values:<br>WSDL / SWAGGER                                                                 |
| URL               | Text Box          | Yes             | Service URL of the file location                                                                     |
| Gateway<br>Prefix | Text Box          |                 | Gateway Prefix is context path of below<br>formatted URL<br>http://host:port/gateway-prefix/endpoint |
| Import            | Button            |                 | Extracts the service information from URL and displays it in the Service list                        |

## 3.33.2.4 WSDL

The Web Services Description Language (WSDL) is an XML-based interface description language that is used for describing the functionality offered by a web service. Currently, non-SSL WSDL URL is only supported.

**NOTE:** In case there is a change in wsdl file, then same wsdl file need to be imported again in order to update the provided service information in routing hub.

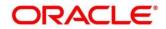

## 3.33.2.5 SWAGGER

Swagger is an Interface Description Language for describing RESTful APIs expressed using JSON.

Currently, Swagger 2.0 & OpenAPI 3.0 both are supported.

**NOTE:** In case there is a change in swagger file, then same swagger file need to be imported again in order to update the provided service information in routing hub.

## 3.33.2.6 Import

You can create a service provider by importing the JSON file. Navigation: **Service Providers -> Import** 

#### Figure 86: Import

| Service Consumers                                                                   | $_{\mu}$ × $_{\mu}$                            |
|-------------------------------------------------------------------------------------|------------------------------------------------|
| Oracle_Service_Consumer                                                             |                                                |
| Service Providers Consumer Services                                                 |                                                |
| Add Simport search Q                                                                |                                                |
| External_Product_Processor :                                                        |                                                |
| Version 1.0<br>Type EXTERNAL<br>Status ACTIVE<br>Page 1 of1 (1-1of1items) K < 1 > X | Import Service Provider × File * Select Import |

#### Table 83: Import

| Component<br>Name | Component<br>Type | ls<br>Mandatory | Validation                           | Condition                    | Comments                                |
|-------------------|-------------------|-----------------|--------------------------------------|------------------------------|-----------------------------------------|
| File              | File picker       | Yes             | Allows only<br>to select<br>one file | Accepts<br>only JSON<br>file | Pops up file<br>selection<br>dialog box |
| Import            | Button            |                 |                                      |                              | Imports<br>Service<br>Provider          |

NOTE: Below data needs to be changed after importing provider configuration file:

- Implementation Host and Port
- Implementation Authentication Password

## 3.33.2.7 View

You can view provider details and can also switch to edit form by clicking on edit icon. Navigation: Service Providers -> Operation Menu (3 dot icon) -> View

| Service Consumers                                                                                                 |                                                                                                    |                                | الا <sup>- 10</sup> ير |
|----------------------------------------------------------------------------------------------------|----------------------------------------------------------------------------------------------------|--------------------------------|------------------------|
| Oracle_Service_Consumer                                                                                           |                                                                                                    |                                |                        |
| Service Providers Consumer Services                                                                               |                                                                                                    |                                |                        |
| Add import search                                                                                                 | View Service Provider                                                                                                    | <i>≥</i> ×                     |                        |
| External_Product_Processor<br>Version 1.0<br>Type EXTERNAL<br>Status ACTIVE<br>Page 1 of 1 (1 - 1 of 1 items) K < | Product Name<br>External_Product_Processor<br>Version<br>1.0<br>I Headers<br>Service<br>Service<br>EtValid1 imitService (EtValid1 imitService) | Operation<br>Ouenv4sild imitIO |                        |
|                                                                                                    |                                                                                                    |                                |                        |
|                                                                                                    |                                                                                                    |                                |                        |

#### Figure 87: Oracle Banking Routing Hub Configuration

## 3.33.2.8 Edit

You can modify the provider details.

Navigation: Service Providers -> Operation Menu (3 dot icon) -> Edit

#### Figure 88: Edit

| Service Consumers                                                                                           |                                                                                                    |                              |        | , <sup>10</sup> × |
|----------------------------------------------------------------------------------------------------|----------------------------------------------------------------------------------------------------|------------------------------|--------|-------------------|
| Oracle_Service_Consumer                                                                                     |                                                                                                    |                              |        |                   |
| Service Providers Consumer Services                                                                         |                                                                                                    |                              |        |                   |
| Add P Import search                                                                                         | Edit Service Provider                                                                                  |                              | ×      |                   |
| External_Product_Processor<br>Version 1.0<br>Type EXTERNAL<br>Status ACTIVE<br>Page 1 of1 (1-1of1items) K < | Product Name *<br>External_Product_Processor<br>Version *<br>1.0<br>> Headers<br># Service<br>Type URL | Type *<br>EXTERNAL<br>Active | T Save |                   |
|                                                                                                    |                                                                                                    |                              |        |                   |

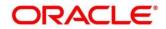

# 3.33.2.9 Delete

You can delete the provider.

Navigation: Service Providers -> Operation Menu (3 dot icon) -> Delete

#### Figure 89: Delete

| Service Consumers                             |                                   |                | * × * |
|-----------------------------------------------|-----------------------------------|----------------|-------|
| Oracle_Service_Consumer                       |                                   |                |       |
| Service Providers Consumer Services           |                                   |                |       |
| Add import search                             | ٩                                 |                |       |
| External_Product_Processor                    | :                                 |                |       |
| Version 1.0<br>Type EXTERNAL<br>Status ACTIVE |                                   | ×              |       |
|                                               | Do you want to delete the record? | 1              |       |
| Page 1 of 1 (1 - 1 of 1 items) K < 1          |                                   | Confirm Cancel |       |
|                                               |                                   |                |       |
|                                               |                                   |                |       |
|                                               |                                   |                |       |
|                                               |                                   |                |       |
|                                               |                                   |                |       |

## 3.33.2.10 Export

You can export the provider configuration as JSON file. Navigation: Service Providers -> Operation Menu (3 dot icon) -> Export

#### Figure 90: Export

| Service Consumers                   |                                                                                                    | , <sup>14</sup> × |
|-------------------------------------|----------------------------------------------------------------------------------------------------|-------------------|
| Oracle_Service_Consumer             |                                                                                                    |                   |
| Service Providers Consumer Services |                                                                                                    |                   |
| Add 🛃 Import search                 | ٩                                                                                                    |                   |
| External_Product_Processor          |                                                                                                    |                   |
| Version 1.0<br>Type EXTERNAL        | CONFIRMATION ×                                                                                                    |                   |
| Status ACTIVE                       | Do you want to export?<br>Note: Sensitive data such as Implementation Host, Port and Password will not be exported |                   |
| Page of 1 (1 - 1 of 1 items ) K < 1 | Confirm Cancel                                                                                                    |                   |
|                                     |                                                                                                    | ·                 |
|                                     |                                                                                                    |                   |
|                                     |                                                                                                    |                   |
|                                     |                                                                                                    |                   |
|                                     |                                                                                                    |                   |
|                                     |                                                                                                    |                   |

**NOTE:** Below data is not be exported:

- Implementation Host
- Implementation Port
- Implementation Authentication Password

The above data needs to be configured manually after importing the configuration file. Same has been mentioned in Import section

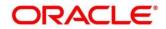

# 3.33.3 Experian Configuration

# 3.33.3.1 Experian Fetch Credit Report

#### Figure 91: Experian Fetch Credit Report

| View Transformation       | €×                                                                                                    |
|---------------------------|----------------------------------------------------------------------------------------------------|
| Template Type<br>VELOCITY | Template {     #set(\$dictionary = {})     #if(\$body.dictionary && \$body.dictionary.size()>0)     #foreach(\$dictionaryItem in \$body.dictionary)     #if(\$IdictionaryItem.isFactDictionary)     #-t                                                                                                    |
| Response Transformation   |                                                                                                    |
| Template Type             | Template                                                                                                    |
| VELOCITY                  | {     #define(ShtmlContent )#if(Sbody.creditProfile.get(0).consumerIdentity.dob) <div style="padding:5px;marging:10px"><b>Date of Birth</b> </div> div style="text-align:center;display: inline-block">     the construction of the poper of the construction of the poper of the construction of the poper of the construction of the poper of the construction of the poper of the construction of the poper of the construction of the poper of the construction of the poper of the construction of the construction of the poper of the construction of the construction of the c |
| Mocking required?         | Mock Template                                                                                                    |
| Off                       |                                                                                                    |

#### Figure 92: Experian Fetch Credit Report

| View Transformation                         |                                                                                                    | × |
|---------------------------------------------|----------------------------------------------------------------------------------------------------|---|
| Product Processor                           | Implementation                                                                                                    |   |
| EXPERIAN 14.4                               | EXPERIAN_Default                                                                                                    |   |
| Transformation                              |                                                                                                    |   |
| TRANSFORMATION1                             |                                                                                                    |   |
| ▶ Headers                                   |                                                                                                    |   |
| Product Processor                           |                                                                                                    |   |
| Service<br>CreditReports -/v2/credit-report |                                                                                                    |   |
| Request Transformation                      |                                                                                                    |   |
| Template Type<br>VELOCITY                   | Template {     #set(\$dictionary = {})     #if(\$body.dictionary && \$body.dictionary.size()>0)     #foreach(\$dictionaryItem in \$body.dictionary)     #if(\$!dictionaryItem.isFactDictionary) | I |

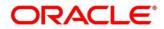

ORACLE

# 3.33.3.2 Experian Sandbox

Service Consumer is used to export details of fetch credit report from sandbox environment

| CBSTo       | Bureau                          |   |                                                             |
|-------------|---------------------------------|---|-------------------------------------------------------------|
| Service Pro | oviders Consumer Services       |   |                                                             |
| 🕂 Ad        | ld import search                | 0 |                                                             |
| Actions     | Name                            |   | Description                                                 |
| :           | Fetch_Credit_Report             |   | To fetch credit report                                      |
| :           | fetchCreditReportDev            |   | This service is used to fetch the credit report of a person |
| :           | fetchCreditReport               |   | Fetch Credit Report Response DTO changes                    |
| :           | fetchCreditReportBackup1        |   | This service is used to fetch the credit report of a person |
| :           | authorize                       |   | Fetch the jwt authorization taken from the Credit Bureau    |
| age 1       | of 1 (1-5 of 5 items) K < 1 > X |   |                                                             |

#### Figure 93: Experian Sandbox

# 3.33.4 Equifax Configuration

Equifax is configured in lookup as a bureau and rule services to configure in oracle banking routing hub as consumer service to fetch details from Equifax sand.

## 3.33.4.1 Equifax Fetch Credit Report

#### Figure 94: Equifax Fetch Credit Report

|                                                                          | formation                                                                                                    |                                                |                                                                  |                                                                                                    |                                                                                                    | 2 :  |
|--------------------------------------------------------------------------|----------------------------------------------------------------------------------------------------|------------------------------------------------|------------------------------------------------------------------|----------------------------------------------------------------------------------------------------|----------------------------------------------------------------------------------------------------|------|
| r raunala                                                                | mg                                                                                                    |                                                |                                                                  |                                                                                                    |                                                                                                    |      |
| QueryPar                                                                 | ans                                                                                                    |                                                |                                                                  |                                                                                                    |                                                                                                    |      |
| # Request ?                                                              | fransformation                                                                                                    |                                                |                                                                  |                                                                                                    |                                                                                                    |      |
| emplate Typ                                                              | pe                                                                                                    |                                                |                                                                  | Template                                                                                                    |                                                                                                    |      |
| ELOCITY                                                                  |                                                                                                    |                                                |                                                                  | (<br>#set(Sbody = Ss<br>"consumers"; (<br>"name"; [<br>[                                                                                                    |                                                                                                    | 1    |
| 4 Response                                                               | Transformation                                                                                                    |                                                |                                                                  |                                                                                                    |                                                                                                    |      |
| emplate Typ                                                              | pe                                                                                                    |                                                |                                                                  | Template                                                                                                    |                                                                                                    |      |
|                                                                          |                                                                                                    |                                                |                                                                  | #set ( Sboo<br>#set ( Sstrin<br>#set ( Smar                                                                                                    | class = Sobj.class.forName(java.lang.Number) )<br>4.class = Sobj.class.forName(java.lang.Boolean') )<br>1g.class = Sobj.class.forName(java.lang.String?) )<br>2.class = Sobj.class.forName(java.util.Map?) )       |      |
|                                                                          | a Routing                                                                                                    |                                                |                                                                  |                                                                                                    | alaan Pada daaradaana Marina di Usadi S                                                                                                    |      |
|                                                                          |                                                                                                    | Q                                              |                                                                  |                                                                                                    | alaran - Pada dana da da an tana tan tan tan tan tan ta                                                                                                    |      |
| and formation                                                            | Routing                                                                                                    | Q.<br>Status                                   | Product Processor                                                |                                                                                                    | Service                                                                                                    |      |
| ansformation<br>add<br>Actio N                                           | Routing                                                                                                    | 1                                              | Product Processor<br>EXPERIAN 14.4                               | α,                                                                                                    | Poly deve dealers of Plants                                                                                                    |      |
| Add<br>Actio., N<br>I D                                                  | Routing                                                                                                    | Status                                         | 0.8892555605550262                                               | man Pro-                                                                                                    | Service                                                                                                    |      |
| Add<br>Actio N<br>I D<br>I D                                             | Routing<br>import search<br>arre<br>KP_AUTH_TRANS                                                                   | Status                                         | EXPERIAN 14.4                                                    | and Pro-                                                                                                    | Service<br>expertanAuth - /oauth2/v1/token                                                                                                    | one  |
| Actio N<br>Actio N<br>I D<br>I D<br>I D                                  | Routing<br>Propert search<br>ame<br>RP.AUTH_TRANS<br>KP_TRANSFORMATION                                              | Status<br>ACTIVE<br>ACTIVE                     | EXPERIAN 14.4<br>EXPERIAN 14.4                                   | Implementation<br>EXPERIAN_Default<br>EXPERIAN_Default                                                                                                    | Service<br>experianAuth - /oauth2/v1/token<br>CreditReports - /v2/credit-report                                                                                                    | one  |
| Add Add Action N<br>C D<br>C D<br>C D<br>C D<br>C D<br>C D<br>C D<br>C D | Routing<br>Provide Search<br>ame<br>6P,AUTH_TRANS<br>KP_TRANSFORMATION<br>KP_Extended_View_Attributes_and_Score_Doc | Status<br>ACTIVE<br>ACTIVE<br>ACTIVE           | EXPERIAN 14.4<br>EXPERIAN 14.4<br>EXPERIAN 14.4                  | Implementation<br>EXPERIAN_Default<br>EXPERIAN_Default                                                                                                    | Service<br>experianAuth - /oauth2/v1/token<br>CreditReports - /v2/credit-report<br>Extended/view-attributesAndScore - /v1/extended-view-attributes-and-sc                                                          | one  |
| Actio N.<br>I D<br>I D<br>I D<br>I D<br>I D<br>I D                       | Routing<br>Parme<br>RP_AUTH_TRANS<br>P_TRANSFORMATION<br>RP_Extended_View_Attributes_and_Score_Doc<br>RP_DOCUMENT   | Status<br>ACTIVE<br>ACTIVE<br>ACTIVE<br>ACTIVE | EXPERIAN 14.4<br>EXPERIAN 14.4<br>EXPERIAN 14.4<br>EXPERIAN 14.4 | Implementation<br>Diversity of the second second secon | Service<br>experianAuth - /oauth2/v1/token<br>CreditReports - /v2/credit-report<br>Extended/view-attributesAndScore - /v1/extended-view-attributes-and-sc<br>premierprofilespdf - /v1/reports/premierprofiles/pdf. | oore |

# 3.33.4.2 Equifax Sandbox

Service consumer exports details of fetch credit report from sandbox environment.

| CBSToBureau > Service Providers | > EQUIEAX 14.4                                                                                                    |                 |                    |      |
|---------------------------------|----------------------------------------------------------------------------------------------------|-----------------|--------------------|------|
| implementation                  | View Implementation                                                                                                    |                 | 08 ×               |      |
| Add an import search            | Name                                                                                                    | Default         |                    |      |
| Actio Name                      | Descrite Contract Contract Con | On              |                    | Port |
| EQUIFAX_Default                 | Detai Description<br>Default Implementation                                                                                                    |                 | sandbox.equifax.co | om 0 |
| age 1 of 1 (1-1 of 1 kerns) K C |                                                                                                    | Port            |                    |      |
|                                 | https api.sandbox                                                                                                    | x.equifax.com 0 | -                  |      |
|                                 | Authentication                                                                                                    |                 |                    |      |
|                                 | ▶ Headers                                                                                                    |                 |                    |      |
|                                 | 12                                                                                                    |                 |                    |      |

#### Figure 95: Equifax Sandbox

# 3.33.5 Document Configuration

Bureaus usually send applicants credit reports in PDF or encrypted format. The product processors prefers the PDF reports for easy readability and usability. In addition, product processors want to display PDF reports in their system and share these reports with the applicants. In such cases, the PDF credit reports are stored in the document server, which can be accessed by the bureau integration service and the product processor.

# 3.33.5.1 Content Management Server

The Oracle content management server is used to store and manage documents. It can accept encoded strings of data and stores them in the provided extension format like (pdf, jpeg, png). The content management server allows to view the document online.

The latest available version is 12.2.1.4.

The cmc-document-service is a gateway to access the oracle content management server. Using this service, other applications can store, manage and process the document with ease.

# 3.33.5.2 Environment Configuration

To install cmc-document-services, additional configuration is added. This includes the moc domain.

Dflyway.domain.locations=db/migration/domain/plato,db/migration/domain/sms,db/migration/domai n/moc,db/migration/domain/cmc

-Dflyway.domain.placeHolders.moc.cmc-comments-services.server.port=<MOC\_PORT>

-Dflyway.domain.placeHolders.moc.cmc-document-services.server.port=<MOC\_PORT>

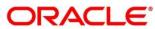

-Dflyway.domain.placeHolders.dmsServiceUrl=<CONTENT\_SERVER\_URL>

- -Dflyway.domain.placeHolders.dmsServiceUsrname=<CONTENT\_SERVER\_USERNAME>
- -Dflyway.domain.placeHolders.dmsServicePwd=<CONTENT\_SERVER\_PASSWORD>
- -Dflyway.domain.placeHolders.cmc-document-services.schema=<SCHEMA\_NAME>
- -Dflyway.domain.placeHolders.cmc-document-services.server.port=<SCHEMA\_PORT>
- -Dflyway.domain.placeHolders.cmc-document-services.username=<SCHEMA\_USERNAME>
- -Dflyway.domain.placeHolders.cmc-document-services.password=<SCHEMA\_PASSWORD>
- -Dflyway.domain.placeHolders.cmc-document-services.domain.jndi=jdbc/CMNCORE
- -Dflyway.domain.placeHolders.cmc-document-services.jndi=jdbc/CMNCORE
- -Dflyway.domain.placeHolders.cmc-document-services.db.jndi=jdbc/CMNCORE

-Dflyway.domain.placeHolders.cmc-documentservices.jdbcUrl=jdbc:oracle:thin:@//<SCHEMA\_IP>:<SCHEMA\_PORT>/<SERVICE\_NAME>

-Dflyway.domain.placeHolders.cmc-documentservices.db.jdbcUrl=jdbc:oracle:thin:@//<SCHEMA\_IP>:<SCHEMA\_PORT>/<SERVICE\_NAME>

## 3.33.6 Troubleshooting

# 3.33.6.1 Oracle FLEXCUBE Onboarding issues faced during cmc-obcbs-service and cmc-obrh-services integration

Experian password expired

The password for the Experian account had expired

The solution is to login to the Experian website and reset the password. The new password is generated via mail and you can configure in oracle banking routing hub for token generation.

## 3.33.6.2 Unable to connect to external server

The oracle banking routing hub server is unable to connect to the experian server. The proxy is not configured

The VM arguments were added for oracle banking routing hub's managed server.

-Dhttps.proxyHost=www-proxy-idc.in.oracle.com

-Dhttps.proxyPort=80

https://confluence.oraclecorp.com/confluence/pages/viewpage.action?pageId=2863487960

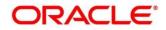

# 3.33.6.3 Oracle Banking Routing Hub environment variable value not found

The environment variable for the Bureau Integration Service product processor is improper. (\$.headers["bureauType"][0])

The correct path was provided(\$.headers["bureauType"][0]

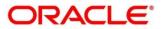

# 3.34 Bureau Integration Service

# 3.34.1 Overview

Bureau integration service facilitates financial institutions to send requests to the credit bureau agencies for credit scores and reports. It also facilitates viewing reports received from the bureaus.

The credit report presents the credit information of an individual or a company, which is fetched by credit bureaus from various financial institutions. It is a detailed report, which contains the history of borrowings, repayment routine, defaults, and delays. This report contains vital information about a customer's credit score, personal information, employment details, contact information, and details of accounts in various banks of a given geographical region. The objective of this report is to present the financial history of an individual or a company, which further helps a bank to take a decision on granting a loan based on the credit score of a company or an individual.

For requesting and receiving the credit reports, bureau integration service is integrated with the financial institution or the product processor.

The oracle banking routing hub facilitates routing and transforming the information between the product processor, the underlying integration service and the bureau. The flow is as follows:

- 1. The product processor requests bureau integration service for credit reports. It provides the required customer information for whom the report is requested.
- 2. The routing hub transforms the data and forwards the request to the bureau integration service.
- Once the integration service receives the request, the data is processed based on various criteria. The criteria contain the rules and facts of the product processor that are maintained in the rules engine.
- 4. Bureaus to be called are identified based on evaluation of the rules.
- 5. The integration service then sends the request to the routing hub, which transforms the data and sends the request to the respective credit bureaus.
- 6. The bureau processes the request and sends the credit report back.
- 7. The routing hub receives the report and transforms the report as per the defined template and sends it back to bureau integration service.
- 8. Bureau integration service then saves the data, displays the credit report, and sends the same to the product processor through the routing hub.

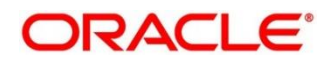

One or more bureaus can be called based on evaluation of the rules. The bureaus can be either called simultaneously or based on the response from the previous bureau call.

Bureau integration service maintains aging for credit report of an applicant. History service allows to store and pull existing credit report of an individual customer. The integration service retrieves report from history for those applicants if subsequent call to same bureau is made within defined period, beyond which a new credit report is called from the bureau. Existing credit reports from history are sent back to the product processor.

In case of multiple applicants being received by bureau integration service as a part of a lending application, based on the evaluation of criteria, the integration service consolidates all the multiple bureau responses into one and sends it to the product processor.

A new bureau can be added with only a configuration and without any change in the code. Two lookup types are required to be created in the bureau integration service. One for bureau and another for bureau product type. The additional maintenance required is configuration of the new bureau in the routing hub.

Bureau integration service supports override of criteria rules if the product processor wants to call a specific bureau or bureau product, for an applicant. In such cases, bureau service will not check criteria for rules evaluation. Instead, bureau service will call the bureau as intimated by the product processor in the request. Here, product processor can list one or more bureau's to be called.

Bureau Integration service supports decoding of encoded pdf string from a bureau response to a pdf report using web content document server. The document server generates a unique document ID for each record stored. Bureau service can access the pdf reports using this document ID.

The below flow diagram depicts how bureau integration service works with the integrated product processor and interfaces with the routing hub for fetching and displaying the credit bureau reports:

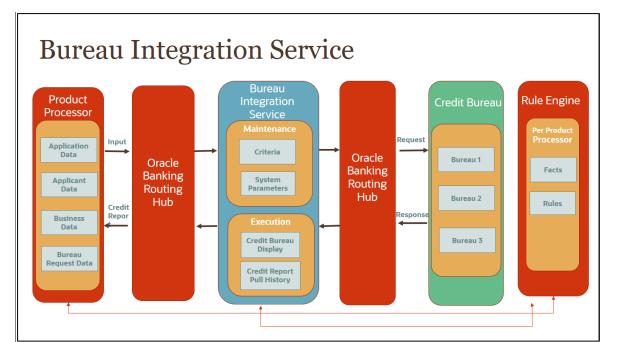

#### Figure 96: Bureau Integration Service

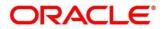

#### Authorization process

To authorize and approve lookup, criteria you need to perform the following actions:

- 1. Navigate to the required screen.
- 2. Click Authorize. The record pending for authorization are displayed.
- 3. Select the required record and click Approve.
- 4. The records are displayed in a widget. If you have modified the lookup, criteria twice, system displays two widgets with respective modification number along with the modified details.
- 5. Specify remarks for approving the record in the **Remarks** field.
- 6. Click **Confirm** and authorize the record. The record is authorized successfully.

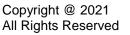

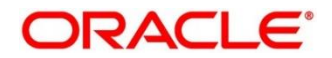

# 3.35 Credit Bureau Display

The credit bureau display screen facilitates to view the reports received from the various bureaus. The report includes credit history details of the customer and the credit score of the customer based on these details.

# 3.35.1 View Credit Bureau Report

Using this screen, you can view the credit bureau report based on the various filter options provided.

#### To view a credit bureau report:

- 1. From Home screen, click Credit Bureau. Under Credit Bureau, click Operations.
- 2. Under **Operations**, click **Credit Bureau Display**.
  - → The Credit Bureau Display screen is displayed.

#### Figure 97 : Credit Bureau Display

| Credit Bureau Display |       | $_{\mu^{k'}}\times$ |
|-----------------------|-------|---------------------|
| Search Criteria       |       |                     |
| Credit Bureau Display |       |                     |
|                       |       |                     |
| Filter                |       |                     |
| Select T              |       |                     |
|                       | Reset | Search              |
|                       |       |                     |
|                       |       |                     |
|                       |       |                     |
|                       |       |                     |
|                       |       |                     |
|                       |       |                     |
|                       |       |                     |
|                       |       |                     |

3. On **Credit Bureau Display** screen, specify the fields. The fields, which are marked with asterisk, are mandatory. For more information on fields, refer to the field description table below.

| Field  | Description                                                                             |
|--------|-----------------------------------------------------------------------------------------|
| Filter | Select the required option based on which you can search for the credit bureau reports. |
|        | The options are:                                                                        |
|        | External Reference Number                                                               |
|        | Inquiry ID                                                                              |
|        | Inquiry Date                                                                            |
|        | Bureau Name                                                                             |
|        | Product Processor                                                                       |

| Table 84: Credit | Bureau | Display- | Field  | Description |
|------------------|--------|----------|--------|-------------|
| Table 04. Cieuli | Duicau | Display- | i ieiu | Description |

| Field     | Description                                                                                                    |
|-----------|----------------------------------------------------------------------------------------------------|
|           | Application Number                                                                                                 |
|           | Bureau Report ID                                                                                                   |
| Value     | Specify the required details or select the appropriate option for the selected filter option.                      |
|           | This field appears once you select an option from the <b>Filter</b> list.                                          |
| From Date | Select the start of the period during which the report was generated.                                              |
|           | This field appears once you have selected the filter option as <b>Inquiry Date</b> and value as <b>Date Range.</b> |
| To Date   | Select the end date of the period during which the report was generated.                                           |
|           | This field appears if you have selected the filter option as <b>Inquiry Date</b> and value as <b>Date Range.</b>   |

4. In the Search Criteria section, specify the details and click Search.

 $\rightarrow$  The search results appear showing a list of records based on the specified search criteria.

#### Figure 98 : Credit Bureau Display Screen

| Credit Bureau Display                                                                                                    | × ×               |
|----------------------------------------------------------------------------------------------------|-------------------|
| Search Criteria                                                                                                    |                   |
|                                                                                                    |                   |
| Filter Value                                                                                                    |                   |
| Inquiry Date * Today *                                                                                                    |                   |
|                                                                                                    | Reset Search      |
| Report History                                                                                                    |                   |
| Inquiry Dete External Reference Number                                                                                                    | Product Processor |
| •                                                                                                    |                   |
| <ul> <li>A state of the state of the sta</li></ul> |                   |
| N ET SERIE                                                                                                    |                   |
| <ul> <li>Finite State</li> </ul>                                                                                                    |                   |
| Constant                                                                                                    |                   |
| P and a second second se                                                                                                    |                   |
| K 100 (51)                                                                                                    |                   |
| F                                                                                                    |                   |
| <ul> <li>Entropy of the second second se</li></ul> |                   |
| Particular and a second second se                                                                                                    |                   |
| K DA CELL BACKTERING                                                                                                    |                   |

For more information on fields, refer to the field description table below.

| Field                        | Description                                                                                    |
|------------------------------|------------------------------------------------------------------------------------------------|
| Inquiry Date                 | Displays the inquiry date of the request from product processor to bureau integration service. |
| External Reference<br>Number | Displays the external reference number provided by the product processor.                      |

#### Table 85: Credit Bureau Display – Field Description

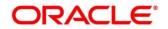

| Field             | Description                                                       |
|-------------------|-------------------------------------------------------------------|
| Product Processor | Displays the name of the product processor that sent the request. |

5. Click the kicon corresponding to the required record to view the list of reports.

Figure 99 : Credit Bureau Display View List of Report

| Credit Bureau Display            |                                                                                                    |        |               |           |                   | 1           |
|----------------------------------|----------------------------------------------------------------------------------------------------|--------|---------------|-----------|-------------------|-------------|
| Search Criteria                  |                                                                                                    |        |               |           |                   |             |
|                                  |                                                                                                    |        |               |           |                   |             |
| Filter Inquiry Date *            | Value<br>Today *                                                                                                |        |               |           |                   | Reset South |
| Report History                   |                                                                                                    |        |               |           |                   |             |
| Inquiry Date                     | External Reference Number                                                                                       |        |               |           | Product Processor |             |
| 0                                |                                                                                                    |        |               |           |                   |             |
| EXPERIAN                         | Rej<br>CBS Ing                                                                                                  | ert ID | inepoirt Date | an sy fer |                   | View        |
| EXPERIAN                         |                                                                                                    | ort ID | treport plate | eda-rohre |                   | View        |
| <ul> <li>Interference</li> </ul> | 00 m                                                                                                    | ay w   | Ploduct       |           |                   |             |
| *                                |                                                                                                    |        |               |           |                   |             |
| <ul> <li>Inclusion</li> </ul>    |                                                                                                    |        |               |           |                   |             |
| <ul> <li></li></ul>              |                                                                                                    |        |               |           |                   |             |
| •                                |                                                                                                    |        |               |           | OFLO              |             |
| <ul> <li>Fig. (2)</li> </ul>     |                                                                                                    |        |               |           |                   |             |
| •                                | 1991 - 1995 - 1995 - 1995 - 1995 - 1995 - 1995 - 1995 - 1995 - 1995 - 1995 - 1995 - 1995 - 1995 - 1995 - 1995 - |        |               |           | UFUD              |             |
| <ul> <li></li></ul>              |                                                                                                    |        |               |           | 0+00              |             |

For more information on fields, refer to the field description table below.

## Table 86: Create Bureau Display View List of Report – Field Description

| Field                                    | Description                                                                     |  |  |  |
|------------------------------------------|---------------------------------------------------------------------------------|--|--|--|
| The Following fields appear if you click |                                                                                 |  |  |  |
| <applicant name=""></applicant>          | Displays the name of the applicant.                                             |  |  |  |
| <bureau name=""></bureau>                | Displays the name of the credit bureau agency.                                  |  |  |  |
| Inquiry ID                               | Displays the inquiry ID generated by bureau integration service.                |  |  |  |
| Report ID                                | Displays the report ID provided by the credit bureau agency.                    |  |  |  |
| Report Date                              | Displays the date on which the credit bureau report is generated by the bureau. |  |  |  |
| Product                                  | Displays the product of the credit bureau agency.                               |  |  |  |
| View                                     | Click this link to view the credit bureau report.                               |  |  |  |

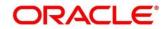

6. Click the View link to view the credit bureau report.

ightarrow The Credit Bureau Report is displayed.

Figure 100 : Credit Bureau Report

| Credit Bureau Display |                                           | , <sup>st</sup> ×                                                                                                    |
|-----------------------|-------------------------------------------|----------------------------------------------------------------------------------------------------|
| Bureau Report         |                                           |                                                                                                    |
|                       | u Name EXPERIAN<br>ct Name CREDIT_PROFILE | Report ID 0000000000<br>Report Date                                                                                                    |
|                       |                                           | Date of Birth DOB DOB DOB                                                                                                    |
|                       |                                           | Name firstName middleName surname type                                                                                                    |
|                       |                                           | JOHN H CANN<br>JOHN BARRY A                                                                                                    |
|                       |                                           | Social Security Number           Number         SSN Indicator           00055550         Woodcolor                                                                                                    |
|                       |                                           | Risk Model                                                                                                    |
|                       | Evalu                                     | Model Indicator         Score         Score Factors           RC         Group Importance (Core) = 11         Importance (Core) = 12           Importance (Core) = 12         Importance (Core) = 12           Importance (Core) = 12         Importance (Core) = 12 |
|                       |                                           | Close                                                                                                    |

For more information on fields, refer to the field description table below.

| Field        | Description                                                                     |
|--------------|---------------------------------------------------------------------------------|
| Bureau Name  | Displays the name of the credit bureau agency.                                  |
| Product Name | Displays the product name of the credit bureau agency.                          |
| Report ID    | Displays the report ID provided by the credit bureau agency.                    |
| Report Date  | Displays the date on which the credit bureau report is generated by the bureau. |

Copyright @ 2021 All Rights Reserved

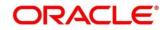

# 3.36 Lookup

Lookup are the service for mapping of keys and values that is used to enrich the description of the data displayed to the user. The lookup screen facilitates to define the contents for drop-down or list of value fields. Lookup fields are used throughout the system. The identified fields will only accept entries stored in this screen. Below are some examples of the lookup fields.

- Static/Enumeration values
  - Credit Bureau: For example, credit bureau1, credit bureau 2, and credit bureau 3.
  - Comparison Operator: Equals, Greater than.
- Dependent lookups based on another selection
  - o Based on Country, State should have different values in the lookup.
  - o Based on Country, Currency should have different values in the lookup.

# 3.36.1 Create Lookup

Using this screen, you can create lookup definitions by updating various details.

#### To create lookup:

- 1. From Home screen, click Core maintenance. Under Core Maintenance, click Credit Bureau.
- 2. Under Credit Bureau, click Maintenance.
- 3. Under Maintenance, click Lookup.
- 4. Under Lookup, click Create Lookup.

→ The Create Lookup screen is displayed.

#### Figure 101 : Create Lookup

| Create Lookup       |             |               |            |                      | "" ×   |
|---------------------|-------------|---------------|------------|----------------------|--------|
| New                 |             |               |            |                      |        |
| Create              |             |               |            |                      |        |
| Basic Details       |             |               |            |                      |        |
| Lookup Type *       |             | Description * |            |                      |        |
|                     |             |               |            |                      |        |
|                     |             |               |            |                      | _      |
| Lookup Codes        |             |               |            |                      |        |
|                     |             |               |            |                      |        |
| Lookup Code         | Description |               | Sort Order | Dependent Identifier | Enable |
| No data to display. |             |               |            |                      |        |
|                     |             |               |            |                      |        |
|                     |             |               |            |                      |        |
|                     |             |               |            | _                    |        |
|                     |             |               |            | Save                 | Cancel |

5. On **Create Lookup** screen, specify the fields. The fields which are marked with asterisk are mandatory. For more information on fields, refer to the field description table below.

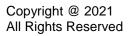

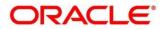

| Field                | Description                                                                    |
|----------------------|--------------------------------------------------------------------------------|
| Lookup Type          | Specify the unique lookup type name.                                           |
| Description          | Specify the short description for lookup.                                      |
| + icon               | Click this icon to add a new row.                                              |
| - icon               | Click this icon to delete a row, which is already added.                       |
| Lookup Code          | Specify the unique lookup code.                                                |
| Description          | Specify the short description for lookup.                                      |
| Sort Order           | Specify the sort Order.                                                        |
| Dependent Identifier | Specify the dependent Identifier.                                              |
| Enable               | By default, this option is enabled. Indicates if the lookup is enabled or not. |

## 6. Click Save.

The lookup is successfully created and can be viewed using the **View Lookup** screen.

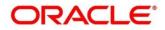

# 3.36.2 View Lookup

Using this screen, you can view the lookup created using the **Create Lookup** screen. The status of the created lookup is displayed as **Unauthorized** and **Open**. Once the checker authorizes the lookup, the status is updated to **Authorized** and **Open**.

To view created lookup:

- 1. From the **Home screen**, click **Core Maintenance**. Under **Core Maintenance**, click **Credit Bureau**.
- 2. Under Credit Bureau, click Maintenance.
- 3. Under Maintenance, click Lookup.
- 4. Under Lookup, click View Lookup.
  - → The View Lookup screen is displayed.

#### Figure 102 : View Lookup

| View Lookup  |                    |              |                        |
|--------------|--------------------|--------------|------------------------|
| ч с +        |                    |              |                        |
| Lookup Type: | 45                 | Lookup Type: | 4                      |
| Description: |                    | Description: |                        |
| Unauthorized | A Open             | Unauthorized | Open                   |
|              |                    |              |                        |
|              |                    |              |                        |
|              |                    |              |                        |
|              |                    |              |                        |
|              |                    |              |                        |
|              |                    |              |                        |
|              |                    |              |                        |
|              |                    |              | 1 - YAR - 1 MYS - 1014 |
| Page 1 of 7  | (1 - 10 of 66 item | ns) K < 1 2  | 2 3 4 5                |

- 5. Click 🤍 .
- 6. Specify the search criteria to fetch the required lookup.
- 7. Click Search.

Figure 103 : View Lookup - Search Option

| View Lookup  |                      |               | $\mu^{d}$ $\times$ |
|--------------|----------------------|---------------|--------------------|
| Lookup Type  | Authorization Status | Record Status |                    |
| Search Reset |                      |               |                    |

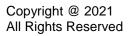

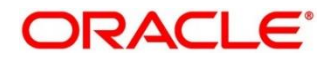

For more information on fields, refer to the field description table below.

#### Table 89: View Lookup – Search Option – Field Description

| Field                                              | Description                                    |  |  |  |
|----------------------------------------------------|------------------------------------------------|--|--|--|
| The following fields are displayed, once you click |                                                |  |  |  |
| Lookup Type                                        | Displays the lookup type.                      |  |  |  |
| Authorization Status                               | Select the authorization status of the lookup. |  |  |  |
|                                                    | The options are:                               |  |  |  |
|                                                    | Authorized                                     |  |  |  |
|                                                    | Unauthorized                                   |  |  |  |
| Record Status                                      | Select the record status of the lookup.        |  |  |  |
|                                                    | The options are:                               |  |  |  |
|                                                    | • Open                                         |  |  |  |
|                                                    | Close                                          |  |  |  |

For more information on fields on widgets, refer to the field description table below.

#### Table 90: View Lookup – Field Description.

| Field       | Description                             |  |
|-------------|-----------------------------------------|--|
| Lookup Type | Displays the lookup type.               |  |
| Description | Displays the description of the lookup. |  |

- 8. Click this icon ito unlock, delete, authorize or view the created criteria code
- 9. Click <sup>O</sup> unlock to modify the following fields. The fields are displayed in the **Lookup Maintenance** screen.
  - Lookup Code
  - Description
  - Sort Order
  - Dependent Identifier
  - Enable

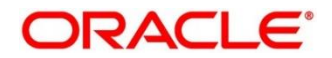

#### Figure 104 : Lookup Maintenance – Modify

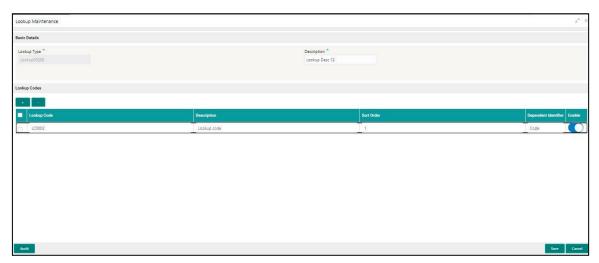

For more information on fields, refer to the field description table below.

Table 91: Lookup Maintenance – Modify- Field Description.

| Field                | Description                                               |
|----------------------|-----------------------------------------------------------|
| Basic Details        |                                                           |
| Lookup Type          | Displays the lookup type.                                 |
| Description          | Displays the description of the lookup.                   |
| Lookup Codes         |                                                           |
| + icon               | Click this icon to add a new row.                         |
| - icon               | Click this icon to delete a row, which is already added.  |
| Lookup Code          | Displays the lookup code for the created lookup.          |
|                      | You can modify the same.                                  |
| Description          | Displays the description for the created lookup.          |
| Sort Order           | Displays the sort order for the created lookup.           |
| Dependent Identifier | Displays the dependent Identifier for the created lookup. |
|                      | You can modify the same.                                  |
| Enable               | Indicates if the lookup is enabled or not.                |
|                      | You can modify the same.                                  |

10. Click **Save** to update the modified fields.

11. Click to view the created lookup code. The fields are displayed in **Lookup Maintenance** screen.

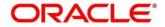

### Figure 105 : Lookup Maintenance – View

| Lookup Maintenance |             |                                 |            |                      | ," ×   |
|--------------------|-------------|---------------------------------|------------|----------------------|--------|
| Basic Details      |             |                                 |            |                      |        |
| Lookup70208        |             | Description *<br>Lookup Desc 12 |            |                      |        |
| Lookup Codes       |             |                                 |            |                      |        |
| + -                |             |                                 |            |                      |        |
| Lookup Code        | Description |                                 | Sort Order | Dependent Identifier | Enable |
| LC0002             | Lookup code |                                 | Ť.         | Code                 |        |
|                    |             |                                 |            |                      |        |
|                    |             |                                 |            |                      |        |
|                    |             |                                 |            |                      |        |
|                    |             |                                 |            |                      |        |
|                    |             |                                 |            |                      |        |
|                    |             |                                 |            |                      |        |
|                    |             |                                 |            |                      |        |
|                    |             |                                 |            |                      |        |
| Aujdit             |             |                                 |            |                      |        |

For more information on fields, refer to the field description table below.

| Field                | Description                                                  |
|----------------------|--------------------------------------------------------------|
| Basic Details        |                                                              |
| Lookup Type          | Displays the uploaded lookup type.                           |
| Description          | Displays the description for the uploaded lookup.            |
| Lookup Codes         |                                                              |
| Lookup Code          | Displays the lookup code for the uploaded lookup.            |
| Description          | Displays the description for the uploaded lookup.            |
| Sort Order           | Displays the sort order for the uploaded lookup.             |
| Dependent Identifier | Displays the dependent identifier for the uploaded lookup.   |
| Enable               | Displays the lookup code if enabled for the uploaded lookup. |

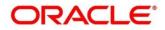

# 3.37 Criteria

The Criteria screen facilitates to setup criteria definition, which are used in evaluating request and response criteria (business rules) to identify which bureau is to be called for the request.

### Examples:

- Call credit bureau 1, for personal loan product, and call credit bureau 1 and 2 for home loan products.
- Call credit bureau 1, if zip code of the applicant is between 70000 80000 and call credit bureau 2, if zip code of the applicant is between 30000 40000.
- Call credit bureau 3, if score from credit bureau 1 is less than 600.

## 3.37.1 Create Bureau Criteria

Using this screen, you can create bureau criteria by updating various details.

#### To create bureau criteria:

- 1. From Home screen, click Core Maintenance. Under Core Maintenance, click Credit Bureau.
- 2. Under Credit Bureau, click Maintenance. Under Maintenance, click Criteria.
- 3. Under Criteria, click Create Bureau Criteria.

 $\rightarrow$  The **Create Bureau Criteria** screen is displayed.

#### Figure 106 : Create Bureau Criteria

| eate Bureau Crite | eria       |             |          |                 |                     |        | , <sup>4</sup> |
|-------------------|------------|-------------|----------|-----------------|---------------------|--------|----------------|
| New,              |            |             |          |                 |                     |        |                |
| reate Burea       | u Criteria |             |          |                 |                     |        |                |
| Basic Details     |            |             |          |                 |                     |        |                |
| Criteria Code *   |            | Descr       | ption *  |                 | Product Processor * |        |                |
|                   |            |             |          |                 | Select              | ×      |                |
|                   |            |             |          |                 |                     |        |                |
|                   |            |             |          |                 |                     |        |                |
| • •               | Rule ID    | Description | Priority | Call All Bureau |                     | Enable |                |
|                   |            |             |          |                 |                     |        |                |
| No data to disp   | ay.        |             |          |                 |                     |        |                |
|                   |            |             |          |                 |                     |        |                |
|                   |            |             |          |                 |                     |        |                |
|                   |            |             |          |                 |                     |        |                |
|                   |            |             |          |                 |                     |        |                |
|                   |            |             |          |                 |                     |        |                |
|                   |            |             |          |                 |                     |        |                |
|                   |            |             |          |                 |                     |        |                |
|                   |            |             |          |                 |                     |        | Save Cano      |

4. On **Create Bureau Criteria** screen, specify the fields. The fields, which are marked with asterisk, are mandatory. For more information on fields, refer to the field description table below.

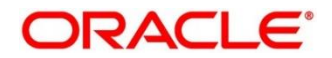

| Field                | Description                                                            |
|----------------------|------------------------------------------------------------------------|
| Basic Details        |                                                                        |
| Criteria Code        | Specify the unique criteria code.                                      |
| Description          | Specify a short description for the criteria code.                     |
| Product<br>Processor | Specify the product processor for which the criteria is being created. |

#### Table 93: Create Bureau Criteria – Field Description.

### Figure 107 : Create Bureau Criteria – Criteria Definition

| Create Bure | eau Criteria    |               |              |                     |          | 100  |
|-------------|-----------------|---------------|--------------|---------------------|----------|------|
| New         |                 |               |              |                     |          |      |
| Create I    | Bureau Criteria |               |              |                     |          |      |
| Basic De    | tails           |               |              |                     |          |      |
| Criteria Co | de *            | Description * |              | Product Processor * | ×        |      |
|             |                 | a second a    | A service of |                     | a subsci |      |
|             | Rule ID         | Description   | Priority     | Call All Bureau     | Enable   |      |
|             |                 |               |              | _                   |          |      |
|             |                 |               |              |                     |          |      |
|             |                 |               |              |                     |          |      |
|             |                 |               |              |                     |          |      |
|             |                 |               |              |                     |          | <br> |
|             |                 |               |              |                     |          |      |

For more information on fields, refer to the field description table below.

| Field           | Description                                                      |  |
|-----------------|------------------------------------------------------------------|--|
| + icon          | Click this icon to add a new row.                                |  |
| - icon          | Click this icon to delete a row, which is already added.         |  |
| Rule ID         | Specify the rule ID.                                             |  |
| 0               | Click this icon to get the information about the rule.           |  |
| Description     | Displays the description of the rule ID selected.                |  |
| Priority        | Specify the priority of the criteria.                            |  |
| Call All Bureau | Click the toggle status to call all bureaus.                     |  |
| Enable          | Click the toggle status to enable the rule criteria.             |  |
| Actions         | This field is enabled if Call All Bureau field is selected as No |  |
| + icon          | Click this icon to add a new row.                                |  |

Table 94: Create Bureau Criteria – Field Description.

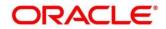

| Field                                                                                                    | Description                                                            |  |
|----------------------------------------------------------------------------------------------------|------------------------------------------------------------------------|--|
| The below fields appear if <b>Call All Bureau</b> toggle status is not clicked. To add the child rule to the parent rule. |                                                                        |  |
| Rule ID                                                                                                    | Select the rule ID from the drop-down list.                            |  |
| 0                                                                                                    | Click this icon to get the information about the rule.                 |  |
| Description                                                                                                    | Displays the description of the rule ID selected it is auto populated. |  |
| Priority                                                                                                    | Specify the priority of the criteria.                                  |  |
| Enable                                                                                                    | Click the toggle status to enable the rule criteria.                   |  |

5. Click Save.

 $\rightarrow$  The criteria are successfully created and can be viewed using the **View Criteria** screen.

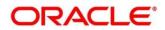

# 3.37.2 View Bureau Criteria

Using this screen, you can view the criteria created using the **Create Bureau Criteria** screen. The status of the created criteria is displayed as **Unauthorized** and **Open**. Once the checker authorizes the lookup, the status is updated to **Authorized** and **Open**.

#### To view created criteria:

- 1. From Home screen, click Core Maintenance. Under Core Maintenance, click Credit Bureau.
- 2. Under Credit Bureau, click Maintenance.
- 3. Under Maintenance, click Criteria.
- 4. Under Criteria, click View Criteria.
  - → The View Criteria screen is displayed.

#### Figure 108 : View Criteria Screen

| View Bureau Criteria                                                                            |                                                                                          |                                                                             |                                                                        |                                                                           |  |
|-------------------------------------------------------------------------------------------------|------------------------------------------------------------------------------------------|-----------------------------------------------------------------------------|------------------------------------------------------------------------|---------------------------------------------------------------------------|--|
| ९ C +                                                                                           |                                                                                          |                                                                             |                                                                        |                                                                           |  |
| Criteria Code: E<br>OBX Criteria E<br>Descriptor: Criteria for OBX Pr<br>Product Processor: OBX | Criteria Code: :<br>OBS Criteria<br>Description: OBS Criteria<br>Product Processor: OFLD | Citteria Code: :<br>CRI002 :<br>Description: dESC<br>Product Processor: ORO | Criteria Code: E<br>ASDASD Escription: ASDA<br>Product Processor: OFLO | Criteria Code: 1<br>CRI 2<br>Description: DESC<br>Product Processor: ORLO |  |
| Rutharized 🔒 Open                                                                               | authorized 🔒 Open                                                                        | 🚯 Unauthorized 🔒 Open                                                       | 🚯 Unauthorized 🔒 Open                                                  | authorized 🔒 Open                                                         |  |
| Page 1 of 1 (1-5 of 5 items)                                                                    | к (1) н                                                                                  |                                                                             |                                                                        |                                                                           |  |
| 70-90 (l)                                                                                       |                                                                                          |                                                                             |                                                                        |                                                                           |  |
|                                                                                                 |                                                                                          |                                                                             |                                                                        |                                                                           |  |
|                                                                                                 |                                                                                          |                                                                             |                                                                        |                                                                           |  |
|                                                                                                 |                                                                                          |                                                                             |                                                                        |                                                                           |  |
|                                                                                                 |                                                                                          |                                                                             |                                                                        |                                                                           |  |
|                                                                                                 |                                                                                          |                                                                             |                                                                        |                                                                           |  |
|                                                                                                 |                                                                                          |                                                                             |                                                                        |                                                                           |  |
|                                                                                                 |                                                                                          |                                                                             |                                                                        |                                                                           |  |
|                                                                                                 |                                                                                          |                                                                             |                                                                        |                                                                           |  |
|                                                                                                 |                                                                                          |                                                                             |                                                                        |                                                                           |  |

- 5. Click 🤍
- 6. Specify the search criteria to fetch the required criteria.
- 7. Click Search.

Figure 109 : View Criteria – Search Option

| View Criteria |                                                                                                    |                   |                                       | ** × |
|---------------|----------------------------------------------------------------------------------------------------|-------------------|---------------------------------------|------|
| Criteria Code | Description                                                                                                    | Product Processor | Authorization Status                  |      |
|               | a contraction of the second second second second second second second second second second second second second |                   | · · · · · · · · · · · · · · · · · · · |      |
| Record Status |                                                                                                    |                   |                                       |      |
| *             |                                                                                                    |                   |                                       |      |
| Search Raset  |                                                                                                    |                   |                                       |      |

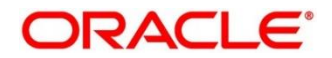

For more information on fields, refer to the field description table below.

### Table 95: View Criteria – Field Description.

| Field                    | Description                                        |  |  |
|--------------------------|----------------------------------------------------|--|--|
| The following fields are | The following fields are displayed, once you click |  |  |
| Criteria Code            | Displays the criteria code.                        |  |  |
| Description              | Displays the criteria description.                 |  |  |
| Product Processor        | Displays the product processor.                    |  |  |
| Authorization<br>Status  | Select the authorization status of the criteria.   |  |  |
|                          | The options are:                                   |  |  |
|                          | Authorized                                         |  |  |
|                          | Unauthorized                                       |  |  |
| Record Status            | Select the record status of the criteria.          |  |  |
|                          | The options are:                                   |  |  |
|                          | • Open                                             |  |  |
|                          | Close                                              |  |  |

For more information on fields in the widget, refer to the field description table below.

#### Table 96: View Bureau Criteria – Field Description.

| Field             | Description                                     |
|-------------------|-------------------------------------------------|
| Criteria Code     | Displays the criteria code.                     |
| Description       | Displays the description of the criteria code.  |
| Product Processor | Displays the product processor of the criteria. |

- 8. Click this icon ito unlock, delete, authorize or view the created criteria code.
- 9. Click <sup>6</sup> unlock to modify the following fields. The fields are displayed in the **Bureau Criteria Maintenance** screen.
  - Rule ID
  - Description
  - Priority
  - Call All Bureau Status
  - Enable

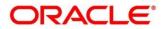

#### Figure 110 : Bureau Criteria Maintenance- Modify

| Bureau Crite             | eria Maintenance                      |   |                                                     |          |                     |        |         | 2 <sup>40</sup> × |
|--------------------------|---------------------------------------|---|-----------------------------------------------------|----------|---------------------|--------|---------|-------------------|
| Basic De                 | tails                                 |   |                                                     |          |                     |        |         |                   |
| Criteria Co<br>OBX Crite |                                       |   | Description *<br>Criteria for OBX Product Processor |          | Product Processor * | ×      |         |                   |
| Criteria I               | Definition                            |   |                                                     |          |                     |        |         |                   |
| •                        |                                       |   |                                                     |          |                     | Enable | Actions |                   |
|                          | Rule ID PRD_TYPE_MULTIFA              | 0 | Description                                         | Priority | Call All Bureau     |        | Actions |                   |
|                          | PRD_TYPE_MULTIFA Q     OBS_RULE_EFX Q | 0 | Multiple Fact Rule OBS_Rule_CBS_Equifax             | 2        | Yes No<br>Yes No    | 8      |         |                   |
|                          |                                       |   |                                                     |          |                     |        |         |                   |
|                          |                                       |   |                                                     |          |                     |        |         |                   |
|                          |                                       |   |                                                     |          |                     |        |         |                   |
|                          |                                       |   |                                                     |          |                     |        |         |                   |
| Audit                    |                                       |   |                                                     |          |                     |        |         | Save Cancel       |

For more information on fields, refer to the field description table below.

#### Table 97: Bureau Criteria Maintenance – Modify - Field Description.

| Field                | Description                                              |
|----------------------|----------------------------------------------------------|
| Basic Details        |                                                          |
| Criteria Code        | Displays the uploaded criteria code.                     |
| Description          | Displays the description for the uploaded criteria.      |
| Product<br>Processor | Displays the product processor of the uploaded criteria. |

- 10. Click save to update the modified fields.
- 11. Click to view the created criteria code. The fields are displayed in Bureau Criteria Maintenance screen.

|                   |   |                                                     |                                                                          |                                                                                                    |                                        |                                                                                                    |                                                                                                    | e <sup>2</sup>                                                             |
|-------------------|---|-----------------------------------------------------|--------------------------------------------------------------------------|----------------------------------------------------------------------------------------------------|----------------------------------------|----------------------------------------------------------------------------------------------------|----------------------------------------------------------------------------------------------------|----------------------------------------------------------------------------|
|                   |   |                                                     |                                                                          |                                                                                                    |                                        |                                                                                                    |                                                                                                    |                                                                            |
|                   |   | Description *<br>Criteria for OBX Product Processor |                                                                          | Product F<br>OBX                                                                                                    | Processor *                            |                                                                                                    |                                                                                                    |                                                                            |
|                   |   |                                                     |                                                                          |                                                                                                    |                                        |                                                                                                    |                                                                                                    |                                                                            |
|                   |   | Description                                         | Priority                                                                 |                                                                                                    | Call All Bureau                        | Enable                                                                                                    | Actions                                                                                                    |                                                                            |
| RD_TYPE_MULTIFACT | 0 | Multiple Fact Rule                                  | 2                                                                        |                                                                                                    | No. No                                 |                                                                                                    |                                                                                                    |                                                                            |
| BS_RULE_EFX       | 0 | OBS_Rule_CBS_Equifax                                | 1                                                                        |                                                                                                    | Yes No                                 |                                                                                                    |                                                                                                    |                                                                            |
|                   |   |                                                     | Criteria for OBX Product Processor  D.TYPE_MULTIFACT  Multiple Fact Rule | Cititeria for OBX Product Processor           Description         Priority           D_TYPE_MULTIFACT         Multiple Fact Rule         2 | Criteria for OBX Product Processor OBX | Criteria for 08X Product Processor     CBX       Description     Priority     Call All Bureau       D_TYPE_MULTIFACT     Multiple Fact Rule     2     100 | Citteria for OBX Product Processor       Description     Priority     Cat All Bureau     Enable       D_TYPE_MULTIFACT.     Multiple Fact Rule     2     100     100 | Citteria for OBX Product Processor CBX CBX CBX CBX CBX CBX CBX CBX CBX CBX |

**\_**:... 444 . D. Critoria Maint ....

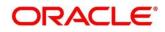

For more information on fields, refer to the field description table below.

| Field                | Description                                                            |  |  |
|----------------------|------------------------------------------------------------------------|--|--|
| Basic Details        |                                                                        |  |  |
| Criteria Code        | Displays the created criteria code.                                    |  |  |
| Description          | Displays the created criteria description.                             |  |  |
| Product<br>Processor | Displays the product processor of the created criteria.                |  |  |
| Criteria Definition  |                                                                        |  |  |
| Rule ID              | Displays the rule ID for the created criteria.                         |  |  |
| Description          | Displays the description for the created criteria.                     |  |  |
| Priority             | Displays the priority for the created criteria.                        |  |  |
| Call All Bureau      | Displays if call all bureau has been enabled for the created criteria. |  |  |
| Enable               | Displays the criteria code if enabled for the created criteria.        |  |  |
| Actions              | Displays the actions of the created criteria.                          |  |  |

 Table 98: Bureau Criteria Maintenance- View – Field Description.

### 3.38 System Parameter

System parameters define the information or values used throughout the system and drives the behavior of the features. They control the way task is executed, or whether the system performs a particular task. Some of the parameters are set when the system is installed, but the values associated with the parameter needs to be reviewed and is to be maintained.

#### Example:

- Set minimum days to pull credit bureau report from same bureau from initial pull.
- Credit bureau report purge days.

### 3.38.1 Create System Parameter

Using this screen, you can create system parameter by updating various details.

#### To create system parameter:

- 1. From Home screen, click Core Maintenance. Under Core Maintenance, click Credit Bureau.
- 2. Under Credit Bureau, click Maintenance.
- 3. Under Maintenance, click System Parameter.

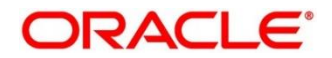

4. Under System Parameter, click Create System Parameter

→ The Create System Parameter screen is displayed.

Figure 112 : Create System Parameter

| Create System Parame | eter |                         | ,, <sup>,e</sup> × |
|----------------------|------|-------------------------|--------------------|
| Basic Details        |      |                         |                    |
| Parameter Code *     | *    | Parameter Description * |                    |
| Product Processor *  | v    | Value *:                |                    |
|                      |      |                         |                    |
|                      |      |                         |                    |
|                      |      |                         |                    |
|                      |      |                         |                    |
|                      |      |                         |                    |
|                      |      |                         | Save Cancel        |

5. On **Create System Parameter** screen, specify the fields. The fields, which are marked with asterisk, are mandatory. For more information on fields, refer to the field description table below.

Table 99: System Parameter – Field Description.

| Field                    | Description                                                                                    |  |  |
|--------------------------|------------------------------------------------------------------------------------------------|--|--|
| Basic Details            |                                                                                                |  |  |
| Parameter Code           | Select the parameter code from the drop-down list.                                             |  |  |
| Parameter<br>Description | Specify a short description for the parameter code.                                            |  |  |
| Product<br>Processor     | Select the product processor from the drop-down list for which the parameter is being created. |  |  |
| Value                    | Specify the value for the parameter code.                                                      |  |  |

6. Click Save.

The parameter is successfully created and can be viewed using the **View System Parameter** screen.

### 3.38.2 View System Parameter

Using this screen, you can view the parameter created using the **Create System Parameter** screen. The status of the created criteria is displayed as **Unauthorized** and **Open**. Once the checker authorizes the parameter, the status is updated to **Authorized** and **Open**.

#### To view created parameter:

- 1. From Home screen, click Core Maintenance. Under Core Maintenance, click Credit Bureau.
- 2. Under Credit Bureau, click Maintenance.
- 3. Under Maintenance, click System Parameter.

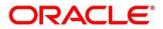

4. Under System Parameter, click View System Parameter.

→ The View System Parameter screen is displayed.

Figure 113 : Create System Parameter

| View System Parameter                                                                                |                                                                                                    |                                                                                                    |                                                                                                    |     |
|----------------------------------------------------------------------------------------------------|----------------------------------------------------------------------------------------------------|----------------------------------------------------------------------------------------------------|----------------------------------------------------------------------------------------------------|-----|
| ч <b>с</b> +                                                                                         |                                                                                                    |                                                                                                    |                                                                                                    | ∎ = |
| Parameter Code:<br>Max_Age_Call_To_EXPER :<br>Description: Maximum Report<br>Product Processor: OFLO | Parameter Code:<br>Max_Age_Call_To_EQUIF <sup>‡</sup><br>Description: Maximum Report<br>Product Processor: OBP | Parameter Code:<br>Max_Age_Call_To_EQUIF <sup>‡</sup><br>Description: Maximum Report<br>Product Processor: OBX | Parameter Code:<br>Max_Age_Call_To_EQUIF<br>Description: Maximum Report<br>Product Processor: OFLO |     |
| Authorized 🔒 Open                                                                                    | 🗟 Unauthorized 🔒 Open                                                                                          | 🗟 Unauthorized 🔒 Open                                                                                          | Ruthorized 🔒 Open                                                                                  |     |
| Page 1 of 1 (1-4 of 4 items)                                                                         | к ( т) у Я                                                                                                    |                                                                                                    |                                                                                                    |     |

- 5. Click
- 6. Specify the search criteria to fetch the required parameter.
- 7. Click Search.

#### Figure 114 : View System Parameter –Search Option

| View System Parameter |                      |               | $_{\mu}^{d}$ $\times$ |
|-----------------------|----------------------|---------------|-----------------------|
| Parameter Code        | Authorization Status | Record Status |                       |
| Search Reset          |                      |               |                       |

For more information on fields, refer to the field description table below.

Table 100: View System Parameter – Field Description.

| Field                                              | Description                                      |  |  |  |  |
|----------------------------------------------------|--------------------------------------------------|--|--|--|--|
| The following fields are displayed, once you click |                                                  |  |  |  |  |
| Parameter Code                                     | Displays the criteria code.                      |  |  |  |  |
| Authorization<br>Status                            | Select the authorization status of the criteria. |  |  |  |  |
| Status                                             | The options are:                                 |  |  |  |  |
|                                                    | Authorized                                       |  |  |  |  |
|                                                    | Unauthorized                                     |  |  |  |  |

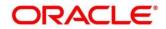

| Field         | Description                               |
|---------------|-------------------------------------------|
| Record Status | Select the record status of the criteria. |
|               | The options are:                          |
|               | • Open                                    |
|               | Close                                     |

The following fields are displayed in the widget.

For more information on fields, refer to the field description table below.

#### Table 101: View System Parameter – Field Description.

| Field             | Description                                      |
|-------------------|--------------------------------------------------|
| Parameter Code    | Displays the parameter code.                     |
| Description       | Displays the description of the parameter code.  |
| Product Processor | Displays the product processor of the parameter. |

- 8. Click this icon it to unlock, delete, authorize or view the created parameter code.
- 9. Click <sup>O</sup> unlock to modify the following fields. The fields are displayed in the **System Parameter Maintenance** screen.
  - Product Processor
  - Value

### Figure 115 : System Parameter Maintenance - Modify

| System Parameter Maintenance                     |                                                                | ,,, <sup>et</sup> × |
|--------------------------------------------------|----------------------------------------------------------------|---------------------|
| Basic Details                                    |                                                                |                     |
| Parameter Code *<br>Maximum_Report_Age_For_New * | Parameter Description *<br>Maximum Report Age to call Experian |                     |
| Product Processor * OFLO                         | Value *                                                        |                     |
|                                                  |                                                                |                     |
|                                                  |                                                                |                     |
|                                                  |                                                                |                     |
|                                                  |                                                                |                     |
| Audit                                            |                                                                | Save Cancel         |

For more information on fields, refer to the field description table below.

### Table 102: System Parameter Maintenance – Modify – Field Description.

| Field Description |                                      |  |  |  |  |
|-------------------|--------------------------------------|--|--|--|--|
| Basic Details     |                                      |  |  |  |  |
| Parameter Code    | Displays the created parameter code. |  |  |  |  |

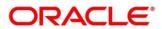

| Field                    | Description                                              |
|--------------------------|----------------------------------------------------------|
| Parameter<br>Description | Displays the description for the created parameter.      |
| Product<br>Processor     | Displays the product processor of the created parameter. |
| Value                    | Displays the value of the parameter.                     |

- 10. Click save to update the modified fields.
- 11. Click to view the created parameter code. The fields are displayed in **System Parameter Maintenance** screen.

#### Figure 116 : System Parameter Maintenance - View

| System Parameter Maintenance                        | ,* ×                                                           |
|-----------------------------------------------------|----------------------------------------------------------------|
| Basic Details                                       |                                                                |
| Parameter Code *<br>Maximum_Report_Age_For_New_Call | Parameter Description *<br>Maximum Report Age to call Experian |
| Product Processor *<br>OFLO                         | Value *<br>4                                                   |
|                                                     |                                                                |
|                                                     |                                                                |
|                                                     |                                                                |
| Audit                                               |                                                                |

For more information on fields, refer to the field description table below.

#### Table 103: System Parameter Maintenance- View – Field Description.

| Field                    | Description                                              |
|--------------------------|----------------------------------------------------------|
| Basic Details            |                                                          |
| Parameter Code           | Displays the created parameter code.                     |
| Parameter<br>Description | Displays the created parameter description.              |
| Product<br>Processor     | Displays the product processor of the created parameter. |
| Value                    | Displays the value for the created parameter.            |

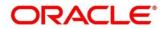

#### Integrating Decision Service with Oracle Banking Routing Hub 3.39

# 3.39.1 Oracle Banking Routing Hub Configuration

Need to import existing service consumer and providers in the system. Service Consumer is oracle product, which invokes oracle banking routing hub API, oracle banking routing hub analyses evaluates destination product processor and transform data into format of the same. Service Consumer comprises of the source and destination integration details.

### Navigation: Core Maintenance -> Routing Hub -> Service Consumers

| Service Consumers                                                                          |   | × <sup>بر</sup> م |
|--------------------------------------------------------------------------------------------|---|-------------------|
| Service Consumers                                                                          |   |                   |
| 🕂 Add                                                                                      | 9 |                   |
| Oracle_Service_Consumer     I       Page     1     of 1     (1 - 1 of 1 items)     K     < |   |                   |
|                                                                                            |   |                   |
|                                                                                            |   |                   |
|                                                                                            |   |                   |

#### Figure 117: Service Consumers

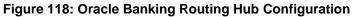

| Add     Import     search     Q       Oracle_Service_Consumer     View       igg     1     of 1     (1 - 1 of 1 items)       K     1       Delete       Export     JSON       Configuration     SQL | Add     Import     search       Oracle Service Consumer     View       Edit     Edit       Delete     Export       Export     JSON                        | Service Consumers                    |                   |  |
|----------------------------------------------------------------------------------------------------|----------------------------------------------------------------------------------------------------|--------------------------------------|-------------------|--|
| Oracle_Service_Consumer     View       age 1 of 1 (1 - 1 of 1 items)     K < 1       Edit       Delete       Export     JSON       Configuration     SQL                                            | Oracle_Service_Consumer     View       Page 1 of 1 (1 - 1 of 1 items)     K < 1       Edit       Delete       Export     JSON       Configuration     SQL | Service Consumers                    |                   |  |
| i of 1 (1-1 of 1 items)     K < 1       Delete       Export       JSON       Configuration                                                                                                    | Page 1 of 1 (1 - 1 of 1 items) K < 1 Delete Export  Configuration SQL                                                                                     | 🕂 Add 🔁 Import search                | ٩,                |  |
| i of 1 (1-1 of 1 items)     K < 1                                                                                                    | Page 1 of 1 (1 - 1 of 1 items) K < 1 Delete Export  Configuration SQL                                                                                     |                                      |                   |  |
| gg 1 of 1 (1-1 of 1 items) K < 1 Delete<br>Export JSON<br>Configuration SQL                                                                                                    | Page 1 of 1 (1-1 of 1 items) K < 1 Delete<br>Export JSON<br>Configuration SQL                                                                             | Oracle_Service_Consumer              | View              |  |
| Delete       Export       Configuration   SQL                                                                                                    | Delete       Export       JSON       Configuration                                                                                                    | Page 1 of 1 (1 - 1 of 1 items) K < 1 | Edit              |  |
| Configuration SQL                                                                                                    | Configuration SQL                                                                                                    |                                      | Delete            |  |
|                                                                                                    |                                                                                                    |                                      | Export JSON       |  |
| Request Audit                                                                                                    | Request Audit                                                                                                    |                                      | Configuration SQL |  |
|                                                                                                    |                                                                                                    |                                      | Request Audit     |  |
|                                                                                                    |                                                                                                    |                                      |                   |  |
|                                                                                                    |                                                                                                    |                                      |                   |  |
|                                                                                                    |                                                                                                    |                                      |                   |  |
|                                                                                                    |                                                                                                    |                                      |                   |  |
|                                                                                                    |                                                                                                    |                                      |                   |  |
|                                                                                                    |                                                                                                    |                                      |                   |  |
|                                                                                                    |                                                                                                    |                                      |                   |  |
|                                                                                                    |                                                                                                    |                                      |                   |  |
|                                                                                                    |                                                                                                    |                                      |                   |  |

| Table 104: Oracle Banking Routing Hub Configuration |
|-----------------------------------------------------|
|-----------------------------------------------------|

| Component Name | Component Type | Condition    | Comments                                                                          |
|----------------|----------------|--------------|-----------------------------------------------------------------------------------|
| Add            | Button         |              | Pops up add dialog                                                                |
| Import         | Button         |              | Pops up import dialog                                                             |
| Search         | Combo Box One  |              | Provides search functionality<br>with case insensitive<br>(Service Consumer Name) |
| View           | menu option    | Non-editable | Pops up view dialog                                                               |
| @ 2021         | . 14           | 9            | OR/                                                                               |

| Edit          | menu option   | Pops up edit dialog          |
|---------------|---------------|------------------------------|
| Delete        | menu option   |                              |
| Export        | Sub menu item |                              |
| JSON          | menu option   | Exports in JSON              |
| SQL           | menu option   | Exports in SQL               |
| Configuration | menu option   | Pops up configuration dialog |
| Request Audit | menu option   | Pops up request audit log    |

### 3.39.1.1 Add

You can create Service Consumer manually.

#### Navigation: Service Consumers -> Add

### Figure 119: Add

| Service Consumers                                                                                   |                                                                                              |      |       |                                             | $_{\mu}$ $\times$ |
|----------------------------------------------------------------------------------------------------|----------------------------------------------------------------------------------------------|------|-------|---------------------------------------------|-------------------|
| Service Consumers                                                                                   |                                                                                              |      |       |                                             |                   |
| Add     Import     search       No items to display.     Page 1 of 0 (1 - 0 of 0 items)     K < > 3 | Add Service Consumer                                                                         | 255. |       | up to a maximum of<br>at beginning.No space |                   |
|                                                                                                    | Environment Variables     Add      Croup *     select     Actions Na     No data to display. | me   | Value |                                             |                   |
|                                                                                                    |                                                                                              |      | Save  |                                             |                   |

### Table 105: Add

| Component<br>Name | Component<br>Type | ls<br>Manda<br>tory | Data type                                      | Validation                                                                                                    | Comments                              |
|-------------------|-------------------|---------------------|------------------------------------------------|----------------------------------------------------------------------------------------------------|---------------------------------------|
| Name              | Text Box          | Yes                 | Alphanum<br>eric with<br>special<br>characters | <ul> <li>Name cannot be<br/>blank</li> <li>Specify 0 or<br/>more characters,<br/>up to a<br/>maximum of 255</li> <li>No numeric<br/>value at<br/>beginning and<br/>no space<br/>allowed</li> </ul> | Unique<br>Service<br>Consumer<br>name |
| 2021              |                   | 150                 | 1                                              | (                                                                                                    | ORACL                                 |

| Environme<br>nt Variables | Table<br>Content |  |                                  |
|---------------------------|------------------|--|----------------------------------|
| Save                      | Button           |  | Saves the<br>Service<br>Consumer |

### 3.39.1.1 Environment Variables

You can define the group of variables that can be accessed throughout the specific consumer's configuration.

Below is the syntax for accessing environment variables: \$env.Environment\_Group\_Name.Environment\_Variable\_Name such as : \$env.COMMON.BRANCH\_CODE

#### Figure 120: Environment Variables

| Service Consumers                                                                                       |                    |               | , <sup>1</sup> |
|----------------------------------------------------------------------------------------------------|--------------------|---------------|----------------|
| Service Consumers                                                                                       |                    |               |                |
| Add     Import     search       No items to display.       Page 1     of 0 (1-0 of 0 items)     K < > × | Add Service Consum | Value<br>Savi | ×<br>ave       |

### Figure 121: Environment Variables

| Service Consumers                      |                                |      |                                                                                                    | ,* × |
|----------------------------------------|--------------------------------|------|----------------------------------------------------------------------------------------------------|------|
| Service Consumers                      |                                |      |                                                                                                    |      |
| Add import search No items to display. | Add Service Consumer           | t    | ×                                                                                                    |      |
| Page 1 of0 (1-0 of0 items) K < > 3     | c Add Environment Group        |      | Enter 0 or more characters, up to a maximum of<br>255.<br>No numeric value allowed at beginning.No space<br>allowed. |      |
|                                        | Actions<br>No data to display. | Name | Value                                                                                                    |      |

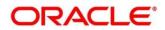

ORACLE

### Figure 122: Environment Variables

| Service Consumers               |                                                                      | " <sup>2</sup> ×                                                                                               |
|---------------------------------|----------------------------------------------------------------------|----------------------------------------------------------------------------------------------------|
| Service Consumers               |                                                                      |                                                                                                    |
| Service Consumers          • Ad | Add Service Consumer Name * G Add Environment Variable Value G Value | Enter 0 or more characters, up to a maximum of 255.<br>No numeric value allowed at beginning No space allowed. |
|                                 |                                                                      | Save                                                                                                    |
|                                 |                                                                      |                                                                                                    |

### Table 106: Environment Variables

| Component<br>Name | Component<br>Type     | ls<br>Mandatory | Data type                                      | Validation                                                                                                    | Comments                    |
|-------------------|-----------------------|-----------------|------------------------------------------------|----------------------------------------------------------------------------------------------------|-----------------------------|
| Add               | Menu Item             |                 |                                                |                                                                                                    |                             |
| Group             | Menu option           |                 |                                                |                                                                                                    | Pops up add<br>group dialog |
| Variable          | Menu option           |                 |                                                |                                                                                                    | Pops up add variable dialog |
| Navigation: So    | ervice Consume        | r -> Environme  | ent Variables                                  | -> 3 dot icon (c                                                                                                    | peration menu)              |
| Edit              | menu option /<br>icon |                 |                                                |                                                                                                    | Pops up edit<br>dialog      |
| Delete            | menu option /<br>icon |                 |                                                |                                                                                                    | Deletes group /<br>variable |
| Environment       | Group / Variable      | L               | I                                              | L                                                                                                    |                             |
| Name              | Text Box              | Yes             | Alphanum<br>eric with<br>special<br>characters | <ul> <li>Name<br/>cannot be<br/>blank</li> <li>Specify 0 or<br/>more<br/>characters,<br/>up to a<br/>maximum<br/>of 255</li> </ul> |                             |

|       |           |  | <ul> <li>No numeric<br/>value at<br/>beginning<br/>and no<br/>space<br/>allowed</li> </ul> |                                                                 |
|-------|-----------|--|--------------------------------------------------------------------------------------------|-----------------------------------------------------------------|
| Value | Text Area |  |                                                                                            | Value can either<br>be hardcoded or<br>Velocity<br>mapping.     |
| ОК    | Button    |  |                                                                                            | Saves the group<br>/ variable and<br>displays it in the<br>list |

# 3.39.1.2 Import

You can create a service consumer by importing the JSON file and manually selecting the service Providers or select all providers that needs to be imported.

Navigation: Service Consumers -> Import

#### Figure 123: Import

| Service Consumers                  |                                                                                                    | 2 <sup>36</sup> × |
|------------------------------------|----------------------------------------------------------------------------------------------------|-------------------|
| Service Consumers                  |                                                                                                    |                   |
| Add Dimport search                 | ٩                                                                                                    |                   |
| No items to display.               | Import Service Consumer                                                                                                    | ×                 |
| Раде 1 of0 (1-0 of0 items) К < > Э | File * Oracle_Service_Consumer_Consumer_is Select Name * Oracle_Service_Consumer  Service Providers Name External_Product_Processor 1.0 | Extract           |
|                                    |                                                                                                    | Import            |

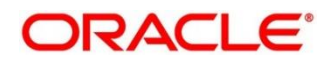

#### Table 107: Import

| Compone<br>nt Name  | Compone<br>nt Type                 | ls<br>Mandator<br>y | Data type                                      | Validation                                                                                                    | Conditio<br>n                | Comment<br>s                                                                                                    |
|---------------------|------------------------------------|---------------------|------------------------------------------------|----------------------------------------------------------------------------------------------------|------------------------------|----------------------------------------------------------------------------------------------------|
| File                | File picker                        | Yes                 |                                                | Allows only<br>to select<br>one file                                                                                                    | Accepts<br>only<br>JSON file | Pops up<br>file<br>selection<br>dialog box                                                                                                   |
| Extract             | Button                             | Yes                 |                                                |                                                                                                    |                              | Extracts<br>Consumer<br>Name and<br>Service<br>Provider<br>list from<br>JSON file<br>and<br>displays it<br>in the<br>respective<br>elements. |
| Name                | Text Box                           | Yes                 | Alphanumeri<br>c with<br>special<br>characters | <ul> <li>Name<br/>cannot be<br/>blank</li> <li>Specify 0<br/>or more<br/>character<br/>s, up to a<br/>maximum<br/>of 255</li> <li>No<br/>numeric<br/>value at<br/>beginning<br/>and no<br/>space<br/>allowed</li> </ul> | Editable                     | Unique                                                                                                    |
| Service<br>Provider | Collapsible<br>Header &<br>Content |                     |                                                |                                                                                                    |                              | Displays<br>the list of<br>service<br>providers<br>that are<br>present in<br>JSON file                                                       |
| Import              | Button                             |                     |                                                |                                                                                                    |                              | Imports<br>Service<br>Consumer                                                                                                    |

Note: Below data needs to be changed after importing consumer configuration file:

- Implementation Host and Port
- Implementation Authentication Password

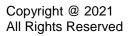

### 3.39.1.3 View

You can view consumer details and can switch to edit form by clicking on edit icon. Navigation: Service Consumers -> Operation Menu (3-dot icon) -> View

| Figure | 124: View |
|--------|-----------|
|--------|-----------|

| Service Consumers                              |                                                                                                    |     | $_{\kappa}$ $\times$ |
|------------------------------------------------|----------------------------------------------------------------------------------------------------|-----|----------------------|
| Service Consumers                              | View Service Consumer                                                                                                    | z × |                      |
| Ad      Import search  Oracle_Service_Consumer | Name<br>Oracle_Service_Consumer                                                                                                    |     |                      |
| Page 1 of 1 (1-1 of 1 items) K < 1 > 3         | COMMON COMMON COM COMMON COMMON COMMON COMMON COMMON COMMON COMMON COMM |     |                      |

### 3.39.1.4 Edit

You can modify the consumer details.

Navigation: Service Consumers -> Operation Menu (3-dot icon) -> Edit

| Figure | 125: | Edit |
|--------|------|------|
|        |      |      |

| Service Consumers       |                                                       |      |       | × <sup>36</sup> 6 |
|-------------------------|-------------------------------------------------------|------|-------|-------------------|
| Service Consumers       |                                                       |      |       |                   |
| 🕒 Add                   | Edit Service Consumer                                 |      | ×     |                   |
| Oracle_Service_Consumer | Name *<br>Oracle_Service_Consume                      |      |       |                   |
|                         | Environment Variables     Add      Group *     select |      |       |                   |
|                         | Actions<br>No data to display.                        | Name | Value |                   |
|                         |                                                       |      | Save  |                   |
|                         |                                                       |      |       |                   |

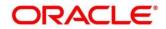

### 3.39.1.5 Delete

You can delete the consumer.

Navigation: Service Consumers -> Operation Menu (3-dot icon) -> Delete

#### Figure 126: Delete

| Service Consumers                    |                                   |                | × * * |
|--------------------------------------|-----------------------------------|----------------|-------|
| Service Consumers                    |                                   |                |       |
| 🔂 Add 🛛 🎦 Import ora                 | ٩                                 |                |       |
| Oracle_Service_Consumer              |                                   |                |       |
| Page 1 of 1 (1 - 1 of 1 items) K < 1 | к                                 |                |       |
|                                      |                                   | ×              |       |
|                                      | Do you want to delete the record? | 1              |       |
|                                      |                                   | Confirm Cancel |       |
|                                      |                                   |                |       |
|                                      |                                   |                |       |
|                                      |                                   |                |       |
|                                      |                                   |                |       |
|                                      |                                   |                |       |
|                                      |                                   |                |       |

### 3.39.1.6 JSON Export

You can export the consumer configuration as JSON file. Navigation: Service Consumers -> Operation Menu (3-dot icon) -> Export -> JSON

| Figure 127: JSON Export | Figure | 127: | <b>JSON</b> | Export |
|-------------------------|--------|------|-------------|--------|
|-------------------------|--------|------|-------------|--------|

| Service Consumers                      |                                                                                              | $_{\mu}^{\nu}$ $\times$ |
|----------------------------------------|----------------------------------------------------------------------------------------------|-------------------------|
| Service Consumers                      |                                                                                              |                         |
| Add  Import ora                        | Export Service Consumer ×                                                                    |                         |
| Page 1 of 1 (1-1 of 1 items) K < 1 > 3 | Name Oracle_Service_Consumer  Service Providers  Name Esternal_Product_Processor 1.0  Export |                         |

**NOTE:** You have an option to select service providers from the list that needs to be exported or can click on Select All option for all service providers.

JSON Export feature will export below data:

- Selected service consumer
- All consumer services
- Selected service providers with services
- Default implementation of selected service providers with services (without Host, Port and Authentication Password)
- Default transformations
- All default implementation routes

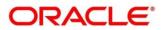

### 3.39.1.7 SQL Export

You can export the consumer configuration as SQL file. Navigation: Service Consumers -> Operation Menu (3-dot icon) -> Export -> SQL

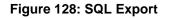

| Service Consumers                |                | $_{\mu}^{\nu \prime}$ $\times$ |
|----------------------------------|----------------|--------------------------------|
| Service Consumers                |                |                                |
| Add import ora                   |                |                                |
| Page 1 of1 (1-1 of1 items) K < 1 | Confirm Cancel |                                |

**NOTE:** SQL Export feature will export entire configuration without Host, Port and Authentication Password details.

### 3.39.2 Service Providers

Service Providers are the product processors configure to process request send by oracle banking routing hub on behalf of service consumers.

Service Provider comprises of destination integration details.

Navigation: Core Maintenance -> Routing Hub -> Service Consumers -> Specific Service Consumer> -> Service Providers

Figure 129: Service Providers

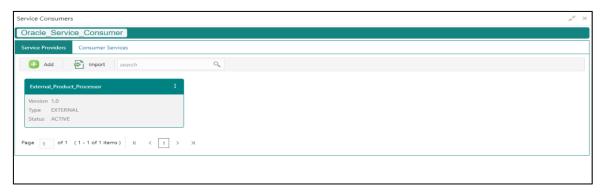

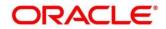

### Figure 130: Service Providers

| Service Consumers                    |               | $_{\mu e} \times$ |
|--------------------------------------|---------------|-------------------|
| Oracle_Service_Consumer              |               |                   |
| Service Providers Consumer Services  |               |                   |
| Add import search                    | 0             |                   |
| External_Product_Processor :         | View          |                   |
| Version 1.0                          | Edit          |                   |
| Type EXTERNAL<br>Status ACTIVE       | Delete        |                   |
|                                      | Export        |                   |
| Page 1 of 1 (1 - 1 of 1 items) K < 1 | Request Audit |                   |
|                                      |               |                   |
|                                      |               |                   |
|                                      |               |                   |
|                                      |               |                   |
|                                      |               |                   |
|                                      |               |                   |
|                                      |               |                   |
|                                      |               |                   |

### Table 108: Service Providers

| Component<br>Name                     | Component<br>Type | Condition        | Comments                                                                    |
|---------------------------------------|-------------------|------------------|-----------------------------------------------------------------------------|
| <service<br>Consumer&gt;</service<br> | Button            |                  | Navigates back to Service<br>Consumers                                      |
| Add                                   | Button            |                  | Pops up add dialog                                                          |
| Import                                | Button            |                  | Pops up import dialog                                                       |
| Search                                | Combo Box<br>One  |                  | Provides search functionality with case insensitive (Service Provider Name) |
| Navigation: Se                        | rvice Providers   | s -> 3 dot icor  | n (operation menu)                                                          |
| View                                  | menu option       | Non-<br>editable | Pops up view dialog                                                         |
| Edit                                  | menu option       |                  | Pops up edit dialog                                                         |
| Delete                                | menu option       |                  |                                                                             |
| Export                                | menu option       |                  | Exports in JSON                                                             |
| Request<br>Audit                      | menu option       |                  | Pops up request audit log                                                   |

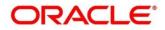

### 3.39.2.1 Add

You can create service provider manually. Navigation: **Service Providers-> Add** 

### Figure 131: Add

| Service Consumers                             |                                              |                                                         | × *, |
|-----------------------------------------------|----------------------------------------------|---------------------------------------------------------|------|
| Oracle_Service_Consumer                       |                                              |                                                         |      |
| Service Providers Consumer Services           |                                              |                                                         |      |
| Add 🔁 import search                           | Add Service Provider                         | Enter 0 or more characters, up to a maximum of X        |      |
| External_Product_Processor                    | Product Name *                               | No numeric value allowed at beginning.No space allowed. |      |
| Version 1.0<br>Type EXTERNAL<br>Status ACTIVE | Version *                                    | Active                                                  |      |
| Page 1 of 1 (1 - 1 of 1 items) K <            | <ul> <li>Headers</li> <li>Service</li> </ul> |                                                         |      |
|                                               |                                              | Save                                                    |      |
|                                               |                                              |                                                         |      |

#### Table 109: Add

| Component<br>Name | Component<br>Type | ls<br>Mandatory | Data type                                  | Validation                                                                                                    | Comments                                           |
|-------------------|-------------------|-----------------|--------------------------------------------|----------------------------------------------------------------------------------------------------|----------------------------------------------------|
| Product<br>Name   | Text Box          | Yes             | Alphanumeric<br>with special<br>characters | <ul> <li>Name<br/>cannot be<br/>blank</li> <li>Specify 0<br/>or more<br/>characters,<br/>up to a<br/>maximum<br/>of 255.</li> <li>No<br/>numeric<br/>value at<br/>beginning<br/>and no<br/>space<br/>allowed.</li> </ul> | Unique<br>provider<br>name                         |
| Туре              | Combo Box<br>One  | Yes             |                                            |                                                                                                    | Predefined<br>Values:<br>INTERNAL<br>/<br>EXTERNAL |

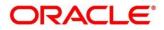

| Component<br>Name | Component<br>Type                  | ls<br>Mandatory | Data type | Validation                                                                                                    | Comments                                                                                                    |
|-------------------|------------------------------------|-----------------|-----------|----------------------------------------------------------------------------------------------------|----------------------------------------------------------------------------------------------------|
| Version           | Text Box                           | Yes             | Number    | <ul> <li>Version<br/>cannot be<br/>blank</li> <li>Specify 0<br/>or more<br/>characters,<br/>up to a<br/>maximum<br/>of 255.</li> <li>Specify<br/>only<br/>numeric or<br/>decimal<br/>values.</li> </ul> | Unique<br>provider<br>version                                                                                                    |
| Active            | Switch                             |                 |           |                                                                                                    | Predefined<br>Values:<br>ACTIVE /<br>INACTIVE<br>If provider is<br>marked as<br>inactive,<br>then all<br>related<br>routes will<br>be stopped. |
| Headers           | Collapsible<br>Header &<br>Content |                 |           |                                                                                                    | Provider<br>specific<br>headers                                                                                                    |
| Service           | Collapsible<br>Header &<br>Content |                 |           |                                                                                                    | Provider<br>specific<br>service<br>details                                                                                                    |
| Save              | Button                             |                 |           |                                                                                                    | Saves the<br>Service<br>Provider                                                                                                    |

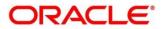

### 3.39.2.2 Headers

External product processor might require some standard headers to be passed along with the request.

You can specify the headers which are required by service endpoints for its all implementations but not present in swagger file.

These headers can be configured in oracle banking routing hub using the steps given below.

#### Figure 132: Headers

| Service Consumers                                                                                                |                                                           |                                                                                                    | × × |
|----------------------------------------------------------------------------------------------------|-----------------------------------------------------------|----------------------------------------------------------------------------------------------------|-----|
| Oracle_Service_Consumer                                                                                          | Add Service Provider                                      | ×                                                                                                    |     |
| Service Providers         Consumer Services                • Add               • Import          search          | Product Name<br>External_Prov<br>Version * Name *         | Enter 0 or more characters, up to a maximum of<br>255.<br>No numeric value allowed at beginning.No space<br>allowed. |     |
| Dternal_Product_Processor<br>Version 1.0<br>Type EXTERNAL<br>Status ACTIVE<br>Page 1 of 1 (1-1 of 1 items) K < 1 | 1.0<br>Value<br>Add<br>Actions<br>No data to d<br>Service |                                                                                                    |     |
|                                                                                                    |                                                           | Save                                                                                                    |     |

### Figure 133: Headers

| Service Consumers                                |                                                                               |               |                  |      | × ** |
|--------------------------------------------------|-------------------------------------------------------------------------------|---------------|------------------|------|------|
| Oracle_Service_Consumer                          | Add Service Provider                                                          |               |                  | ×    |      |
| Service Providers Consumer Services              | Product Name *<br>External_Product_Processor<br>Version *<br>1.0<br># Headers |               |                  | •    |      |
| Status ACTIVE Page 1 of 1 (1-1 of 1 items) K < 1 | Add<br>Actions<br>i<br>Edit<br>► S<br>Delete                                  | Name<br>appld | Value<br>CMNCORE | Save |      |

#### Table 110: Headers

| Component<br>Name | Component<br>Type | ls<br>Mandatory | Data type | Validation | Comments               |
|-------------------|-------------------|-----------------|-----------|------------|------------------------|
| Add               | Button            |                 |           |            | Pops up<br>add dialog  |
| Edit              | menu option       |                 |           |            | Pops up<br>edit dialog |
| Delete            | menu option       |                 |           |            | Deletes<br>header      |

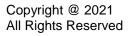

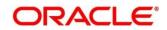

| Component<br>Name                               | Component<br>Type | ls<br>Mandatory | Data type                                  | Validation                                                                                                    | Comments                                                                    |  |  |
|-------------------------------------------------|-------------------|-----------------|--------------------------------------------|----------------------------------------------------------------------------------------------------|-----------------------------------------------------------------------------|--|--|
| Navigation: Service Providers -> Headers -> Add |                   |                 |                                            |                                                                                                    |                                                                             |  |  |
| Name                                            | Text Box          | Yes             | Alphanumeric<br>with special<br>characters | <ul> <li>Name<br/>cannot be<br/>blank</li> <li>Specify 0<br/>or more<br/>characters,<br/>up to a<br/>maximum<br/>of 255.</li> <li>No<br/>numeric<br/>value at<br/>beginning<br/>and no<br/>space<br/>allowed.</li> </ul> |                                                                             |  |  |
| Value                                           | Text Area         | Yes             | Alphanumeric<br>with special<br>characters | <ul> <li>Value<br/>cannot be<br/>blank</li> <li>Specify 0<br/>or more<br/>characters,<br/>up to a<br/>maximum<br/>of 255.</li> <li>No space<br/>allowed.</li> </ul>                                                      | Value<br>either can<br>be<br>hardcoded<br>or can be<br>Velocity<br>mapping. |  |  |
| ок                                              | Button            |                 |                                            |                                                                                                    | Saves the<br>header<br>details and<br>displays it<br>in the list            |  |  |

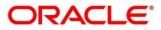

### 3.39.2.3 Service

#### Figure 134: Service

| Service Consumers                                                           |                                                                                                    | $_{\mu}^{\mu}$ $\times$ |
|-----------------------------------------------------------------------------|----------------------------------------------------------------------------------------------------|-------------------------|
| Oracle_Service_Consumer                                                     |                                                                                                    |                         |
| Service Providers Consumer Services                                         |                                                                                                    |                         |
| Add 🔁 Import search                                                         | Add Service Provider ×                                                                                                    |                         |
| External_Product_Processor<br>Version 1.0<br>Type EXTERNAL<br>Status ACTIVE | ▶ Headers           ✓ Service           Type         URL                                                                                           |                         |
| Page 1 of 1 (1-1 of 1 items) K <                                            | WSDL         *         Import           Service         Operation           EtValidLimitService (ElValidLimitServiceSEI)         QueryValidLimitIO |                         |
|                                                                             | Save                                                                                                    |                         |

#### Table 111: Service

| Component<br>Name | Component<br>Type | ls<br>Mandatory | Comments                                                                                             |
|-------------------|-------------------|-----------------|----------------------------------------------------------------------------------------------------|
| Туре              | Combo Box<br>One  | Yes             | Predefined Values:<br>WSDL / SWAGGER                                                                 |
| URL               | Text Box          | Yes             | Service URL of the file location                                                                     |
| Gateway<br>Prefix | Text Box          |                 | Gateway Prefix is context path of below<br>formatted URL<br>http://host:port/gateway-prefix/endpoint |
| Import            | Button            |                 | Extracts the service information from URL and displays it in the Service list                        |

### 3.39.2.4 WSDL

The Web Services Description Language (WSDL) is an XML-based interface description language that is used for describing the functionality offered by a web service. Currently, non-SSL WSDL URL is only supported.

**NOTE:** In case there is a change in wsdl file, then same wsdl file need to be imported again in order to update the provided service information in routing hub.

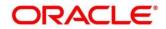

### 3.39.2.5 SWAGGER

Swagger is an Interface Description Language for describing RESTful APIs expressed using JSON.

Currently, Swagger 2.0 & Open API 3.0 both are supported.

**NOTE:** In case there is a change in swagger file, then same swagger file need to be imported again in order to update the provided service information in routing hub.

### 3.39.2.6 Import

You can create a service provider by importing the JSON file. Navigation: **Service Providers -> Import** 

#### Figure 135: Import

| Service Consumers                                                                      | <i>ه</i> ر ×                                   |
|----------------------------------------------------------------------------------------|------------------------------------------------|
| Oracle_Service_Consumer                                                                |                                                |
| Service Providers Consumer Services                                                    |                                                |
| Add Dimport search Q                                                                   |                                                |
| External_Product_Processor :                                                           |                                                |
| Version 1.0<br>Type EXTERNAL<br>Status ACTIVE<br>Page 1 of 1 (1-1 of 1 Rems) K < 1 > X | Import Service Provider × File * Select Import |

#### Table 112: Import

| Component<br>Name | Component<br>Type | ls<br>Mandatory | Validation                           | Condition                    | Comments                                |
|-------------------|-------------------|-----------------|--------------------------------------|------------------------------|-----------------------------------------|
| File              | File picker       | Yes             | Allows only<br>to select<br>one file | Accepts<br>only JSON<br>file | Pops up file<br>selection<br>dialog box |
| Import            | Button            |                 |                                      |                              | Imports<br>Service<br>Provider          |

**NOTE:** Below data needs to be changed after importing provider configuration file:

- Implementation Host and Port
- Implementation Authentication Password

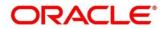

### 3.39.2.7 View

You can view provider details and can switch to edit form by clicking on edit icon. Navigation: Service Providers -> Operation Menu (3-dot icon) -> View

| Service Consumers                                                                                                    |                                                                                |                                  |                                    |   | , <sup>2</sup> × |
|----------------------------------------------------------------------------------------------------|--------------------------------------------------------------------------------|----------------------------------|------------------------------------|---|------------------|
| Oracle_Service_Consumer                                                                                                    |                                                                                |                                  |                                    |   |                  |
| Service Providers Consumer Services                                                                                                    |                                                                                |                                  |                                    |   |                  |
| Add Simport search                                                                                                    | View Service Provider                                                          |                                  | C                                  | × |                  |
| External_Product_Processor       Version 1.0       Type     EXTERNAL       Status     ACTIVE       Page     1     of1     (1-1 of 1 items)     K | Product Name<br>External_Product_Processor<br>Version<br>1.0<br>Image: Headers | Type<br>EXTERNAL<br>Active<br>On |                                    |   |                  |
|                                                                                                    | Service     Service     FiValidI imitService (FIValidI imitServiceS            | ;FI)                             | Operation<br>Otten://alirll imitIO |   |                  |

Figure 136: Oracle Banking Routing Hub Configuration

### 3.39.2.8 Edit

You can modify the provider details.

Navigation: Service Providers -> Operation Menu (3-dot icon) -> Edit

| Figure | 137: | Edit |
|--------|------|------|
|        |      |      |

| Service Consumers                                                                                             |                                                                               |                              |      | ** × |
|----------------------------------------------------------------------------------------------------|-------------------------------------------------------------------------------|------------------------------|------|------|
| Oracle_Service_Consumer                                                                                       |                                                                               |                              |      |      |
| Service Providers Consumer Services                                                                           |                                                                               |                              |      |      |
| Add Dimport search                                                                                            | Edit Service Provider                                                         |                              | ×    |      |
| External_Product_Processor<br>Version 1.0<br>Type EXTERNAL<br>Status ACTIVE<br>Page 1 of1 (1-1 of1 items) K < | Product Name *<br>External_Product_Processor<br>Version *<br>1.0<br>> Headers | Type *<br>EXTERNAL<br>Active |      |      |
|                                                                                                    | ⊿ Service<br>Type URL                                                         | _                            | Save |      |

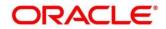

### 3.39.2.9 Delete

You can delete the provider.

Navigation: Service Providers -> Operation Menu (3-dot icon) -> Delete

#### Figure 138: Delete

| Service Consumers                   |                                |                | $_{\mu^{k'}}$ $\times$ |
|-------------------------------------|--------------------------------|----------------|------------------------|
| Oracle_Service_Consumer             |                                |                |                        |
| Service Providers Consumer Services |                                |                |                        |
| Add import search                   | ٩,                             |                |                        |
|                                     |                                |                |                        |
| External_Product_Processor :        |                                |                |                        |
| Version 1.0<br>Type EXTERNAL        | CONFIRMATION                   | ×              |                        |
| Status ACTIVE                       | you want to delete the record? |                |                        |
|                                     | you want to delete the record? |                |                        |
| Page 1 of 1 (1-1 of 1 items) K < 1  |                                | Confirm Cancel |                        |
|                                     |                                |                |                        |
|                                     |                                |                |                        |
|                                     |                                |                |                        |

### 3.39.2.10 Export

You can export the provider configuration as JSON file.

Navigation: Service Providers -> Operation Menu (3-dot icon) -> Export

#### Figure 139: Export

| Service Consumers                                                                                                 |                                                                                                    | " <sup>2</sup> × |
|----------------------------------------------------------------------------------------------------|----------------------------------------------------------------------------------------------------|------------------|
| Oracle_Service_Consumer                                                                                           |                                                                                                    |                  |
| Service Providers Consumer Services                                                                               |                                                                                                    |                  |
| Add Simport search                                                                                                | ٩                                                                                                    |                  |
| External_Product_Processor<br>Version 1.0<br>Type EXTERNAL<br>Status ACTIVE<br>Page 1 of 1 (1-1 of 1 items) K < 1 | CONFIRMATION X<br>Do you want to export?<br>Note: Sensitive data such as implementation Host, Port and Password will not be exported<br>Confirm Cancel |                  |

**NOTE:** Below data is not be exported:

- Implementation Host
- Implementation Port
- Implementation Authentication Password

The above data needs to be configured manually after importing the configuration file. Same has been mentioned in Import section

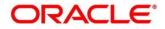

## 3.39.3 Oracle FLEXCUBE Onboarding to Decision Service Configuration

# 3.39.3.1 Fetch Credit Decision

#### Figure 140: Fetch credit decision – Header

| View Transf | formation                     |                |               |         | ø× |
|-------------|-------------------------------|----------------|---------------|---------|----|
| Name        |                               |                | Active        |         |    |
| # Product P | Processor                     |                |               |         |    |
| Product Pro |                               | Implementation |               | Service |    |
| # Service   |                               |                |               |         |    |
| Operation   | ardinacation<br>Deshifacation |                |               |         |    |
| Actions     | Name                          |                | Value         |         |    |
| 4           | appld                         |                |               |         |    |
| 1           | userid                        |                | Carl Contains |         |    |
| 1           | branchCode                    |                |               |         |    |
| ▶ PathParar | ms                            |                |               |         |    |
| ▶ QueryPar  | ams                           |                |               |         |    |

Figure 141: Fetch credit decision - Transformation:

| View Transformation       | ₿×                                                                                                    |
|---------------------------|----------------------------------------------------------------------------------------------------|
| ▶ Service                 |                                                                                                    |
| ▶ Headers                 |                                                                                                    |
| ▶ PathParams              |                                                                                                    |
| ▶ QueryParams             |                                                                                                    |
| A Request Transformation  |                                                                                                    |
| Template Type             | Template                                                                                                    |
| VELOCITY                  | l<br>\$(esc.q)context5(esc.q) : {<br>\$(esc.q)productProcessor5(esc.q) : \$(esc.q)\$body.productProcessor5(esc.q).<br>\$(esc.q)pschultBureauCallRequired.\$(esc.q)\$body.productProcessor5(esc.q).<br>\$(esc.q)pschultBure5(esc.q)\$5(esc.q)\$body.postingDate5(esc.q).<br>\$(esc.q)pschultBure5(esc.q)\$(esc.q)\$body.postingDate5(esc.q). |
| # Response Transformation |                                                                                                    |
| Template Type             | Template                                                                                                    |
| VELOCITY                  |                                                                                                    |
| Mocking required?         | Mock Template                                                                                                    |
| 011                       |                                                                                                    |
|                           |                                                                                                    |

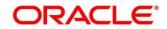

### Figure 142: Consumer Services

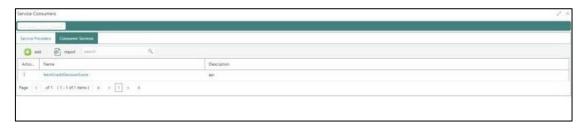

# 3.40 Decision Service

### 3.40.1 Overview

The decision service provides automatic decision making capabilities that can allow lenders to develop simple business processes and strengthen the decision-making process.

It gives flexibility to adjust the credit scoring model according to the lending policy.

When an organization calls the decision service to make a decision based on data attributes shared, system solves the best fit scoring model and provide scores and decisions.

Decision Service is a robust and scalable system that can be easily integrated with any product processor providing auto decision capability and risk based pricing.

Figure 143 : Decision Service Overview

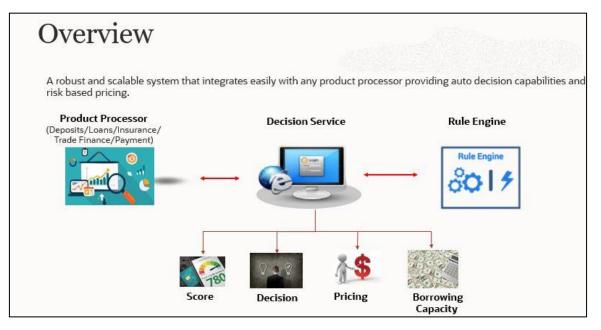

Decision service can be called from various product processor such as Collections, Deposits, Loans, Insurance, Trade Finance or Payment etc. This product processor calls the decision service and the decision service intern uses the rule engine to configure various complex rules.

The decision service can calculate behavioral scores and suggest the best recommended collection strategy accordingly. For lending products, it can offer a credit score, a decision based on the score, the recommended rate of interest and the ability to calculate which is the maximum amount that can be borrowed by the applicant.

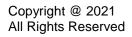

### 3.40.2 Process Flow

The below diagram depicts the entire process flow of how decision service works.

Figure 144 : Decision Service Process Flow

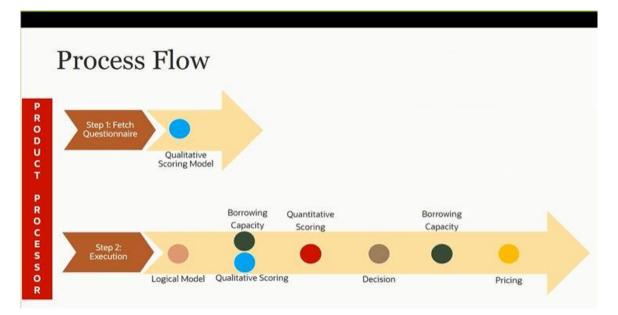

### 3.40.2.1 Questionnaire:

The first step is to get the questionnaire. The product processor sends the data of all the applicants in the application. A qualitative scoring model is resolved for each applicant and this information along with the details of the questionnaire is sent back to the product processor. The product processor captures the response to the questions and sends back as part of the second step which is the execution of the credit decision.

### 3.40.2.2 Logical Model:

First step in execution of the credit decision is logical screening. In this application pre screening is done to check the basic eligibility of the application as per the bank's policy. For example, if the bank's policy is not to fund to property in flood prone area, then as a part of this step, if the property is in flood prone area then the application will be rejected and the application will not be processed further. Or the applicants minimum age should be more then 18 and the applicant applying is of less than 18, in that case the application is rejected and it will not be processed further.

### 3.40.2.3 Borrowing Capacity:

Once eligibility is checked, the next step is borrowing capacity. This is the maximum loan amount the applicant is eligible for. The stage at which it is to be calculated depends on the configuration made. It can be calculated before the scoring after the decision. The loan amount considered for decision is minimum of requested loan amount or the amount calculated for scoring, decision and pricing.

### 3.40.2.4 Qualitative Score:

After borrowing capacity, the next step is qualitative scoring done using the feedback from the applicants for questionnaire.

### 3.40.2.5 Quantitative Score:

After qualitative scoring next step is quantitative scoring where scoring is done using application and bureau attributes such as salary, number of credit lines, bureau score etc.

### 3.40.2.6 Decision and Grade:

The decision on the application is done based on the quantitative and qualitative scores. The decision can be approve, manual or decline.

The borrowing capacity can also be calculated after the decision, in this case, the amount calculated will be used only for pricing.

### 3.40.2.7 Pricing:

The last step is to determine the recommended interest rate. This is a risk-based price that refers to offering different interest rates to different customers depending on their risk exposure.

# 3.40.3 Strategy Configuration

Decision service is used for multiple purposes such as borrowing capacity, borrowing capacity plus pricing, only pricing, only decision, logical plus decision etc. System should have an ability to configure the strategy like when the decision service is being called for borrowing capacity, should the request pass through the logical check. In addition, the product processor can configure different strategies for different product types or customer types. Strategy configuration allows the product processor to configure the strategy as per its requirements for all the modes for which decision service can be called. Separate strategy can be defined for origination, servicing or collection. In addition, multiple strategy can be defined for the same module like for origination i.e. multiple strategy can be defined. This maintenance allows the product processor to configure the strategy according to its need for all the modes for which the decision service can be

The various request types using which the product processor can call the decision service are mentioned below:

- Score, Decsion and Pricing
- Score and Decision
- Scores
- Pricing and Borrowing Capacity
- Pricing

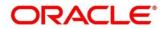

- Borrowing Capacity
- Decision
- Qualitative Score
- Quantitative Score

# 3.41 Product Processor

The source system calling the decision system for decisioning the credit application is defined as product processor. There are multiple data segments like account information, customer details, collateral details, credit bureau information or any additional notes if any is received from the product processor for credit decisioning and pricing in decision service.

## 3.41.1 Create Product Processor

Using this screen, you can create product processor.

#### To create a Product Processor:

- 1. From Home screen, click Core Maintenance, Under Core Maintenance, click Credit Decision.
- 2. Under Credit Decision, click Maintenance.
- 3. Under Maintenance, click Product Processor.
- 4. Under Product Processor, click Create Product Processor.
  - $\rightarrow$  The Create Product Processor screen is displayed.

#### Figure 145 : Create Product Processor

| Create Product Processor |                                 | ,," ×       |
|--------------------------|---------------------------------|-------------|
| Basic Details            |                                 |             |
| Product Processor Code * | Product Processor Description * |             |
| Effective Date *         | Expiry Date *                   |             |
|                          |                                 |             |
|                          |                                 |             |
|                          |                                 |             |
|                          |                                 |             |
|                          |                                 | Save Cancel |

5. On **Create Product Processor** screen, specify the fields. The fields, which are marked with asterisk, are mandatory. For more information on fields, refer to the field description table below.

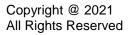

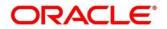

| Field                            | Description                                            |
|----------------------------------|--------------------------------------------------------|
| Basic Details                    |                                                        |
| Product Processor<br>Code        | Specify the unique product processor code.             |
| Product Processor<br>Description | Specify a short description for the product processor. |
| Effective Date                   | Specify the effective date.                            |
| Expiry Date                      | Specify the expiry date.                               |

#### 6. Click Save.

The product processor is created successfully and can be viewed using the **View Product Processor** screen.

### 3.41.2 View Product Processor

Using this screen, you can view the product processor created using the **Create Product Processor** screen. The status of the created product processor is displayed as **Unauthorized** and **Open**. Once the checker authorizes the product processor, the status is updated to **Authorized** and **Open**.

#### To view created product processor:

- 1. From Home screen, click Core Maintenance. Under Core Maintenance, click Credit Decision.
- 2. Under Credit Decision, click Maintenance.
- 3. Under Maintenance, click Product Processor.
- 4. Under Product Processor, click View Product Processor.

→ The View Product Processor screen is displayed.

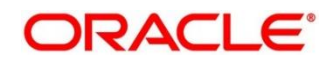

### Figure 146 : View Product Processor

| View Product Processor                                                  |                                                                                                    |                                                                                                    |                                                                                                    | × * ×                                                                                                    |
|-------------------------------------------------------------------------|----------------------------------------------------------------------------------------------------|----------------------------------------------------------------------------------------------------|----------------------------------------------------------------------------------------------------|----------------------------------------------------------------------------------------------------|
| ९ <b>c</b> +                                                            |                                                                                                    |                                                                                                    |                                                                                                    | ■ =                                                                                                    |
| Product Processor Code: :<br>OFLO<br>Product Processor Description:     | Product Processor Code:<br>PR20211001171034<br>Product Processor Description:<br>Bunauthorized Description | Product Processor Code:<br>PPRNEW20211001171092<br>Product Processor Description:<br>Bunauthonized Processor Description: | Product Processor Code:<br>OBC<br>Product Processor Description:<br>Authorized  Popen               | Product Processor Code:<br>OFSLL<br>Product Processor Description:<br>Authorized<br>Product Processor Description:                                                                      |
| Product Processor Code: :<br>OBP Product Processor Description: Code: : | Product Processor Code: :<br>SKTEST1 :<br>Product Processor Description:                                   | Product Processor Code: :<br>CMC :<br>Product Processor Description:                                                      | Product Processor Code:<br>PR20211004171093<br>Product Processor Description:<br>Durauthorized Open | Product Processor Code:<br>PPRNEW20211004171000<br>Product Processor Description:<br>Product Processor Description:<br>Product Processor Description:<br>Product Processor Description: |
| Page 1 of 2 (1 - 10 of 15 items )                                       | к ( 1 2 > м                                                                                                |                                                                                                    |                                                                                                    |                                                                                                    |

- 5. Click 🔍
- 6. Specify the search criteria to fetch the required product processor.

### Figure 147 : View Product Processor - Search Option

| View Product Processor |                               |                      |               | ,, <sup>2</sup> × |
|------------------------|-------------------------------|----------------------|---------------|-------------------|
| Product Processor Code | Product Processor Description | Authorization Status | Record Status |                   |
| 1                      |                               | ·                    |               | w                 |
| Search Reset           |                               |                      |               |                   |

7. Click Search.

| Field                                              | Description                                                                   |  |  |
|----------------------------------------------------|-------------------------------------------------------------------------------|--|--|
| The following fields are displayed, once you click |                                                                               |  |  |
| Product Processor<br>Code                          | Specify the product processor code.                                           |  |  |
| Product Processor<br>Description                   | Specify the product processor description.                                    |  |  |
| Authorization<br>Status                            | Select the authorization status of the product processor.<br>The options are: |  |  |
|                                                    | <ul><li>Authorized</li><li>Unauthorized</li></ul>                             |  |  |

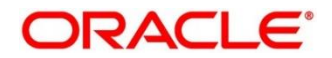

| Field         | Description                                        |  |
|---------------|----------------------------------------------------|--|
| Record Status | Select the record status of the product processor. |  |
|               | The options are:                                   |  |
|               | • Open                                             |  |
|               | Close                                              |  |

The following fields are displayed in the widget.

For more information on the fields, refer to the field description table below.

Table 115 : View Product Processor - Field Description

| Field                            | Description                                 |
|----------------------------------|---------------------------------------------|
| Product Processor<br>Code        | Displays the product processor code.        |
| Product Processor<br>Description | Displays the product processor description. |

- 8. Click this icon ito modify, delete, authorize or view the created product processor.
- 9. To authorise the product processor, see the Error! Reference source not found..
- 10. Click to unlock and modify the following fields. The fields are displayed in the **Product Processor** Maintenance screen.
  - Product Processor Description
  - Effective Date, before authorization
  - Expiry Date

Figure 148 : Product Processor Maintenance – Modify

| Product Processor Maintenance |                                 | × <sup>4</sup> |
|-------------------------------|---------------------------------|----------------|
| Basic Details                 |                                 |                |
| Product Processor Code *      | Product Processor Description * |                |
| OFLO                          | OFLO                            |                |
| Effective Date *              | Expiry Date *                   |                |
| Sep 1, 2020                   | May 6, 2025                     |                |
|                               |                                 |                |
|                               |                                 |                |
|                               |                                 |                |
|                               |                                 |                |
|                               |                                 |                |
|                               |                                 |                |
| Audit                         |                                 | Save Cance     |

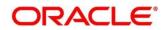

| Field                                                                                                    | Description                                                         |  |  |
|----------------------------------------------------------------------------------------------------|---------------------------------------------------------------------|--|--|
| Once you click the <sup>6</sup> option, the following fields are displayed in the <b>Product Processor Maintenance</b> screen. |                                                                     |  |  |
| Basic Details                                                                                                    |                                                                     |  |  |
| Product Processor<br>Code                                                                                                    | View the product processor code.                                    |  |  |
| Product Processor<br>Description                                                                                               | View the product processor description.                             |  |  |
| Description                                                                                                    | You can modify the same.                                            |  |  |
| Effective Date                                                                                                    | View the effective date of product processor.                       |  |  |
|                                                                                                    | You can modify the same before authorization if it is future dated. |  |  |
| Expiry Date                                                                                                    | View the expiry date of product processor.                          |  |  |
|                                                                                                    | You can modify the same.                                            |  |  |

Table 116 : Product Processor Maintenance - Modify - Field Description

- 11. Click **Save** to update the modified fields.
- 12. Click to view the created product processor. The fields are displayed in **Product Processor Maintenance** screen.

Figure 149 : Product Processor Maintenance – View

| Product Processor Maintenance    |                                         | , <sup>2</sup> × |
|----------------------------------|-----------------------------------------|------------------|
| Basic Details                    |                                         |                  |
| Product Processor Code *<br>OFLO | Product Processor Description *<br>OFLO |                  |
| Effective Date *<br>Sep 1, 2020  | Expiry Date *<br>May 6. 2025            |                  |
|                                  |                                         |                  |
|                                  |                                         |                  |
|                                  |                                         |                  |
| Audit                            |                                         |                  |

 Table 117 : Product Processor Maintenance - View - Field Description

| Field                                     | Description                                                                 |  |  |
|-------------------------------------------|-----------------------------------------------------------------------------|--|--|
| Once you click the<br>Product Processor M | option, the following fields are displayed in the <b>aintenance</b> screen. |  |  |

| Field                            | Description                                               |
|----------------------------------|-----------------------------------------------------------|
| Basic Details                    |                                                           |
| Product Processor<br>Code        | View the product processor code.                          |
| Product Processor<br>Description | View the product processor description.                   |
| Description                      | You can modify the same.                                  |
| Effective Date                   | View the effective date of the created product processor. |
| Expiry Date                      | View the expiry date of the created product processor.    |

# 3.42 Lookups

Lookups are the service for mapping of keys and values that is used to enrich the description of the data displayed to the user. The lookup screen facilitates to define the contents for drop-down or list of value fields. Lookup fields are used throughout the system. The identified fields will only accept entries stored in this screen. Below are some examples of the lookup fields.

- Static/Enumeration values
  - Credit Bureau: Like Credit Bureau 1, Credit Bureau 2 and Credit Bureau 3.
  - o Comparison Operator: Equals, Greater than.
- Dependent lookups based on another selection
  - o Based on Country, State should have different values in the lookup.
  - Based on Country, Currency should have different values in the lookup.

## 3.42.1 Create Lookups

Using this screen, you can create lookup definitions by updating various details.

### To create lookups:

- 1. From Home screen, click Core Maintenance. Under Core Maintenance click, Credit Decision.
- 2. Under Credit Decision click, Maintenance.
- 3. Under Maintenance, click Lookups.
- 4. Under Lookups, click Create Lookups.
  - → The Create Lookups screen is displayed.

### Figure 150 : Create Lookups Screen

| Create Lookups      |             |              | 2 <sup>8</sup> ×            |
|---------------------|-------------|--------------|-----------------------------|
| Basic Details       |             |              |                             |
| Lockup Type *       | Þ           | escription * |                             |
| Lookup Codes        |             |              |                             |
|                     |             |              |                             |
| Lookup Code         | Description | Sort Order   | Dependent Identifier Enable |
| No data to display. |             |              | 1                           |
|                     |             |              |                             |
|                     |             |              |                             |
|                     |             |              |                             |
|                     |             |              |                             |
|                     |             |              |                             |
|                     |             |              |                             |
|                     |             |              | Save Cancel                 |

5. On **Create Lookups** screen, specify the fields. The fields, which are marked with asterisk, are mandatory.

For more information on fields, refer to the field description table below.

| Field                   | Description                                                                    |
|-------------------------|--------------------------------------------------------------------------------|
| Basic Details           |                                                                                |
| Lookup Type             | Specify the unique lookup type name.                                           |
| Description             | Specify the short description for lookup.                                      |
| + icon                  | Click this icon to add a new row.                                              |
| - icon                  | Click this icon to delete a row, which is already added.                       |
| Lookup Code             | Specify the unique lookup code.                                                |
| Description             | Specify the short description for lookup.                                      |
| Sort Order              | Specify the sort order.                                                        |
| Dependent<br>Identifier | Specify the dependent Identifier.                                              |
| Enable                  | By default, this option is enabled. Indicates if the lookup is enabled or not. |

### Table 118 : Create Lookups - Field Description

### 6. Click Save.

The lookups is successfully created and can be viewed using the **View Lookups** screen.

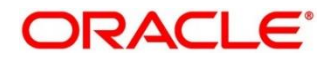

# 3.42.2 View Lookups

Using this screen, you can view the lookup created using the **Create Lookup** screen. The status of the created lookup is displayed as **Unauthorized** and **Open**. Once the checker authorizes the lookup, the status is updated to **Authorized** and **Open**.

### To view created lookups:

- 1. From Home screen, click Core Maintenance. Under Core Maintenance click, Credit Decision.
- 2. Under Credit Decision click, Maintenance.
- 3. Under Maintenance, click Lookups.
- 4. Under Lookups, click View Lookups.
  - $\rightarrow$  The **View Lookups** screen is displayed.

### Figure 151 : View Lookups

| ч с +                                                         |                                                                  |                                                 |                                                      |                                                          | ∎ =                                                       |
|---------------------------------------------------------------|------------------------------------------------------------------|-------------------------------------------------|------------------------------------------------------|----------------------------------------------------------|-----------------------------------------------------------|
| Lookup Type:<br>CUSTCATEGORY<br>Description: CustomerCategory | Lookup Type:<br>AGE<br>Description: Age                          | Lookup Type:<br>sktest5<br>Description: sktest5 | Lookup Type:<br>sktest2<br>Description: sktest2      | Lookup Type:<br>MATHS<br>Description: Arithmetic Operati | Lookup Type:<br>LogicalModel<br>Description: LogicalModel |
| Authorized 🔒 Open                                             | Authorized                                                       | Drauthorized 🔒 Open                             | Authorized 🔒 Open                                    | 🏷 Authorized 🔒 Open                                      | Authonized 🔒 Open                                         |
| Lookup Types E<br>Inclustry<br>Description: Industry          | Lookup Type:<br>PricingDecision<br>Description: Pricing Decision | Lookup Type:<br>grade<br>Description: Grade     | Lookup Type:<br>RangeType<br>Description: Range Type |                                                          |                                                           |
| Reference Authorized 🔒 Open                                   | 🇞 Authorized 🔒 Open                                              | Authorized 🔒 Open                               | Authorized 🔒 Open                                    |                                                          |                                                           |
| Page 1 of 4 (1 - 10 of 33 kems)                               | K ( 1 2 3 4 > M                                                  |                                                 |                                                      |                                                          |                                                           |

- 5. Click
- 6. Specify the search criteria to fetch the required lookups.

### Figure 152 : View Lookups- Search Option

| View Lookups |                      |               | , × × |
|--------------|----------------------|---------------|-------|
| Lookup Type  | Authorization Status | Record Status |       |
| Search Reset |                      |               |       |

7. Click Search.

| Field                                              | Description                                     |  |  |
|----------------------------------------------------|-------------------------------------------------|--|--|
| The following fields are displayed, once you click |                                                 |  |  |
| Lookup Type                                        | Displays the lookup type.                       |  |  |
| Authorization<br>Status                            | Select the authorization status of the lookups. |  |  |
| Status                                             | The options are:                                |  |  |
|                                                    | Authorized                                      |  |  |
|                                                    | Unauthorized                                    |  |  |
| Record Status                                      | Select the record status of the lookups.        |  |  |
|                                                    | The options are:                                |  |  |
|                                                    | • Open                                          |  |  |
|                                                    | Close                                           |  |  |

### Table 119 : View Lookups - Search Option - Field Description

The following fields are displayed in the widget.

For more information on the fields, refer to the field description table below.

#### Table 120 : View Product Processor - Field Description

| Field       | Description                             |
|-------------|-----------------------------------------|
| Lookup Type | Displays the lookup type.               |
| Description | Displays the description of the lookup. |

8. Click three dot icon to unlock, delete, authorize or view the created lookups.

9. Click <sup>O</sup> unlock to modify the following fields. The fields are displayed in the **Lookup Maintenance** screen.

- Description
- Lookup Code
- Sort Order
- Dependent Identifier
- Enable

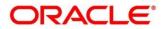

## Figure 153 : Lookup Maintenance - Modify

| гоокир і        | Maintenance       |                                                                                                    |             | 2 <sup>4</sup>              |
|-----------------|-------------------|----------------------------------------------------------------------------------------------------|-------------|-----------------------------|
| Basic Det       | tails             |                                                                                                    |             |                             |
| Lookup<br>CUSTC | Type *<br>Ategory | Description *<br>CustomerCategory                                                                                                    |             |                             |
| Lookup C        | odes              |                                                                                                    |             |                             |
| - 4             | ookup Code        | Description                                                                                                    | Sort Order  | Dependent Identifier Enable |
|                 |                   | Production of the second second | aut order   | Dependent identifier Enable |
|                 | SILVER            | Silver                                                                                                    | 1           |                             |
| 3               |                   |                                                                                                    |             |                             |
|                 | SILVER            | Silver                                                                                                    | т           |                             |
|                 | GOLD              | Silver<br>Gold                                                                                                    | 1           |                             |
|                 | SLVER<br>GOLD     | Silver<br>Gold<br>HighNetworthind                                                                                                    | 1<br>2<br>3 |                             |

For more information on fields, refer to the field description table below.

Table 121 : Lookup Maintenance - Modify - Field Description

| Field                   | Description                                                |
|-------------------------|------------------------------------------------------------|
| Basic Details           |                                                            |
| Lookup Type             | Displays the lookup type.                                  |
| Description             | Displays the description of the lookup.                    |
|                         | You can modify the same.                                   |
| Lookup Codes            |                                                            |
| + icon                  | Click this icon to add a new row.                          |
| - icon                  | Click this icon to delete a row, which is already added.   |
| Lookup Code             | Displays the lookup code for the created lookups.          |
|                         | You can modify the same.                                   |
| Description             | Displays the description for the created lookups.          |
|                         | You can modify the same.                                   |
| Sort Order              | Displays the sort order for the created lookups.           |
|                         | You can modify the same.                                   |
| Dependent<br>Identifier | Displays the dependent identifier for the created lookups. |
|                         | You can modify the same.                                   |
| Enable                  | Indicates if the lookup is enabled or not.                 |
|                         | You can modify the same.                                   |

10. Click **Save** to update the modified fields.

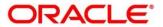

11. Click to view the created lookup code. The fields are displayed in **Lookup Maintenance** screen.

| Lookup Maintenance          |             |                                 |            |                      | ," ×       |
|-----------------------------|-------------|---------------------------------|------------|----------------------|------------|
| Basic Details               |             |                                 |            |                      |            |
| Lookup70p# "<br>Lookup00208 |             | Description *<br>Lookup Desc 12 |            |                      |            |
| Lookup Codes                |             |                                 |            |                      |            |
|                             |             |                                 |            |                      |            |
| Lookup Code                 | Description |                                 | Sort Order | Dependent Identifier | Enable     |
| LC0002                      | Lookup code |                                 | 1          | Code                 | $\bigcirc$ |
|                             |             |                                 |            |                      |            |
|                             |             |                                 |            |                      |            |
|                             |             |                                 |            |                      |            |
| Audit                       |             |                                 |            |                      |            |

### Figure 154 : Lookup Maintenance – View

| Field                   | Description                                                 |
|-------------------------|-------------------------------------------------------------|
| Basic Details           |                                                             |
| Lookup Type             | Displays the created lookup type.                           |
| Description             | Displays the created lookup type description.               |
| Lookup Codes            |                                                             |
| Lookup Code             | Displays the lookup code for the created lookup.            |
| Description             | Displays the description for the created lookup.            |
| Sort Order              | Displays the sort order for the created lookup.             |
| Dependent<br>Identifier | Displays the dependent identifier for the created lookup.   |
| Enable                  | Displays the lookup code if enabled for the created lookup. |

Table 122 : Lookup Maintenance - View - Field Description

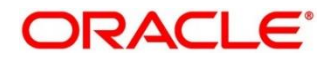

# 3.43 Parameters

Parameters define the information or values used throughout the system and drives the behavior of the features. They control the way task is executed, or whether the system performs a particular task. Some of the parameters are set when the system is installed, but the values associated with the parameter needs to be reviewed and is to be maintained.

### Example:

- Set minimum days to pull credit bureau report from same bureau from initial pull.
- Credit bureau report purge days.

## 3.43.1 Create Parameters

Using this screen, you can create parameters by updating various details.

### To create parameters:

- 1. From Home screen, click Core Maintenance. Under Core Maintenance click, Credit Decision.
- 2. Under Credit Decision click, Maintenance.
- 3. Under Maintenance, click Parameters.
- 4. Under Parameters, click Create Parameters.
  - $\rightarrow$  The **Create Parameter** screen is displayed.

### Figure 155 : Create Parameters

| Create Parameters           | د مر                    |
|-----------------------------|-------------------------|
| Sasic Details               |                         |
| Parameter Code *<br>Select: | Parameter Description * |
| Product Processor *         | Value *                 |
|                             |                         |
|                             |                         |
|                             |                         |
|                             |                         |
|                             |                         |
|                             |                         |
|                             | Save Cancel             |

5. On Create Lookups screen, specify the fields. The fields, which are marked with asterisk, are mandatory.

| Field                    | Description                                         |
|--------------------------|-----------------------------------------------------|
| Basic Details            |                                                     |
| Parameter Code           | Select the parameter code from the drop-down list.  |
| Parameter<br>Description | Specify a short description for the parameter code. |
| Parameter<br>Description | Specify a short description for the parameter code. |
| Value                    | Specify the value for the parameter code.           |

Table 123 : Create Parameters - Field Description

#### 6. Click Save.

The parameters is successfully created and can be viewed using the View Parameters screen.

# 3.43.2 View Parameters

Using this screen, you can view the parameters created using the **Create Parameters** screen. The status of the created criteria is displayed as **Unauthorized** and **Open**. Once the checker authorizes the parameter, the status is updated to **Authorized** and **Open**.

#### To view created parameters:

- 1. From Home screen, click Core Maintenance. Under Core Maintenance click, Credit Decision.
- 2. Under Credit Decision click, Maintenance.
- 3. Under Maintenance, click Parameters.
- 4. Under Parameters, click View Parameters.

→ The View Parameters screen is displayed.

#### Figure 156 : View Parameters

| View Parameters                                                                                                    |                                                                                                    |                                                                                                    |                                                                                                    |                                                                                                    |                                                                                                    | $_{\mu^{t'}}$ $\times$ |
|----------------------------------------------------------------------------------------------------|----------------------------------------------------------------------------------------------------|----------------------------------------------------------------------------------------------------|----------------------------------------------------------------------------------------------------|----------------------------------------------------------------------------------------------------|----------------------------------------------------------------------------------------------------|------------------------|
| ч с +                                                                                                    |                                                                                                    |                                                                                                    |                                                                                                    |                                                                                                    |                                                                                                    |                        |
| Parameter Codet :<br>CDS_GRADE :<br>Description: CDS,GRADE<br>Product Processor: OR.0<br>Authorized  Open                                          | Parameter Code:<br>Requested_Amount<br>Description: Requested_Amount<br>Product Processor: OR:0<br>Authorized a Open | Parameter Code: :<br>quantitativeScore :<br>Description: quantitativeScore<br>Product Processor: OR:0<br>Authorized în Open | Parameter Code:<br>decision :<br>Description: decision<br>Product Processor: ORO<br>& Authorized   Open | Parameter Codet :<br>MaxDays :<br>Description: Maximum Days, Cr<br>Product Processor: OR:0<br>: Authorized : Open | Parameter Code:<br>DefaultCurrency<br>Description: Default Currency<br>Product Processor: OR:0<br>Multiplication<br>Authorized<br>Den |                        |
| Razmeter Code :<br>qualitativeScore :<br>Descriptor qualitativeScore<br>Product Processor OFID<br>Autorizat a Copen<br>Rage 1 of1 (1-9 of 9 items) | Parameter Code:<br>applicant_score<br>Decention: applicant_score<br>Product Processor OND                            | Parameter Colds :<br>applicant_score :<br>Description speliant_score :<br>Product Processor: OVC<br>E€ Unauthorized         |                                                                                                    |                                                                                                    |                                                                                                    |                        |

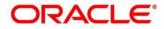

- 5. Click
- 6. Specify the search criteria to fetch the required lookups.

### Figure 157 : View Parameters- Search Option

| View Parameters |                        |               | ,,** × |
|-----------------|------------------------|---------------|--------|
| Parameter Code  | Authorization Status 👻 | Record Status |        |

7. Click Search.

For more information on fields, refer the field description table below.

#### Table 124 : View Parameters - Field Description

| Field                                              | Description                                        |  |
|----------------------------------------------------|----------------------------------------------------|--|
| The following fields are displayed, once you click |                                                    |  |
| Parameter Code                                     | Displays the parameter code.                       |  |
| Authorization<br>Status                            | Select the authorization status of the parameters. |  |
| Status                                             | The options are:                                   |  |
|                                                    | Authorized                                         |  |
|                                                    | Unauthorized                                       |  |
| Record Status                                      | Select the record status of the parameters.        |  |
|                                                    | The options are:                                   |  |
|                                                    | • Open                                             |  |
|                                                    | Close                                              |  |

The following fields are displayed in the widget.

For more information on the fields, refer to the field description table below.

### Table 125 : View Parameters - Field Description

| Field             | Description                                      |  |
|-------------------|--------------------------------------------------|--|
| Parameter Code    | Displays the parameter code.                     |  |
| Description       | Displays the description of the parameter code.  |  |
| Product Processor | Displays the product processor of the parameter. |  |

8. Click this icon it to unlock, delete, authorize or view the created parameters.

- 9. Click <sup>O</sup> unlock to modify the following fields. The fields are displayed in the **System Parameter Maintenance** screen.
  - Product Processor
  - Value

### Figure 158 : System Parameter Maintenance – Modify

| System Parameter Maintenance                                                  |                                                                                | ,, <sup>st</sup> × |
|-------------------------------------------------------------------------------|--------------------------------------------------------------------------------|--------------------|
| Basic Details                                                                 |                                                                                |                    |
| Parameter Code *<br>Maximum_Report_Age_For_New<br>Product Processor *<br>OFLO | Parameter Description *<br>Maximum Report Age to call Experian<br>Value *<br>4 |                    |
|                                                                               |                                                                                |                    |
|                                                                               |                                                                                |                    |
| Audit                                                                         | Sav                                                                            | e Cancel           |

For more information on fields, refer to the field description table below.

| Field                    | Description                                                                          |  |
|--------------------------|--------------------------------------------------------------------------------------|--|
| Basic Details            |                                                                                      |  |
| Parameter Code           | Displays the created parameter code.                                                 |  |
| Parameter<br>Description | Displays the description for the created parameter.                                  |  |
| Product Processor        | Displays the product processor of the created parameter.<br>You can modify the same. |  |
| Value                    | Displays the value of the parameter.                                                 |  |
| Value                    | You can modify the same.                                                             |  |

## Table 126 : System Parameter Maintenance - Modify - Field Description

10. Cick **Save** to update the modified fields.

11. Click to view the created lookup code. The fields are displayed in **System Parameter Maintenance** screen.

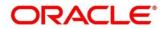

Figure 159 : System Parameter Maintenance – View

| System Parameter Maintenance                        | , <sup>2</sup> ×                                               |
|-----------------------------------------------------|----------------------------------------------------------------|
| Basic Details                                       |                                                                |
| Parameter Code *<br>Maximum_Report_Age_For_New_Call | Parameter Description *<br>Maximum Report Age to call Experian |
| Product Processor *                                 | Value *                                                        |
| OFLO                                                | 4                                                              |
|                                                     |                                                                |
|                                                     |                                                                |
|                                                     |                                                                |
|                                                     |                                                                |
|                                                     |                                                                |
| Audit                                               |                                                                |

For more information on fields, refer to the field description table below.

| Field                    | Description                                              |
|--------------------------|----------------------------------------------------------|
| Basic Details            |                                                          |
| Parameter Code           | Displays the created parameter code.                     |
| Parameter<br>Description | Displays the created parameter description.              |
| Product Processor        | Displays the product processor of the created parameter. |
| Value                    | Displays the value for the created parameter.            |

| Table 127 : S | vstem Parameter  | Maintenance - Vi | iew - Field Description |
|---------------|------------------|------------------|-------------------------|
|               | yotom i arameter |                  |                         |

# 3.44 Strategy Configuration

Decision service is used for multiple purposes such as borrowing capacity, borrowing capacity plus pricing, only pricing, only decision, logical plus decision etc. System should have an ability to configure the strategy like when the decision service is being called for borrowing capacity, should the request pass through the logical check. In addition, the product processor can configure different strategies for different product types or customer types. Strategy configuration allows the product processor to configure the strategy as per its requirements for all the modes for which decision service can be called. Separate strategy can be defined for origination, servicing or collection. In addition, multiple strategy can be defined. This maintenance allows the product processor to configure the strategy can be product processor to configure the strategy can be defined. This maintenance allows the product processor to configure the strategy according to its need for all the modes for which the decision service can be called for.

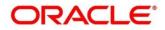

# 3.44.1 Create Strategy Configuration

Using this screen, you can configure the strategy as per the requirement.

To create Strategy Configuration:

- 1. From Home screen, click Core Maintenance. Under Core Maintenance click, Credit Decision.
- 2. Under Credit Decision click, Maintenance.
- 3. Under Maintenance, click Strategy Configuration.
- 4. Under Strategy Configuration, click Create Strategy Configuration.

 $\rightarrow$  The Create Strategy Configuration screen is displayed.

### Figure 160 : Create Strategy Configuration

| Create Strategy Configuration                                                          | ی<br>پر                                      |
|----------------------------------------------------------------------------------------|----------------------------------------------|
|                                                                                        |                                              |
| Basic Details                                                                          |                                              |
| Strategy Code *                                                                        | Strategy Code Description *                  |
| Product Processor *                                                                    | Product Processor Description *              |
| Industry *                                                                             | Line of Business *                           |
| Account Category * Asset Lability                                                      | Module *                                     |
| Effective Date *                                                                       | Eppry Date *                                 |
| _                                                                                      |                                              |
| Additional Information                                                                 |                                              |
|                                                                                        |                                              |
| I Туре                                                                                 | Value -                                      |
| No data to display.                                                                    |                                              |
| Modes                                                                                  |                                              |
| Borrowing Capacity Decision & Grade Pricing Qualitative Score Quantitative Score Score | Score & Decision 🗌 Score, Decision & Pricing |
|                                                                                        |                                              |

5. On **Create Strategy Configuration** screen, specify the fields. The fields, which are marked with asterisk, are mandatory.

For more information on fields, refer to the field description table below.

Table 128 : Create Strategy Configuration - Field Description

| Field                            | Description                                                               |  |
|----------------------------------|---------------------------------------------------------------------------|--|
| Basic Details                    |                                                                           |  |
| Strategy Code                    | Specify the unique strategy code.                                         |  |
| Strategy Code<br>Description     | Specify a short description for the strategy code.                        |  |
| Product Processor                | Specify the product processor for which the strategy is being configured. |  |
| Product Processor<br>Description | Displays the product processor description.                               |  |

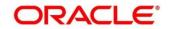

ORACLE

| Field                  | Description                                                                                                    |  |
|------------------------|----------------------------------------------------------------------------------------------------|--|
| Industry               | Select the industry type from the drop down list.                                                                                         |  |
|                        | The values are configurable based on the lookup values maintained.                                                                        |  |
|                        | The options are:                                                                                                    |  |
|                        | Banking Industry                                                                                                    |  |
|                        | Insurance                                                                                                    |  |
|                        | Trade Finance                                                                                                    |  |
| Line of Business       | Select the line of business type from the drop down list. The values are configurable based on the lookup values maintained.              |  |
|                        | The options are:                                                                                                    |  |
|                        | Corporate                                                                                                    |  |
|                        | Retail                                                                                                    |  |
|                        | SMEnt                                                                                                    |  |
| Account Category       | Indicates whether the strategy created is for asset or liabilities.                                                                       |  |
| Module                 | Select the module from the drop down list. The values are configurable based on the lookup values maintained.                             |  |
|                        | The options are:                                                                                                    |  |
|                        | Collection                                                                                                    |  |
|                        | Origination                                                                                                    |  |
|                        | Servicing                                                                                                    |  |
| Effective Date         | Specify the effective date.                                                                                                    |  |
| Expiry Date            | Specify the expiry date.                                                                                                    |  |
| Additional Information | )<br>on                                                                                                    |  |
| + icon                 | Click this icon to add new facts.                                                                                                    |  |
| - icon                 | Click this icon to delete a row, which is already added.                                                                                  |  |
| Туре                   | Select the fact type from the drop down list.                                                                                             |  |
| Value                  | Select the value configured for the fact type from the drop down list. The values are configurable based on the lookup values maintained. |  |

| Field | Description                                                                                                    |  |
|-------|----------------------------------------------------------------------------------------------------|--|
| Modes | Select the modes from the list.                                                                                                    |  |
|       | The options are:                                                                                                    |  |
|       | Borrowing Capacity                                                                                                    |  |
|       | Decision & Grade                                                                                                    |  |
|       | Pricing                                                                                                    |  |
|       | Qualitative Score                                                                                                    |  |
|       | Quantitative Score                                                                                                    |  |
|       | Score                                                                                                    |  |
|       | Score & Decision                                                                                                    |  |
|       | Score, Decision & Pricing                                                                                                    |  |
|       | If the <b>Module</b> is selected as <b>Collection</b> , then below options are available.                                                                      |  |
|       | The options are:                                                                                                    |  |
|       | Decision and Grade                                                                                                    |  |
|       | Qualitative Score                                                                                                    |  |
|       | Quantitative Score                                                                                                    |  |
|       | Score                                                                                                    |  |
|       | Score and Decision                                                                                                    |  |
| Steps | Steps are defined based on the modes selected.                                                                                                    |  |
|       | For example:                                                                                                    |  |
|       | If <b>Borrowing Capacity</b> mode is selected, the check<br>box for borrowing capacity is by default selected and<br>disabled, you can select the other steps. |  |

### 6. Click Save.

The strategy configuration is successfully created and can be viewed using the **View strategy Configuration** screen.

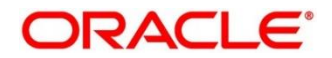

# 3.44.2 View Strategy Configuration

Using this screen, you can view the strategy configuration created using the **Create Strategy Configuration** screen. The status of the created criteria is displayed as **Unauthorized** and **Open**. Once the checker authorizes the parameter, the status is updated to **Authorized** and **Open**.

To view created strategy Configuration:

- 1. From Home screen, click Core Maintenance. Under Core Maintenance click, Credit Decision.
- 2. Under Credit Decision click, Maintenance.
- 3. Under Maintenance, click Strategy Configuration.
- 4. Under Strategy Configuration, click View Strategy Configuration.

 $\rightarrow$  The View Strategy Configuration screen is displayed.

### Figure 161 : View Strategy Configuration

| View Strategy Configuration                                                                                                    |                                                                                                    |                                                                                                    |                                                                                                    |                                                                                                    |                                                                                                    |                                                                                                    | ×* × |
|----------------------------------------------------------------------------------------------------|----------------------------------------------------------------------------------------------------|----------------------------------------------------------------------------------------------------|----------------------------------------------------------------------------------------------------|----------------------------------------------------------------------------------------------------|----------------------------------------------------------------------------------------------------|----------------------------------------------------------------------------------------------------|------|
| ч с +                                                                                                    |                                                                                                    |                                                                                                    |                                                                                                    |                                                                                                    |                                                                                                    |                                                                                                    |      |
| Strategy Code:<br>OFLC032 ±<br>Strategy Description: OFL0012<br>Product Processor: OFL0<br>& Authorized Open                         | Strategy Code:<br>OFLO042 :<br>Strategy Description: OFLO042<br>Product Processor: OFLO<br>& Authorized & Copen         | Strategy Code:<br>OFLO022 :<br>Strategy Description: OFLO022<br>Product Processor: OFLO<br>& Authorized @ Open                   | Strategy Code:<br>OFL0015 :<br>Strategy Description: OFL015<br>Product Processor: OFL0<br>Code: Open | Strategy Code: :<br>OFL0029 :<br>Strategy Description: OFL0029<br>Product Processor: OFL0<br>By Unauthorized Open | Strategy Carlet<br>OFLO051 :<br>Strategy Description: OFL0051<br>Product Processor: OFL0<br>& Authorized @ Open | Strategy Codic : :<br>OFL0007 : :<br>Strategy Description: Strategy<br>Product Processor: OFL0<br>Authorized |      |
| Storang Code: 1<br>ORIGO10 3<br>Varing Dearlows: 09(2010)<br>Rodat Rosses: 01(2<br>Autorial a Com<br>Fage 1 of 5 (1-10 of 42 litems) | Banny Colc. :<br>CHIOMO<br>Product Processor CHIOMO<br>Product Processor CHIO<br>Autorization → Open<br>K < 1 2 3 4 5 2 | teeng Cale:<br>CHLOOGO<br>Subup Deceptor: States Cale<br>Paduat Nonsee: ChU<br>Autorize ChU<br>Autorize ChU<br>Opm<br>Opm<br>Opm |                                                                                                    |                                                                                                    |                                                                                                    |                                                                                                    |      |

Q 5. Click

6. Specify the search criteria to fetch the required strategy configuration.

### Figure 162 : View Strategy Configuration- Search Option

| View Strategy Configuration |                      |                      |               | $_{\mu^{d'}}$ $\times$ |
|-----------------------------|----------------------|----------------------|---------------|------------------------|
| Strategy Code               | Strategy Description | Authorization Status | Record Status |                        |
| Search Reset                |                      |                      |               |                        |

7. Click Search.

For more information on fields, refer the field description table below.

Table 129 : View Strategy Configuration – Search Option - Field Description

| Field                    | Description                 |
|--------------------------|-----------------------------|
| The following fields are | e displayed, once you click |

| Field                   | Description                                        |  |
|-------------------------|----------------------------------------------------|--|
| Strategy Code           | Specify the strategy code.                         |  |
| Strategy<br>Description | Specify the strategy description.                  |  |
| Authorization<br>Status | Select the authorization status of the parameters. |  |
| Status                  | The options are:                                   |  |
|                         | Authorized                                         |  |
|                         | Unauthorized                                       |  |
| Record Status           | Select the record status of the parameters.        |  |
|                         | The options are:                                   |  |
|                         | • Open                                             |  |
|                         | Close                                              |  |

The following fields are displayed in the widget.

For more information on the fields, refer to the field description table below.

### Table 130 : View Strategy Configuration - Field Description

| Field                   | Description                    |
|-------------------------|--------------------------------|
| Strategy Code           | View the strategy code.        |
| Strategy<br>Description | View the strategy description. |
| Product Processor       | View the product processor.    |

- 8. Click this icon ito unlock, delete, authorize or view the created strategy configuration.
- 9. To authorize the strategy configuration, see the Authorization process.
- 10. Click <sup>6</sup> unlock to modify the following fields. The fields are displayed in the **Strategy Configuration Maintenance** screen.
  - Expiry Date
  - Fact Type and Value
  - Modes
  - Steps

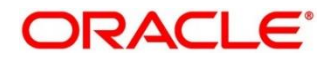

Figure 163 : Strategy Configuration Maintenance – Modify

| Strategy Configuration Maintenance                                                                                                    |                                 | $\mu^{\mu} \propto$ |
|----------------------------------------------------------------------------------------------------|---------------------------------|---------------------|
|                                                                                                    |                                 |                     |
| Basic Details                                                                                                    |                                 |                     |
| Strategy Code *                                                                                                    | Strategy Code Description *     |                     |
| Children -                                                                                                    | OFLODZ9                         |                     |
| Product Processor*                                                                                                    | Product Processor Description * |                     |
| orio +                                                                                                    | 010                             |                     |
| Industry *                                                                                                    | Line of Business *              |                     |
| Banking T                                                                                                    | Real +                          |                     |
| Account Category *                                                                                                    | Module *                        |                     |
| Accet      Liability                                                                                                    | Origination *                   |                     |
| Effective Cate *                                                                                                    | Expiny Date *                   |                     |
| Sep 30, 2020                                                                                                    | 5ep 28, 2022                    |                     |
|                                                                                                    |                                 |                     |
| Additional Information                                                                                                    |                                 |                     |
|                                                                                                    |                                 |                     |
|                                                                                                    |                                 |                     |
| ■ 7)p4                                                                                                    | Value                           |                     |
|                                                                                                    | * 18                            |                     |
| - A94                                                                                                    | • 18                            |                     |
|                                                                                                    |                                 |                     |
| Modes                                                                                                    |                                 |                     |
| Select the Modes to configure as par requirement                                                                                          |                                 |                     |
| BonowingCapacity DecisionGrade Pricing 🗸 QualitativeScore QuantitativeScore Score 🖌 ScoreDecision                                         |                                 |                     |
| and a consider and a consider and a consider                                                                                              | _ Additional many               |                     |
|                                                                                                    |                                 |                     |
| Steps                                                                                                    |                                 |                     |
| . Notes                                                                                                    |                                 |                     |
| The mandatory steps are by default checked and disabled. The optional steps are enabled and unchecked. The user can decide which steps no | to be configured for a mode.    |                     |
|                                                                                                    |                                 |                     |
| A Qualitative Score                                                                                                    |                                 |                     |
| 100 Lookal - 2 20 Chalanae Sona                                                                                                    |                                 |                     |

For more information on fields, refer to the field description table below.

| Field                                                                                                    | Description                                                                    |  |
|----------------------------------------------------------------------------------------------------|--------------------------------------------------------------------------------|--|
| Once you click the <sup>6</sup> unlock option, the following fields are displayed in the <b>Strategy Configuration Maintenance</b> screen. |                                                                                |  |
| Basic Details                                                                                                    |                                                                                |  |
| Strategy Code                                                                                                    | View the strategy code.                                                        |  |
| Strategy Code<br>Description                                                                                                    | View the strategy code description.                                            |  |
| Product Processor                                                                                                    | View the product processor for the created strategy configuration.             |  |
| Product Processor<br>Description                                                                                                    | View the product processor description for the created strategy configuration. |  |
| Industry                                                                                                    | View the industry for the created strategy configuration.                      |  |
| Line of Business                                                                                                    | View the line of business for the created strategy configuration.              |  |
| Account Category                                                                                                    | View the account category for the created strategy configuration.              |  |
| Module                                                                                                    | View the module for the created strategy configuration.                        |  |
| Effective Date                                                                                                    | View the effective date for the created strategy configuration.                |  |

Table 131 : Strategy Configuration Maintenance - Modify - Field Description

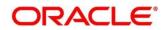

| Field                  | Description                                                    |  |
|------------------------|----------------------------------------------------------------|--|
| Expiry Date            | View the expiry date for the created strategy configuration.   |  |
|                        | You can modify the same.                                       |  |
| Additional Information | n                                                              |  |
| Туре                   | View the fact type for the created strategy configuration.     |  |
| Value                  | View the fact value for the created strategy configuration.    |  |
| Steps                  | View the steps defined for the created strategy configuration. |  |
|                        | You can modify the same.                                       |  |

- 11. Click **Save** to update the modified fields.
- 12. Click to view the created lookup code. The fields are displayed in **Stretegy Configuration Maintenance** screen.

| trategy Configuration Maintenance                                                                                 |                                                                                                    |  |
|----------------------------------------------------------------------------------------------------|----------------------------------------------------------------------------------------------------|--|
| asic Details                                                                                                    |                                                                                                    |  |
| Strategy Code *                                                                                                   | Strategy Costs Description *                                                                                                    |  |
|                                                                                                    | 08.0029                                                                                                    |  |
| Product Processor *                                                                                               | Product Processor Description *                                                                                                    |  |
|                                                                                                    | 00.0                                                                                                    |  |
| ndustry *                                                                                                    | Line of Business *                                                                                                    |  |
| Banking T                                                                                                    | Retal +                                                                                                    |  |
| Account Category *                                                                                                | Module *                                                                                                    |  |
| Accet     Liability                                                                                               | Organitan +                                                                                                    |  |
| Effective Date *                                                                                                  | Broly Date *                                                                                                    |  |
| Sep 80, 2020                                                                                                    | Sep 28, 2022 前                                                                                                    |  |
| Type                                                                                                    | New Control of Control of Control |  |
| C 494                                                                                                    | * [#                                                                                                    |  |
| des                                                                                                    |                                                                                                    |  |
| Select the Modes to configure as par requirement                                                                  |                                                                                                    |  |
| 🗆 BomowegCapacity 📃 DecisionGrade 🔛 Pricing 🐱 QualitativeScore 🛄 QuaritativeScore                                 | Scare 🛩 ScareBension 👘 ScareBensionHisting                                                                                                    |  |
| xps                                                                                                    |                                                                                                    |  |
| Now<br>The mandatory steps are by default checked and disabled. The optional steps are enabled and unchecked. The | or can disards which table react to be configured for a mode.                                                                                                    |  |
| Qualitative Score                                                                                                 |                                                                                                    |  |
|                                                                                                    |                                                                                                    |  |

Figure 164 : Strategy Configuration Maintenance – View

For more information on fields, refer to the field description table below.

#### Table 132 : Strategy Configuration Maintenance - View - Field Description

| Field                                                                                                    | Description             |  |
|----------------------------------------------------------------------------------------------------|-------------------------|--|
| Once you click the view option, the following fields are displayed in the <b>Strategy Configuration Maintenance</b> screen. |                         |  |
| Basic Details                                                                                                    |                         |  |
| Strategy Code                                                                                                    | View the strategy code. |  |

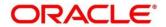

| Field                            | Description                                                                    |  |
|----------------------------------|--------------------------------------------------------------------------------|--|
| Strategy Code<br>Description     | View the strategy code description.                                            |  |
| Product Processor                | View the product processor for the created strategy configuration.             |  |
| Product Processor<br>Description | View the product processor description for the created strategy configuration. |  |
| Industry                         | View the industry for the created strategy configuration.                      |  |
| Line of Business                 | View the line of business for the created strategy configuration.              |  |
| Account Category                 | View the account category for the created strategy configuration.              |  |
| Module                           | View the module for the created strategy configuration.                        |  |
| Effective Date                   | View the effective date for the created strategy configuration.                |  |
| Expiry Date                      | View the expiry date for the created strategy configuration.                   |  |
| Additional Information           |                                                                                |  |
| Туре                             | View the fact type for the created strategy configuration.                     |  |
| Value                            | View the fact value for the created strategy configuration.                    |  |
| Steps                            | View the steps defined for the created strategy configuration.                 |  |

# 3.45 Logical Model

During credit decision, system evaluates a credit score that represents the creditworthiness of an individual. Banks also do an initial evaluation by using some rules to decide whether to proceed with credit decisioning process or not. A bank can perform this evaluation by maintaining a logical model. Multiple levels of rule can be setup in logical model. The system will process the next step of credit decisioning only if all the rules are satisfied. If any rule fails, then system will stop the processing and decline the request.

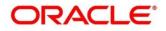

# 3.45.1 Create Logical Model

Using this screen, you can create logical model based on the various input.

You can configure the strategy as per the requirement.

### To create Logical Model:

- 1. From Home screen, click Core Maintenance. Under Core Maintenance click, Credit Decision.
- 2. Under Credit Decision click, Maintenance. Under Maintenance, click Logical Model.
- 3. Under Logical Model, click Create Logical Model.

 $\rightarrow$  The Create Logical Model screen is displayed.

### Figure 165 : Create Logical Model

| Create Logical Model                  |                             | 2 <sup>4°</sup> × |
|---------------------------------------|-----------------------------|-------------------|
| Basic Details                         |                             |                   |
| Logical Model Code *                  | Logical Model Description * |                   |
| Effective Date *                      | Expiry Date *               |                   |
| Product Processor *<br>Select •       | Priority *                  |                   |
| Selection Criteria Logical Model      |                             |                   |
| Use Existing Rule     Create New Rule |                             |                   |
| Rules                                 |                             |                   |
| Rula Code *<br>Select *               | Rule Name                   |                   |
|                                       |                             |                   |
|                                       |                             |                   |
|                                       |                             |                   |
|                                       |                             | Save Cancel       |

4. On **Create Logical Model screen**, specify the fields. The fields, which are marked with asterisk, are mandatory.

Table 133 : Create Logical Scoring Model - Field Description

| Field                        | Description                                                                 |  |  |
|------------------------------|-----------------------------------------------------------------------------|--|--|
| Basic Details                |                                                                             |  |  |
| Logical Model<br>Code        | Specify the unique logical model code.                                      |  |  |
| Logical Model<br>Description | Specify a short description for the logical model.                          |  |  |
| Effective Date               | Specify the effective date.                                                 |  |  |
| Expiry Date                  | Specify the expiry date.                                                    |  |  |
| Product Processor            | Specify the product processor for which the logical model is being defined. |  |  |
| Priority                     | Specify the priority for the logical model.                                 |  |  |

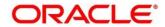

5. Click the **Selection Criteria** tab to define selection criteria rules for logical model.

Figure 166 : Create Logical Scoring Model - Selection Criteria

| ic Details                                                                                                 |                     |                                                                                                    |  |
|----------------------------------------------------------------------------------------------------|---------------------|----------------------------------------------------------------------------------------------------|--|
|                                                                                                    |                     |                                                                                                    |  |
| Approx1 Model Code           MC03           *           vg2 2021           module Processor           PFLO |                     | Logical Model Description *<br>Scaling Model<br>Expiry Date *<br>Aug 24, 2021 fill<br>Priority *<br>1 |  |
| Selection Criteria Logical Model Use Existing Rule Crease New Rule Rules                                   |                     |                                                                                                    |  |
| Rules<br>Rule Code *<br>MLA3                                                                               |                     | Rule Name<br>MLA1                                                                                     |  |
| New                                                                                                    |                     |                                                                                                    |  |
| Rules                                                                                                    |                     |                                                                                                    |  |
| Code "<br>MLA3                                                                                             | Description<br>MLA1 |                                                                                                    |  |

For more information on fields, refer to the field description table below.

| Field                   | Description                                                                                                    |  |
|-------------------------|----------------------------------------------------------------------------------------------------|--|
| The following fields ap | pear if you click the Selection Criteria Tab                                                                                           |  |
| Use Existing Rule       | By default, this option is enabled. Indicates if the existing rule is linked.                                                          |  |
| Rules                   |                                                                                                    |  |
| Rule Code               | Select the rule code from the drop down list.                                                                                          |  |
| 0                       | Click this icon to get the information about the rule.                                                                                 |  |
| Rule Name               | View the rule name.                                                                                                    |  |
| Create New Rule         | Select this option to create new rule.                                                                                                 |  |
| Rules                   |                                                                                                    |  |
| Code                    | Specify the rule code.                                                                                                    |  |
| Description             | Specify the rule description.                                                                                                    |  |
| Expression Builder      |                                                                                                    |  |
| + icon                  | Click this icon to add new expression.                                                                                                 |  |
| Fact / Rules            | Select the fact or rule from the drop-down list.                                                                                       |  |
|                         | Once you select the fact/rules one more field opens<br>adjacent to the output, update the same based on the<br>selected output option. |  |

Table 134 : Create Logical Scoring Model – Selection Criteria - Field Description

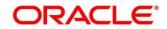

| Field    | Description                                             |  |  |
|----------|---------------------------------------------------------|--|--|
| Operator | Select the comparison operator from the drop-down list. |  |  |
|          | The options are:                                        |  |  |
|          | • <                                                     |  |  |
|          | • >                                                     |  |  |
|          | • +                                                     |  |  |
|          | • =                                                     |  |  |
|          | • %                                                     |  |  |
|          | • !=                                                    |  |  |
|          | • -                                                     |  |  |
|          | • >=                                                    |  |  |
|          | • <=                                                    |  |  |
|          | • *                                                     |  |  |
|          | • /                                                     |  |  |
|          | Contains                                                |  |  |
|          | • In                                                    |  |  |
|          | • Like                                                  |  |  |
|          | Matches                                                 |  |  |
|          | Notmatches                                              |  |  |
|          | Notcontains                                             |  |  |
|          | Notin                                                   |  |  |

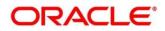

| Field      | Description                                                                                                    |  |  |  |
|------------|----------------------------------------------------------------------------------------------------|--|--|--|
| Data Type  | Select the data type for the fact or rule. Once you select the data type one more field opens adjacent to the output, update the same based on the selected output option.                                     |  |  |  |
|            | The options are:                                                                                                    |  |  |  |
|            | • Text                                                                                                    |  |  |  |
|            | Number                                                                                                    |  |  |  |
|            | Boolean                                                                                                    |  |  |  |
|            | Date                                                                                                    |  |  |  |
|            | • Fact                                                                                                    |  |  |  |
|            | Rules                                                                                                    |  |  |  |
|            | The below option appears if the <b>Data Type</b> is selected as <b>Boolean</b> .                                                                                                    |  |  |  |
|            | • True                                                                                                    |  |  |  |
|            | False                                                                                                    |  |  |  |
| Output     | Select the output from the drop-down list. Once you<br>select the output one more field opens adjacent to the<br>output, update the same based on the selected output<br>option.<br>The options are:<br>• Text |  |  |  |
|            |                                                                                                    |  |  |  |
|            |                                                                                                    |  |  |  |
|            | Number                                                                                                    |  |  |  |
|            | • Boolean                                                                                                    |  |  |  |
|            | Date                                                                                                    |  |  |  |
|            | Fact                                                                                                    |  |  |  |
|            | Rule                                                                                                    |  |  |  |
|            | The below option appears if the <b>Data Type</b> is selected as <b>Boolean</b> .                                                                                                    |  |  |  |
|            | • True                                                                                                    |  |  |  |
|            | False                                                                                                    |  |  |  |
| Expression | View the expression updated in the expression builder.                                                                                                    |  |  |  |

6. Click the Logical Model tab to define various logical modeling rules

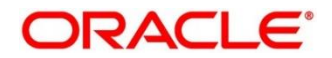

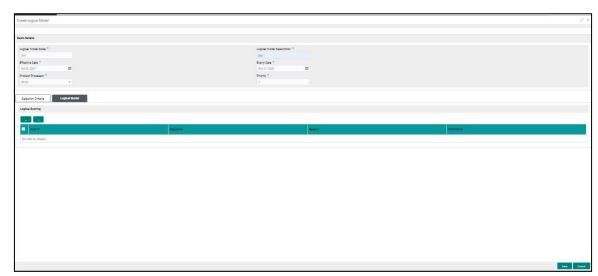

## Figure 167 : Create Logical Model – Logical Model Tab

For more information on fields, refer to the field description table below.

| Field                   | Description                                                                              |  |  |
|-------------------------|------------------------------------------------------------------------------------------|--|--|
| The following fields ap | The following fields appear if you click the Logical Model Tab                           |  |  |
| + icon                  | Click this icon to add a new row.                                                        |  |  |
| - icon                  | Click this icon to delete a row, which is already added.                                 |  |  |
| Rule ID                 | Select the rule ID from the drop down list.                                              |  |  |
|                         | All rules configured in the rule engine for the selected product processor are obtained. |  |  |
| 0                       | Click this icon to get the information about the rule.                                   |  |  |
| Sequence                | Specify the sequence of execution of rules.                                              |  |  |
| Reason                  | Select the reason from the drop down list.                                               |  |  |
| Comments                | Specify the comments.                                                                    |  |  |

### 7. Click Save

The logical model is successfully created and can be viewed using the **View Logical Model** screen.

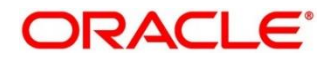

# 3.45.2 View Logical Model

Using this screen, you can view the logical model created using the **Create Logical Model** screen. The status of the created logical model is displayed as **Unauthorized** and **Open**. Once the checker authorizes the model, the status is updated to **Authorized** and **Open**.

### **To View Logical Model:**

- 1. From Home screen, click Core Maintenance, Under Core Maintenance, click Credit Decision.
- 2. Under Credit Decision, click Maintenance.
- 3. Under Maintenance, click Logical Model.
- 4. Under Logical Model, click View Logical Model.
  - → The View Logical Model screen is displayed.

### Figure 168 : View Logical Model

| Cade: 1 Egginal Made Code: 1 Egginal Made Code: 1 Unignal Made Code: 1 Unignal Made Code: 1 |
|----------------------------------------------------------------------------------------------------|
| al (ym B) sandwind al (ym B) Adwind al (ym                                                                                                    |
|                                                                                                    |
| (1.1411mm) 8 5 2 3 8                                                                                                    |
|                                                                                                    |
|                                                                                                    |
|                                                                                                    |
|                                                                                                    |
|                                                                                                    |
|                                                                                                    |
|                                                                                                    |
|                                                                                                    |
|                                                                                                    |
| 0                                                                                                    |

- 5. Click .
- 6. Specify the search criteria to fetch the required logical model.

### Figure 169 : Logical Model- Search Option

| View Logical Model |                           |                      |                    | 2 <sup>4</sup> × |
|--------------------|---------------------------|----------------------|--------------------|------------------|
| Logizzi Model Code | English Model Description | Authoritation Statue | Record Status<br>* |                  |

7. Click Search.

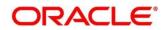

| Field                        | Description                                           |  |  |
|------------------------------|-------------------------------------------------------|--|--|
| The following field          | s are displayed, once you click                       |  |  |
| Logical Model<br>Code        | Specify the logical model code.                       |  |  |
| Logical Model<br>Description | Specify the description of the logical model.         |  |  |
| Authorization                | Select the authorization status of the logical model. |  |  |
| Status                       | The options are:                                      |  |  |
|                              | Authorized                                            |  |  |
|                              | Unauthorized                                          |  |  |
| Record Status                | Select the record status of the logical model.        |  |  |
|                              | The options are:                                      |  |  |
|                              | • Open                                                |  |  |
|                              | Close                                                 |  |  |

## Table 136 : View Logical Model -Search Option- Field Description

8. The following fields are displayed in the widget.

For more information on fields, refer to the field description table below.

### Table 137: View Logical Model – Field Description.

| Field                     | Description                         |
|---------------------------|-------------------------------------|
| Logical Model Code        | View the logical model code.        |
| Logical Model Description | View the logical model description. |
| Product Processor Code    | View the product processor code.    |

- 9. Click this icon it to unlock, delete, authorize or view the created logical scoring model.
- 10. Click <sup>O</sup> unlock to modify the following fields. The fields are displayed in the **Logical Model Maintenance** screen. The following fields are editable during unlock.
  - Logical Model Description
  - Effective date before authorization
  - Expiry date
  - Add new fact or rule to the selection criteria
  - Modify the rule in logical model tab

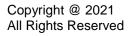

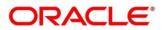

• Modify the sequence, reason or comments in logical model tab

### Figure 170 : Logical Model Maintenance - Modify

| Model Maintenance                         |                                         |                                                  |              |   |
|-------------------------------------------|-----------------------------------------|--------------------------------------------------|--------------|---|
| tails                                     |                                         |                                                  |              |   |
| I Model Code *                            |                                         | Logical Model Description * Logical Model LMC102 |              |   |
| ve Date *<br>0. 2020 (1)<br>1 Processor * |                                         | Expiny Date * Oct 31, 2021   Priority *          |              |   |
| t Processor                               |                                         | 5                                                |              |   |
| tion Criteria                             |                                         |                                                  |              |   |
| ixisting Rule 📄 Create New Rule           |                                         |                                                  |              |   |
|                                           |                                         |                                                  |              |   |
| e Code *<br>310 * 0                       |                                         | Rule Name<br>Rule Product code HMLN34            |              |   |
| New                                       |                                         |                                                  |              |   |
| Rules                                     |                                         |                                                  |              |   |
| Code *<br>RL310                           | Description<br>Rule Product code HMLN34 | Select Existing rule                             | Rule Version | q |
|                                           |                                         |                                                  |              |   |

For more information on fields, refer to the field description table below.

| Field                        | Description                                                                   |  |
|------------------------------|-------------------------------------------------------------------------------|--|
| Basic Details                |                                                                               |  |
| Logical Model<br>Code        | View the created logical model code.                                          |  |
| Logical Model<br>Description | View the description for the created logical model.                           |  |
| Description                  | You can modify the same.                                                      |  |
| Effective Date               | View the effective date for the created borrowing capacity.                   |  |
|                              | You can modify the same, if the date is future dated.                         |  |
| Expiry Date                  | View the expiry date for the created logical model.                           |  |
|                              | You can modify the same.                                                      |  |
| Product<br>Processor         | View the product processor of the created logical scoring model.              |  |
| Priority                     | View the priority of the logical model.                                       |  |
|                              | You can modify the same.                                                      |  |
| Selection Criteria           |                                                                               |  |
| Use Existing<br>Rule         | By default, this option is enabled. Indicates if the existing rule is linked. |  |
| Rules                        |                                                                               |  |
| Rule Code                    | View the rule code.                                                           |  |

 Table 138: Logical Model Maintenance – Modify – Field Description.

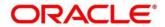

| Field             | Description                                                                        |  |  |
|-------------------|------------------------------------------------------------------------------------|--|--|
| 0                 | Click this icon to get the information about the rule.                             |  |  |
| Rule Name         | View the rule name.                                                                |  |  |
| Create New Rule   | Indicates if the new rule is created.                                              |  |  |
| Rules             |                                                                                    |  |  |
| Code              | View the rule code.                                                                |  |  |
| Description       | View the rule description                                                          |  |  |
| Expression Builde | r                                                                                  |  |  |
| Fact / Rules      | View the fact/rules of the created logical model.                                  |  |  |
| Operator          | View the comparison operator of the created logical model.                         |  |  |
| Data Type         | View the data type for the fact or rule of the created logical model.              |  |  |
| Output            | View the output of the created logical model.                                      |  |  |
| Expression        | View the expression updated in the expression builder of the crated logical model. |  |  |
| Logical Model     |                                                                                    |  |  |
| Rule ID           | View the rule ID of the created logical model.                                     |  |  |
|                   | You can modify the same.                                                           |  |  |
| 0                 | Click this icon to get the information about the rule.                             |  |  |
| Sequence          | View the sequence of the created logical model.                                    |  |  |
|                   | You can modify the same.                                                           |  |  |
| Reason            | View the reason of the created logical model.                                      |  |  |
|                   | You can modify the same.                                                           |  |  |
| Comments          | View the comments of the created logical model.                                    |  |  |
|                   | You can modify the same.                                                           |  |  |

11. Click **Save** to update the modified fields.

12. Click to view the created logical model. The fields are displayed in Logical Model Maintenance screen.

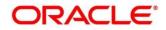

### Figure 171 : Logical Model Maintenance - View

| Logical Model Maintenance                                                                       |                                                                                        | »" × |
|-------------------------------------------------------------------------------------------------|----------------------------------------------------------------------------------------|------|
| Basic Details                                                                                   |                                                                                        |      |
| Logical Model Code *<br>LMCI01<br>Effective Date *<br>Sep 15.2020<br>Phodus Processor *<br>OFLO | Logical Model Description "<br>LMC00<br>Epring Date "<br>Aug 10, 2022<br>Printy "<br>1 |      |
| Selection Criteria Logical Model Use bitting Rule Craste New Rule Rules                         |                                                                                        |      |
| Rule Code "<br>Select                                                                           | Rule Name                                                                              |      |
|                                                                                                 |                                                                                        |      |
|                                                                                                 |                                                                                        |      |
| Audit                                                                                           |                                                                                        |      |

| Field                        | Description                                              |  |
|------------------------------|----------------------------------------------------------|--|
| Basic Details                |                                                          |  |
| Logical Model<br>Code        | View the created logical model code.                     |  |
| Logical Model<br>Description | View the created logical model description.              |  |
| Effective Date               | View the effective date.                                 |  |
| Expiry Date                  | View the expiry date.                                    |  |
| Product Processor            | View the product processor of the created logical model. |  |
| Priority                     | View the priority of the logical model.                  |  |
| Selection Criteria           |                                                          |  |
| Rules                        |                                                          |  |
| Use Existing Rule            | View if the existing rule is linked to logical model.    |  |
| Rule Code                    | View the rule code of the uploaded logical model.        |  |
| Rule Name                    | View the rule name of the uploaded logical model.        |  |
| Create New Rule              | View if new rule is linked to the logical model.         |  |
| Rules                        |                                                          |  |
| Rule Code                    | View the rule code of the uploaded logical model.        |  |
| Description                  | View the rule description of the uploaded logical model. |  |

Table 139 : Logical Model Maintenance- View – Field Description.

| Field              | Description                                                                        |  |
|--------------------|------------------------------------------------------------------------------------|--|
| Expression Builder |                                                                                    |  |
| Fact / Rules       | View the fact/rules of the uploaded logical model.                                 |  |
| Operator           | View the comparison operator of the created logical model.                         |  |
| Data Type          | View the data type for the fact or rule of the created logical model.              |  |
| Output             | View the output of the created logical model.                                      |  |
| Expression         | View the expression updated in the expression builder of the crated logical model. |  |
| Logical Model      |                                                                                    |  |
| Rule ID            | View the rule ID of the created logical model.                                     |  |
| Sequence           | View the sequence of the created logical model.                                    |  |
| Reason             | View the reason of the created logical model.                                      |  |
| Comments           | View the comments of the created logical model.                                    |  |

# 3.46 Borrowing Capacity

Borrowing capacity describes the total amount the applicant is eligible to borrow. Maximum loan amount are used for loans, credit cards, and line of credit accounts. The maximum credit amount depends on a number of factors including the borrower's credit worthiness i.e. financial profile and debt to income, loan term, loan purpose, whether the loan is supported by a collateral etc.

Using this screen, we can link a rule for calculating borrowing capacity. We can calculate the maximum lendable amount based on the various criteria of the lender such as debt to income ratio, credit score, credit history etc.

A sample rule to calculate borrowing capacity is given below:

Scenario: Based on Income and FICO score

```
Rule 1:
```

IF MIN(FICO\_SCORE) >= 500 AND MIN(EMPLOYMENT\_PERIOD )< 1 YEAR THEN MULTIPLIER = 5 ELSEIF MIN(FICO\_SCORE) < 500 AND MIN(EMPLOYMENT\_PERIOD) > 1 YEAR THEN MULTIPLIER = 4

Rule2: Max Lendable Amount

MIN(Income) \* Rule1

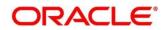

# 3.46.1 Create Borrowing Capacity

Create borrowing capacity screen facilitates to define the borrowing capacity based on the various input.

### To Create a Borrowing Capacity:

- 1. From Home screen, click Core Maintenance, Under Core Maintenance, click Credit Decision.
- 2. Under Credit Decision, click Maintenance.
- 3. Under Maintenance, click Borrowing Capacity.
- 4. Under Borrowing Capacity, click Create Borrowing Capacity.

 $\rightarrow$  The Create Borrowing Capacity screen is displayed.

### Figure 172 : Create Borrowing Capacity

| Create Borrowing Capac                             | sity            |                           | 2 <sup>36</sup> × |
|----------------------------------------------------|-----------------|---------------------------|-------------------|
| New                                                |                 |                           |                   |
| Basic Details                                      |                 |                           |                   |
| Basic Details                                      |                 |                           |                   |
| Eligibility Code                                   |                 | Eligibility Description * |                   |
| Effective Date *                                   |                 | Expiry Date *             |                   |
| Product Processor *                                |                 | Execution Stage *         |                   |
| Select                                             | ×               | Select *                  |                   |
| Use Existing Rule     C Rules Rule Code     Select | Crease New Rule | Rule Name                 |                   |
|                                                    |                 |                           |                   |
|                                                    |                 |                           | Save Cancel       |

5. On **Create Borrowing Capacity screen**, specify the fields. The fields, which are marked with asterisk, are mandatory.

For more information on fields, refer to the field description table below.

| Field                      | Description                                                                      |
|----------------------------|----------------------------------------------------------------------------------|
| Basic Details              |                                                                                  |
| Eligibility Code           | Specify the unique eligibility code.                                             |
| Eligibility<br>Description | Specify a short description for the eligibility.                                 |
| Effective Date             | Specify the effective date.                                                      |
| Expiry Date                | Specify the expiry date.                                                         |
| Product Processor          | Specify the product processor for which the borrowing capacity is being defined. |

### Table 140 : Create Borrowing Capacity - Field Description

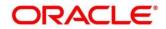

| Field           | Description                                                                                                    |  |
|-----------------|----------------------------------------------------------------------------------------------------|--|
| Execution Stage | Select the required option for execution stage.                                                                                                    |  |
|                 | The options are:                                                                                                    |  |
|                 | • Before Decision: If this option is selected,<br>amount is calculated before scoring model<br>resolution. Loan amount is replaced with the<br>minimum of requested loan amount and<br>maximum lendable amount for scoring and<br>pricing. |  |
|                 | • After Decision: If this option is selected,<br>Amount is calculated after decision and before<br>pricing. Loan amount is replaced with the<br>minimum of requested loan amount and<br>maximum lendable amount for pricing.               |  |

6. Click the **Selection Criteria** tab to define selection criteria rules.

Figure 173 : Create Borrowing Capacity - Selection Criteria

| Create Borrowing Capacity            |             |                           |                                         | د <sup>بر</sup> د |
|--------------------------------------|-------------|---------------------------|-----------------------------------------|-------------------|
| New                                  |             |                           |                                         |                   |
| Basic Details                        |             |                           |                                         |                   |
| Eligibility Code *                   |             | Eligibility Description * |                                         |                   |
| 335                                  |             | Scoring Model             |                                         |                   |
| Effective Date *                     |             | Expiry Date               |                                         |                   |
| Jul 2, 2021                          |             | Jul 24, 2021              | 111 III III III III III III III III III |                   |
| Product Processor                    |             | Execution Stage *         |                                         |                   |
| OFLO *                               |             | Before Decision           | *                                       |                   |
| Rules<br>Rule Code *<br>LTV Rule v 0 |             |                           | Rule Name                               |                   |
| New                                  |             |                           |                                         |                   |
| Rules                                |             |                           |                                         |                   |
| Code *                               | Description |                           | Product Processor *                     |                   |
| Expression Builder                   |             |                           |                                         |                   |
| + Add Expression                     |             |                           |                                         |                   |

| Field                                                               | Description                                                                   |  |
|---------------------------------------------------------------------|-------------------------------------------------------------------------------|--|
| The following fields appear if you click the Selection Criteria Tab |                                                                               |  |
| Use Existing Rule                                                   | By default, this option is enabled. Indicates if the existing rule is linked. |  |
| Rules                                                               |                                                                               |  |
| Rule Code                                                           | Select the rule code from the drop down list.                                 |  |
| 0                                                                   | Click this icon to get the information about the rule.                        |  |
| Rule Name                                                           | View the rule name.                                                           |  |

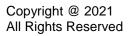

| Field              | Description                                                                                                    |  |  |
|--------------------|----------------------------------------------------------------------------------------------------|--|--|
| Create New Rule    | Select this option to create new rule.                                                                                           |  |  |
| Rules              |                                                                                                    |  |  |
| Code               | Specify the rule code.                                                                                                    |  |  |
| Description        | Specify the rule description.                                                                                                    |  |  |
| Expression Builder |                                                                                                    |  |  |
| + icon             | Click this icon to add new expression.                                                                                           |  |  |
| Fact / Rules       | Select the fact or rule from the drop-down list.                                                                                 |  |  |
|                    | Once you select the fact/rules one more field opens adjacent to the output, update the same based on the selected output option. |  |  |
| Operator           | Select the comparison operator from the drop-down list.                                                                          |  |  |
|                    | The options are:                                                                                                    |  |  |
|                    | • <                                                                                                    |  |  |
|                    | • >                                                                                                    |  |  |
|                    | • +                                                                                                    |  |  |
|                    | • =<br>• %                                                                                                    |  |  |
|                    |                                                                                                    |  |  |
|                    | • !=                                                                                                    |  |  |
|                    | • - • >=                                                                                                    |  |  |
|                    | • >=<br>• <=                                                                                                    |  |  |
|                    | • *                                                                                                    |  |  |
|                    | • /                                                                                                    |  |  |
|                    | Contains                                                                                                    |  |  |
|                    | • In                                                                                                    |  |  |
|                    | • Like                                                                                                    |  |  |
|                    | Matches                                                                                                    |  |  |
|                    | Notmatches                                                                                                    |  |  |
|                    | Notcontains                                                                                                    |  |  |
|                    | Notin                                                                                                    |  |  |

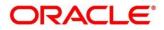

| Field      | Description                                                                                                    |  |  |
|------------|----------------------------------------------------------------------------------------------------|--|--|
| Data Type  | Select the data type for the fact or rule. Once you select the data type one more field opens adjacent to the output, update the same based on the selected output option. |  |  |
|            | The options are:                                                                                                    |  |  |
|            | • Text                                                                                                    |  |  |
|            | Number                                                                                                    |  |  |
|            | Boolean                                                                                                    |  |  |
|            | Date     Fact                                                                                                    |  |  |
|            | Rules                                                                                                    |  |  |
|            | The below option appears if the <b>Data Type</b> is selected as <b>Boolean</b> .                                                                                           |  |  |
|            | True                                                                                                    |  |  |
|            | False                                                                                                    |  |  |
| Output     | Select the output from the drop-down list. Once you select the output one more field opens adjacent to the output, update the same based on the selected output option.    |  |  |
|            | The options are:                                                                                                    |  |  |
|            | • Text                                                                                                    |  |  |
|            | Number                                                                                                    |  |  |
|            | Boolean                                                                                                    |  |  |
|            | Date     Fast                                                                                                    |  |  |
|            | <ul> <li>Fact</li> <li>Rule</li> </ul>                                                                                                    |  |  |
|            | The below option appears if the <b>Data Type</b> is selected as <b>Boolean</b> .                                                                                           |  |  |
|            | True                                                                                                    |  |  |
|            | • False                                                                                                    |  |  |
| Expression | View the expression updated in the expression builder.                                                                                                    |  |  |

7. Click the **Eligibility** tab to define eligibility.

## Figure 174 : Create Borrowing Capacity – Eligibility Tab

| Create Borrowing Capac | ity    |                           |   | ×2.         |
|------------------------|--------|---------------------------|---|-------------|
| Hem                    |        |                           |   |             |
|                        |        |                           |   |             |
| Basic Details          |        |                           |   |             |
| Eligibility Code *     |        | Eligibility Description * |   |             |
| 333                    |        | 235                       |   |             |
| Effective Date         |        | Expiry Date *             |   |             |
| Jul 6, 2021            | 100 E  | Jul 12, 2021              |   |             |
| Product Processor *    |        | Execution Stage *         |   |             |
| OFLO                   | *      | Before Decision *         |   |             |
| Actions                | FactId | Puie Id                   |   |             |
|                        | 60Delq | * A8C *                   | 0 |             |
|                        |        |                           |   |             |
|                        |        |                           |   |             |
|                        |        |                           |   |             |
|                        |        |                           |   |             |
|                        |        |                           |   |             |
|                        |        |                           |   |             |
|                        |        |                           |   | Save Cancel |

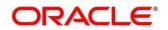

| Field                   | Description                                                  |  |  |  |
|-------------------------|--------------------------------------------------------------|--|--|--|
| The following fields ap | pear if you click the <b>Eligibility</b> Tab                 |  |  |  |
| + icon                  | Click this icon to add a new row.                            |  |  |  |
| - icon                  | Click this icon to delete a row, which is already added.     |  |  |  |
| Actions                 | Select this checkbox corresponding to the row to be deleted. |  |  |  |
| Fact ID                 | Select the fact ID from the drop down list.                  |  |  |  |
| Rule ID                 | Select the rule ID from the drop down list.                  |  |  |  |
| 0                       | Click this icon to get the information about the rule.       |  |  |  |

#### Table 142 : Create Borrowing Capacity – Eligibility Tab - Field Description

8. Click Save

The borrowing capacity is successfully created and can be viewed using the **View Borrowing Capacity** screen.

## 3.46.2 View Borrowing Capacity

Using this screen, you can view the borrowing capacity created using the **Create Borrowing Capacity** screen. The status of the created capacity is displayed as **Unauthorized** and **Open**. Once the checker authorizes the capacity, the status is updated to **Authorized** and **Open**.

## To view the created Borrowing Capacity:

- 1. From Home screen, click Core Maintenance, Under Core Maintenance, click Credit Decision.
- 2. Under Credit Decision, click Maintenance.
- 3. Under Maintenance, click Borrowing Capacity.
- 4. Under Borrowing Capacity, click View Borrowing Capacity.
  - → The View Borrowing Capacity screen is displayed.

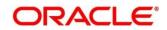

### Figure 175 : View Borrowing Capacity

| View Barrowing Capacity                                                                                                    | x" × |
|----------------------------------------------------------------------------------------------------|------|
| < c +                                                                                                    |      |
| Bornowing Capacity Code:<br>bwCTest<br>Product Processor: CHO<br>Bornowing Capacity Code:<br>Product Processor: CHO<br>Bornowing Capacity Code:<br>Product Processor: CHO<br>Bornowing Capacity Code:<br>Bornowing Capacity Code:<br>Bornowing Capac |      |
| Page 1 of1 (1-3 of3 (tems) K < 1 > 3                                                                                                    |      |
|                                                                                                    |      |
|                                                                                                    |      |
|                                                                                                    |      |
|                                                                                                    |      |
| 0                                                                                                    |      |

- 5. Click .
- 6. Specify the search criteria to fetch the required borrowing capacity.

### Figure 176 : View Borrowing Capacity- Search Option

| View Borrowing Capacity |                                |                      |               | $_{\mu^{e^{e}}}$ $\times$ |
|-------------------------|--------------------------------|----------------------|---------------|---------------------------|
| Borrowing Capacity Code | Borrowing Capacity Description | Authorization Status | Record Status |                           |
| Search Reset            |                                |                      |               |                           |

7. Click Search.

| Field                             | Description                                           |  |  |
|-----------------------------------|-------------------------------------------------------|--|--|
| The following fields are disp     | layed, once you click                                 |  |  |
| Borrowing Capacity<br>Code        | Specify the borrowing capacity code.                  |  |  |
| Borrowing Capacity<br>Description | Specify the description of the borrowing capacity.    |  |  |
| Authorization Status              | Select the authorization status of the logical model. |  |  |
|                                   | The options are:                                      |  |  |
|                                   | Authorized                                            |  |  |
|                                   | Unauthorized                                          |  |  |

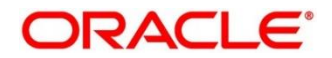

| Field         | Description                                    |  |
|---------------|------------------------------------------------|--|
| Record Status | Select the record status of the logical model. |  |
|               | The options are:                               |  |
|               | • Open                                         |  |
|               | • Close                                        |  |

The following fields are displayed in the widget.

For more information on fields, refer to the field description table below.

### Table 144: View Borrowing Capacity – Field Description.

| Field                                   | Description                              |
|-----------------------------------------|------------------------------------------|
| Borrowing Capacity Code                 | View the borrowing capacity code.        |
| Borrowing Capacity Model<br>Description | View the borrowing capacity description. |
| Product Processor                       | View the product processor.              |

- 8. Click this icon ito unlock, delete, authorize or view the created borrowing capacity.
- 9. Click on unlock to modify the following fields. The fields are displayed in the **Borrowing Capacity Maintenance** screen. The following fields are editable during unlock.
  - Eligibility Description
  - Effective date before authorization
  - Expiry date
  - Add new fact or rule to the selection criteria
  - Fact or Rule in eligibility tab

Figure 177 : Borrowing Capacity Maintenance - Modify

| erowing Capacity Maintenance       |             |                           |           |  |  |
|------------------------------------|-------------|---------------------------|-----------|--|--|
|                                    |             |                           |           |  |  |
| /c Details                         |             |                           |           |  |  |
| Sigibility Code *                  |             | Eligibility Description * |           |  |  |
| ffective Date *                    |             | Biolity Date *            |           |  |  |
| 14 29 2021 🗰                       |             | Aug 7, 2021               | ±         |  |  |
| roduct Processor *                 |             | Execution Stage *         |           |  |  |
|                                    |             | Batorii Dictilion         |           |  |  |
|                                    |             |                           |           |  |  |
| election Criteria Eligibility      |             |                           |           |  |  |
| Use Dorting Rule 🗌 Create New Rule |             |                           |           |  |  |
| Rules                              |             |                           |           |  |  |
| Rule Code *                        |             |                           | Rule Name |  |  |
| BORCAPSO1 -                        |             |                           | BORCAP001 |  |  |
| Nes                                |             |                           |           |  |  |
|                                    |             |                           |           |  |  |
| Rules                              |             |                           |           |  |  |
| Code *                             | Description |                           |           |  |  |
| 809C4P001                          | BORCAP001   |                           |           |  |  |
|                                    |             |                           |           |  |  |
| Expression Builder                 |             |                           |           |  |  |
| + Add Expression                   |             |                           |           |  |  |
| +                                  |             |                           |           |  |  |
| Facts - LossTonum                  |             |                           |           |  |  |
| Facts + LoanTenure                 | × • NUMBER  | · 11                      |           |  |  |
|                                    |             |                           |           |  |  |
| Output                             |             |                           |           |  |  |
| output                             |             |                           |           |  |  |

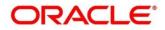

For more information on fields, refer to the field description table below.

| Field                      | Description                                                                   |  |  |  |
|----------------------------|-------------------------------------------------------------------------------|--|--|--|
| Basic Details              |                                                                               |  |  |  |
| Eligibility Code           | View the eligibility code for the created borrowing capacity.                 |  |  |  |
| Eligibility<br>Description | View the description for the created borrowing capacity.                      |  |  |  |
|                            | You can modify the same.                                                      |  |  |  |
| Effective Date             | View the effective date for the created borrowing capacity.                   |  |  |  |
|                            | You can modify the same, if the date is future dated.                         |  |  |  |
| Expiry Date                | View the expiry date for the created borrowing capacity.                      |  |  |  |
|                            | You can modify the same.                                                      |  |  |  |
| Product<br>Processor       | Displays the product processor of the created borrowing capacity.             |  |  |  |
| Execution Stage            | View the execution stage for the created borrowing capacity.                  |  |  |  |
| Selection Criteria         |                                                                               |  |  |  |
| Use Existing<br>Rule       | By default, this option is enabled. Indicates if the existing rule is linked. |  |  |  |
| Rules                      |                                                                               |  |  |  |
| Rule Code                  | Displays the rule code.                                                       |  |  |  |
| 0                          | Click this icon to get the information about the rule.                        |  |  |  |
| Rule Name                  | Displays the rule name.                                                       |  |  |  |
| Create New Rule            | Indicates if the new rule is created.                                         |  |  |  |
| Rules                      |                                                                               |  |  |  |
| Code                       | Displays the rule code.                                                       |  |  |  |
| Description                | Displays the rule description                                                 |  |  |  |
| Expression Builder         |                                                                               |  |  |  |
| Fact / Rules               | View the fact/rules of the created logical model.                             |  |  |  |

### Table 145: Borrowing Capacity Maintenance – Modify – Field Description.

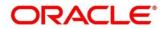

| Field       | Description                                                                        |
|-------------|------------------------------------------------------------------------------------|
| Operator    | View the comparison operator of the created logical model.                         |
| Data Type   | View the data type for the fact or rule of the created logical model.              |
| Output      | View the output of the created logical model.                                      |
| Expression  | View the expression updated in the expression builder of the crated logical model. |
| Eligibility |                                                                                    |
| Fact ID     | View the fact ID of the created borrowing capacity.                                |
|             | You can modify the same.                                                           |
| Rule ID     | View the rule ID of the created borrowing capacity.                                |
|             | You can modify the same.                                                           |
| 0           | Click this icon to get the information about the rule.                             |

10. Click save to update the modified fields.

11. Click to view the created logical model. The fields are displayed in **Borrowing Capacity Maintenance** screen.

Figure 178 : Borrowing Capacity Maintenance - View

| Borrowing Capacity Maintenance                                                          |                                                                                           | » <sup>4</sup> × |
|-----------------------------------------------------------------------------------------|-------------------------------------------------------------------------------------------|------------------|
|                                                                                         |                                                                                           |                  |
| Basic Details                                                                           |                                                                                           |                  |
| Eligibility Code *<br>bwcTest<br>Effective Date *<br>Au129, 2021<br>Product Processor * | Eligibility Description *<br>bwcTest<br>Expiry Date *<br>Aug 7, 2021<br>Execution Stage * |                  |
| OFLO                                                                                    | Before Decision                                                                           |                  |
| Selection Criteria Eligibility                                                          |                                                                                           |                  |
| Use Existing Rule     Create New Rule                                                   |                                                                                           |                  |
| Rules                                                                                   |                                                                                           |                  |
| Rule Code * BORCAP001 0                                                                 | Ruie Name<br>BORCAP001                                                                    |                  |
| New                                                                                     |                                                                                           |                  |
| Rules                                                                                   |                                                                                           |                  |

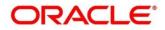

| Field                      | Description                                                                |
|----------------------------|----------------------------------------------------------------------------|
| Basic Details              |                                                                            |
| Eligibility Code           | View the eligibility code for the created borrowing capacity.              |
| Eligibility<br>Description | View the description for the created borrowing capacity.                   |
| Effective Date             | View the effective date for the created borrowing capacity.                |
| Expiry Date                | View the expiry date for the created borrowing capacity.                   |
| Product Processor          | View the product processor for the created borrowing capacity.             |
| Execution Stage            | View the execution stage for the created borrowing capacity.               |
| Selection Criteria         |                                                                            |
| Rules                      |                                                                            |
| Use Existing Rule          | View if the existing rule is linked to borrowing capacity.                 |
| Rule Code                  | View the rule code of the uploaded borrowing capacity.                     |
| Rule Name                  | View the rule name of the uploaded borrowing capacity.                     |
| Create New Rule            | View if new rule is linked to the borrowing capacity.                      |
| Rules                      |                                                                            |
| Rule Code                  | View the rule code of the uploaded borrowing capacity.                     |
| Description                | View the rule description of the uploaded borrowing capacity.              |
| Expression Builder         |                                                                            |
| Fact / Rules               | View the fact/rules of the uploaded borrowing capacity.                    |
| Operator                   | View the comparison operator of the created borrowing capacity.            |
| Data Type                  | View the data type for the fact or rule of the created borrowing capacity. |
| Output                     | View the output of the created borrowing capacity.                         |

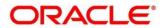

| Field       | Description                                                                             |
|-------------|-----------------------------------------------------------------------------------------|
| Expression  | View the expression updated in the expression builder of the crated borrowing capacity. |
| Eligibility |                                                                                         |
| Fact ID     | View the fact ID of the created borrowing capacity.                                     |
| Rule ID     | View the rule ID of the created borrowing capacity.                                     |
| 0           | Click this icon to get the information about the rule.                                  |

# 3.47 Create Questionnaire

Credit analysis includes analysis of more information and data. Considering that, some of them have quantitative character and others qualitative, credit analysis are viewed from two aspects such as:

Quantitative analysis involves, an assessment of the financial position based on the customer's income and monthly expenses. It may also include a cash flow analysis of the customer's accounts and credit history.

While qualitative assessment, among others takes into account marital status, education or employment form.

Banks usually grant loan based on a credit scoring model that combines quantitative and qualitative analysis.

## 3.47.1 Create Questionnaire

Using this screen, you can define qualitative questionnaire based on the various parameters. This questionnaire can be further linked to define qualitative scoring model.

## To create a questionnaire:

- 1. From Home screen, click Core Maintenance. Under Core Maintenance click, Credit Decision.
- 2. Under Credit Decision click, Maintenance.
- 3. Under Maintenance, click Questionnaire.
- 4. Under Questionnaire, click Create Questionnaire.
  - $\rightarrow$  The **Create Questionnaire** screen is displayed.

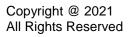

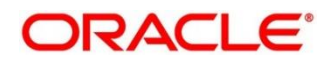

## Figure 179 : Create Questionnaire

| Create Questionnaire            |   |                             | ," ×        |
|---------------------------------|---|-----------------------------|-------------|
| Questionnaire Code *            | c | Questionnaire Description * |             |
| Product Processor *<br>select * | c | Category                    |             |
| Create V                        |   |                             |             |
|                                 |   |                             | Preview     |
| No items to display.            |   |                             |             |
| Add Question                    |   |                             |             |
|                                 |   |                             |             |
|                                 |   |                             |             |
|                                 |   |                             | Save Cancel |

5. On **Create Questionnaire screen**, specify the fields. The fields, which are marked with asterisk, are mandatory.

| Table 147 | : Create | <b>Questionnaire -</b> | Field | Description |
|-----------|----------|------------------------|-------|-------------|
|-----------|----------|------------------------|-------|-------------|

| Field                        | Description                                                                              |
|------------------------------|------------------------------------------------------------------------------------------|
| Basic Details                |                                                                                          |
| Questionnaire<br>Code        | Specify the unique questionnaire code.                                                   |
| Questionnaire<br>Description | Specify a short description for the questionnaire.                                       |
| Product Processor            | Specify the product processor for which the questionnaire is being created.              |
| Category                     | Specify the category for the questionnaire.                                              |
| Create                       | Click <b>Create</b> to configure the questions.                                          |
| Question Code                | Specify the unique question code.                                                        |
| Question<br>Description      | Specify the description for the question.                                                |
| Select-Type                  | Select the type of response option from the drop-down list.                              |
|                              | The option are:                                                                          |
|                              | Select-Single-Choice                                                                     |
| Short Name                   | Specify the short name of the question. This will be displayed in the Execution Summary. |
| Answer Code                  | View the answer code.                                                                    |

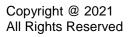

| Field           | Description                                                                                                 |
|-----------------|----------------------------------------------------------------------------------------------------|
| Answer Option   | Specify all the expected response for the question configured.                                              |
| Add             | Click add to add the expected response to the question.                                                     |
| Update          | Click Update to edit the response.                                                                          |
| Remove          | Click remove to remove the response.                                                                        |
| Required        | By default, this option is enabled. Indicates whether the question is mandatory or optional.                |
| Done            | Click Done to save the data.                                                                                |
| Preview         | Click <b>Preview</b> to view the questions configured for the questionnaire along with the response choice. |
|                 | Click this icon to view the responses configured for the questionnaire.                                     |
|                 | Click this icon to move the position of the questions.                                                      |
| *               | Click this icon to expand, copy or remove question.                                                         |
| 🗎 Сору          | Click this icon to copy the question.                                                                       |
| Remove Question | Click this icon to remove the question.                                                                     |
| Add Question    | By Clicking <b>Add Question</b> , you can add another question.                                             |

#### 6. Click Save.

The Questionnaire is successfully created and can be viewed using View Questionnaire screen.

## 3.47.2 View Questionnaire

Using this screen, you can view the questionnaire created using the **Create Questionnaire** screen. The status of the created questionnaire is displayed as **Unauthorized** and **Open**. Once the checker authorizes the questionnaire, the status is updated to **Authorized** and **Open**.

## To view created questionnaire:

- 1. From Home screen, click Core Maintenance. Under Core Maintenance, click Credit Decision.
- 2. Under Credit Decision, click Maintenance.
- 3. Under Maintenance, click Questionnaire.
- 4. Under Questionnaire, click View Questionnaire.

 $\rightarrow$  The View Questionnaire screen is displayed.

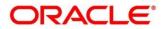

| ew Questionnaire                                     |                                                                            |                                                                               |                                                                                 |                                                                     |                                                                    |  |
|------------------------------------------------------|----------------------------------------------------------------------------|-------------------------------------------------------------------------------|---------------------------------------------------------------------------------|---------------------------------------------------------------------|--------------------------------------------------------------------|--|
|                                                      |                                                                            |                                                                               |                                                                                 |                                                                     |                                                                    |  |
| uestionnuire Codet E<br>QC20210721180729<br>od No: 3 | Questionnaire Code:<br>QC20210721180797<br>Mod No: 3<br>Chauthorized Dopen | Questionnaire Codet :<br>QC20210721180767<br>Mod No: 3<br>B Authorized G Open | Questionnains Codet :<br>QC20210722100725<br>Mod No: 1<br>B Unauthorized G Open | Questionnaire Code:<br>fdfdddsa<br>Med No: 5<br>By Unauthorized Den | Questionnaire Code:<br>QCode3 :<br>Mod No: 1<br>B Unauthorized Den |  |
| uestionnaire Code:<br>2C20210721130735<br>od No: 1   | Questionnaire Code:<br>QC20210721150718<br>Mod No: 1                       | Questionnaire Codet :<br>QC20210721190729<br>Mod No: 1                        | Questionnaire Code:<br>QCode 191<br>Mod No: 1                                   |                                                                     |                                                                    |  |
| 🔥 Unauthorized 🔒 Open                                | 🔂 Unauthorized 🔒 Open                                                      | 🗟 Unauthorized 🔒 Open                                                         | 🚯 Unauthorized 🔒 Open                                                           |                                                                     |                                                                    |  |
|                                                      |                                                                            |                                                                               |                                                                                 |                                                                     |                                                                    |  |
|                                                      |                                                                            |                                                                               |                                                                                 |                                                                     |                                                                    |  |
|                                                      |                                                                            |                                                                               |                                                                                 |                                                                     |                                                                    |  |

## Figure 180 : View Questionnaire

- 5. Click .
- 6. Specify the search criteria to fetch the required quesionnaire.

## Figure 181 : View Questionnaire - Search Option

| View Questionnaire |                           |                      | 2             | r × |
|--------------------|---------------------------|----------------------|---------------|-----|
| Questionnaire Code | Questionnaire Description | Authorization Status | Record Status |     |
| Search Reset       |                           |                      |               |     |

7. Click Search.

| Description                                                               |  |
|---------------------------------------------------------------------------|--|
| ls are displayed, once you click                                          |  |
| Specify the questionnaire code.                                           |  |
| Specify the questionnaire description.                                    |  |
| Select the authorization status of the logical model.<br>The options are: |  |
| <ul><li>Authorized</li><li>Unauthorized</li></ul>                         |  |
|                                                                           |  |

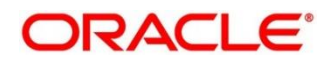

| Field         | Description                                    |  |
|---------------|------------------------------------------------|--|
| Record Status | Select the record status of the logical model. |  |
|               | The options are:                               |  |
|               | • Open                                         |  |
|               | Close                                          |  |

The following fields are displayed in the widget.

For more information on fields, refer to the field description table below.

### Table 149: View Borrowing Capacity – Field Description.

| Field                     | Description                                                                 |
|---------------------------|-----------------------------------------------------------------------------|
| Questionnaire Code        | Displays the questionnaire code.                                            |
| Questionnaire Description | Displays the questionnaire description.                                     |
| Product Processor Code    | Displays the product processor code for which the questionnaire is created. |

- 8. Click this icon ito unlock, delete, authorize or view the created questionnaire.
- 9. To authorise the questionnaire, see the Authorization process.
- 10. Click <sup>O</sup> unlock to modify the following fields. The fields are displayed in the **Questionnaire Maintenance** screen. The following fields are editable during unlock.
  - Questionnaire Description
  - Category
  - Add Question
  - Remove Question
  - Required (Enable/Disable)
  - User can add new, update existing, or remove existing response
  - Copy the existing question

Figure 182 : Questionnaire Maintenance - Modify

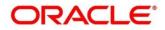

| Questionnaire Maintenance                                           |   |                                                                                           | 7           |
|---------------------------------------------------------------------|---|-------------------------------------------------------------------------------------------|-------------|
| Basic Details                                                       |   |                                                                                           |             |
| Questionnaire Code *<br>Questioen31D<br>Product Processor *<br>OFLO | ÷ | Questionnaire Description *<br>Questicantillo desc<br>Category<br>Questicantillo category |             |
|                                                                     |   |                                                                                           | Previou     |
| v <sup>#</sup> Test31 Test31 desc                                   |   |                                                                                           | :* =        |
| e <sup>10</sup> Test32 Test32 desc                                  |   |                                                                                           | :* =        |
| Add Question                                                        |   |                                                                                           |             |
| Audit                                                               |   |                                                                                           | Save Cancel |

For more information on fields, refer to the field description table below.

| Field                                                                                                    | Description                                                                                                 |  |
|----------------------------------------------------------------------------------------------------|----------------------------------------------------------------------------------------------------|--|
| Once you click the <sup>6</sup> option, the following fields are displayed in the <b>Questionnaire Maintenance</b> screen. |                                                                                                    |  |
| Basic Details                                                                                                    |                                                                                                    |  |
| Questionnaire<br>Code                                                                                                    | View the questionnaire code.                                                                                |  |
| Questionnaire<br>Description                                                                                               | View the questionnaire description.                                                                         |  |
| Description                                                                                                    | You can modify the description.                                                                             |  |
| Product<br>Processor                                                                                                    | View the product processor for the created questionnaire.                                                   |  |
| Category                                                                                                    | View the category of the created questionnaire.                                                             |  |
|                                                                                                    | You can modify the category.                                                                                |  |
| Preview                                                                                                    | Click <b>Preview</b> to view the questions configured for the questionnaire along with the response choice. |  |
| 1 v                                                                                                    | Click this icon to expand, copy or remove question.                                                         |  |
| =                                                                                                    | Click this icon to move the position of the questions.                                                      |  |
| - e <sup>2</sup>                                                                                                    | Click this icon to see the question details.                                                                |  |
| The following fields                                                                                                    | are displayed once you click this icon.                                                                     |  |
| Question Code                                                                                                    | View the question code for the created questionnaire.                                                       |  |

## Table 150: Questionnaire Maintenance – Modify – Field Description.

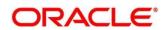

| Field                   | Description                                                 |
|-------------------------|-------------------------------------------------------------|
| Question<br>Description | View the question code for the created questionnaire.       |
|                         | You can modify the same.                                    |
| Select-Type             | View the type of questionnaire.                             |
| Short Name              | View the short name of the created questionnaire.           |
|                         | You can modify the same                                     |
| Answer Code             | View the answer code.                                       |
| Answer Option           | View all the expected response for the question configured. |
|                         | You can modify, delete the same.                            |
| Required                | View if the question is mandatory or optional.              |
|                         | You can modify the same.                                    |

11. Click save to update the modified fields.

12. Click to view the created logical model. The fields are displayed in **Questionnaire Maintenance** screen.

## Figure 183 : Questionnaire Maintenance - View

| Questionnaire Maintenance                         |                                                                        |                                              | $\rho^{q} = \times$ |
|---------------------------------------------------|------------------------------------------------------------------------|----------------------------------------------|---------------------|
|                                                   |                                                                        |                                              |                     |
| Rusic Details                                     |                                                                        |                                              |                     |
| Gusteman Colo *<br>OWIII<br>Madah Nasaré *<br>ORD | Osentonare Boomtes *<br>Galentonare (2011<br>Galegon<br>Casterer Datak |                                              |                     |
|                                                   |                                                                        |                                              | Passies             |
|                                                   |                                                                        |                                              | x                   |
|                                                   | Question Description *                                                 | Salah Tapa <sup>9</sup><br>Salah Tanja Chona |                     |
| Annual Code<br>1.                                 | Junear Option                                                          |                                              |                     |
| 1. Meta)                                          |                                                                        |                                              |                     |
| 2 Teor Miltro                                     |                                                                        |                                              |                     |
|                                                   |                                                                        | Nagari                                       | ed * On             |

For more information on fields, refer to the field description table below.

## Table 151 : Questionnaire Maintenance- View – Field Description.

| Field            | Description                                                   |
|------------------|---------------------------------------------------------------|
| Basic Details    |                                                               |
| Eligibility Code | View the eligibility code for the created borrowing capacity. |

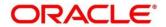

| Field                      | Description                                                                             |
|----------------------------|-----------------------------------------------------------------------------------------|
| Eligibility<br>Description | View the description for the created borrowing capacity.                                |
| Effective Date             | View the effective date for the created borrowing capacity.                             |
| Expiry Date                | View the expiry date for the created borrowing capacity.                                |
| Product Processor          | View the product processor for the created borrowing capacity.                          |
| Execution Stage            | View the execution stage for the created borrowing capacity.                            |
| Selection Criteria         |                                                                                         |
| Rules                      |                                                                                         |
| Use Existing Rule          | View if the existing rule is linked to borrowing capacity.                              |
| Rule Code                  | View the rule code of the uploaded borrowing capacity.                                  |
| Rule Name                  | View the rule name of the uploaded borrowing capacity.                                  |
| Create New Rule            | View if new rule is linked to the borrowing capacity.                                   |
| Rules                      |                                                                                         |
| Rule Code                  | View the rule code of the uploaded borrowing capacity.                                  |
| Description                | View the rule description of the uploaded borrowing capacity.                           |
| Expression Builder         |                                                                                         |
| Fact / Rules               | View the fact/rules of the uploaded borrowing capacity.                                 |
| Operator                   | View the comparison operator of the created borrowing capacity.                         |
| Data Type                  | View the data type for the fact or rule of the created borrowing capacity.              |
| Output                     | View the output of the created borrowing capacity.                                      |
| Expression                 | View the expression updated in the expression builder of the crated borrowing capacity. |
| Eligibility                |                                                                                         |
|                            |                                                                                         |

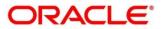

| Field   | Description                                            |
|---------|--------------------------------------------------------|
| Rule ID | View the rule ID of the created borrowing capacity.    |
| 0       | Click this icon to get the information about the rule. |

## 3.48 Qualitative Scoring Model

Financial institution use different models for different product or use case. The qualitative scoring model used for home loan would be different then the personal loan. Banks usually grant loan based on a credit scoring model that combines quantitative and qualitative analysis.

## 3.48.1 Create Qualitative Scoring Model

Using this screen, you can define qualitative scoring model based on the various scoring parameters.

### To create a qualitative scoring Model:

- 1. From Home screen, click Core Maintenance. Under Core Maintenance click, Credit Decision.
- 2. Under Credit Decision click, Maintenance.
- 3. Under Maintenance, click Qualitative Scoring Model.
- 4. Under Qualitative Scoring model, click Create Qualitative Scoring Model
  - → The Create Qualitative Scoring Model screen is displayed.

#### Figure 184 : Create Qualitative Scoring Model

| Create Qualitative Scoring Model                                                                                                    |                                                                                                    | 1          |
|----------------------------------------------------------------------------------------------------|----------------------------------------------------------------------------------------------------|------------|
| Basic Details                                                                                                    |                                                                                                    |            |
| Scoring Model * Application Scoring Model Code * Dualitative Scoring Model Code * DML02 Effective Date * Cct 13, 2021  m Product Processor * CFL0  v | Qualitative Scoring Model Description *<br>D/L02<br>Expiry Date *<br>Ord. 28, 2021 fttt<br>Priority *<br>1 |            |
| Selection Criteria Scoring Rule Use Existing Rule Greate New Rule                                                                                    |                                                                                                    |            |
| Rules                                                                                                    |                                                                                                    |            |
| Rule Code * Select                                                                                                    | Rue Name                                                                                                   |            |
|                                                                                                    |                                                                                                    | Save Cance |

5. On **Create Qualitative Scoring Model** screen, specify the fields. The fields, which are marked with asterisk, are mandatory. For more information on fields, refer to the field description table below.

ORACLE

#### Table 152 : Create Qualitative Scoring Model - Field Description

| Field         | Description |
|---------------|-------------|
| Basic Details |             |

| Field                        | Description                                                         |
|------------------------------|---------------------------------------------------------------------|
| Scoring Model                | Select the scoring model from the drop-sown list.                   |
|                              | The options are:                                                    |
|                              | Application Scoring Model                                           |
|                              | Applicant Scoring Model                                             |
| Scoring Model code           | Specify the unique scoring model code.                              |
| Scoring Model<br>Description | Specify a short description for the scoring model.                  |
| Effective Date               | Specify the effective date.                                         |
| Expiry Date                  | Specify the expiry date.                                            |
| Product<br>Processor         | Specify the product processor for which the model is being created. |
| Priority                     | Specify the priority of the model.                                  |

6. Click the **Selection Criteria** tab to define qualitative scoring model.

## Figure 185 : Create Qualitative Scoring Model – Selection Criteria Tab

| DML02         |                            |
|---------------|----------------------------|
| Expiry Date * |                            |
| Oct 28, 2021  |                            |
| Priority *    |                            |
| 1             |                            |
|               |                            |
|               |                            |
|               |                            |
|               |                            |
|               |                            |
|               | Expiny Date * Cer 22, 2021 |

A brief description of the fields is given below:

## Table 153 : Create Qualitative Scoring Model – Selection Criteria Tab Field Description

| Field                                                                   | Description                                                                   |  |  |
|-------------------------------------------------------------------------|-------------------------------------------------------------------------------|--|--|
| The following fields appear if you click <b>Selection Criteria</b> Tab. |                                                                               |  |  |
| Use Existing Rule                                                       | By default, this option is enabled. Indicates if the existing rule is linked. |  |  |
| Rules                                                                   |                                                                               |  |  |
| Rule Code                                                               | Select the rule code from the drop down list.                                 |  |  |

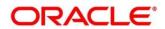

| Field              | Description                                                                                                    |  |
|--------------------|----------------------------------------------------------------------------------------------------|--|
| 0                  | Click this icon to get the information about the rule.                                                                           |  |
| Rule Name          | View the rule name of the rule code.                                                                                             |  |
| Create New Rule    | Select this option to create new rule.                                                                                           |  |
| Rules              |                                                                                                    |  |
| Code               | Specify the rule code.                                                                                                    |  |
| Description        | Specify the rule description.                                                                                                    |  |
| Expression Builder |                                                                                                    |  |
| + icon             | Click this icon to add new expression.                                                                                           |  |
| Fact / Rules       | Select the fact or rule from the drop-down list.                                                                                 |  |
|                    | Once you select the fact/rules one more field opens adjacent to the output, update the same based on the selected output option. |  |

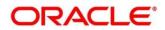

| Field    | Description                                                 |  |  |
|----------|-------------------------------------------------------------|--|--|
| Operator | Select the comparison operator from the drop-<br>down list. |  |  |
|          | The options are:                                            |  |  |
|          | • <                                                         |  |  |
|          | • >                                                         |  |  |
|          | • +                                                         |  |  |
|          | • =                                                         |  |  |
|          | • %                                                         |  |  |
|          | • !=                                                        |  |  |
|          | • -                                                         |  |  |
|          | • >=                                                        |  |  |
|          | • <=                                                        |  |  |
|          | • *                                                         |  |  |
|          | • /                                                         |  |  |
|          | Contains                                                    |  |  |
|          | • In                                                        |  |  |
|          | • Like                                                      |  |  |
|          | Matches                                                     |  |  |
|          | Notmatches                                                  |  |  |
|          | Notcontains                                                 |  |  |
|          | Notin                                                       |  |  |

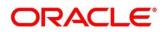

| Field      | Description                                                                                                    |  |  |  |  |  |
|------------|----------------------------------------------------------------------------------------------------|--|--|--|--|--|
| Data Type  | Select the data type for the fact or rule. Once<br>you select the data type one more field opens<br>adjacent to the output, update the same based<br>on the selected output option. |  |  |  |  |  |
|            | The options are:                                                                                                    |  |  |  |  |  |
|            | • Text                                                                                                    |  |  |  |  |  |
|            | Number                                                                                                    |  |  |  |  |  |
|            | • Boolean                                                                                                    |  |  |  |  |  |
|            | • Date                                                                                                    |  |  |  |  |  |
|            | Fact                                                                                                    |  |  |  |  |  |
|            | Rules                                                                                                    |  |  |  |  |  |
|            | The below option appears if the <b>Data Type</b> is selected as <b>Boolean</b> .                                                                                                    |  |  |  |  |  |
|            | • True                                                                                                    |  |  |  |  |  |
|            | False                                                                                                    |  |  |  |  |  |
| Output     | Select the output from the drop-down list. Once<br>you select the output one more field opens<br>adjacent to the output, update the same based<br>on the selected output option.    |  |  |  |  |  |
|            | The options are:                                                                                                    |  |  |  |  |  |
|            | • Text                                                                                                    |  |  |  |  |  |
|            | Number                                                                                                    |  |  |  |  |  |
|            | • Boolean                                                                                                    |  |  |  |  |  |
|            | Date                                                                                                    |  |  |  |  |  |
|            | Fact                                                                                                    |  |  |  |  |  |
|            | Rule                                                                                                    |  |  |  |  |  |
|            | The below option appears if the <b>Data Type</b> is selected as <b>Boolean</b> .                                                                                                    |  |  |  |  |  |
|            | • True                                                                                                    |  |  |  |  |  |
|            | • False                                                                                                    |  |  |  |  |  |
| Expression | View the expression updated in the expression builder.                                                                                                    |  |  |  |  |  |

7. Click the **Scoring Rule** tab to define the rules. This tab is enabled if **Application Scoring Model** is selected.

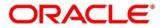

| Figure 186 : Crea | ate Qualitative Scoring | g Model- Scoring Rule Tab |
|-------------------|-------------------------|---------------------------|
|-------------------|-------------------------|---------------------------|

| Create Qualitative Scoring Model                                                                                                    |                                                                                                    | 2 <sup>10</sup> |
|----------------------------------------------------------------------------------------------------|----------------------------------------------------------------------------------------------------|-----------------|
| Basic Details                                                                                                    |                                                                                                    |                 |
| Scoring Model * Application Scoring Model Code * Ouslitative Scoring Model Code * Effective Due * Ocr 13.2021   Cr Hodust Processor * ORUD   * | Qualitative Scoring Model Description *<br>DML02<br>Expirp Des *<br>On: 28.2021 fill<br>Priority *<br>1 |                 |
| Selection Criteria Scoring Rule Score Rule Code * BKCAP10 *                                                                                    | Rule Name<br>Borrowing Capacity                                                                         |                 |
|                                                                                                    |                                                                                                    |                 |
|                                                                                                    |                                                                                                    | Save Cancel     |

For more information on fields, refer to the field description table below.

#### Table 154 : Create Qualitative Scoring Model- Scoring Rule Tab Field Description

| Field                                                             | Description                                            |  |  |  |
|-------------------------------------------------------------------|--------------------------------------------------------|--|--|--|
| The following fields appear if you click <b>Scoring Rule</b> Tab. |                                                        |  |  |  |
| Score                                                             |                                                        |  |  |  |
| Rule Code                                                         | Select the rule code from the drop down list.          |  |  |  |
| 6                                                                 | Click this icon to get the information about the rule. |  |  |  |
| Rule Name                                                         | View the rule name of the rule code.                   |  |  |  |

 Click the Questionnaire tab to define the scoring model based on the various questionnaires. This tab is enabled if Applicant Scoring Model is selected.

Figure 187 : Create Qualitative Scoring Model- Questionnaire Tab

| Create Qualitative Scoring Model |                 |                          |                    |              | ," ×        |
|----------------------------------|-----------------|--------------------------|--------------------|--------------|-------------|
| Basic Details                    |                 |                          |                    |              |             |
| Scoring Model *                  |                 |                          |                    |              |             |
| Applicant Scoring Model          |                 |                          |                    |              |             |
| Qualitative Scoring Model Code * |                 | Qualitative Scoring Mode | Description *      |              |             |
| DML02                            |                 | DML02                    |                    |              |             |
| Effective Date *                 |                 | Expiry Date              |                    |              |             |
| Oct 13, 2021                     |                 | O ct 28, 2021            |                    |              |             |
| Product Processor *              |                 | Priority *               |                    |              |             |
| OFLO *                           |                 | 1                        |                    |              |             |
|                                  |                 |                          |                    |              |             |
| Selection Criteria Questionnaire |                 |                          |                    |              |             |
| Score                            |                 |                          |                    |              |             |
| Questionnaire Code *             |                 | Questionnaire Name       |                    |              |             |
| QN111                            |                 | Questionnaire QN111      |                    |              |             |
|                                  |                 |                          |                    |              |             |
| Scoring Feature QN111            |                 |                          |                    |              |             |
| Question Id                      | Question        |                          | Define Range/Value | Enable       |             |
| QC001                            | Location        |                          | Define             |              |             |
| QC002                            | Employment Type |                          | Define             | $\mathbf{C}$ |             |
| QC003                            | Residence Type  |                          | Define             |              |             |
|                                  |                 |                          |                    |              |             |
|                                  |                 |                          |                    |              | Save Cancel |

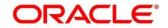

Table 155 : Create Qualitative Scoring Model – Questionnaire Tab - Field Description

| Field                                                              | Description                                                                                                    |  |  |
|--------------------------------------------------------------------|----------------------------------------------------------------------------------------------------|--|--|
| The following fields appear if you click <b>Questionnaire</b> Tab. |                                                                                                    |  |  |
| Score                                                              |                                                                                                    |  |  |
| Questionnaire<br>Code                                              | Select the questionnaire code from the<br>drop-down list. It will list down all the<br>questionnaire created as a part of create<br>questionnaire. |  |  |
| Questionnaire<br>Name                                              | View the questionnaire name of the selected questionnaire code.                                                                                    |  |  |
| Question ID                                                        | View the question ID in the questionnaire.                                                                                                    |  |  |
| Question                                                           | View the question description linked to the question ID.                                                                                           |  |  |
| Define<br>Range/Value                                              | Click the <b>Define</b> link to define the score for the expected response.                                                                        |  |  |
| Enable                                                             | By default, this option is enabled.<br>Indicates if the question ID is enabled or<br>not.                                                          |  |  |

9. Click the define link to define a range or absolute values for questions.

| reate Qualitative Scoring Model                              |              |                                                  |                    |          | 1 |
|--------------------------------------------------------------|--------------|--------------------------------------------------|--------------------|----------|---|
| Effective Date * Aug 10, 2021   Product Processor * OFLO   * |              | Expiry Date *<br>Aug 31, 2021<br>Priority *<br>1 | ŝŝ                 |          |   |
| election Criteria Questionnaire                              |              |                                                  |                    |          |   |
| Score                                                        |              |                                                  |                    |          |   |
| Questionnaire Code *<br>QCode20210809160889                  |              | Questionnaire Name<br>description#1628506826     |                    |          |   |
| Scoring Feature QCode20210809160889                          |              |                                                  |                    |          |   |
| Question Id                                                  | Question     |                                                  | Define Range/Value | Enable   |   |
| Q1#1628506826                                                | description1 |                                                  | Define             |          |   |
| Q2#1628506826                                                | description2 |                                                  | Define             |          |   |
| Range/Value Definition - Q1#1628506826                       |              |                                                  |                    |          |   |
| Value                                                        |              | Score                                            |                    | Category |   |
|                                                              |              | 10                                               |                    | Strong   | • |
| description01                                                |              | 50                                               |                    | Medium   | v |

Table 156: Create Qualitative Scoring Model- Define Link – Numeric Feature- Field Description

| Field Description                                            |  |
|--------------------------------------------------------------|--|
| The following fields appear if you click <b>Define</b> link. |  |
| Range/Value Definition                                       |  |

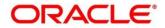

| Field    | Description                                                                                                    |  |
|----------|----------------------------------------------------------------------------------------------------|--|
| Value    | Displays the options available for a questionnaire.                                                                                                    |  |
| Score    | Specify the score to be assigned to each value.                                                                                                    |  |
| Category | Specify the category for each range or value from the drop-<br>down list. The values are configurable based on the lookup<br>values maintained.<br>The options are: |  |
|          | Strong                                                                                                    |  |
|          | Medium                                                                                                    |  |
|          | • Weak                                                                                                    |  |

10. Click **Done**, to save the data and close the range panel.

### 11. Click Save.

The qualitative scoring model is successfully created and can be viewed using the **View Qualitative Scoring Model** screen.

## 3.48.2 View Qualitative Scoring Model

Using this screen, you can view the qualitative scoring model created using the **Create Qualitative Scoring Model** screen. The status of the created feature is displayed as **Unauthorized** and **Open**. Once the checker authorizes the model, the status is updated to **Authorized** and **Open**.

## To view created qualitative scoring Model:

- 1. From Home screen, click Core Maintenance. Under Core Maintenance, click Credit Decision.
- 2. Under Credit Decision, click Maintenance.
- 3. Under Maintenance, click Qualitative Scoring Model.
- 4. Under Qualitative Scoring Model, click View Qualitative Scoring Model
  - → The View Qualitative Scoring Model screen is displayed.

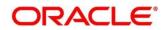

### Figure 189 : View Qualitative Scoring Model

| C + coring Model Code:                                 |                                                                                                    |                                                                                         |                                                                                                    |                                                                                                    |                                                                                                    |                                                                                                    |  |
|--------------------------------------------------------|----------------------------------------------------------------------------------------------------|-----------------------------------------------------------------------------------------|----------------------------------------------------------------------------------------------------|----------------------------------------------------------------------------------------------------|----------------------------------------------------------------------------------------------------|----------------------------------------------------------------------------------------------------|--|
|                                                        |                                                                                                    |                                                                                         |                                                                                                    |                                                                                                    |                                                                                                    |                                                                                                    |  |
| oring Madel Description:<br>oduct Processor Code: OFLO | Scoring Model Code:<br>AppN2021100117<br>Scoring Model Description<br>Product Processor Code: OFLO<br>Authorized Open | Scoring Model Code: :<br>APCT311 :<br>Product Processor Code: ORD<br>Authorized @ Open  | Scaring Model Code:<br>APCN310<br>Scaring Model Description:<br>Product Processor Code: OFL0<br>Authorized Open | Scaring Model Code:<br>AppN2021100417<br>Scaring Model Description<br>Product Processor Code: OFLO<br>Authorized Processor Code: OFLO | Scoring Model Code:<br>AppSM202110041 <sup>5</sup><br>Scoring Model Description:<br>Product Processor Code: OR:0<br>Authorized Desc | Scoring Model Code: :<br>APPLQAL502 :<br>Scoring Model Description:<br>Product Processor Code: OFLD<br>Authorized Quen |  |
| coring Model Code:                                     | Scoring Model Code:<br>AppSMdel 20110011<br>Scoring Model Description<br>Product Processor Code: OBIO                 | Scoring Model Code:<br>557<br>Scoring Model Description:<br>Product Processor Code: 0RD |                                                                                                    |                                                                                                    |                                                                                                    |                                                                                                    |  |
| Authorized 🔒 Open                                      | 🗞 Authorized 🔒 Open                                                                                                   | 🛃 Unauthorized 🔒 Open                                                                   |                                                                                                    |                                                                                                    |                                                                                                    |                                                                                                    |  |
| e 1 of 3 (1 - 10 of 27 items)                          | К К 1 2 3 Э Э                                                                                                    |                                                                                         |                                                                                                    |                                                                                                    |                                                                                                    |                                                                                                    |  |
|                                                        |                                                                                                    |                                                                                         |                                                                                                    |                                                                                                    |                                                                                                    |                                                                                                    |  |
|                                                        |                                                                                                    |                                                                                         |                                                                                                    |                                                                                                    |                                                                                                    |                                                                                                    |  |
|                                                        |                                                                                                    |                                                                                         |                                                                                                    |                                                                                                    |                                                                                                    |                                                                                                    |  |
|                                                        |                                                                                                    |                                                                                         |                                                                                                    |                                                                                                    |                                                                                                    |                                                                                                    |  |
|                                                        |                                                                                                    |                                                                                         |                                                                                                    |                                                                                                    |                                                                                                    |                                                                                                    |  |
|                                                        |                                                                                                    |                                                                                         |                                                                                                    |                                                                                                    |                                                                                                    |                                                                                                    |  |
|                                                        |                                                                                                    |                                                                                         |                                                                                                    |                                                                                                    |                                                                                                    |                                                                                                    |  |

- 5. Click 🤍
- 6. Specify the search criteria to fetch the required qualitative scoring model.

## Figure 190 : View Qualitative Scoring Model - Search Option

| View Qualitative Scoring Model |                           |                      |               | ,," × |
|--------------------------------|---------------------------|----------------------|---------------|-------|
| Scoring Model Code             | Scoring Model Description | Authorization Status | Record Status |       |
| Search Reset                   |                           |                      |               |       |

7. Click Search.

For more information on fields, refer to the field description table below.

### Table 157 : View Qualitative Scoring Model -Search Option- Field Description

| Field                                              | Description                                                               |  |  |
|----------------------------------------------------|---------------------------------------------------------------------------|--|--|
| The following fields are displayed, once you click |                                                                           |  |  |
| Scoring Model<br>Code                              | Specify the scoring model code.                                           |  |  |
| Scoring Model<br>Description                       | Specify the scoring model description.                                    |  |  |
| Authorization<br>Status                            | Select the authorization status of the logical model.<br>The options are: |  |  |
|                                                    | <ul><li>Authorized</li><li>Unauthorized</li></ul>                         |  |  |

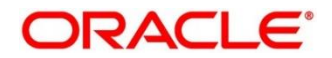

| Field         | Description                                    |
|---------------|------------------------------------------------|
| Record Status | Select the record status of the logical model. |
|               | The options are:                               |
|               | • Open                                         |
|               | Close                                          |

The following fields are displayed in the widget.

For more information on fields, refer to the field description table below.

#### Table 158: View Qualitative Scoring Model – Field Description.

| Field                        | Description                         |
|------------------------------|-------------------------------------|
| Scoring Model Code           | View the scoring model code.        |
| Scoring Model<br>Description | View the scoring model description. |
| Product Processor Code       | View the product processor code.    |

- 8. Click this icon it to unlock, delete, authorize or view the created qualitative scoring model.
- 9. To authorise the qualitative scoring model, see the Authorization process.
- 10. Click <sup>O</sup> unlock to modify the following fields. The fields are displayed in the **Qualitative Scoring Model Maintenance** screen. The following fields are editable during unlock.
  - Qualitative Scoring Model Description
  - Effective Date before Authorization
  - Expiry Date
  - Priority
  - Add new fact or rule to the selection criteria
  - Enable, if you want to disable any question ID from the model
  - Modify the score for existing response
  - Define score or update score a range when new questions are added or modified in a questionnaire
  - Scoring model before authorization

Figure 191 : Qualitative Scoring Model Maintenance - Modify

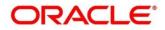

| Ac Detaile<br>comp Model *<br>subtacts Scomp Model *<br>subtacts Scomp Model Code *<br>tris Comp Model Code *<br>tris Comp Model Code *<br>Prective Data *<br>Dot 13. 000 *<br>DBLD * | Cualitative Scoring Model Description *<br>SUIC Desc<br>Exploy Desc *<br>O et 27, 2021 *<br>Priority *<br>10 |  |
|----------------------------------------------------------------------------------------------------|----------------------------------------------------------------------------------------------------|--|
| applicant Scoring Videol * attaints Scoring Model Code *<br>frog<br>fectire Data *<br>fectire Data *<br>FLO *                                                                         | SMC Desc<br>Evigit per *<br>On 27, 2021 10<br>Promy *                                                        |  |
|                                                                                                    |                                                                                                    |  |
| election Criteria Questionnaire Use Existing Rule Create New Rule                                                                                                    |                                                                                                    |  |
| Rules                                                                                                    |                                                                                                    |  |
| Rule Code "<br>AAAASDD Y 0                                                                                                    | Rule Name<br>Rule Desc                                                                                       |  |
| New                                                                                                    |                                                                                                    |  |
| Rules                                                                                                    |                                                                                                    |  |
| Code * Description AAAASDD Rule Desc                                                                                                    |                                                                                                    |  |

For more information on fields, refer to the field description table below.

| Field                                                                                                    | Description                                                                                                    |  |  |
|----------------------------------------------------------------------------------------------------|----------------------------------------------------------------------------------------------------|--|--|
| Once you click the <sup>6</sup> option, the following fields are displayed in the <b>Qualitative Scoring Model Maintenance</b> screen. |                                                                                                    |  |  |
| Basic Details                                                                                                    |                                                                                                    |  |  |
| Scoring Model                                                                                                    | View the scoring model for the created qualitative scoring model.                                                        |  |  |
| Qualitative<br>Scoring Model<br>Code                                                                                                   | View the qualitative scoring model code for the created qualitative scoring model.                                       |  |  |
| Qualitative<br>Scoring Model<br>Description                                                                                            | View the qualitative scoring model description for<br>the created qualitative scoring model.<br>You can modify the same. |  |  |
| Effective Date                                                                                                    | View the effective date of the created qualitative scoring model.                                                        |  |  |
|                                                                                                    | You can modify the same before authorization.                                                                            |  |  |
| Expiry Date                                                                                                    | View the expiry date of the created qualitative scoring model.                                                           |  |  |
|                                                                                                    | You can modify the same.                                                                                                 |  |  |
| Product<br>Processor                                                                                                    | View the product processor for the created qualitative scoring model.                                                    |  |  |
| Priority                                                                                                    | View the priority of the created qualitative scoring model.                                                              |  |  |
|                                                                                                    | You can modify the same.                                                                                                 |  |  |
| Selection Criteria                                                                                                    | -                                                                                                    |  |  |

## Table 159: Qualitative Scoring Model Maintenance – Modify – Field Description.

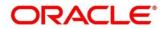

| Field                | Description                                                                        |
|----------------------|------------------------------------------------------------------------------------|
| Use Existing         | Indicates if the existing rule is linked.                                          |
| Rule                 | You can modify the same.                                                           |
| Rules                |                                                                                    |
| Rule Code            | View the rule code for the created qualitative scoring model.                      |
|                      | You can modify the same.                                                           |
| 0                    | Click this icon to get the information about the rule.                             |
| Rule Name            | View the rule name of the rule code for the created qualitative scoring model.     |
| Rules                |                                                                                    |
| Code                 | View the rule code.                                                                |
| Description          | View the rule description.                                                         |
| Expression Builde    | r                                                                                  |
| + icon               | Click this icon to add new expression.                                             |
| Fact / Rules         | View the fact or rule for the created qualitative scoring model.                   |
| Operator             | View the comparison operator for the created qualitative scoring model.            |
| Data Type            | View the data type for the fact or rule for the created qualitative scoring model. |
| Output               | View the output for the created qualitative scoring model.                         |
| Expression           | View the expression updated in the expression builder.                             |
| Scoring Rule         |                                                                                    |
| Applicable for the A | pplication scoring Model.                                                          |
| Score                |                                                                                    |
| Rule Code            | View the rule code for the created qualitative scoring model.                      |
|                      | You can modify the same.                                                           |
| Rule Name            | View the rule name for the created qualitative scoring model.                      |

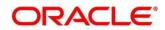

| Field                                   | Description                                                            |  |  |  |
|-----------------------------------------|------------------------------------------------------------------------|--|--|--|
| Questionnaire                           |                                                                        |  |  |  |
| Applicable for Applicant Scoring Model. |                                                                        |  |  |  |
| Score                                   |                                                                        |  |  |  |
| Questionnaire<br>Code                   | View the questionnaire code for the created qualitative scoring model. |  |  |  |
|                                         | You can modify the same.                                               |  |  |  |
| Questionnaire<br>Name                   | View the questionnaire name for the created qualitative scoring model. |  |  |  |
| Question ID                             | View the question ID for the created qualitative scoring model.        |  |  |  |
| Question                                | View the question for the created qualitative scoring model.           |  |  |  |
| Define<br>Range/Value                   | View the defined range or value.<br>You can modify the same.           |  |  |  |
| Value                                   | View the defined value for the created qualitative scoring model.      |  |  |  |
| Score                                   | View the score for the created qualitative scoring model.              |  |  |  |
|                                         | You can modify the same.                                               |  |  |  |
| Category                                | View the category for the created qualitative scoring model.           |  |  |  |
|                                         | You can modify the same.                                               |  |  |  |
| Enable                                  | View if the question ID is enabled or not.                             |  |  |  |

- 11. Click save to update the modified fields.
- 12. Click to view the created qualitative scoring model. The fields are displayed in **Qualitative Scoring Model Maintenance** screen.

Figure 192 : Qualitative Scoring Model Maintenance - View

| Qualitative Scoring Model Maintenance                                                                                                    |                                                                                                    | » <sup>e</sup> × |
|----------------------------------------------------------------------------------------------------|----------------------------------------------------------------------------------------------------|------------------|
| Basic Details                                                                                                    |                                                                                                    |                  |
| Scoring Model *<br>Applicant Scoring Model<br>Qualitative Scoring Model Code *<br>APCT302<br>Effective Date *<br>Sep 30, 2020<br>Product Processor *<br>OFLO | Qualitative Scoring Model Description *<br>Qualitative scoring model APCT302<br>Expiry Date *<br>Sep 30, 2021<br>Priority *<br>22 |                  |
| Selection Criteria Questionnaire<br>(9) Use Existing Rule: O Create New Rule<br>Rules                                                                        |                                                                                                    |                  |
| Rules<br>Rule Code *<br>R1302 0                                                                                                    | Ruie Name<br>Ruie Product cade HMLN31 EmpCat B                                                                                    |                  |
| New                                                                                                    |                                                                                                    |                  |

For more information on fields, refer to the field description table below.

| Field                                    | Description                                                                               |  |
|------------------------------------------|-------------------------------------------------------------------------------------------|--|
| Basic Details                            |                                                                                           |  |
| Scoring Model                            | View the scoring model for the created qualitative scoring model.                         |  |
| Qualitative Scoring<br>Model Code        | View the qualitative scoring model code for the created qualitative scoring model.        |  |
| Qualitative Scoring<br>Model Description | View the qualitative scoring model description for the created qualitative scoring model. |  |
| Effective Date                           | View the effective date of the created qualitative scoring model.                         |  |
| Expiry Date                              | View the expiry date of the created qualitative scoring model.                            |  |
| Product Processor                        | View the product processor for the created qualitative scoring model.                     |  |
| Priority                                 | View the priority of the created qualitative scoring model.                               |  |
| Selection Criteria                       |                                                                                           |  |
| Rules                                    |                                                                                           |  |
| Use Existing Rule                        | Indicates if the existing rule is linked.                                                 |  |
| Rules                                    |                                                                                           |  |
| Rule Code                                | View the rule code for the created qualitative scoring model.                             |  |
| 0                                        | Click this icon to get the information about the rule.                                    |  |

 Table 160 : Qualitative Scoring Model Maintenance- View – Field Description.

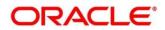

| Field                                   | Description                                                                                    |  |
|-----------------------------------------|------------------------------------------------------------------------------------------------|--|
| Rule Name                               | View the rule name of the rule code for the created qualitative scoring model.                 |  |
| Create New Rule                         | Indicates if the new rule is created.                                                          |  |
| Rules                                   |                                                                                                |  |
| Rule Code                               | View the rule code of the created qualitative scoring model.                                   |  |
| Description                             | View the rule description of the created qualitative scoring model.                            |  |
| Expression Builder                      |                                                                                                |  |
| + icon                                  | Click this icon to add new expression.                                                         |  |
| Fact / Rules                            | View the fact/rules of the created qualitative scoring model.                                  |  |
| Operator                                | View the comparison operator of the created qualitative scoring model.                         |  |
| Data Type                               | View the data type for the fact or rule of the created qualitative scoring model.              |  |
| Output                                  | View the output of the created qualitative scoring model.                                      |  |
| Expression                              | View the expression updated in the expression builder of the crated qualitative scoring model. |  |
| Scoring Rule                            |                                                                                                |  |
| Applicable for the <b>App</b>           | lication scoring Model.                                                                        |  |
| Score                                   |                                                                                                |  |
| Rule Code                               | View the rule code for the created qualitative scoring model.                                  |  |
| Rule Name                               | View the rule name for the created qualitative scoring model.                                  |  |
| Questionnaire                           |                                                                                                |  |
| Applicable for Applicant Scoring Model. |                                                                                                |  |
| Score                                   |                                                                                                |  |
| Questionnaire<br>Code                   | View the questionnaire code for the created qualitative scoring model.                         |  |
| Questionnaire<br>Name                   | View the questionnaire name for the created qualitative scoring model.                         |  |

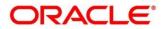

| Field              | Description                                                       |  |
|--------------------|-------------------------------------------------------------------|--|
| Question ID        | View the question ID for the created qualitative scoring model.   |  |
| Question           | View the question for the created qualitative scoring model.      |  |
| Define Range/Value | View the defined range or value.                                  |  |
| Value              | View the defined value for the created qualitative scoring model. |  |
| Score              | View the score for the created qualitative scoring model.         |  |
| Category           | View the category for the created qualitative scoring model.      |  |
| Enable             | View if the question ID is enabled or not.                        |  |

# 3.49 Scoring Feature

Lending institution have complex credit scoring models. The model uses the information contained in an application such as salary, credit commitments, and past loan performances to determine a credit score of an application or an existing customer. The model generates a score and based on that score, system takes the decision like approve, referred or to reject the application. To achieve these, in the decision service, you need to define maintenances of scoring feature. A feature can be either fact based or rule based. The features created in this maintenance can be linked in quantitative score model and decision grade matrix screen.

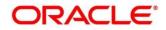

# 3.49.1 Create Scoring Feature

Using this screen, you can define scoring feature for determining the credit score. This score applies to applications during origination and based on the information received from the product processor.

### To create a Scoring Feature:

- 1. From Home screen, click Core Maintenance, Under Core Maintenance, click SCredit Decision.
- 2. Under Credit Decision click, Maintenance.
- 3. Under Maintenance click, Scoring Feature.
- 4. Under Scoring Feature, click Create Scoring Feature.

 $\rightarrow$  The Create Scoring Feature screen is displayed.

Figure 193 : Create Scoring Feature

| Back       Factor Discription       Product Processor         Pack       Factor Description       Factor Description         Pack       Pack       Pack         Pack       Pack       Pack                                                                                                    | Create Scoring Feature |                       |             | ," × |
|----------------------------------------------------------------------------------------------------|------------------------|-----------------------|-------------|------|
| Facture Code *     Nate:   Yst:   No     Fact Code *     Select     Fact Name                                                                                                    |                        |                       |             |      |
| Rat<br>Tet Code *<br>Fact Code *<br>Fact Code * |                        |                       |             |      |
| Ret     Fact lane         Dire     Fact lane                                                                                                    | Feature Code *         | Feature Description * |             |      |
|                                                                                                    |                        |                       |             |      |
|                                                                                                    | Rule                   |                       | Fact Name   |      |
|                                                                                                    | Ves 🕑 No               | Select                |             |      |
|                                                                                                    |                        |                       | <b>50 2</b> |      |

5. On **Create Scoring Feature** screen, specify the fields. The fields, which are marked with asterisk, are mandatory. For more information on fields, refer to the field description table below.

| Field                  | Description                                                           |  |
|------------------------|-----------------------------------------------------------------------|--|
| Basic Details          |                                                                       |  |
| Feature Code           | Specify the unique feature code.                                      |  |
| Feature<br>Description | Specify a short description for the feature.                          |  |
| Product Processor      | Specify the product processor for which the feature is being created. |  |

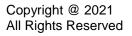

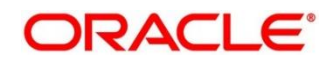

| Field     | Description                                                                    |  |
|-----------|--------------------------------------------------------------------------------|--|
| Rule      | Select the rule, if it is required to define the feature.                      |  |
|           | This option is used to decide whether the feature is rule based or fact based. |  |
|           | The options are:                                                               |  |
|           | • Yes                                                                          |  |
|           | • No                                                                           |  |
| Fact Code | Select the fact code to be mapped to the feature from the drop-down list.      |  |
|           | This field is enabled if the <b>Rule</b> is selected as <b>No.</b>             |  |
| Fact Name | View the fact name for the selected fact.                                      |  |
|           | This field is enabled if the <b>Rule</b> is selected as <b>No</b> .            |  |
| Rule Code | Select the rule code to be mapped to the feature from the drop-down list.      |  |
|           | This field is enabled, if the <b>Rule</b> is selected as <b>Yes</b> .          |  |
| 0         | Click this icon to get the information about the rule.                         |  |
| Rule Name | View the rule name for the selected rule.                                      |  |
|           | This field is enabled if the <b>Rule</b> is selected as <b>Yes</b> .           |  |

## 6. Click Save.

7. The scoring feature is successfully created and can be viewed using the **View Scoring Feature** screen.

## 3.49.2 View Scoring Feature

Using this screen, you can view the scoring feature created using the **Create Scoring Feature** screen. The status of the uploaded feature is displayed as **Unauthorized** and **Open**. Once the checker authorizes the model, the status is updated to **Authorized** and **Open**.

## To view an uploaded scoring feature:

- 1. From Home screen, click Core Maintenance. Under Core Maintenance, click Credit Decision.
- 2. Under Credit Decision click, Maintenance.
- 3. Under Maintenance click, Scoring Feature.
- 4. Under Scoring Feature, click View Scoring Feature.

 $\rightarrow$  The View Scoring Feature screen is displayed.

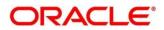

#### Figure 194 : View Scoring Feature

| View Scoring Feature                            |                                              | * <sub>6</sub> × |
|-------------------------------------------------|----------------------------------------------|------------------|
| ч с +                                           |                                              | . =              |
| Feature Code:                                   | Feature Code: 45                             |                  |
| Feature Description:<br>Product Processor Code: | Feature Description: Product Processor Code: |                  |
| 🔁 Unauthorized 🔒 Open                           | 🚯 Authorized 🛛 🔒 Open                        |                  |
|                                                 |                                              |                  |
|                                                 |                                              |                  |
|                                                 |                                              |                  |
|                                                 |                                              |                  |
|                                                 |                                              |                  |
|                                                 |                                              |                  |
|                                                 |                                              |                  |
|                                                 |                                              |                  |
|                                                 |                                              |                  |
| Page 1 of 27 (1 - 10 of 267 iten                | ms) K < 1 2 3 4 5 27 > X                     |                  |

5. Click 🤍

#### 6. Specify the search criteria to fetch the required scoring feature.

#### Figure 195 : View Scoring Feature - Search Option

| View Scoring Feature |                     |                                       |               | 2 |
|----------------------|---------------------|---------------------------------------|---------------|---|
| Feature Code         | Feature Description | Authorization Status                  | Record Status |   |
| 1000                 |                     | · · · · · · · · · · · · · · · · · · · | *             |   |
| Search Reset         |                     |                                       |               |   |

7. Click Search.

Table 162 : View Scoring Feature- Search Option- Field Description

| Field                                              | Description                                                                                           |  |
|----------------------------------------------------|----------------------------------------------------------------------------------------------------|--|
| The following fields are displayed, once you click |                                                                                                    |  |
| Feature Code                                       | View the feature code.                                                                                |  |
| Feature<br>Description                             | View the feature description.                                                                         |  |
| Authorization<br>Status                            | Select the authorization status of the feature.<br>The options are:<br>• Authorized<br>• Unauthorized |  |
| Record Status                                      | Select the record status of the feature.<br>The options are:<br>• Open<br>• Close                     |  |

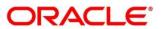

The following fields are displayed in the widget.

For more information in fields, refert to the field description table below.

 Table 163 : View Scoring Feature - Field Description

| Field                  | Description                       |  |
|------------------------|-----------------------------------|--|
| Feature Code           | Displays the feature code.        |  |
| Feature<br>Description | Displays the feature description. |  |
| Product Processor      | Displays the product processor.   |  |

- 8. Click this icon to unlock, delete, authorize or view the created scoring feature.
- 9. To authorise the feature, see the Error! Reference source not found..
- 10. Click <sup>O</sup> unlock to modify the following fields. The fields are displayed in the **Scoring Feature Maintenance** screen. The following fields are editable.
  - Feature Description
  - Modification of rule linkage
  - Modification of fact mapped to the feature in case no rule is linked to the feature.

### Figure 196 : Scoring Feature Maintenance - Modify

| Scoring Feature Maintenance                     |                                                                                      |                                                         |
|-------------------------------------------------|--------------------------------------------------------------------------------------|---------------------------------------------------------|
| Basic Details                                   |                                                                                      |                                                         |
| Feature Code * 115720211004171092 Rule * Yes No | Feature Description *<br>Society Feature Rule for Testing<br>Rule Code *<br>Select * | Product Processor *<br>CR:0 *<br>Rule Name<br>Netincome |
|                                                 |                                                                                      |                                                         |
|                                                 |                                                                                      |                                                         |
|                                                 |                                                                                      |                                                         |
|                                                 |                                                                                      |                                                         |
| Audit                                           |                                                                                      | See 2                                                   |
| AUCK                                            |                                                                                      | Save C                                                  |

For more information on fields, refer to the field description table below.

#### Table 164 : Scoring Feature Maintenance – Modify - Field Description

| Field                                                                                                    | Description            |
|----------------------------------------------------------------------------------------------------|------------------------|
| Once you click the <sup>6</sup> option, the following fields are displayed in the <b>Scoring Feature Maintenance</b> screen. |                        |
| Basic Details                                                                                                    |                        |
| Feature Code                                                                                                    | View the feature code. |

| Field                  | Description                                                             |
|------------------------|-------------------------------------------------------------------------|
| Feature<br>Description | View the feature description.                                           |
|                        | You can modify the same.                                                |
| Product Processor      | View the product processor for the created scoring feature.             |
| Rule                   | View the rule defined to the feature.                                   |
|                        | You can modify the same.                                                |
| Rule Code              | View the rule code of the feature.                                      |
|                        | You can modify the same.                                                |
|                        | This field is displayed, if the <b>Rule</b> is selected as <b>Yes</b> . |
| 0                      | Click this icon to get the information about the rule.                  |
| Rule Name              | View the rule name of the feature.                                      |
|                        | This field is displayed, if the <b>Rule</b> is selected as <b>Yes</b> . |
| Fact Code              | View the fact code of the feature.                                      |
|                        | You can modify the same.                                                |
|                        | This field is displayed, if the <b>Rule</b> is selected as <b>No</b> .  |
| Fact Name              | View the fact name of the feature.                                      |
|                        | This field is displayed if the <b>Rule</b> is selected as <b>No</b> .   |

# 3.50 Quantitative Scoring Model

Quantitative analysis involves, an assessment of the financial position based on the customer's income and monthly expenses. It may also include a cash flow analysis of the customer's accounts and credit history.

Banks usually grant loan based on a credit scoring model that combines quantitative and qualitative analysis.

# 3.50.1 Create Quantitative Scoring Model

Using this screen, you can define quantitative scoring model based on the various scoring parameters. The parameters driving the scoring models are configurable. You can create quantitative scoring model by updating various details.

## To create a Quantitative Scoring Model:

- 1. From Home screen, click Core Maintenance. Under Core Maintenance, click Credit Decision.
- 2. Under Credit Decision click, Maintenance.

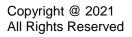

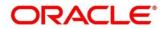

- 3. Under Maintenance click, Quantitative Scoring Model.
- 4. Under Quantitative Scoring Model, click Create Quantitative Scoring Model.

 $\rightarrow$  The Create Quantitative Scoring Model screen is displayed.

#### Figure 197 : Create Quantitative Scoring Model

| Create Quantitative Scor | ing Model |                             | ×        |
|--------------------------|-----------|-----------------------------|----------|
|                          |           |                             |          |
| Basic Details            |           |                             |          |
| Scoring Model *          |           |                             |          |
| Select                   | *         |                             |          |
| Scoring Model Code *     |           | Scoring Model Description * |          |
| Effective Date *         |           | Expiry Date *               |          |
| Enecuve Date             | ±         | Expery Deve                 |          |
| Product Processor *      |           | Priority *                  |          |
| Select                   | ×         |                             |          |
|                          |           |                             |          |
|                          |           |                             | Sive Can |

5. On **Create Quantitative Scoring Model** screen, specify the fields. The fields, which are marked with asterisk, are mandatory. For more information on fields, refer to the field description table below.

| Field                        | Description                                                         |
|------------------------------|---------------------------------------------------------------------|
| Basic Details                |                                                                     |
| Scoring Model                | Select the scoring model from the drop-down list.                   |
|                              | The options are:                                                    |
|                              | Application Scoring Model                                           |
|                              | Applicant Scoring Model                                             |
|                              | Multi-Applicant Scoring Model                                       |
| Scoring Model<br>code        | Specify the unique scoring model code.                              |
| Scoring Model<br>Description | Specify a short description for the scoring model.                  |
| Effective Date               | Specify the effective date.                                         |
| Expiry Date                  | Specify the expiry date.                                            |
| Product Processor            | Specify the product processor for which the model is being created. |
| Priority                     | Specify the priority of the model.                                  |

#### Table 165 : Create Quantitative Scoring Model - Field Description

6. Click the Selection Criteria tab to define scoring model.

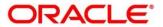

#### Figure 198 : Create Quantitative Scoring Model – Selection Criteria Tab

| Create Quantitative Scoring Model                                      |             |                                                 | 7 |
|------------------------------------------------------------------------|-------------|-------------------------------------------------|---|
| Basic Details                                                          |             |                                                 |   |
| Scoring Model * Application Scoring Model * Scoring Model Code * test1 |             | Scoring Model Description * Scoring Model       |   |
| Effective Date * Aug 4. 2021  Product Processor * OFLO V               |             | Expiry Date "<br>Aug 14.2021 1111<br>Priority " |   |
| Selection Criteria Scoting Rule                                        |             |                                                 |   |
| Rules                                                                  |             |                                                 |   |
| Rule Code * MLA3 *                                                     |             | Rule Name<br>MLA1                               |   |
| New Edit                                                               |             |                                                 |   |
| Rules                                                                  | Description |                                                 |   |
| MLA3                                                                   | MLA1        |                                                 |   |

For more information on fields, refer to the field description table below.

#### Table 166 : Create Quantitative Scoring Model – Selection Criteria Tab - Field Description

| Field                       | Description                                                                                                    |               |
|-----------------------------|----------------------------------------------------------------------------------------------------|---------------|
| The following fields appear | r if you click <b>Selection Criteria</b> Tab.                                                                                    |               |
| Use Existing Rule           | By default, this option is enabled. Indicates if the existing rule is linked.                                                    |               |
| Rules                       |                                                                                                    |               |
| Rule Code                   | Select the rule code from the drop down list.                                                                                    |               |
| 0                           | Click this icon to get the information about the rule.                                                                           |               |
| Rule Name                   |                                                                                                    | View the rule |
| Create New Rule             | Select this option to create new rule.                                                                                           |               |
| Rules                       |                                                                                                    |               |
| Code                        | Specify the new rule code.                                                                                                    |               |
| Description                 | Specify the rule description.                                                                                                    |               |
| Expression Builder          |                                                                                                    |               |
| + icon                      | Click this icon to add new expression.                                                                                           |               |
| Fact / Rules                | Select the fact or rule from the drop-down list.                                                                                 |               |
|                             | Once you select the fact/rules one more field opens adjacent to the output, update the same based on the selected output option. |               |

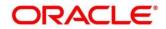

| Field    | Description                                             |
|----------|---------------------------------------------------------|
| Operator | Select the comparison operator from the drop-down list. |
|          | The options are:                                        |
|          | • <                                                     |
|          | • >                                                     |
|          | • +                                                     |
|          | • =                                                     |
|          | • %                                                     |
|          | • !=                                                    |
|          | • -                                                     |
|          | • >=                                                    |
|          | • <=                                                    |
|          | • *                                                     |
|          | • /                                                     |
|          | Contains                                                |
|          | • In                                                    |
|          | • Like                                                  |
|          | Matches                                                 |
|          | Notmatches                                              |
|          | Notcontains                                             |
|          | Notin                                                   |

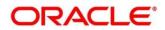

| Field      | Description                                                                                                    |
|------------|----------------------------------------------------------------------------------------------------|
| Data Type  | Select the data type for the fact or rule. Once you select the data type one more field opens adjacent to the output, update the same based on the selected output option. |
|            | The options are:                                                                                                    |
|            | • Text                                                                                                    |
|            | Number                                                                                                    |
|            | • Boolean                                                                                                    |
|            | • Date                                                                                                    |
|            | • Fact                                                                                                    |
|            | Rules                                                                                                    |
|            | The below option appears if the <b>Data Type</b> is selected as <b>Boolean</b> .                                                                                           |
|            | • True                                                                                                    |
|            | • False                                                                                                    |
| Output     | Select the output from the drop-down list. Once you select the output one more field opens adjacent to the output, update the same based on the selected output option.    |
|            | The options are:                                                                                                    |
|            | • Text                                                                                                    |
|            | Number                                                                                                    |
|            | • Boolean                                                                                                    |
|            | Date                                                                                                    |
|            | • Fact                                                                                                    |
|            | Rule                                                                                                    |
|            | The below option appears if the <b>Data Type</b> is selected as <b>Boolean</b> .                                                                                           |
|            | • True                                                                                                    |
|            | False                                                                                                    |
| Expression | View the expression updated in the expression builder.                                                                                                    |

7. Click the **Scoring Rule** tab to define the rule. This tab is enabled if **Application Scoring Model** is selected.

| Figure 19 | 99: | Create | QuantitativeS | coring | Model - | Scoring | Rule | Tab |
|-----------|-----|--------|---------------|--------|---------|---------|------|-----|
|-----------|-----|--------|---------------|--------|---------|---------|------|-----|

| Create Quantitative Scoring Model                                                                                             |                                                                                 | 2 <sup>4</sup> - X |
|----------------------------------------------------------------------------------------------------|---------------------------------------------------------------------------------|--------------------|
| Basic Details                                                                                                    |                                                                                 |                    |
| Scoring Model * Application Scoring Model * Scoring Model Cole * DMI02 Effective Date * Avg.4.2021 Product Processor * OFL0 * | Scoring Model Description *<br>Scoring Model<br>Expiry Date *<br>Aug 21, 2021 * |                    |
| Selection Criteria Scoring Rule                                                                                               |                                                                                 |                    |
| Rule Code "<br>MLA3 ¥ 0                                                                                                    | Ruis Name<br>MLA1                                                               |                    |
|                                                                                                    |                                                                                 |                    |
|                                                                                                    |                                                                                 |                    |
|                                                                                                    |                                                                                 | Save Carcel        |

For more information on fields, refer to the field description table below.

#### Table 167 : Create Quantitative Scoring Model – Scoring Rule Tab - Field Description

| Field                       | Description                                            |  |  |
|-----------------------------|--------------------------------------------------------|--|--|
| The following fields appear | if you click <b>Scoring Rule</b> Tab.                  |  |  |
| Score                       |                                                        |  |  |
| Rule Code                   | Select the rule code from the drop down list.          |  |  |
| 0                           | Click this icon to get the information about the rule. |  |  |
| Rule Name                   | View the rule name of the rule code.                   |  |  |

8. Click the **Feature** tab to define the feature. This tab is enabled if **Applicant Scoring Model** and **Multiple Applicant Scoring Model** is selected.

Figure 200 : Create Quantitative Scoring Model – Feature Tab

| Create Quantitative Scoring Mod          | el                            |                                      |                                                                  |                                 |                    |        | ,, <sup>2</sup> × |
|------------------------------------------|-------------------------------|--------------------------------------|------------------------------------------------------------------|---------------------------------|--------------------|--------|-------------------|
|                                          |                               |                                      |                                                                  |                                 |                    |        |                   |
| Basic Details                            |                               |                                      |                                                                  |                                 |                    |        |                   |
| Scoring Model *                          |                               |                                      |                                                                  |                                 |                    |        |                   |
| Applicant Scoring Model                  | ×                             |                                      |                                                                  |                                 |                    |        |                   |
| Scoring Model Code *                     |                               |                                      | Scoring Model Description *                                      |                                 |                    |        |                   |
| DML02                                    |                               |                                      | Scoring Model                                                    |                                 |                    |        |                   |
| Effective Date                           |                               |                                      | Expiry Date *                                                    |                                 |                    |        |                   |
| Aug 4, 2021                              | <b></b>                       |                                      | Aug 21, 2021                                                     | 10 C                            |                    |        |                   |
| Product Processor *                      |                               |                                      | Priority *                                                       |                                 |                    |        |                   |
| OFLO                                     | ×                             |                                      | 1                                                                |                                 |                    |        |                   |
|                                          |                               |                                      |                                                                  |                                 |                    |        |                   |
| Selection Criteria Feature               |                               |                                      |                                                                  |                                 |                    |        |                   |
| Scoring Feature                          |                               |                                      |                                                                  |                                 |                    |        |                   |
|                                          |                               |                                      |                                                                  |                                 |                    |        |                   |
| E Feature                                |                               | Weightage (%)                        | Range Type                                                       |                                 | Define Range/Value | Enable |                   |
| Age Description                          | ×                             | 40                                   | Max Value %                                                      | ٣                               | Define             |        | 1                 |
|                                          |                               |                                      |                                                                  |                                 |                    |        |                   |
| Range/Value Definition - Age Desc        | ription                       |                                      |                                                                  |                                 |                    |        | ×                 |
| Note<br>How decimal number is considered | while defining a Range? For E | ample: If range is from 0 - 200 in 1 | st row and 200 - 500 in 2nd row then that means in the 2nd row i | it will start from greater than | (>) 200.           |        |                   |
| Range Type                               |                               |                                      | Max                                                              | Value *                         |                    |        |                   |
| Max Value %                              |                               |                                      |                                                                  |                                 |                    |        |                   |
|                                          |                               |                                      |                                                                  |                                 |                    |        |                   |

For more information on fields, refer to the field description table below.

Table 168 : Create Quantitative Scoring Model – Feature Tab - Field Description

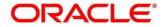

| Field                                                 | Description                                                                               |  |  |  |  |  |
|-------------------------------------------------------|-------------------------------------------------------------------------------------------|--|--|--|--|--|
| The following fields appear if you click Feature Tab. |                                                                                           |  |  |  |  |  |
| Scoring Feature                                       |                                                                                           |  |  |  |  |  |
| + icon                                                | Click this icon to add a new row.                                                         |  |  |  |  |  |
| - icon                                                | Click this icon to delete a row, which is already added.                                  |  |  |  |  |  |
| Feature                                               | Select the feature from the drop-down list.                                               |  |  |  |  |  |
| Weightage (%)                                         | Specify the weightage to be assigned to each feature code.                                |  |  |  |  |  |
| Range Type                                            | Select the range type from the drop down list.                                            |  |  |  |  |  |
|                                                       | The options are:                                                                          |  |  |  |  |  |
|                                                       | Max Value                                                                                 |  |  |  |  |  |
|                                                       | Param Percent%                                                                            |  |  |  |  |  |
|                                                       | Value                                                                                     |  |  |  |  |  |
|                                                       | For Applicant Scoring Model this field is editable.                                       |  |  |  |  |  |
| Define Range/Value                                    | Click the <b>Define</b> link to define the feature.                                       |  |  |  |  |  |
| Enable                                                | By default, this option is enabled. Indicates if the scoring parameter is enabled or not. |  |  |  |  |  |

9. Click the **Define** link to define a range or absolute values for each scoring feature to be considered for scoring model and score for that range or value. In case the data type of feature is numeric such as Bureau score the below screen appears.

#### Figure 201 : Create Quantitative Scoring Model – Define Link – Numeric Feature

| Create Quantitative Scoring Model                                       |                                                                   |                                |                                      |                    |          | , <sup>a</sup> × |
|-------------------------------------------------------------------------|-------------------------------------------------------------------|--------------------------------|--------------------------------------|--------------------|----------|------------------|
| Effective Date *                                                        |                                                                   | Expiry Date *                  |                                      |                    |          |                  |
| Aug 18, 2021                                                            |                                                                   | Aug 26, 2021                   | 鎆                                    |                    |          |                  |
| Product Processor *                                                     |                                                                   | Priority *                     |                                      |                    |          |                  |
| OFLO *                                                                  |                                                                   | 1                              |                                      |                    |          |                  |
|                                                                         |                                                                   |                                |                                      |                    |          |                  |
| Selection Criteria Feature                                              |                                                                   |                                |                                      |                    |          |                  |
| Scoring Feature                                                         |                                                                   |                                |                                      |                    |          |                  |
|                                                                         |                                                                   |                                |                                      |                    |          |                  |
| Feature                                                                 | Weightage (%)                                                     | Range Type                     |                                      | Define Range/Value | Enable   |                  |
| Age Description 🔻                                                       | 50                                                                | Max Value %                    | ٠                                    | Define             |          | ]                |
|                                                                         |                                                                   |                                |                                      |                    |          |                  |
| Range/Value Definition - Age Description                                |                                                                   |                                |                                      |                    |          | X                |
| Note<br>How decimal number is considered while defining a Range? For Ex | ample: If range is from 0 - 200 in 1st row and 200 - 500 in 2nd r | row then that means in the 2nd | I row it will start from greater tha | an (>) 200.        |          |                  |
| Range Type                                                              |                                                                   |                                | Max Value *                          |                    |          |                  |
| Max Value %                                                             |                                                                   |                                |                                      |                    |          |                  |
|                                                                         |                                                                   |                                |                                      |                    |          |                  |
| Range From                                                              | Range To                                                          |                                | Percentage                           |                    | Category |                  |
| No data to display.                                                     |                                                                   |                                |                                      |                    | h.       |                  |
|                                                                         |                                                                   |                                |                                      |                    |          | Done             |
|                                                                         |                                                                   |                                |                                      |                    |          | Save Cancel      |

For more information on fields, refer to the field description table below.

 Table 169: Create Quantitative Scoring Model – Define Link – Numeric Feature- Field

 Description

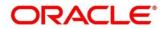

| Field                                                        | Description                                                                                                    |  |  |  |
|--------------------------------------------------------------|----------------------------------------------------------------------------------------------------|--|--|--|
| The following fields appear if you click <b>Define</b> link. |                                                                                                    |  |  |  |
| Range/Value Definition                                       |                                                                                                    |  |  |  |
| Range Type                                                   | Displays the range type selected.                                                                                                    |  |  |  |
| Max Value                                                    | Specify the maximum value on which scoring has to be done, if range type ID is Max Value % or Param %.                                          |  |  |  |
| + icon                                                       | Click this icon to add a new row.                                                                                                    |  |  |  |
| - icon                                                       | Click this icon to delete a row, which is already added.                                                                                        |  |  |  |
| Range From                                                   | Specify the minimum range of value based on which scoring is to be done.                                                                        |  |  |  |
| Range To                                                     | Specify the maximum range of value based on which scoring is to be done.                                                                        |  |  |  |
| Score/Percentage                                             | Specify the percentage to be assigned for each range or value, if range type is Max value % or Param %.                                         |  |  |  |
|                                                              | Specify the score to be assigned for each range or value, if range type is Value.                                                               |  |  |  |
| Category                                                     | Specify the category for each range or value from the drop-<br>down list. The values are configurable based on the lookup<br>values maintained. |  |  |  |
|                                                              | The options are:                                                                                                    |  |  |  |
|                                                              | Strong                                                                                                    |  |  |  |
|                                                              | Medium                                                                                                    |  |  |  |
|                                                              | • Weak                                                                                                    |  |  |  |

10. Incase the the data type of feature is alphanumeric such as Employment Category the below screen appears.

#### Figure 202: Create Quantitative Scoring Model- Define Link –Alphanumeric Feature

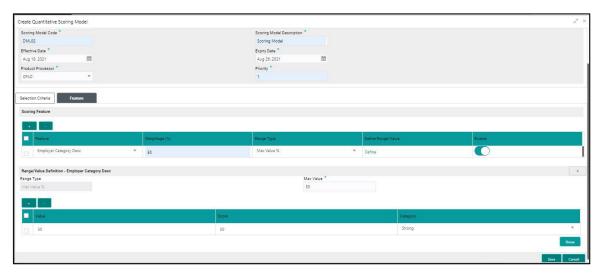

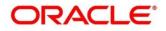

For more information on fields, refer to the field description table below.

## Table 170: Create Quantitative Scoring Model – Define Link – Alphanumeric Feature - Field Description

| Field                                                        | Description                                                                        |  |  |
|--------------------------------------------------------------|------------------------------------------------------------------------------------|--|--|
| The following fields appear if you click <b>Define</b> link. |                                                                                    |  |  |
| Range/Value Definition                                       |                                                                                    |  |  |
| Range Type                                                   | Displays the range type selected. The default value for the same is <b>Value</b> . |  |  |
| Max Value                                                    | Specify the maximum value for the range type.                                      |  |  |
| + icon                                                       | Click this icon to add a new row.                                                  |  |  |
| - icon                                                       | Click this icon to delete a row, which is already added.                           |  |  |
| Value                                                        | Specify the value of the feature.                                                  |  |  |
| Score                                                        | Specify the score assigned for each range value.                                   |  |  |
| Category                                                     | Specify the category for each range or value from the drop-<br>down list.          |  |  |
|                                                              | The options are:                                                                   |  |  |
|                                                              | • Strong                                                                           |  |  |
|                                                              | Medium                                                                             |  |  |
|                                                              | • Weak                                                                             |  |  |

11. Click **Done**, to save the data and close the range panel.

#### 12. Click Save.

The quantitative scoring model is successfully created and can be viewed using the **View Quantitative Scoring Model** screen.

## 3.50.2 View Quantitative Scoring Model

Using this screen, you can view the quantitative scoring Model created using the **Create Quantitative Scoring Model** screen. The status of the uploaded model is displayed as **Unauthorized** and **Open**. Once the checker authorizes the model, the status is updated to **Authorized** and **Open**.

#### To view created quantitative scoring model:

- 1. From Home screen, click Core Maintenance. Under Core Maintenance, click Credit Decision.
- 2. Under Credit Decision click, Maintenance.
- 3. Under Maintenance click, Quantitiative Scoring Model.
- 4. Under Quantitative Scoring Model, click View Quantitative Scoring Model.

 $\rightarrow$  The View Quantitative Scoring Model screen is displayed.

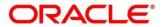

#### Figure 203 : View Quantitative Scoring Model

| View Quantitative Scoring Model                                                                                                    |                                                                                                    |                                                                                                    |                                                                                                    |                                                                                                    |                                                                                                    |                                                                                                    |  |
|----------------------------------------------------------------------------------------------------|----------------------------------------------------------------------------------------------------|----------------------------------------------------------------------------------------------------|----------------------------------------------------------------------------------------------------|----------------------------------------------------------------------------------------------------|----------------------------------------------------------------------------------------------------|----------------------------------------------------------------------------------------------------|--|
| ч с +                                                                                                    |                                                                                                    |                                                                                                    |                                                                                                    |                                                                                                    |                                                                                                    |                                                                                                    |  |
| Scaring Model Code:<br>AppN20210707090784<br>Scaring Model Description:<br>Product Processor Code: ORJO<br>& Anthorized & Open                                                                                                    | Scoring Model Code:<br>AppN20210712110747 :<br>Scoring Model Description:<br>Product Processor Code: OFLO<br>Burget Unsuthorized Depen | Scoring Model Code:<br>AppN20210712110772<br>Scoring Model Description:<br>Product Processor Code: OR:O<br>Code: OR:O<br>Code | Scening Model Code:<br>AppN20210712110716<br>Scoring Model Description:<br>Product Processor Code: OFLD<br>Burscherized Description | Scoring Model Code:<br>App/N20210712110765<br>Scoring Model Description:<br>Product Processor Code: OR:O<br>By Unauthorized Den | Scoring Model Code: 2<br>AppN20210715160754 2<br>Scoring Model Description<br>Product Processor Code: ORIO<br>& Asthorized & Open | Scoring Model Cade:<br>App/N20210715160747<br>Scoring Model Description:<br>Product Processor Cade: 05(J)<br>Copen<br>Open |  |
| Soung Model Cade:<br>AppR/202107/15160731<br>Soung Model Reversor<br>Model Themese Cade OFCO<br>Comp Model Reversor<br>Model Themese Cade OFCO<br>Comp Model Cade<br>Comp Model Cade<br>Cade<br>Comp Model Cade<br>Comp Model Cade<br>Comp Model Cade<br>Cade<br>Comp Model Cade<br>Comp Model Ca | Scoring Model Codic<br>AppN20210715180728<br>Scoring Model Description:<br>Product Reseaser Code: OTIO<br>Code: Charlen Code: Child    | Scoring Model Codic<br>AppN20210719100730<br>Scoring Model Description:<br>Product Processor Code: ORD                                                                                                    |                                                                                                    |                                                                                                    |                                                                                                    |                                                                                                    |  |

5. Click Q

#### 6. Specify the search criteria to fetch the required quantitative scoring model.

#### Figure 204 : View Quantitative Scoring Model- Search Option

| View Quantitative Scoring Model |                           |                      | ×*            | × |
|---------------------------------|---------------------------|----------------------|---------------|---|
| Scoring Model Code Search Reset | Scoring Model Description | Authorization Status | Record Status |   |

#### 7. Click Search.

For more information on fields, refer to the field description table below.

#### Table 171 : View Quantitative Scoring Model- Search Option- Field Description

| Field                     | Description                                                                                         |   |  |
|---------------------------|----------------------------------------------------------------------------------------------------|---|--|
| The following fields a    | are displayed, once you click                                                                       |   |  |
| Scoring Model<br>Code     | Specify the scoring model code.                                                                     |   |  |
| Scoring Model Description | Specify the scoring model description.                                                              |   |  |
| Authorization<br>Status   | Select the authorization status of the model.<br>The options are:<br>• Authorized<br>• Unauthorized |   |  |
| Record Status             | Select the record status of the model.<br>The options are:<br>• Open<br>• Close                     |   |  |
| 2 2021                    | 253                                                                                                 | C |  |

The following fields are displayed in the widget.

Table 172 : View Quantitative Scoring Model- Field Description

| Field                        | Description                             |  |
|------------------------------|-----------------------------------------|--|
| Scoring Model<br>Code        | Displays the scoring model code.        |  |
| Scoring Model<br>Description | Displays the scoring model description. |  |
| Product Processor<br>Code    | Displays the product processor code.    |  |

- 8. Click this this icon it to unlock, delete, authorize or view the created quantitative scoring model.
- 9. To authorise the quantitative scoring model, see the Error! Reference source not found.
- 10. Click <sup>O</sup> unlock to modify the following fields. The fields are displayed in the **Quantitative Scoring Model Maintenance** screen. The following fields are editable.
  - Scoring Model Description
  - Effective date, before authorization
  - Expiry Date
  - Priority
  - Add/Delete new scoring feature to the quantitative scoring model
  - Change the weightage of the scoring feature code
  - Range Type
  - Facts and Rules in Selection Criteria
  - Range/Value
  - Score
  - Category
  - Enable if you want to remove any scoring feature from the model instead of removing, you can disable the feature. Thus, the weightage assigned to that particular feature is auto removed and is shown as blank.

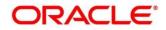

#### Figure 205 : Quantitative Scoring Model Maintenance - Modify

| Quantitative Scoring Model Maintenance                                                         |          |                             |  |
|------------------------------------------------------------------------------------------------|----------|-----------------------------|--|
| Basic Details                                                                                  |          |                             |  |
| Scoring Model * Applicant Scoring Model *                                                      |          |                             |  |
| Scoring Model Code *                                                                           |          | Scoring Model Description * |  |
| REJECT                                                                                         |          | REJECT                      |  |
| Effective Date *                                                                               |          | Expiry Date                 |  |
| Sep 30, 2020                                                                                   |          | Oct 31, 2022                |  |
| Product Processor *                                                                            |          | Priority *                  |  |
| OFLD *                                                                                         |          | 1                           |  |
| Selection Criteria Feature                                                                     |          |                             |  |
| Use Existing Rule     Create New Rule                                                          |          |                             |  |
| Use Existing Rule Create New Rule Rules                                                        |          |                             |  |
| Use Existing Rule     Create New Rule                                                          |          | Rule Name<br>REJECT         |  |
| Use Existing Rule Crease New Rule Rule Rule Code                                               |          |                             |  |
| Use Existing Rule Create New Rule Rules Rule Code * REJECT                                     |          |                             |  |
| Uze Existing Rule  Crease New Rule  Rule Code  Rule Code  New  New  New  New  New  New  New  N | Decipion |                             |  |

For more information on fields, refer to the field description table below.

# Field Description

Table 173 : Quantitative Scoring Model Maintenance – Modify - Field Description

| Once you click the <sup>6</sup> option, the following fields are displayed in the <b>Scoring Model Maintenance</b> screen. |                                                                                |  |  |  |
|----------------------------------------------------------------------------------------------------|--------------------------------------------------------------------------------|--|--|--|
| Basic Details                                                                                                    |                                                                                |  |  |  |
| Application<br>Scoring Model                                                                                               | View the application scoring model.                                            |  |  |  |
| Scoring Model<br>Code                                                                                                    | View the scoring model code for the created quantitative scoring model.        |  |  |  |
| Scoring Model<br>Description                                                                                               | View the scoring model description for the created quantitative scoring model. |  |  |  |
|                                                                                                    | You can modify the same                                                        |  |  |  |
| Effective Date                                                                                                    | • Date View the effective date for the created quantitative scoring model      |  |  |  |
|                                                                                                    | You can modify the same before authorization.                                  |  |  |  |
| Expiry Date                                                                                                    | View the expiry date of the created quantitative scoring model.                |  |  |  |
|                                                                                                    | You can modify the same.                                                       |  |  |  |
| Product Processor                                                                                                    | View the product processor for the created quantitative scoring model.         |  |  |  |
| Priority                                                                                                    | View the priority of the created quantitative scoring model.                   |  |  |  |
|                                                                                                    | You can modify the same.                                                       |  |  |  |
| Selection Criteria                                                                                                    |                                                                                |  |  |  |

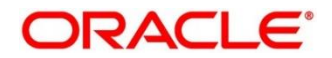

| Field                                                | Description                                                                                       |  |  |
|------------------------------------------------------|---------------------------------------------------------------------------------------------------|--|--|
| Use Existing Rule                                    | Indicates if the existing rule is linked.                                                         |  |  |
|                                                      | You can modify the same                                                                           |  |  |
| Rules                                                |                                                                                                   |  |  |
| Rule Code                                            | View the rule code for the created quantitative scoring model.                                    |  |  |
|                                                      | You can modify the same.                                                                          |  |  |
| 0                                                    | Click this icon to get the information about the rule.                                            |  |  |
| Rule Name                                            | View the rule name of the rule code for the created quantitative scoring model.                   |  |  |
| Create New Rule                                      | View the rule code for the created quantitative scoring model.                                    |  |  |
|                                                      | You can modify the same.                                                                          |  |  |
| Rules                                                |                                                                                                   |  |  |
| Code                                                 | Specify the new rule code for quantitative scoring model.                                         |  |  |
| Description                                          | Specify the rule description for the quantitative scoring model.                                  |  |  |
| Expression Builder                                   |                                                                                                   |  |  |
| + icon                                               | This icon can add new expression.                                                                 |  |  |
| Fact / Rules                                         | View the fact or rule for the created quantitative scoring model.                                 |  |  |
| Operator                                             | View the comparison operator for the created quantitative scoring model.                          |  |  |
| Data Type                                            | View the data type for the fact or rule for the created quantitative scoring model.               |  |  |
| Output                                               | View the output for the created quantitative scoring model.                                       |  |  |
| Expression                                           | View the expression updated in the expression builder for the created quantitative scoring model. |  |  |
| Feature                                              |                                                                                                   |  |  |
| This tab is enabled for the Applicant Scoring Model. |                                                                                                   |  |  |
| Scoring Feature                                      |                                                                                                   |  |  |
| + icon                                               | This icon adds new row.                                                                           |  |  |
| - icon                                               | This icon deletes a row, which is already added.                                                  |  |  |
| Feature                                              | View the feature for the created quantitative scoring model.                                      |  |  |

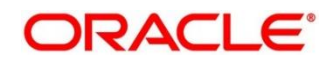

| Field                   | Description                                                                             |  |  |  |
|-------------------------|-----------------------------------------------------------------------------------------|--|--|--|
| Weightage (%)           | View the weightage assigned to each feature for the created quantitative scoring model. |  |  |  |
|                         | You can modify the same.                                                                |  |  |  |
| Range Type              | View the range type for the created quantitative scoring model.                         |  |  |  |
|                         | The options are:                                                                        |  |  |  |
|                         | Max Value                                                                               |  |  |  |
|                         | Param Percent%                                                                          |  |  |  |
|                         | Value                                                                                   |  |  |  |
| Define Range/Value      | View the range/value defined for the created quantitative scoring model.                |  |  |  |
| Range From              | View the minimum range of value based on which scoring is done.                         |  |  |  |
|                         | You can modify the same.                                                                |  |  |  |
| Range To                | View the maximum range of value based on which scoring is done.                         |  |  |  |
|                         | You can modify the same.                                                                |  |  |  |
| Score                   | View the score assigned for each range or value.                                        |  |  |  |
|                         | You can modify the same.                                                                |  |  |  |
| Category                | View the category for each range or value for the created quantitative scoring model.   |  |  |  |
|                         | The options are:                                                                        |  |  |  |
|                         | Strong                                                                                  |  |  |  |
|                         | Medium                                                                                  |  |  |  |
|                         | • Weak                                                                                  |  |  |  |
|                         | You can modify the same.                                                                |  |  |  |
| Enable                  | View the parameter for the created quantitative scoring model.                          |  |  |  |
|                         | You can modify the same.                                                                |  |  |  |
| Scoring Rule            |                                                                                         |  |  |  |
| This tab is enabled for | the Application Scoring Model.                                                          |  |  |  |
| Score                   |                                                                                         |  |  |  |
| Rule Code               | View the rule code for the created quantitative scoring model.                          |  |  |  |

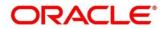

| Field     | Description                                                                     |  |  |
|-----------|---------------------------------------------------------------------------------|--|--|
| 0         | Click this icon to get the information about the rule.                          |  |  |
| Rule Name | View the rule name of the rule code for the created quantitative scoring model. |  |  |

- 11. Click Save, to update the modified fields.
- 12. Click to view the created quantitative scoring model. The fields are displayed in **Quantitative Scoring Model Maintenance** screen

#### Figure 206 : Quantitative Scoring Model Maintenance – View

| Quantitative Scoring Model Maintenance                                                                                                    |                   |                 | ד ×          |  |  |
|----------------------------------------------------------------------------------------------------|-------------------|-----------------|--------------|--|--|
|                                                                                                    |                   |                 |              |  |  |
| Basic Details                                                                                                    |                   |                 |              |  |  |
| Sering Mode" Applicant Scring Model Description *  Applicant Scring Model Description *  REACT  Effective Gas*  Epiory Gas  Epiory Gas  Epiory Gas  Description  Epiory Gas  Description  Epiory Gas Description  Epiory Gas Description  Epiory Gas Description  Epiory Gas Description  Epiory Gas Des |                   |                 |              |  |  |
| Selection Criteria         Feasure           (b) Use Existing Rule         Crisate New Rule           Rules         Crisate New Rule                                                                                                    |                   |                 |              |  |  |
| Rule Code "<br>REJECT O                                                                                                    | Rule Na<br>REJECT |                 |              |  |  |
| New<br>Rules                                                                                                    |                   |                 |              |  |  |
|                                                                                                    | Select<br>REJECT  | Existing rule Q | Rule Version |  |  |

For more information on fields, refer to the field description table below.

#### Table 174 : Quantitative Scoring Model Maintenance – View - Field Description

| Field                                                                                                    | Description                                                                      |  |  |  |  |
|----------------------------------------------------------------------------------------------------|----------------------------------------------------------------------------------|--|--|--|--|
| Once you click the option, the following fields are displayed in the <b>Quantitative Scoring Model Maintenance</b> screen. |                                                                                  |  |  |  |  |
| Basic Details                                                                                                    |                                                                                  |  |  |  |  |
| Scoring Model                                                                                                    | Iodel         View the scoring Model for the created quantitative scoring model. |  |  |  |  |
| Scoring Model<br>Code                                                                                                    | View the scoring model code for the created quantitative scoring model.          |  |  |  |  |
| Scoring Model<br>Description                                                                                               | View the scoring model description for the created quantitative scoring model.   |  |  |  |  |
| Effective Date                                                                                                    | View the effective date for the created quantitative scoring model.              |  |  |  |  |
| Expiry Date                                                                                                    | View the expiry date of the created quantitative scoring model.                  |  |  |  |  |

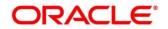

| Field                                                | Description                                                                                       |  |  |
|------------------------------------------------------|---------------------------------------------------------------------------------------------------|--|--|
| Product Processor                                    | View the product processor for the created quantitative scoring model.                            |  |  |
| Priority                                             | View the priority of the created quantitative scoring model.                                      |  |  |
| Selection Criteria                                   |                                                                                                   |  |  |
| Use Existing Rule                                    | Indicates if the existing rule is linked.                                                         |  |  |
| Rules                                                |                                                                                                   |  |  |
| Rule Code                                            | View the rule code for the created quantitative scoring model.                                    |  |  |
| 0                                                    | Click this icon to get the information about the rule.                                            |  |  |
| Rule Name                                            | View the rule name of the rule code for the created quantitative scoring model.                   |  |  |
| Create New Rule                                      | View the rule code for the created quantitative scoring model.                                    |  |  |
| Rules                                                |                                                                                                   |  |  |
| Code                                                 | Specify the new rule code for quantitative scoring model.                                         |  |  |
| Description                                          | Specify the rule description for the quantitative scoring model.                                  |  |  |
| Expression Builder                                   |                                                                                                   |  |  |
| + icon                                               | This icon can add new expression.                                                                 |  |  |
| Fact / Rules                                         | View the fact or rule for the created quantitative scoring model.                                 |  |  |
| Operator                                             | View the comparison operator for the created quantitative scoring model.                          |  |  |
| Data Type                                            | View the data type for the fact or rule for the created quantitative scoring model.               |  |  |
| Output                                               | View the output for the created quantitative scoring model.                                       |  |  |
| Expression                                           | View the expression updated in the expression builder for the created quantitative scoring model. |  |  |
| Feature                                              |                                                                                                   |  |  |
| This tab is enabled for the Applicant Scoring Model. |                                                                                                   |  |  |
| Scoring Feature                                      |                                                                                                   |  |  |
| + icon                                               | This icon adds new row.                                                                           |  |  |
| - icon                                               | This icon deletes a row, which is already added.                                                  |  |  |
| Feature                                              | View the feature for the created quantitative scoring model.                                      |  |  |

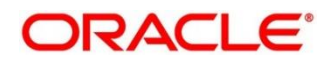

| Field                                                  | Description                                                                             |  |  |  |  |
|--------------------------------------------------------|-----------------------------------------------------------------------------------------|--|--|--|--|
| Weightage (%)                                          | View the weightage assigned to each feature for the created quantitative scoring model. |  |  |  |  |
| Range Type                                             | View the range type for the created quantitative scoring model.                         |  |  |  |  |
|                                                        | The options are:                                                                        |  |  |  |  |
|                                                        | Max Value                                                                               |  |  |  |  |
|                                                        | Param Percent%                                                                          |  |  |  |  |
|                                                        | • Value                                                                                 |  |  |  |  |
| Define Range/Value                                     | View the range/value defined for the created quantitative scoring model.                |  |  |  |  |
| Range From                                             | View the minimum range of value based on which scoring is done.                         |  |  |  |  |
| Range To                                               | View the maximum range of value based on which scoring is done.                         |  |  |  |  |
| Score                                                  | View the score assigned for each range or value.                                        |  |  |  |  |
| Category                                               | View the category for each range or value for the created quantitative scoring model.   |  |  |  |  |
|                                                        | The options are:                                                                        |  |  |  |  |
|                                                        | Strong                                                                                  |  |  |  |  |
|                                                        | Medium                                                                                  |  |  |  |  |
|                                                        | • Weak                                                                                  |  |  |  |  |
| Enable                                                 | View the parameter for the created quantitative scoring model.                          |  |  |  |  |
| Scoring Rule                                           |                                                                                         |  |  |  |  |
| This tab is enabled for the Application Scoring Model. |                                                                                         |  |  |  |  |
| Score                                                  |                                                                                         |  |  |  |  |
| Rule Code                                              | View the rule code for the created quantitative scoring model.                          |  |  |  |  |
| 6                                                      | Click this icon to get the information about the rule.                                  |  |  |  |  |
| Rule Name                                              | View the rule name of the rule code for the created quantitative scoring model.         |  |  |  |  |

## 3.51 Decision Grade Matrix

Using this screen, you can define the decision and grade based on the score calculated by the scoring model.

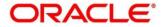

## 3.51.1 Create Decision Grade Matrix

You can create decision and grade matrix by updating various details.

#### To create decision and grade matrix:

- 1. From Home screen, click Core Maintennce. Under Core Maintenance click, Credit Decision.
- 2. Under Credit Decision click, Maintenance,
- 3. Under Maintenance, click Decision Grade Matrix.
- 4. Under Decision Grade Matrix, click Create Decision Grade Matrix.

→ The Create Decision Grade Matrix screen is displayed.

#### Figure 207 : Create Decision Grade Matrix

| Create Decision Grade Matrix                                                                                                    |                                                    | × ×         |
|----------------------------------------------------------------------------------------------------|----------------------------------------------------|-------------|
| Basic Details                                                                                                    |                                                    |             |
| Model Code * Effective Date * Product Processor * Select *                                                                                                    | Model Description "<br>Espiry Date "<br>Priority " |             |
| Extension Criteria         Decision Matrix         Grade Matrix           Ib the Subtring Rule         Crisate New Rule         Rule Cose *           Rule Cose *         Select         V | Rule Name                                          |             |
|                                                                                                    |                                                    |             |
|                                                                                                    |                                                    | Save Cancel |

5. On **Create Decision Grade Matrix** screen, specify the fields. The fields, which are marked with asterisk, are mandatory. For more information on fields, refer to the field description table below.

Table 175: Create Decision and Grade Matrix - Field Description

| Field             | Description                                                                             |  |
|-------------------|-----------------------------------------------------------------------------------------|--|
| Basic Details     |                                                                                         |  |
| Model code        | Specify the unique model code.                                                          |  |
| Model Description | Specify a short description for the model.                                              |  |
| Effective Date    | Select the effective date.                                                              |  |
| Expiry Date       | Select the expiry date.                                                                 |  |
| Product Processor | Specify the product processor for which the decision and grade matrix is being created. |  |
| Priority          | Specify the priority of the model.                                                      |  |

6. Click the **Selection Criteria** tab to configure the parameters based on which decision model is to be resolved.

| Figure 208 : Create Decision C | Grade Matrix – Selection | Criteria Tab |
|--------------------------------|--------------------------|--------------|
|--------------------------------|--------------------------|--------------|

| Create Decision Grade Matrix                                                            |                                                               | 2 <sup>46</sup> - X |
|-----------------------------------------------------------------------------------------|---------------------------------------------------------------|---------------------|
| Basic Details                                                                           |                                                               |                     |
| Model Code * DML01 Effective Date * Aug 16: 2021 Product Processor * DRL0               | Model Description *<br>DML01<br>Expirp Date *<br>Aug 22, 2021 |                     |
| Selection Criteria Decision Matrix Grade Matrix Use Existing Rule Create New Rule Rules |                                                               |                     |
| Rule Code *<br>MLA3 *                                                                   | Rule Name<br>MLAT                                             |                     |
| New                                                                                     |                                                               |                     |
| Code *<br>MLA3                                                                          | Description<br>MLA1                                           |                     |
| Expression Builder                                                                      |                                                               |                     |

| Table 176 : Decision and Grade Matrix | - Selection Criteria Field Description |
|---------------------------------------|----------------------------------------|
|---------------------------------------|----------------------------------------|

| Field                                                                   | Description                                                                                                    |  |  |  |  |
|-------------------------------------------------------------------------|----------------------------------------------------------------------------------------------------|--|--|--|--|
| The following fields appear if you click <b>Selection Criteria</b> Tab. |                                                                                                    |  |  |  |  |
| Use Existing Rule                                                       | By default, this option is enabled. Indicates if the existing rule is linked.                                                    |  |  |  |  |
| Rules                                                                   |                                                                                                    |  |  |  |  |
| Rule Code                                                               | Select the rule code from the drop-down list.                                                                                    |  |  |  |  |
| 0                                                                       | Click this icon to get the information about the rule.                                                                           |  |  |  |  |
| Rule Name                                                               | View the rule name.                                                                                                    |  |  |  |  |
| Create New Rule                                                         | Select this option to create new rule.                                                                                           |  |  |  |  |
| Expression Builder                                                      |                                                                                                    |  |  |  |  |
| + icon                                                                  | Click this icon to add new expression.                                                                                           |  |  |  |  |
| Fact / Rules                                                            | Select the fact or rule from the drop-down list.                                                                                 |  |  |  |  |
|                                                                         | Once you select the fact/rules one more field opens adjacent to the output, update the same based on the selected output option. |  |  |  |  |

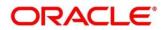

| Field    | Description                                             |
|----------|---------------------------------------------------------|
| Operator | Select the comparison operator from the drop-down list. |
|          | The options are:                                        |
|          | • <                                                     |
|          | • >                                                     |
|          | • +                                                     |
|          | • =                                                     |
|          | • %                                                     |
|          | • !=                                                    |
|          | • -                                                     |
|          | • >=                                                    |
|          | • <=                                                    |
|          | • *                                                     |
|          | • /                                                     |
|          | Contains                                                |
|          | • In                                                    |
|          | • Like                                                  |
|          | Matches                                                 |
|          | Notmatches                                              |
|          | Notcontains                                             |
|          | Notin                                                   |

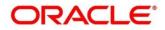

| Field      | Description                                                                                                    |  |  |  |  |
|------------|----------------------------------------------------------------------------------------------------|--|--|--|--|
| Data Type  | Select the data type for the fact or rule. Once you select the data type one more field opens adjacent to the output, update the same based on the selected output option. |  |  |  |  |
|            | The options are:                                                                                                    |  |  |  |  |
|            | • Text                                                                                                    |  |  |  |  |
|            | Number                                                                                                    |  |  |  |  |
|            | • Boolean                                                                                                    |  |  |  |  |
|            | • Date                                                                                                    |  |  |  |  |
|            | • Fact                                                                                                    |  |  |  |  |
|            | • Rules                                                                                                    |  |  |  |  |
|            | The below option appears if the <b>Data Type</b> is selected as <b>Boolean</b> .                                                                                           |  |  |  |  |
|            | • True                                                                                                    |  |  |  |  |
|            | • False                                                                                                    |  |  |  |  |
| Output     | Select the output from the drop-down list. Once you select the output one more field opens adjacent to the output, update the same based on the selected output option.    |  |  |  |  |
|            | The options are:                                                                                                    |  |  |  |  |
|            | • Text                                                                                                    |  |  |  |  |
|            | Number                                                                                                    |  |  |  |  |
|            | • Boolean                                                                                                    |  |  |  |  |
|            | Date                                                                                                    |  |  |  |  |
|            | • Fact                                                                                                    |  |  |  |  |
|            | Rule                                                                                                    |  |  |  |  |
|            | The below option appears if the <b>Data Type</b> is selected as <b>Boolean</b> .                                                                                           |  |  |  |  |
|            | • True                                                                                                    |  |  |  |  |
|            | • False                                                                                                    |  |  |  |  |
| Expression | View the expression updated in the expression builder.                                                                                                    |  |  |  |  |

7. Click the **Decision Matrix** tab to define decision on the application. You can select the feature for which the decision needs to be maintained like Quantitative/Qualitative.

Figure 209 : Create Decision Grade Matrix- Decision Matrix Tab

| Create Decision Grad                                                                     | ie Matrix                                                                                                    |                                                                                 |                                       |      |                      | ,* ×        |
|------------------------------------------------------------------------------------------|----------------------------------------------------------------------------------------------------|---------------------------------------------------------------------------------|---------------------------------------|------|----------------------|-------------|
| Basic Details                                                                            |                                                                                                    |                                                                                 |                                       |      |                      |             |
| Model Code *<br>DML01<br>Effective Date *<br>Aug 17, 2021<br>Product Processor *<br>OFL0 |                                                                                                    | Model Description *<br>DML01<br>Expiry Date *<br>Aug 24 2021<br>Priority *<br>1 | iii                                   |      |                      |             |
| Decision Matrix                                                                          | Decision Musik Brade Matrix a considered while defining a Range? For Example: if range a from 0 - 200 in 1st rov | and 200 - 500 in 2nd row then that means in the 2nd ro                          | w it will start from greater than (-) | 200. |                      |             |
|                                                                                          | Age Description *<br>Score From<br>100                                                                           | Score To                                                                        |                                       | X    | Decision<br>Approved | Ŧ           |
|                                                                                          |                                                                                                    |                                                                                 |                                       |      |                      | Sive Carcol |

For more information on fields, refer to the field description table below.

| Field                      | Description                                                                                                    |
|----------------------------|----------------------------------------------------------------------------------------------------|
| The following fields appea | r if you click <b>Decision Matrix</b> Tab.                                                                                               |
| Add Column                 | Click <b>Add Column</b> , for addition of features for which decision has to be maintained.                                              |
| ×                          | Click this icon to delete a column, which is already added.                                                                              |
| + icon                     | Click this icon to add a new row.                                                                                                    |
| - icon                     | Click this icon to delete a row, which is already added.                                                                                 |
| Score From                 | Specify the minimum range of score for the decision.                                                                                     |
| Score To                   | Specify the maximum range of score for the decision.                                                                                     |
| Decision                   | Specify the decision of an application from the drop-down list.<br>The values are configurable based on the look up values<br>maintained |
|                            | The options are:                                                                                                    |
|                            | Approved                                                                                                    |
|                            | Manual                                                                                                    |
|                            | Rejected                                                                                                    |

| Table 177 : Create Decision Grade Matrix - Decision | n Matrix Tab - Field Description |
|-----------------------------------------------------|----------------------------------|
|-----------------------------------------------------|----------------------------------|

#### Figure 210 : Create Decision Grade Matrix – Grade Matrix Tab

<sup>8.</sup> Click the **Grade Matrix** tab to assign the grade to the application that is used during the pricing of the application. You can select the feature for which the grade needs to be maintained like Quantitative/Qualitative.

| Create Decision Grade               | Matrix                                                                                                    |                                                                                    | 2 <sup>10</sup> × |
|-------------------------------------|----------------------------------------------------------------------------------------------------|------------------------------------------------------------------------------------|-------------------|
| Basic Details                       |                                                                                                    |                                                                                    |                   |
|                                     |                                                                                                    |                                                                                    |                   |
| Model Code *                        |                                                                                                    | odel Description *                                                                 |                   |
| DML01                               |                                                                                                    | IML01                                                                              |                   |
| Effective Date *                    |                                                                                                    | piry Date *                                                                        |                   |
| Aug 17, 2021<br>Product Processor * |                                                                                                    | ug 24. 2021   ionity *                                                             |                   |
| OFLO                                |                                                                                                    | ionty -                                                                            |                   |
| 010                                 |                                                                                                    |                                                                                    |                   |
| Selection Criteria De               | cision Matrix Grade Matrix                                                                                      |                                                                                    |                   |
| Grade Matrix                        |                                                                                                    |                                                                                    |                   |
| Note<br>How decimal number is       | considered while defining a Range? For Example: If range is from 0 - 200 in 1st row and 200 - 500 in 2nd row th | in that means in the 2nd row it will start from greater than $\left< \right>$ 200, |                   |
| Add Column                          |                                                                                                    |                                                                                    |                   |
|                                     |                                                                                                    |                                                                                    |                   |
|                                     |                                                                                                    |                                                                                    |                   |
|                                     | Age Description *                                                                                               | ×                                                                                  | Grade             |
|                                     | Score From                                                                                                    | Score To                                                                           |                   |
|                                     | 100                                                                                                    | 200                                                                                | A •               |
|                                     |                                                                                                    |                                                                                    |                   |
|                                     |                                                                                                    |                                                                                    |                   |
|                                     |                                                                                                    |                                                                                    |                   |
|                                     |                                                                                                    |                                                                                    |                   |
|                                     |                                                                                                    |                                                                                    | Save Cancel       |

For more information on fields, refer to the field description table below.

| Field                      | Description                                                                                                    |
|----------------------------|----------------------------------------------------------------------------------------------------|
| The following fields appea | r if you click <b>Grade Matrix</b> tab.                                                                                                   |
| Add Column                 | Click <b>Add Column</b> , for addition of features for which decision has to be maintained.                                               |
| ×                          | Click this icon to delete a column, which is already added.                                                                               |
| + icon                     | Click this icon to add a new row.                                                                                                    |
| - icon                     | Click this icon to delete a row, which is already added.                                                                                  |
| Score From                 | Specify the minimum range of the score for the grade.                                                                                     |
| Score To                   | Specify the maximum range of the score for the grade.                                                                                     |
| Grade                      | Specify the grade of the application based on the score scored.<br>The values are configurable based on the look up values<br>maintained. |
|                            | The options are:                                                                                                    |
|                            | • A                                                                                                    |
|                            | • B                                                                                                    |
|                            | • C                                                                                                    |

Table 178 : Create Decision Grade Matrix – Grade Matrix Tab - Field Description

9. Click Save.

The decision grade matrix is successfully created and can be viewed using the **View Decision and Grade Matrix** screen.

## 3.51.2 View Decision Grade Matrix

Using this screen, you can view the decision grade matrix created using the **Create Decision Grade Matrix** screen. The status of the uploaded model is displayed as **Unauthorized** and **Open**. Once the checker authorizes the matrix, the status is updated to **Authorized** and **Open**.

To view an uploaded decision grade matrix:

- 1. From Home screen, click Core Maintenance. Under Core Maintenance click, Credit Decision.
- 2. Under Credit Decision, click Maintenance.
- 3. Under Maintenance, click Decision Grade Matrix.
- 4. Under Decision Grade Matrix, click View Decision Grade Matrix.
  - → The View Decision Grade Matrix screen is displayed.

#### Figure 211 : View Decision Grade Matrix

| View Decision Gra                        | de Matrix           |                                          |           | a <sup>d</sup> |
|------------------------------------------|---------------------|------------------------------------------|-----------|----------------|
| ۹ <b>C</b> +                             |                     |                                          |           |                |
| Model Code:                              | 49                  | Model Code:                              | 49        |                |
| Model Description:<br>Product Processor: |                     | Model Description:<br>Product Processor: |           |                |
| E Unauthorized                           | Open Open           | Authorized                               | a Open    |                |
|                                          |                     |                                          |           |                |
|                                          |                     |                                          |           |                |
|                                          |                     |                                          |           |                |
|                                          |                     |                                          |           |                |
|                                          |                     |                                          |           |                |
|                                          |                     |                                          |           |                |
|                                          |                     |                                          |           |                |
|                                          |                     |                                          |           |                |
| Page 1 of 5                              | ( 1 - 10 of 42 iten | ns.) K < 1                               | 2 3 4 5 > | ĸ              |

- 5. Click
- 6. Specify the search criteria to fetch the required decision grade matrix.

Figure 212 : View Decision Grade Matrix- Search Option

| View Decision Grade Matrix |                   |                      |               | , <sup>d</sup> × |
|----------------------------|-------------------|----------------------|---------------|------------------|
| Model Code                 | Model Description | Authorization Status | Record Status |                  |
| Search Reset               |                   |                      |               |                  |

7. Click Search.

Table 179 : View Decision Grade Matrix Field Description

| Field                    | Description               |
|--------------------------|---------------------------|
| The following fields are | displayed, once you click |
| Model Code               | View the model code.      |

| Field                | Description                                   |
|----------------------|-----------------------------------------------|
| Model Description    | View the model description.                   |
| Authorization Status | Select the authorization status of the model. |
|                      | The options are:                              |
|                      | Authorized                                    |
|                      | Unauthorized                                  |
| Record Status        | Select the record status of the model.        |
|                      | The options are:                              |
|                      | • Open                                        |
|                      | Close                                         |

The following fields are displayed in the widget.

| Field             | Description                                                    |
|-------------------|----------------------------------------------------------------|
| Model Code        | Displays the model code.                                       |
| Model Description | Displays the description of the model.                         |
| Product Processor | Displays the product processor for which the model is created. |

- 8. Click this icon ito unlock, delete, authorize or view the created decision grade matrix.
- 9. Click <sup>O</sup> unlock to modify the following fields. The fields are displayed in the **Decision Grade Maintenance screen.** The following fields are editable.
  - Model Description
  - Effective Date, before authorization
  - Expiry Date
  - Priority
  - Rule Code
  - Add New fact or rule to the selection criteria
  - Score from
  - Score to
  - Decision
  - Grade

#### Figure 213 : Decision Grade Maintenancce - Modify

| Decision Grade Maintenance                                                               |                     |                                                                              | × 1 |
|------------------------------------------------------------------------------------------|---------------------|------------------------------------------------------------------------------|-----|
| Basic Details                                                                            |                     |                                                                              |     |
| Model Code *<br>0/05<br>Effective Date *<br>Sep 5: 000<br>Product Processor *<br>OFLO *  |                     | Model Description *<br>dy06<br>Expiry/Date *<br>Jul 20: 2021<br>Promy *<br>1 |     |
| Selection Criteria Decision Matrix Grade Matrix Use Existing Rule Create New Rule: Rules |                     |                                                                              |     |
| Rule Code *<br>MLA3 * 0                                                                  |                     | Rule Name<br>MLA1                                                            |     |
| Rules                                                                                    |                     |                                                                              |     |
| Code *<br>M(A3                                                                           | Description<br>MLA1 |                                                                              |     |
| Expression Builder                                                                       |                     |                                                                              |     |

For more information on fields, refer to the field description table below.

| Field              | Description                                                                 |  |
|--------------------|-----------------------------------------------------------------------------|--|
| Basic Details      |                                                                             |  |
| Model Code         | View the model code for created decision grade matrix.                      |  |
| Model Description  | View the description of the model for the created decision grade matrix.    |  |
|                    | You can modify the same.                                                    |  |
| Effective Date     | View the effective date of the model for the created decision grade matrix. |  |
| Expiry Date        | View the expiry date of the model for the created decision grade matrix.    |  |
|                    | You can modify the same.                                                    |  |
| Product Processor  | View the product processor for the created decision grade matrix.           |  |
| Priority           | View the priority of the model for the created decision grade matrix.       |  |
|                    | You can modify the same.                                                    |  |
| Selection Criteria |                                                                             |  |
| Use Existing Rule  | Indicates if the existing rule is linked.                                   |  |
| Rules              |                                                                             |  |
| Rule Code          | View the rule code of the created decision grade matrix.                    |  |
|                    | You can modify the same.                                                    |  |
| 2021               | 269                                                                         |  |

#### Table 181 : View Decision Grade Matrix- Modify- Field Description

| Field              | Description                                                                                       |  |
|--------------------|---------------------------------------------------------------------------------------------------|--|
| 0                  | Click this icon to get the information about the rule.                                            |  |
| Rule Name          | View the rule name.                                                                               |  |
| Create New Rule    | View the rule code for the created decision grade matrix.                                         |  |
|                    | You can modify the same.                                                                          |  |
| Rules              |                                                                                                   |  |
| Code               | Specify the new rule code for decision grade matrix.                                              |  |
| Description        | Specify the rule description for the decision grade matrix.                                       |  |
| Expression Builder |                                                                                                   |  |
| + icon             | This icon can add new expression.                                                                 |  |
| Fact / Rules       | View the fact or rule for the created decision grade matrix.                                      |  |
| Operator           | View the comparison operator for the created decision grade matrix.                               |  |
| Data Type          | View the data type for the fact or rule for the created decision grade matrix.                    |  |
| Output             | View the output for the created decision grade matrix.                                            |  |
| Expression         | View the expression updated in the expression builder for the created quantitative scoring model. |  |
| Decision Matrix    |                                                                                                   |  |
| Add Column         | Add Column, can add addition of features for which decision has to be maintained.                 |  |
| ×                  | This icon can delete a column, which is already added.                                            |  |
| + icon             | This icon can add new row.                                                                        |  |
| - icon             | This icon can delete row, which is already added.                                                 |  |
| Score From         | View the minimum range of score for the decision.                                                 |  |
|                    | You can modify the same.                                                                          |  |
| Score To           | View the maximum range of score for the decision.                                                 |  |
|                    | You can modify the same.                                                                          |  |

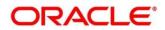

| Field        | Description                                                                                                    |
|--------------|----------------------------------------------------------------------------------------------------|
| Decision     | View the decision of an application. The values are configurable based on the look up values maintained                          |
|              | The options are:                                                                                                    |
|              | Approved                                                                                                    |
|              | Manual                                                                                                    |
|              | Rejected                                                                                                    |
|              | You can modify the same.                                                                                                    |
| Grade Matrix |                                                                                                    |
| Add Column   | Add Column, can add addition of features for which decision has to be maintained.                                                |
| ×            | This icon can delete a column, which is already added.                                                                           |
| + icon       | This icon can add new row.                                                                                                    |
| - icon       | This icon can delete row, which is already added.                                                                                |
| Score From   | View the minimum range of score for the grade.                                                                                   |
|              | You can modify the same.                                                                                                    |
| Score To     | View the maximum range of score for the grade.                                                                                   |
|              | You can modify the same.                                                                                                    |
| Grade        | View the grade of the application based on the score scored. The values are configurable based on the look up values maintained. |
|              | The options are:                                                                                                    |
|              | • A                                                                                                    |
|              | • B                                                                                                    |
|              | • C                                                                                                    |
|              | You can modify the same.                                                                                                    |

10. Click **Save**, to update the modified field.

11. Click to view the created decision grade matrix. The fields are displayed in **Decision Grade Maintenance** screen.

#### Figure 214 : Decision Grade Maintenancce – View

| Decision Grade Maintenance                                                                                                    |                                                                                  | 3 <sup>36</sup> × |
|----------------------------------------------------------------------------------------------------|----------------------------------------------------------------------------------|-------------------|
|                                                                                                    |                                                                                  |                   |
| Basic Details                                                                                                    |                                                                                  |                   |
| Model Code *<br>4y06<br>Effective Date *<br>5ys 5.200<br>Product Processor *<br>ChU                                                                              | Model Description *<br>dyGG<br>Expiring Data *<br>Jul 82.0201<br>Priority *<br>1 |                   |
| Schercline Coheris         Decision Matrix         Grade Matrix           0: Use Similary Rule         O Create New Rule           Rules         Decision Matrix |                                                                                  |                   |
| Rule Code *<br>Select                                                                                                    | Rule Name                                                                        |                   |
|                                                                                                    |                                                                                  |                   |
| Audit                                                                                                    |                                                                                  |                   |

| Field              | Description                                                       |
|--------------------|-------------------------------------------------------------------|
| Basic Details      |                                                                   |
| Model Code         | View the created model code for decision grade matrix.            |
| Model Description  | View the description for the created decision grade matrix.       |
| Effective Date     | View the effective date for the created decision grade matrix.    |
| Expiry Date        | View the expiry date for the created decision grade matrix.       |
| Product Processor  | View the product processor for the created decision grade matrix. |
| Priority           | View the priority for the created decision grade matrix.          |
| Selection Criteria |                                                                   |
| Use Existing Rule  | Indicates if the existing rule is linked.                         |
| Rules              |                                                                   |
| Rule Code          | View the rule code of the created decision grade matrix.          |
| 0                  | Click this icon to get the information about the rule.            |
| Rule Name          | View the rule name.                                               |
| Create New Rule    | View if new rule is linked to the created decision grade matrix.  |

Table 182 : Decision Grade Maintenance- View- Field Description

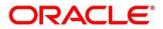

| Field              | Description                                                                                             |
|--------------------|----------------------------------------------------------------------------------------------------|
| Rules              |                                                                                                    |
| Code               | Specify the new rule code for decision grade matrix.                                                    |
| Description        | Specify the rule description for the decision grade matrix.                                             |
| Expression Builder |                                                                                                    |
| + icon             | This icon can add new expression.                                                                       |
| Fact / Rules       | View the fact or rule for the created decision grade matrix.                                            |
| Operator           | View the comparison operator for the created decision grade matrix.                                     |
| Data Type          | View the data type for the fact or rule for the created decision grade matrix.                          |
| Output             | View the output for the created decision grade matrix.                                                  |
| Expression         | View the expression updated in the expression builder for the created quantitative scoring model.       |
| Decision Matrix    |                                                                                                    |
| Add Column         | Add Column, adds addition of features for which decision has to be maintained.                          |
| ×                  | This icon deletes a column, which is already added.                                                     |
| + icon             | This icon adds a new row.                                                                               |
| - icon             | This icon deletes a row, which is already added.                                                        |
| Score From         | View the minimum range of score for the decision.                                                       |
| Score To           | View the maximum range of score for the decision.                                                       |
| Decision           | View the decision of an application. The values are configurable based on the look up values maintained |
|                    | The options are:                                                                                        |
|                    | Approved                                                                                                |
|                    | • Manual                                                                                                |
|                    | Rejected                                                                                                |
| Grade Matrix       |                                                                                                    |
| Add Column         | Add Column, adds addition of features for which decision has to be maintained.                          |

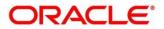

| Field      | Description                                                                                                    |  |
|------------|----------------------------------------------------------------------------------------------------|--|
| ×          | This icon deletes a column, which is already added.                                                                              |  |
| + icon     | This icon adds a new row.                                                                                                    |  |
| - icon     | This icon deletes a row, which is already added.                                                                                 |  |
| Score From | View the minimum range of score for the grade.                                                                                   |  |
| Score To   | View the maximum range of score for the grade.                                                                                   |  |
| Grade      | View the grade of the application based on the score scored. The values are configurable based on the look up values maintained. |  |
|            | The options are:                                                                                                    |  |
|            | • A                                                                                                    |  |
|            | • B                                                                                                    |  |
|            | • C                                                                                                    |  |

## 3.52 Pricing

Risk-based pricing refers to the offering of different interest rates to different customers depending on their credit worthiness. Thus, not all borrowers for the same product receives the same interest rate and credit terms. This means that high-risk borrowers who are less likely to repay their loans in full and on time will be charged higher rate of interest. While the low risk borrowers, having greater capacity to make payments will be charged lower rate of interest.

## 3.52.1 Create Pricing Model

Using this screen, you can create pricing model based on various pricing parameter by updating various details.

#### To create a pricing set up:

- 1. From Home screen, click Core Maintenance. Under Core Maintenance click, Credit Decision.
- 2. Under Credit Decision click Maintenance.
- 3. Under Maintenance, click Pricing.
- 4. Under Pricing, click Create Pricing Model.
  - $\rightarrow$  The Create Pricing Model screen is displayed.

#### Figure 215 : Create Pricing Model

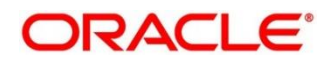

| Create Pricing Model                                                              | × *<                                          |
|-----------------------------------------------------------------------------------|-----------------------------------------------|
| Basic Details                                                                     |                                               |
| Pricing Code * Effective Date * Troduct Processor *                               | Pricing Description * Expiry Desc * Pricing * |
| Select   Selection Criteria  Price Definition  Use Existing Rule  Crease New Rule |                                               |
| Rules<br>Rule Cole *<br>Jaiver *                                                  | Rule Name                                     |
|                                                                                   |                                               |
|                                                                                   |                                               |
|                                                                                   | Save Cancel                                   |

5. On **Create Pricing Model** screen, specify the fields. The fields, which are marked with asterisk, are mandatory. For more information on fields, refer to the field description table below.

| Field               | Description                                                           |
|---------------------|-----------------------------------------------------------------------|
| Basic Details       |                                                                       |
| Pricing Code        | Specify the unique pricing code.                                      |
| Pricing Description | Specify a short description for the pricing.                          |
| Effective Date      | Select the effective date.                                            |
| Expiry Date         | Select the expiry date.                                               |
| Product Processor   | Specify the product processor for which the pricing is being defined. |
| Priority            | Specify the priority of the pricing.                                  |

Table 183 : Create Pricing Model – Field Description

6. Click the Selection Criteria tab to define pricing.

#### Figure 216 : Create Pricing Model - Selection Criteria Tab

| Create Pricing Model                                                       |                                                                                      |  |
|----------------------------------------------------------------------------|--------------------------------------------------------------------------------------|--|
| Basic Details                                                              |                                                                                      |  |
| Pricing Code * DML02 Effective Date * Aug 19 2021 Product Processor OFL0 V | Pricing Description "<br>axaa<br>Belejop Data "<br>Aug 24, 2021 mm<br>Pricing "<br>1 |  |
| Selection Criteria Price Definition Use Existing Rule Crease New Rule      |                                                                                      |  |
| Rules<br>Rule Code *<br>MLA1 *                                             | Rule Name<br>MLA1                                                                    |  |
| New                                                                        |                                                                                      |  |
| Rules                                                                      |                                                                                      |  |
| Code *<br>MLA3                                                             | Description<br>MLA1                                                                  |  |
| Expression Builder                                                         |                                                                                      |  |

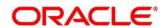

| Field                                                                       | Description                                                                                                    |
|-----------------------------------------------------------------------------|----------------------------------------------------------------------------------------------------|
| The following fields appear if you click the <b>Selection Criteria</b> Tab. |                                                                                                    |
| Use Existing Rule                                                           | By default, this option is enabled. Indicates if the existing rule is linked.                                                    |
| Rules                                                                       |                                                                                                    |
| Rule Code                                                                   | Select the rule code from the drop down list.                                                                                    |
| 0                                                                           | Click this icon to get the information about the rule.                                                                           |
| Rule Name                                                                   | View the rule name.                                                                                                    |
| Create New Rule                                                             | Select this option to create new rule.                                                                                           |
| Rules                                                                       |                                                                                                    |
| Code                                                                        | View the rule code.                                                                                                    |
| Description                                                                 | View the rule description.                                                                                                    |
| Expression Builder                                                          |                                                                                                    |
| + icon                                                                      | Click this icon to add new expression.                                                                                           |
| Fact / Rules                                                                | Select the fact or rule from the drop-down list.                                                                                 |
|                                                                             | Once you select the fact/rules one more field opens adjacent to the output, update the same based on the selected output option. |

#### Table 184 : Create Pricing Model – Selection Criteria - Field Description

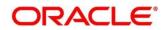

| Field    | Description                                             |
|----------|---------------------------------------------------------|
| Operator | Select the comparison operator from the drop-down list. |
|          | The options are:                                        |
|          | • <                                                     |
|          | • >                                                     |
|          | • +                                                     |
|          | • =                                                     |
|          | • %                                                     |
|          | • !=                                                    |
|          | • -                                                     |
|          | • >=                                                    |
|          | • <=                                                    |
|          | • *                                                     |
|          | • /                                                     |
|          | Contains                                                |
|          | • In                                                    |
|          | • Like                                                  |
|          | Matches                                                 |
|          | Notmatches                                              |
|          | Notcontains                                             |
|          | Notin                                                   |

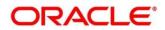

| Field      | Description                                                                                                    |
|------------|----------------------------------------------------------------------------------------------------|
| Data Type  | Select the data type for the fact or rule. Once you select the data type one more field opens adjacent to the output, update the same based on the selected output option. |
|            | The options are:                                                                                                    |
|            | • Text                                                                                                    |
|            | Number                                                                                                    |
|            | • Boolean                                                                                                    |
|            | Date                                                                                                    |
|            | Fact                                                                                                    |
|            | Rules                                                                                                    |
|            | The below option appears if the <b>Data Type</b> is selected as <b>Boolean</b> .                                                                                           |
|            | • True                                                                                                    |
|            | • False                                                                                                    |
| Output     | Select the output from the drop-down list. Once you select the output one more field opens adjacent to the output, update the same based on the selected output option.    |
|            | The options are:                                                                                                    |
|            | • Text                                                                                                    |
|            | Number                                                                                                    |
|            | • Boolean                                                                                                    |
|            | Date                                                                                                    |
|            | Fact                                                                                                    |
|            | Rule                                                                                                    |
|            | The below option appears if the <b>Data Type</b> is selected as <b>Boolean</b> .                                                                                           |
|            | • True                                                                                                    |
|            | False                                                                                                    |
| Expression | View the expression updated in the expression builder.                                                                                                    |

7. Click the Price Definition tab to define pricing.

Figure 217 : Create Pricing Model – Price Definition Tab

ORACLE

| Create Pricing Model                                 |                       | , * ×       |
|------------------------------------------------------|-----------------------|-------------|
| New                                                  |                       |             |
|                                                      |                       |             |
| Basic Details                                        |                       |             |
| Pricing Code *                                       | Pricing Description * |             |
|                                                      |                       |             |
| Effective Date *                                     | Expiry Date *         |             |
| <b></b>                                              |                       |             |
| Product Processor *                                  | Priority *            |             |
| •                                                    |                       |             |
| Selection Criteria Price Definition Price Definition |                       |             |
| Minimum Rate *                                       | Maximum Rate *        |             |
| Rate Type *                                          | Rate %                |             |
|                                                      |                       |             |
|                                                      |                       |             |
|                                                      |                       |             |
|                                                      |                       | Save Cancel |

| Field                                                                                                    | Description                                                                        |  |
|----------------------------------------------------------------------------------------------------|------------------------------------------------------------------------------------|--|
| The following fields appear if you click Price Definition Tab.                                                                                                    |                                                                                    |  |
| Minimum Rate                                                                                                    | Specify the minimum rate applicable for the defined pricing code.                  |  |
| Maximum Rate                                                                                                    | Specify the maximum rate applicable for the defined pricing code.                  |  |
| Rate Type                                                                                                    | Specify the rate type from the drop-down list.                                     |  |
|                                                                                                    | The options are:                                                                   |  |
|                                                                                                    | • Flat                                                                             |  |
|                                                                                                    | • Tiered                                                                           |  |
| Rate %                                                                                                    | Specify the interest rate application for the defined pricing.                     |  |
|                                                                                                    | This field appears once you select the <b>Rate Type</b> option as <b>Flat</b> .    |  |
| The below field appears if you select the <b>Rate Type</b> option as <b>Tiered</b> . The below columns are available as Facts in a drop down and you need to select the same. |                                                                                    |  |
| Loan Amount From                                                                                                    | Specify the minimum range of loan amount to which the interest rate is applicable. |  |
| Loan Amount To                                                                                                    | Specify the maximum range of loan amount to which the interest rate is applicable. |  |
| Term From                                                                                                    | Specify the minimum term from which the interest rate is applicable.               |  |
| Term To                                                                                                    | Specify the maximum term up to which the interest rate is applicable.              |  |
| Rate %                                                                                                    | Specify the interest rate applicable for the defined tier.                         |  |

Table 185 : Create Pricing Model – Price Definition – Field Description

#### 8. Click Save.

The Pricing model is successfully created and can be viewed using View Pricing Model Screen.

### 3.52.2 View Pricing Model

Using this screen, you can view the pricing model created using the Create Pricing Model screen. The status of the uploaded model is displayed as Unauthorized and Open. Once the checker authorizes the model, the status is updated to Authorized and Open.

#### To view created Pricing Model:

- 1. From Home screen, click Core Maintenance. Under Core Maintenance click, Credit Decision.
- 2. Under Credit Decision, click Maintenance.
- 3. Under Maintenance, click Pricing.
- 4. Under Pricing, click View Pricing Model.
  - → The View Pricing Model screen appears.

#### Figure 218 : View Pricing Model

| View Pricing Model                |                        | ,,* × |
|-----------------------------------|------------------------|-------|
| ч с +                             |                        |       |
| Pricing Description:              | Pricing Description:   |       |
| Pricing Code:                     | Pricing Code:          |       |
| 🕞 Unauthorized 🔒 Open             | 🛃 Unauthorized 🔒 Open  |       |
|                                   |                        |       |
|                                   |                        |       |
|                                   |                        |       |
|                                   |                        |       |
|                                   |                        |       |
|                                   |                        |       |
|                                   |                        |       |
| Page 1 of 20 (1 - 10 of 191 items | ) к < 1 2 3 4 5 20 > ж |       |
|                                   |                        |       |

0 5. Click

6. Specify the search criteria to fetch the required pricing model.

#### Figure 219 : View Pricing Model- Search Option

| View Pricing Model |                     |                      |               | ,* × |
|--------------------|---------------------|----------------------|---------------|------|
| Pricing Code       | Pricing Description | Authorization Status | Record Status |      |
|                    |                     | Ψ.                   |               |      |
| Search Reset       |                     |                      |               |      |

#### 7. Click Search.

For more information on fields, refer to the field description table below.

#### Table 186 : View Pricing Model -Search Option- Field Description

|     | Field                    | Description               |        |
|-----|--------------------------|---------------------------|--------|
|     | The following fields are | displayed, once you click |        |
| aht | @ 2021                   | 280                       | ORACLE |

| Field                | Description                                                    |  |  |
|----------------------|----------------------------------------------------------------|--|--|
| Pricing Code         | View the pricing code.                                         |  |  |
| Pricing Description  | View the description of the pricing model.                     |  |  |
| Authorization Status | Select the authorization status of the model. The options are: |  |  |
|                      | Authorized                                                     |  |  |
|                      | Unauthorized                                                   |  |  |
| Record Status        | Select the record status of the model. The options are:        |  |  |
|                      | Open                                                           |  |  |
|                      | Close                                                          |  |  |

The following fields are displayed in the widget.

For more information on fields, refer to the field description table below.

### Table 187 : View Pricing Model - Field Description

| Field               | Description                                                            |  |
|---------------------|------------------------------------------------------------------------|--|
| Pricing Code        | Displays the pricing code.                                             |  |
| Pricing Description | Displays the description of the pricing model.                         |  |
| Product Processor   | Displays the product processor for which the pricing model is created. |  |

- 8. Click this icon it to unlock, delete, authorize or view the created pricing model.
- 9. Click <sup>O</sup> unlock to modify the following fields. The fields are displayed in the **Pricing Model Maintenance** screen. The following fields are editable.
  - Pricing Description
  - Effective Date, before authorization
  - Expiry Date
  - Priority
  - Rule Code
  - Add new fact o rule to the selection criteria
  - Loan Amount From
  - Loan Amount To
  - Term From
  - Term To
  - Rate Type
  - Rate %

### Figure 220 : Pricing Model Maintenance – Modify

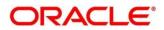

| Pricing Model Maintenance                                                                 |                          |                                                                            | 1 |
|-------------------------------------------------------------------------------------------|--------------------------|----------------------------------------------------------------------------|---|
| Basic Details                                                                             |                          |                                                                            |   |
| Pricing Code * 17-20211001111019 Effective Das * Oct 1, 2021   Product Processor * OFL0 * |                          | Richog Description * Pricing Description Grade 8 Explay Date * Cot 1: 3031 |   |
| Selection Criteria Price Definition Use Existing Rule Crease New Rule Rule Rule Crease *  |                          | fiule Name                                                                 |   |
| Natincome      New  Rules                                                                 |                          | Netincome                                                                  |   |
| Code *<br>Netincome<br>Expression Builder                                                 | Description<br>NetIncome |                                                                            |   |

| Field               | Description                                                           |
|---------------------|-----------------------------------------------------------------------|
| Basic Details       |                                                                       |
| Pricing Code        | View the pricing code for created pricing model.                      |
| Pricing Description | View the description of the pricing for the created pricing model.    |
|                     | You can modify the same.                                              |
| Effective Date      | View the effective date of the pricing for the created pricing model. |
| Expiry Date         | View the expiry date of the pricing for the created pricing model.    |
|                     | You can modify the same.                                              |
| Product Processor   | View the product processor for the created pricing model.             |
| Priority            | View the priority of the pricing for the created pricing model.       |
|                     | You can modify the same.                                              |
| Selection Criteria  |                                                                       |
| Use Existing Rule   | Indicates if the existing rule is linked.                             |
| Rules               |                                                                       |
| Rule Code           | View the rule code of the created pricing model.                      |
|                     | You can modify the same.                                              |
| 0                   | Click this icon to get the information about the rule.                |

Table 188 : Pricing Model Maintenance - Modify- Field Description

| Field              | Description                                                                         |
|--------------------|-------------------------------------------------------------------------------------|
| Rule Name          | View the rule name.                                                                 |
| Create New Rule    | View if new rule is linked to the pricing model.                                    |
|                    | You can modify the same.                                                            |
| Rules              |                                                                                     |
| Code               | Specify the new rule code for the created pricing model.                            |
| Description        | Specify the rule description for the created pricing model.                         |
| Expression Builder |                                                                                     |
| + icon             | This icon can add new expression.                                                   |
| Fact / Rules       | View the fact/rules of the created pricing model.                                   |
| Operator           | View the comparison operator of the created pricing model.                          |
| Data Type          | View the data type for the fact or rule of the created pricing model.               |
| Output             | View the output of the created pricing model.                                       |
| Expression         | View the expression updated in the expression builder of the created pricing model. |
| Pricing Definition |                                                                                     |
| Minimum Rate       | View the minimum rate applicable for the defined pricing model.                     |
|                    | You can modify the same.                                                            |
| Maximum Rate       | View the maximum rate applicable for the defined pricing model.                     |
|                    | You can modify the same.                                                            |
| Rate Type          | View the rate type from the drop-down list.                                         |
|                    | The options are:                                                                    |
|                    | • Flat                                                                              |
|                    | • Tiered                                                                            |
|                    | You can modify the same.                                                            |

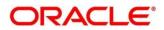

| Field                                                 | Description                                                                     |
|-------------------------------------------------------|---------------------------------------------------------------------------------|
| Rate %                                                | View the interest rate application for the defined pricing.                     |
|                                                       | This field appears once you select the <b>Rate Type</b> option as <b>Flat</b> . |
|                                                       | You can modify the same.                                                        |
| Below field appears if th<br>are available as "Facts" | ne rate type is updated as <b>Tiered</b> . The below columns in a drop down.    |
| You can modify the san                                | ne.                                                                             |
| Loan Amount From                                      | View the minimum range of loan amount to which the interest rate is applicable. |
|                                                       | You can modify the same.                                                        |
| Loan Amount To                                        | View the maximum range of loan amount to which the interest rate is applicable. |
|                                                       | You can modify the same.                                                        |
| Loan Tenure From                                      | View the minimum term from which the interest rate is applicable.               |
|                                                       | You can modify the same.                                                        |
| Loan Tenure To                                        | View the maximum term up to which the interest rate is applicable.              |
|                                                       | You can modify the same.                                                        |
| Rate %                                                | View the interest rate applicable for the defined tier.                         |

10. Click **Save**, to update the modified fields.

11. Click to view the created pricing model. The fields are displayed in **Pricing Model Maintenance** screen.

## Figure 221 : Pricing Model Maintenance – View

| ricing Model Maintenance                                                               |                                                                                   |                        | 2 |
|----------------------------------------------------------------------------------------|-----------------------------------------------------------------------------------|------------------------|---|
| asic Details                                                                           |                                                                                   |                        |   |
| Pricing Code * TPr20211001171019 Effective Date * Oct 1, 2021 Product Processor * OFLO | Pricing Descrip<br>Pricing Descri<br>City 10 ar<br>Oct. 3.331<br>Priority *<br>09 | iption Grade 8         |   |
| Belection Criteria     Price Definition     Use Existing Rule     Create New Rule      |                                                                                   |                        |   |
| Rules Rule Code * Netincome                                                            |                                                                                   | Rule Name<br>Netincome |   |
| New<br>Rules                                                                           |                                                                                   |                        |   |
| Code *<br>Netincome                                                                    | Description<br>NetIncome                                                          |                        |   |
| Expression Builder                                                                     |                                                                                   |                        |   |

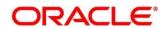

ORACLE

| Field               | Description                                                           |  |  |  |
|---------------------|-----------------------------------------------------------------------|--|--|--|
| Basic Details       |                                                                       |  |  |  |
| Pricing Code        | View the pricing code for created pricing model.                      |  |  |  |
| Pricing Description | View the description of the pricing for the created pricing model.    |  |  |  |
| Effective Date      | View the effective date of the pricing for the created pricing model. |  |  |  |
| Expiry Date         | View the expiry date of the pricing for the created pricing model.    |  |  |  |
| Product Processor   | View the product processor for the created pricing model.             |  |  |  |
| Priority            | View the priority of the pricing for the created pricing model.       |  |  |  |
| Selection Criteria  |                                                                       |  |  |  |
| Use Existing Rule   | Indicates if the existing rule is linked.                             |  |  |  |
| Rules               |                                                                       |  |  |  |
| Rule Code           | View the rule code of the created pricing model.                      |  |  |  |
| 0                   | Click this icon to get the information about the rule.                |  |  |  |
| Rule Name           | View the rule name for the created pricing model.                     |  |  |  |
| Create New Rule     | View if new rule is linked to the pricing model.                      |  |  |  |
| Rules               |                                                                       |  |  |  |
| Code                | View the new rule code for created pricing model.                     |  |  |  |
| Description         | View the rule description for the created pricing model.              |  |  |  |
| Expression Builder  |                                                                       |  |  |  |
| + icon              | This icon adds a new expression.                                      |  |  |  |
| Fact / Rules        | View the fact/rules of the created pricing model.                     |  |  |  |
| Operator            | View the comparison operator of the created pricing model.            |  |  |  |
| Data Type           | View the data type for the fact or rule of the created pricing model. |  |  |  |
| Output              | View the output of the created pricing model.                         |  |  |  |

| Field                                                 | Description                                                                         |  |
|-------------------------------------------------------|-------------------------------------------------------------------------------------|--|
| Expression                                            | View the expression updated in the expression builder of the created pricing model. |  |
| Pricing Definition                                    |                                                                                     |  |
| Minimum Rate                                          | View the minimum rate applicable for the defined pricing model.                     |  |
| Maximum Rate                                          | View the maximum rate applicable for the defined pricing model                      |  |
| Rate Type                                             | View the rate type from the drop-down list.                                         |  |
|                                                       | The options are:                                                                    |  |
|                                                       | • Flat                                                                              |  |
|                                                       | • Tiered                                                                            |  |
| Rate %                                                | View the interest rate application for the defined pricing.                         |  |
|                                                       | This field appears once you select the <b>Rate Type</b> option as <b>Flat</b> .     |  |
| Below field appears if th<br>are available as "Facts' | ne rate type is updated as <b>Tiered</b> . The below columns ' in a drop down.      |  |
| Loan Amount From                                      | View the minimum range of loan amount to which the interest rate is applicable.     |  |
| Loan Amount To                                        | View the maximum range of loan amount to which the interest rate is applicable.     |  |
| Loan Tenure From                                      | View the minimum term from which the interest rate is applicable.                   |  |
| Loan Tenure To                                        | View the maximum term up to which the interest rate is applicable.                  |  |
| Rate %                                                | View the interest rate applicable for the defined tier.                             |  |

# 3.53 View Execution Summary

Execution summary enables user to view the decisions, credit score and pricing for the processed application.

# 3.53.1 View Execution Summary

Using this screen, you can view the execution summary based on the various filter options provided.

### To view execution summary:

1. From Home screen, click Core Maintenance. Under Core Maintenance click, Credit Decision.

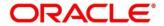

- 2. Under Credit Decision click, Operations.
- 3. Under **Operations**, click **Execution Summary**.
  - → The Execution Summary screen appears.

#### Figure 222 : View Execution Summary

| +                                                                   |                                               |             |                                                                      |                           |                |        |           |
|---------------------------------------------------------------------|-----------------------------------------------|-------------|----------------------------------------------------------------------|---------------------------|----------------|--------|-----------|
| Filter                                                              |                                               |             |                                                                      |                           |                |        |           |
| Select                                                              | *                                             |             |                                                                      |                           |                |        |           |
|                                                                     |                                               |             |                                                                      |                           |                | R      | eset Sean |
| Scoring Decision Summ                                               | ary                                           |             |                                                                      |                           |                |        |           |
| Product Processor                                                   | Request Type                                  | Contract ID | Request Reference Number                                             | Internal Reference Number | Execution Date | Mode   | Status    |
|                                                                     |                                               |             | O9yN6ghMD41P9yN6ghMD41Q9yN6ghMD41R9yN6ghMD41S                        | CD520211025152426597      | Oct 25, 2021   | ONLINE | FAILURE   |
| ▶ OFLO                                                              | Score, Decision & Pricing                     | 123         | Cosynogrimiter i Poynogrimiter i Cosynogrimiter i Kosynogrimiter i S |                           |                |        |           |
|                                                                     | Score, Decision & Pricing                     | 123         | WhoXmqcMD41XhoXmqcMD41YhoXmqcMD41ZhoXmqcMD4                          | CD520211025152321123      | Oct 25, 2021   | ONLINE | ERROR     |
| <ul> <li>&gt; OFLO</li> <li>&gt; OFLO</li> <li>&gt; OFLO</li> </ul> | Score, Decision & Pricing<br>Decision & Grade | 123         |                                                                      |                           |                |        |           |
| OFLO                                                                |                                               |             | WhoXmqcMD41XhoXmqcMD41YhoXmqcMD41ZhoXmqcMD4                          | CD520211025152321123      | Oct 25, 2021   | ONLINE | ERROR     |

For more information on fields, refer to the field description table below.

#### Table 190 : Execution Summary Field Description

| Field           | Description                                                                         |  |
|-----------------|-------------------------------------------------------------------------------------|--|
| Search Criteria |                                                                                     |  |
| + icon          | Click this icon to add a new row.                                                   |  |
| - icon          | Click this icon to delete a row, which is already added.                            |  |
| Filter          | Select the required option based on which you can search for the execution summary. |  |
|                 | The options are:                                                                    |  |
|                 | Reference Number                                                                    |  |
|                 | Internal Reference Number                                                           |  |
|                 | Decision                                                                            |  |
|                 | Batch/Online                                                                        |  |
|                 | Product Processor                                                                   |  |
|                 | Status                                                                              |  |
|                 | Request Type                                                                        |  |
|                 | Execution Date                                                                      |  |
|                 | Contract ID                                                                         |  |

| Field     | Description                                                                                                    |
|-----------|----------------------------------------------------------------------------------------------------|
| Value     | Specify the required details or select an appropriate option for the selected filter option.                          |
|           | This field appears once you select an option from the <b>Filter</b> list.                                             |
| From Date | Select the start date of the period during which the execution summary is generated.                                  |
|           | This field appears if you select the filter option as <b>Execution</b><br><b>Date</b> and value as <b>Date Range.</b> |
| To Date   | Select the end date of the period during which the execution summary is generated.                                    |
|           | This field appears if you select the filter option as <b>Execution Date</b> and value as <b>Date Range.</b>           |

- 4. In the **Search Criteria** section, specify the details and click **Search**. The search results appear showing a list of records based on the specified search criteria.
- 5. Click **Reset**, to reset the search criteria.

#### Figure 223 : Execution Summary Search Option

| Re     | eset Searc                 |
|--------|----------------------------|
|        |                            |
| Mode   | Status                     |
| ONLINE | FAILURE                    |
| ONLINE | ERROR                      |
| ONLINE | SUCCESS                    |
| ONLINE | FAILURE                    |
|        |                            |
|        | ONLINE<br>ONLINE<br>ONLINE |

For more information on fields, refer to the field description table below.

| Field                        | Description                                                   |  |  |  |
|------------------------------|---------------------------------------------------------------|--|--|--|
| Scoring Decision Summary     |                                                               |  |  |  |
| Product Processor            | View the name of the product processor that sent the request. |  |  |  |
| Request Type                 | View the request type sent by product processor.              |  |  |  |
| Contract ID                  | View the contract ID sent by the product processor.           |  |  |  |
| Reference Number             | View the request reference number sent by product processor.  |  |  |  |
| Internal Reference<br>Number | View the internal reference number of the application.        |  |  |  |
| Execution Date               | View the execution date of the processing application.        |  |  |  |
| Mode                         | View the mode of execution of the application.                |  |  |  |
| Status                       | View the status of the processed application.                 |  |  |  |

Table 191 : Execution Summary- Search option- Field Description

6. Click the icon corresponding to the required record to view the decision related details on each widget. Only one record is viewed at a time. If you need to view another record, you have to click on to close the already open record and then the next record can be viewed. The widgets are arranged in the flow in which the execution is done and is indicated by showing the sequence 1, 2, 3 numbers in the top right corner. The widgets are clickable on hover the color of the widget changes to indicate the widget is clickable.

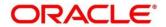

7. When the status of processed application is **Failure**, on click of the Failure message is displayed in the step that is failed. For example, in case of **Qualitative Score Model** is not resolved, then the error message is displayed in the **Qualitative Score Model** widget and the previous widget will show the data which was processed. Where in if the logical processing fails, then the status **Fail** is shown in the **Logical Model** widget and reason for failure is displayed on click of the widget.

| View Execution Summary   |                                                             |                          |                                                                                                    |                                                  |                                | ×            |
|--------------------------|-------------------------------------------------------------|--------------------------|----------------------------------------------------------------------------------------------------|--------------------------------------------------|--------------------------------|--------------|
| Search Criteria          |                                                             |                          |                                                                                                    |                                                  |                                |              |
| •                        |                                                             |                          |                                                                                                    |                                                  |                                |              |
| Filter                   | Value                                                       |                          |                                                                                                    |                                                  |                                |              |
| Decision                 | * Approved                                                  | *                        |                                                                                                    |                                                  |                                | Reset Search |
|                          |                                                             |                          |                                                                                                    |                                                  |                                |              |
| Scoring Decision Summary | :<br>                                                       |                          |                                                                                                    |                                                  |                                |              |
| Product Processor        | Request Type                                                | Contract ID              | Request Reference Number                                                                                           | Internal Reference Number                        | Execution Date                 | Mode Status  |
| OFLO                     | fetchAll                                                    | 123                      | 6f6O5avEZ317f6O5avEZ318f6O5avEZ319f6O5avEZ31af6O5avE                                                               | CD520211001111124418                             | Oct 1, 2021                    | ONUNE SUCCES |
|                          | Logical Model                                               | 1                        | Borrowing Capacity 2                                                                                               | Qualitative Score                                | 3                              |              |
|                          | Logical Model Code :<br>Description :<br>Status :           | LMC101<br>LMC101<br>PASS | Eligibility Code BORCAP001<br>Description: BORCAP001<br>Requested Amount \$33900<br>Borrowing Capacity: \$150000.0 | Scoring Model Code :<br>Description :<br>Score : | APPOAL502<br>APPOAL502<br>67.5 |              |
|                          | Quantitative Score<br>Scoring Model Code :<br>Description : | 4<br>REJECT<br>REJECT    | Decision and Grade 5<br>Model Code : REJECT<br>Description : REJECTURE CASE                                        | Pricing<br>Pricing Model Code :<br>Description : | 6<br>REJECT<br>REJECT          |              |
|                          | Score :                                                     | 450                      | Decision : Approved<br>Grade: 8                                                                                    | BateType:<br>Rate (%):-                          | Flat<br>S                      |              |

### Figure 224 View Execution Summary

For more information on fields, refer to the field description table below.

#### Table 192 : View Execution Summary Field Description

| Field                                                                            | Description                                                           |  |  |
|----------------------------------------------------------------------------------|-----------------------------------------------------------------------|--|--|
| The following widgets are displayed, once you click this $\blacktriangleright$ . |                                                                       |  |  |
| Logical Model Widget                                                             | View the status of the logical model processed.                       |  |  |
| The following fields appear in Logical Model widget.                             |                                                                       |  |  |
| Logical Model Code                                                               |                                                                       |  |  |
| View the logical model code, resolved for credit decision.                       |                                                                       |  |  |
| Description                                                                      | View the logical model description, resolved for the credit decision. |  |  |
| Status                                                                           | View the status of the logical model processed.                       |  |  |
|                                                                                  | • For status <b>Pass</b> , the color is shown as <b>Green</b> .       |  |  |
|                                                                                  | • For status, <b>Fail</b> the color is shown as <b>Red</b> .          |  |  |
| Borrowing Capacity Widget                                                        |                                                                       |  |  |
| View the maximum lendable                                                        | e amount that can be given for an application.                        |  |  |
| The following fields appear in Borrowing Capacity widget.                        |                                                                       |  |  |

| Field                                                     | Description                                                                                                    |
|-----------------------------------------------------------|----------------------------------------------------------------------------------------------------|
| Eligibility Code                                          | View the eligibility model code, resolved for calculating the borrowing capacity.                                                                                                    |
| Description                                               | View the eligibility model description, resolved for calculating the borrowing capacity.                                                                                                    |
| Requested Amount                                          | View the requested amount for the lending application.                                                                                                    |
| Borrowing Capacity                                        | View the maximum lendable amount that can be given for the application.                                                                                                    |
| Qualitative Score Widget<br>View the qualitative credit s | score, post credit decision of the application.                                                                                                    |
| The following fields appear                               | in Qualitative Score widget.                                                                                                    |
| Scoring Model Code                                        | View the scoring model code, resolved for credit decision.                                                                                                    |
|                                                           | • When <b>Is Application Decision Required</b> is <b>Yes</b> , the application level decision scoring code is displayed.                                                                                                    |
|                                                           | • When <b>Is Application Decision Required</b> is <b>No</b> , the applicant level decision scoring code is displayed.                                                                                                    |
|                                                           | • When Is Application Decision Required is No, and Is<br>Primary Applicant is No, the application level decision<br>scoring code is displayed.                                                                                                    |
| Description                                               | View the scoring model description, resolved for credit decision.                                                                                                    |
| Score                                                     | View the qualitative credit score post credit decision of the application.                                                                                                    |
|                                                           | <ul> <li>When Is Application Decision Required is Yes, the system performs the aggregation, which can be minimum, maximum or average of all applicant's score. The aggregation performed is defined as rules and linked at the application level scoring model and this aggregated score is displayed.</li> <li>When Is Application Decision Required is No, the</li> </ul> |
|                                                           | score is displayed by resolving the applicant level scoring model.                                                                                                    |
|                                                           | • When Is Application Decision Required is No, and<br>Is Primary Applicant is No, the system performs the<br>aggregation, which can be minimum, maximum or<br>average of all applicant's score. The aggregation<br>performed is defined as rule and linked at the<br>application level scoring model and this aggregated<br>score is displayed.                             |

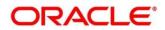

| Field                                                     | Description                                                                                                    |  |  |
|-----------------------------------------------------------|----------------------------------------------------------------------------------------------------|--|--|
| Quantitative Score Widge                                  | t                                                                                                    |  |  |
| View the quantitative credit                              | score post credit decision of the application.                                                                                                    |  |  |
| The following fields appear in Quantitative Score widget. |                                                                                                    |  |  |
| Scoring Model Code                                        | View the scoring model code, resolved for credit decision.                                                                                                    |  |  |
|                                                           | • When <b>Is Application Decision Required</b> is <b>Yes</b> , the application level decision scoring code is displayed.                                                                                                    |  |  |
|                                                           | • When <b>Is Application Decision Required</b> is <b>No</b> , the applicant level decision scoring code is displayed.                                                                                                    |  |  |
|                                                           | • When Is Application Decision Required is No, and Is<br>Primary Applicant is No, the multi applicant level<br>scoring code is displayed.                                                                                                    |  |  |
| Description                                               | View the scoring model description, resolved for credit decision.                                                                                                    |  |  |
| Score                                                     | View the quantitative credit score, post credit decision of the application.                                                                                                    |  |  |
|                                                           | • When <b>Is Application Decision Required</b> is <b>Yes</b> , the system performs the aggregation, which can be minimum, maximum or average of all applicant's score. The aggregation performed is defined as rules and linked at the application level scoring model and this aggregated score is displayed. |  |  |
|                                                           | <ul> <li>When Is Application Decision Required is No, the<br/>score is displayed by resolving the applicant level<br/>scoring model.</li> </ul>                                                                                                    |  |  |
|                                                           | <ul> <li>When Is Application Decision Required is No, and<br/>Is Primary Applicant is No, score is displayed by<br/>resolving the multi applicant level scoring model.</li> </ul>                                                                                                    |  |  |
| Decision and Grade Widg                                   | et                                                                                                    |  |  |
| View the credit decision and                              | d scoring grade, taken for the application.                                                                                                    |  |  |
| The following fields appear                               | in Quantitative Score widget.                                                                                                    |  |  |
| Model Code                                                | View the model code, resolved for credit decision and grade.                                                                                                    |  |  |
| Description                                               | View the model description, resolved for credit decision and grade.                                                                                                    |  |  |
| Decision                                                  | View the credit decision, taken for the application.                                                                                                    |  |  |
| Grade                                                     | View the scoring grade, post credit decision of the application.                                                                                                    |  |  |
| Pricing Widget                                            | 1                                                                                                    |  |  |
| View the rate applicable po                               | st credit decision.                                                                                                    |  |  |

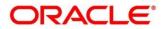

| Field                                                     | Description                                                       |  |  |  |
|-----------------------------------------------------------|-------------------------------------------------------------------|--|--|--|
| The following fields appear in Quantitative Score widget. |                                                                   |  |  |  |
| Pricing Model Code                                        | View the pricing model code, resolved for credit decision.        |  |  |  |
| Description                                               | View the pricing model description, resolved for credit decision. |  |  |  |
| Rate Type                                                 | View the rate type applicable post credit decision.               |  |  |  |
| Rate %                                                    | View the rate applicable post credit decision.                    |  |  |  |

The following fields are displayed once you click the **Logical Model** widget. The details for the request which was clicked on the landing page is displayed.

Figure 225 : Logical Model Widget

| .0                   | Score, Decision & Pricing | yXIMS7jtD41zXIMS7jt | tD41AXIMS7jtD41BXIMS7jtD41CXIMS7jtD | CDS20211025105859           | 9136     | 2021-10-25T05:28:59.594Z               | ONLINE | SUCCI         |
|----------------------|---------------------------|---------------------|-------------------------------------|-----------------------------|----------|----------------------------------------|--------|---------------|
| Logical Model        | Borrowing C<br>5135.0     |                     | Qualitative Score<br>70             | Quantitative Score<br>364.3 |          | ion & Grade<br>ual - Queue A Grade : B |        | ricing<br>6 % |
| Logical Model Code : | LMC101                    |                     | Description : LMC101                |                             | Status : | PASS                                   |        |               |
| Rule ID              | Sequence                  |                     | Status                              |                             |          |                                        |        |               |
| Logic3 🜖             | 1                         |                     | PASS                                |                             |          |                                        |        |               |
| Logic2 🚯             | 2                         |                     | PASS                                |                             |          |                                        |        |               |
|                      |                           |                     |                                     |                             |          |                                        |        |               |
|                      |                           |                     |                                     |                             |          |                                        |        |               |
|                      |                           |                     |                                     |                             |          |                                        |        |               |
|                      |                           |                     |                                     |                             |          |                                        |        |               |

| Field                                                 | Description                                                   |  |  |
|-------------------------------------------------------|---------------------------------------------------------------|--|--|
| The following fields appears in Logical Model widget. |                                                               |  |  |
| Product Processor                                     | View the name of the product processor that sent the request. |  |  |
|                                                       | This field will be shown on click of each widget.             |  |  |
| Request Type                                          | View the request type sent by the product processor.          |  |  |
|                                                       | This field will be shown on click of each widget.             |  |  |
| Contract ID                                           | View the contract ID sent by the product processor.           |  |  |
|                                                       | This field will be shown on click of each widget.             |  |  |
| Request Reference<br>Number                           | View the request reference number sent by product processor.  |  |  |
|                                                       | This field will be shown on click of each widget.             |  |  |

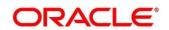

| Field                                | Description                                                                                                    |
|--------------------------------------|----------------------------------------------------------------------------------------------------|
| Internal Reference<br>Number         | View the internal reference number of the application.                                                                               |
| Number                               | This field will be shown on click of each widget.                                                                                    |
| Execution Date                       | View the execution date of the processing application.                                                                               |
|                                      | This field will be shown on click of each widget.                                                                                    |
| Mode                                 | View the mode of execution of the application.                                                                                       |
|                                      | This field will be shown on click of each widget.                                                                                    |
| <logical code="" model=""></logical> | View the logical model code that is resolved for credit decision.                                                                    |
| Description                          | View the description of the logical model.                                                                                           |
| Status                               | View the status of logical model.                                                                                                    |
| Rule ID                              | View the rule ID executed for logical model processing.                                                                              |
| 0                                    | Hover this icon to get the rule description.                                                                                         |
| Sequence                             | View the sequence in which the rules are executed for logical model processing.                                                      |
| Status                               | View the status of the rule execution. In case the status is failed, the reason for failure is displayed as <b>Reason &lt;&gt;</b> . |

The following fields are displayed once you click the **Borrowing Capacity** widget.

## Figure 226 : Borrowing Capacity Widget

| 6135.03         70         384.3         Montal - Quede A         Grade : B         6 %           ORCAP001         Ellipibility Description : SORCAP001         Ellipibility Description : SORCAP001         Ellipibility Descripity Description : SORCAP01 | Logical Model Borrowing Capacity Qualitative Score Quantitative Score Decision & Grade B Pricing 6 % 364.3 Menual - Quark A Grade : B 6 % 6 % 364.3 Reguested Amount Borrowing Capacity Fact Rule ID |                           | Request Type              | Request Referenc | e Number                                |                    | Internal Reference Number | Execution Date           | Mode   | Status |
|----------------------------------------------------------------------------------------------------|----------------------------------------------------------------------------------------------------|---------------------------|---------------------------|------------------|-----------------------------------------|--------------------|---------------------------|--------------------------|--------|--------|
| Eligibility Description : BORCAP001         Eligibility Description : BORCAP001           ant         Borrowing Capacity         Fact         Rule ID                                                                                                    | ERASS     Status     Fact     Rule ID                                                                                                    | .0                        | Score, Decision & Pricing | yXIMS7jtD41zXIM  | IS7jtD41AXIMS7jtD41BXIMS7jtD41CXIMS7jtD |                    | CDS20211025105859136      | 2021-10-25T05:28:59.594Z | ONLINE | SUCCES |
| unt Borrowing Capacity Fact Rule ID                                                                                                    | Requested Amount Borrowing Capacity Fact Rule ID                                                                                                    |                           |                           |                  |                                         |                    |                           |                          |        |        |
|                                                                                                    |                                                                                                    | Eligibility Code : BOR    | CAP001                    |                  | Eligi                                   | bility Description | : BORCAP001               |                          |        |        |
|                                                                                                    |                                                                                                    | Requested Amount<br>35000 |                           |                  | g Capacity                              |                    | Amt                       |                          |        |        |
|                                                                                                    |                                                                                                    | 00                        |                           | 5135.03          |                                         | MaxLend.           | amt                       | BRCAPTU                  |        |        |
|                                                                                                    |                                                                                                    |                           |                           |                  |                                         |                    |                           |                          |        |        |

For more information on fields, refer to the field description table below.

## Table 194 : Borrowing Capacity Widget - Field Description

| Field                      | Description                      |
|----------------------------|----------------------------------|
| The following fields appea | rs in Borrowing Capacity widget. |

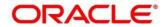

| Field                               | Description                                                                       |
|-------------------------------------|-----------------------------------------------------------------------------------|
| <eligibility code=""></eligibility> | View the eligibility code resolved for calculating the borrowing capacity.        |
| Eligibility Description             | View the eligibility description resolved for calculating the borrowing capacity. |
| Requested Amount                    | View the requested amount for the lending application.                            |
| Borrowing Capacity                  | View the maximum lendable amount that can be given for an application.            |
| Fact                                | View the fact using which the maximum lendable amount was calculated.             |
| Rule ID                             | View the rule ID executed for calculating the maximum lendable amount.            |
| 0                                   | Hover this icon to get the rule description.                                      |

The following fields are displayed once you click the **Qualitative Score** widget.

Figure 227 : Qualitative Score Widget – Bar Graph View

| roduct Processor                 | Request Type                                                                                 | Request Reference | Number                                        | Inte                       | ernal Reference Number | Execution Date                              | Mode   | Status                   |
|----------------------------------|----------------------------------------------------------------------------------------------|-------------------|-----------------------------------------------|----------------------------|------------------------|---------------------------------------------|--------|--------------------------|
| FLO                              | Score, Decision & Pricing                                                                    | yXIMS7jtD41zXIMS  | 7jtD41AXIMS7jtD41BXIMS7jtD41CXIMS7jtD         | CD                         | \$20211025105859136    | 2021-10-25T05:28:59.594Z                    | ONLINE | SUCCESS                  |
| Logical Model                    | Borrowing C<br>5135.0                                                                        |                   | Qualitative Score<br>70                       | Quantitative Scor<br>364.3 |                        | cision & Grade<br>anual - Queue A Grade : B |        | ricing<br>6 %            |
| Scoring Model Code               | APCT311                                                                                      | 1                 | Description : Qualitative scoring model APCT3 | 111                        | We                     | sightage Score : 70 🕚                       |        |                          |
| Mrs Amy A Anderson<br>Score : 70 | Graph View Data View                                                                         |                   |                                               |                            |                        |                                             |        |                          |
|                                  | 80<br>70<br>800<br>50<br>50<br>50<br>50<br>50<br>50<br>50<br>50<br>50<br>50<br>50<br>50<br>5 |                   |                                               |                            |                        |                                             |        | Medium<br>Strong<br>Weak |

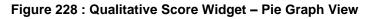

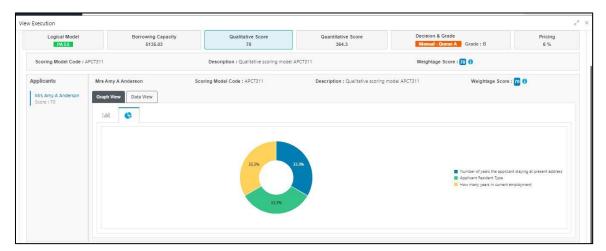

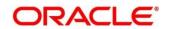

Figure 229 : Qualitative Score Widget – Data View

| roduct Processor                 | Request Type                                            | Request Referen | ce Number                                        | Internal                    | Reference Number      | Execution Date                              | Mode S         | tatus  |
|----------------------------------|---------------------------------------------------------|-----------------|--------------------------------------------------|-----------------------------|-----------------------|---------------------------------------------|----------------|--------|
| FLO                              | Score, Decision & Pricing                               | yXIMS7jtD41zXIN | //S7jtD41AXIMS7jtD41BXIMS7jtD41CXIMS7jtD         | CD\$202                     | 11025105859136        | 2021-10-25T05:28:59.594Z                    | ONLINE SI      | JCCESS |
| Logical Model                    | Borrowing Ca<br>5135.03                                 |                 | Qualitative Score<br>70                          | Quantitative Score<br>364.3 |                       | cision & Grade<br>anual - Queue A Grade : B | Pricing<br>6 % |        |
| Scoring Model Code :             | APCT311                                                 |                 | Description : Qualitative scoring model APCT3    | 11                          | We                    | rightage Score : 70 🕚                       |                |        |
| Applicants                       | Mrs Amy A Anderson                                      | Sco             | ring Model Code : APCT311                        | Description : Qualitative   | scoring model APCT311 | Weightage Sco                               | ore : 70 🚯     |        |
| Mrs Amy A Anderson<br>Score : 70 | Graph View Data View                                    |                 |                                                  |                             |                       |                                             |                |        |
|                                  | Scoring Details                                         |                 |                                                  |                             |                       |                                             |                |        |
|                                  | Question Code                                           |                 | Question                                         |                             |                       | Value                                       | Score          |        |
|                                  | AgeOfResidence                                          |                 | Number of years the applicant staying at present | address                     |                       | Less than 2 year                            | 70             |        |
|                                  | TypeOfResident                                          |                 | Applicant Resident Type                          |                             |                       | Rented                                      | 70             |        |
|                                  | EmploymentDuration How many years in current employment |                 |                                                  |                             |                       | Less than 2 year                            | 70             |        |

| Field                                | Description                                                                                                    |  |  |  |  |  |
|--------------------------------------|----------------------------------------------------------------------------------------------------|--|--|--|--|--|
| The following fields appea           | ars in <b>Qualitative Score</b> widget.                                                                                                    |  |  |  |  |  |
| <scoring code="" model=""></scoring> | View the scoring model code resolved for credit decision.                                                                                                    |  |  |  |  |  |
|                                      | <ul> <li>When Is Application Decision Required is Yes, the application level decision scoring code is displayed.</li> <li>When Is Application Decision Required is No, the applicant level decision scoring code is displayed.</li> <li>When Is Application Decision Required is No, and Is</li> </ul> |  |  |  |  |  |
|                                      | <b>Primary Applicant</b> is <b>No,</b> the application level scoring code is displayed.                                                                                                    |  |  |  |  |  |
| Description                          | View the scoring model description resolved for credit decision.                                                                                                    |  |  |  |  |  |

Table 195 : Qualitative Score Widget - Field Description

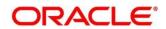

| Field                                   | Description                                                                                                    |  |  |  |  |
|-----------------------------------------|----------------------------------------------------------------------------------------------------|--|--|--|--|
| Weightage<br>Score/Application<br>Score | View the qualitative credit score post credit decision of the application.                                                                                                    |  |  |  |  |
|                                         | • When <b>Is Application Decision Required</b> is <b>Yes</b> , the field name is displayed as <b>Application Score</b> . The system performs the aggregation, which can be minimum, maximum or average of all applicant's score. The aggregation performed is defined as rules and linked at the application level scoring model and this aggregated score is displayed.                             |  |  |  |  |
|                                         | <ul> <li>When Is Application Decision Required is No, the<br/>field name is displayed as Weightage Score. The<br/>score is displayed by resolving the applicant level<br/>scoring model.</li> </ul>                                                                                                    |  |  |  |  |
|                                         | • When Is Application Decision Required is No, and<br>Is Primary Applicant is No, the field name is<br>displayed as Application Score. The system<br>performs the aggregation, which can be minimum,<br>maximum or average of all applicant's score. The<br>aggregation performed is defined as rules and linked<br>at the application level scoring model and this<br>aggregated score is displayed |  |  |  |  |
| 0                                       | Hover this icon to get the information about the formula for calculation of score.                                                                                                    |  |  |  |  |
| Applicant details are show              | n at the left panel.                                                                                                    |  |  |  |  |
| <applicant name=""></applicant>         | View the applicant names present in the application.                                                                                                    |  |  |  |  |
| <score></score>                         | View the weighted credit score post credit decision of the application.                                                                                                    |  |  |  |  |
|                                         | The score is calculated for each applicant by resolving the applicant level scoring model.                                                                                                    |  |  |  |  |
| Applicant details are show              | n at the left panel.                                                                                                    |  |  |  |  |
| <applicant name=""></applicant>         | View the applicant names present in the application.                                                                                                    |  |  |  |  |
| Scoring Model Code                      | View the applicant level scoring model code resolved for credit decision.                                                                                                    |  |  |  |  |
| Description                             | View the applicant scoring model description.                                                                                                    |  |  |  |  |
| Weightage Score                         | View the weighted credit score post credit decision of the application.                                                                                                    |  |  |  |  |
| 0                                       | Hover this icon to get the information about the formula for calculation of score.                                                                                                    |  |  |  |  |

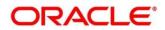

| Field           | Description                                                                                                    |
|-----------------|----------------------------------------------------------------------------------------------------|
| Graph View      | Two graphical views are available.                                                                                                    |
|                 | Bar Graphs                                                                                                    |
|                 | The details are shown as a graphical representation as bar charts.                                                                                                    |
|                 | <ul> <li>List of question ID on the X-axis</li> </ul>                                                                                                    |
|                 | • Score on the Y-axis.                                                                                                    |
|                 | Based on the evaluation of the category, the questions are<br>shown in a particular color based on the maintenance done in<br>the lookups screen.                                    |
|                 | Pie Charts                                                                                                    |
|                 | The details are shown as a graphical representation as pie charts.                                                                                                    |
|                 | The calculation logic for the question is (Score of the question/<br>Weightage score of the applicant)*100. The pis is shown from a<br>pool of colors available/defined in the code. |
| Data View       | The scoring details are shown as mentioned below in data view.                                                                                                    |
| Scoring Details |                                                                                                    |
| Question Code   | View the question code resolved for the applicant in the scoring model.                                                                                                    |
| Question        | View the question description resolved for the applicant in the scoring model.                                                                                                    |
| Value           | View the response received for the question in the payload.                                                                                                    |
| Score           | View the score calculated for the question based on the range and the response.                                                                                                    |
|                 | In case any question was optional for which the response was not received, <b>NA</b> will be displayed.                                                                              |

The following fields are displayed once you click the **Quantitative Score** widget.

## Figure 230 : Quantitative Score Widget – Bar Graph View

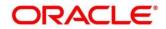

| roduct Processor                                  | Request Type                                                                                                    | Request Refer      | ence Number                               | Internal Reference N        | lumber Execution Date                          | Mode Status                   |
|---------------------------------------------------|----------------------------------------------------------------------------------------------------|--------------------|-------------------------------------------|-----------------------------|------------------------------------------------|-------------------------------|
| FLO                                               | Score, Decision & Pricing                                                                                                    | yXIMS7jtD41z       | XIMS7jtD41AXIMS7jtD41BXIMS7jtD41CXIMS7jtD | CDS2021102510585            | 9136 2021-10-25T05:28:59.594Z                  | ONLINE SUCCE                  |
| Logical Model                                     |                                                                                                    | g Capacity<br>5.03 | Qualitative Score<br>70                   | Quantitative Score<br>364.3 | Decision & Grade<br>Manual - Queue A Grade : B | Pricing<br>6 %                |
| Scoring Model Code :                              | APP502                                                                                                    |                    | Description : APP502                      |                             | Weightage Score : 364.3 1                      |                               |
| Applicants<br>Mrs Amy A Anderson<br>Score : 364.3 | Mrs Amy A Anderson Graph View Data View Latt                                                                                                    |                    | Scoring Model Code: APP502                | Description : APP502        | Weightage Score : 064.3                        | 0                             |
|                                                   | 240<br>200<br>8 160<br>8 160<br>8 100<br>8 100<br>100 |                    |                                           |                             |                                                | E Medium<br>E Stong<br>E West |

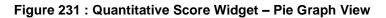

| oduct Processor                     | Request Type              | Request Ref              | ference Number                              | Internal Reference Nun      | nber Execution Date                            | Mode Status                                                              |
|-------------------------------------|---------------------------|--------------------------|---------------------------------------------|-----------------------------|------------------------------------------------|--------------------------------------------------------------------------|
| 10                                  | Score, Decision & Pricing | yXiMS7jtD4               | 1zXIMS7jtD41AXIMS7jtD41BXIMS7jtD41CXIMS7jtD | CDS202110251058591          | 36 2021-10-25705:28:59:594Z                    | ONLINE SUCCES                                                            |
| Logical Model PASS                  |                           | wing Capacity<br>5135.03 | Qualitative Score<br>70                     | Quantitative Score<br>364.3 | Decision & Grade<br>Manual - Queue A Grade : B | Pricing<br>6 %                                                           |
| Scoring Model Code :                | APP502                    |                          | Description : APP502                        | w                           | eightage Score : 364.3 0                       |                                                                          |
| plicants                            | Mrs Amy A Anderson        |                          | Scoring Model Code: APP502                  | Description : APP502        | Weightage Score : 364.                         | 0                                                                        |
| Mrs Amy A Anderson<br>Score : 364.3 | Graph View Data View      | ]                        |                                             |                             |                                                |                                                                          |
|                                     | Lint 😍                    |                          |                                             |                             |                                                |                                                                          |
|                                     |                           |                          | 0.303%<br>3.03%                             | 6.62%                       |                                                |                                                                          |
|                                     |                           |                          |                                             |                             |                                                |                                                                          |
|                                     |                           |                          |                                             |                             |                                                | EmploymentType<br>FICOScore<br>Net Income Description<br>Age Description |

Figure 232 : Quantitative Score Widget – Data View

| roduct Processor                    | Request Type              | Request Referen     | nce Number        |                        | Internal R                  | leference Number | Execution Date                                 | Mode            | Status         |
|-------------------------------------|---------------------------|---------------------|-------------------|------------------------|-----------------------------|------------------|------------------------------------------------|-----------------|----------------|
| FLO                                 | Score, Decision & Pricing | yXIMS7jtD41zXI      | MS7jtD41AXiMS7jtD | 41BXIMS7jtD41CXIMS7jtD | CDS2021                     | 1025105859136    | 2021-10-25T05:28:59.594Z                       | ONLINE          | SUCCESS        |
| Logical Model PASS                  |                           | g Capacity<br>35.03 | Qua               | alitative Score<br>70  | Quantitative Score<br>364.3 |                  | Necision & Grade<br>Manual - Queue A Grade : B |                 | Pricing<br>6 % |
| Scoring Model Code : A              | APP502                    |                     | Descrip           | tion : APP502          |                             | Weightage S      | core : 364.3 🕕                                 |                 |                |
| Applicants                          | Mrs Amy A Anderson        |                     | Scoring Model (   | Code: APP502           | Description : AP            | P502             | Weightage Score :                              | 64.3 O          |                |
| Mrs Amy A Anderson<br>Score : 364.3 | Graph View Data View      |                     |                   |                        |                             |                  |                                                |                 |                |
|                                     | Scoring Details           |                     |                   |                        |                             |                  |                                                |                 |                |
|                                     | Feature                   |                     | Value             | Range Type             | Range                       | Weightage %      | Score                                          | Weightage Score |                |
|                                     | EmploymentType            |                     | Full Time         | Value                  | Full Time                   | 25               | 70                                             | 17.5            |                |
|                                     | FICOScore                 |                     | 970               | MaxValue               | 700-999                     | 35               | 680                                            | 238             |                |
|                                     | Net Income Description    |                     | 13700.0           | Value                  | 5000-50000                  | 20               | 40                                             | 8               |                |
|                                     | Age Description           |                     | 20                | ParamPercent           | 0-25                        | 20               | 4                                              | 0.8             |                |

For more information on fields, refer to the field description table below.

### Table 196 : Quantitative Score Widget - Field Description

| Field                       | Description                            |
|-----------------------------|----------------------------------------|
| The following fields appear | s in <b>Quantitative Score</b> widget. |

| Field                                | Description                                                                                                    |
|--------------------------------------|----------------------------------------------------------------------------------------------------|
| <scoring code="" model=""></scoring> | View the scoring model code resolved for credit decision.                                                                                                    |
|                                      | • When <b>Is Application Decision Required</b> is <b>Yes</b> , the application level decision scoring code is displayed.                                                                                                    |
|                                      | • When <b>Is Application Decision Required</b> is <b>No</b> , the applicant level decision scoring code is displayed.                                                                                                    |
|                                      | • When Is Application Decision Required is No, and Is<br>Primary Applicant is No, the multi applicant level<br>scoring code is displayed.                                                                                                    |
| Description                          | View the scoring model description resolved for credit decision.                                                                                                    |
| Weightage Score                      | View the weightage score post credit decision of the application.                                                                                                    |
|                                      | • When <b>Is Application Decision Required</b> is <b>Yes</b> , the system performs the aggregation, which can be minimum, maximum or average of all applicant's score. The aggregation performed is defined as rules and linked at the application level scoring model and this aggregated score is displayed. |
|                                      | <ul> <li>When Is Application Decision Required is No, the<br/>score is displayed by resolving the applicant level<br/>scoring model.</li> </ul>                                                                                                    |
|                                      | <ul> <li>When Is Application Decision Required is No, and<br/>Is Primary Applicant is No, the score is displayed by<br/>resolving multi applicant level scoring model.</li> </ul>                                                                                                    |
| 0                                    | Hover this icon to get the information about the formula for calculation of score.                                                                                                    |
| Applicant details are show           | n at the left panel.                                                                                                    |
| <applicant name=""></applicant>      | View the applicant names present in the application.                                                                                                    |
| <score></score>                      | View the weighted credit score post credit decision of the application.                                                                                                    |
|                                      | The score is calculated for each applicant by resolving the applicant level scoring model.                                                                                                    |
|                                      | In case of multi applicant scenario, weightage score per applicant is not shown.                                                                                                    |
| Below details are shown a            | t the right panel.                                                                                                    |
| <applicant name=""></applicant>      | View the applicant names present in the application.                                                                                                    |

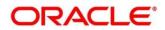

| Field              | Description                                                                                                    |  |  |  |  |  |
|--------------------|----------------------------------------------------------------------------------------------------|--|--|--|--|--|
| Scoring Model Code | View the applicant level scoring model code resolved for credit decision.                                                                       |  |  |  |  |  |
|                    | Applicant level scoring model is applicable for below case.                                                                                     |  |  |  |  |  |
|                    | If Is Application Decision required is Yes                                                                                                    |  |  |  |  |  |
|                    | <ul> <li>If Is Application Decision Required is No, and Is<br/>Primary Applicant is Yes</li> </ul>                                              |  |  |  |  |  |
|                    | Multi applicant level scoring model is applicable in the below case.                                                                            |  |  |  |  |  |
|                    | <ul> <li>If Is Application Decision Required is No, and Is<br/>Primary Applicant is No</li> </ul>                                               |  |  |  |  |  |
| Description        | View the applicant scoring model description.                                                                                                   |  |  |  |  |  |
| Weightage Score    | View the weighted credit score post credit decision of the application.                                                                         |  |  |  |  |  |
|                    | The weightage score is calculated for each applicant by resolving the applicant scoring model.                                                  |  |  |  |  |  |
|                    | In case of multi applicant scoring model, for both the applicant<br>the same score is shown since the score is not calculated per<br>applicant. |  |  |  |  |  |
| 0                  | Hover this icon to get the information about the formula for calculation of score.                                                              |  |  |  |  |  |

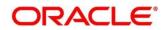

| Field           | Description                                                                                                    |  |  |  |  |  |  |
|-----------------|----------------------------------------------------------------------------------------------------|--|--|--|--|--|--|
| Graph View      | Two graphical views are available.                                                                                                    |  |  |  |  |  |  |
|                 | Bar Graphs                                                                                                    |  |  |  |  |  |  |
|                 | The details are shown as a graphical representation as bar charts.                                                                                                    |  |  |  |  |  |  |
|                 | <ul> <li>List of features on the X-axis</li> </ul>                                                                                                    |  |  |  |  |  |  |
|                 | • Weightage Score on the Y-axis.                                                                                                    |  |  |  |  |  |  |
|                 | Based on the evaluation of the category, the feature are shown<br>in a particular color based on the maintenance done in the<br>lookups screen.                                       |  |  |  |  |  |  |
|                 | Note: For Multi Applicant scoring model all graphs is shown in the same color, as category evaluation is not applicable.                                                              |  |  |  |  |  |  |
|                 | Pie Charts                                                                                                    |  |  |  |  |  |  |
|                 | The details are shown as a graphical representation as pie charts.                                                                                                    |  |  |  |  |  |  |
|                 | The calculation logic for the feature is (Weighted score of the feature/ Weightage score of the applicant)*100. The pie is shown from a pool of colors available/defined in the code. |  |  |  |  |  |  |
| Data View       | The scoring details are shown as mentioned below in data view.                                                                                                    |  |  |  |  |  |  |
| Scoring Details |                                                                                                    |  |  |  |  |  |  |
| Feature         | View the features resolved for the applicant in the scoring model.                                                                                                    |  |  |  |  |  |  |
| Value           | View the value of the feature.                                                                                                    |  |  |  |  |  |  |
| Range Type      | View the range type for the feature.                                                                                                    |  |  |  |  |  |  |
| Range           | View the range resolved for the feature value for score resolution.                                                                                                    |  |  |  |  |  |  |
| Weightage %     | View the weightage defined for the feature in the scoring model.                                                                                                    |  |  |  |  |  |  |
| Score           | View the score calculated for the feature based on the range and feature value.                                                                                                    |  |  |  |  |  |  |
| Weightage Score | View the weighed credit score post credit decision of the application.                                                                                                    |  |  |  |  |  |  |

The following fields are displayed once you click the **Decision and Grade** widget.

## Figure 233 : Decision and Grade Widget

| xduct Processor     | Request Type              | Request Reference N | umber                              | In                        | temal Reference Number | Execution Date                                | Mode   | Status        |
|---------------------|---------------------------|---------------------|------------------------------------|---------------------------|------------------------|-----------------------------------------------|--------|---------------|
| 0                   | Score, Decision & Pricing | yXIMS7jtD41zXIMS7jt | D41AXIMS7jtD41BXIMS7jtD41CXIMS7jtD | CE                        | 0520211025105859136    | 2021-10-25T05:28:59.594Z                      | ONLINE | SUCCESS       |
| Logical Model PASS  | Borrowing<br>513          |                     | Qualitative Score<br>70            | Quantitative Sco<br>364.3 |                        | ecision & Grade<br>Manual - Queue A Grade : B |        | ricing<br>6 % |
| Model Code : DGM503 |                           | Model Description : | DGM503                             | Decision: Manual          | - Queue A              | Grade : 8                                     |        |               |
| ecision             |                           |                     |                                    |                           |                        |                                               |        |               |
| QuantitativeScore   | Quantitativ               | eScore Range        | QualitativeScor                    | e                         | QualitativeScore Range | Decision                                      |        |               |
| 364.30              | 0-5000                    |                     | 70.00                              |                           | 0-500                  | Manual - Qu                                   | eue A  |               |
| rade                |                           |                     |                                    |                           |                        |                                               |        |               |
| QualitativeScore    | Qualitati                 | veScore Range       | Quantitat                          | iveScore                  | QuantitativeScore      | Range                                         | Grade  |               |
| 70.00               | 0-500                     |                     | 364.30                             |                           | 0-5000                 |                                               | В      |               |
|                     |                           |                     |                                    |                           |                        |                                               |        |               |
|                     |                           |                     |                                    |                           |                        |                                               |        |               |
|                     |                           |                     |                                    |                           |                        |                                               |        |               |

| Field                       | Description                                                                    |  |  |  |  |  |  |
|-----------------------------|--------------------------------------------------------------------------------|--|--|--|--|--|--|
| The following fields appea  | rs in <b>Decision and Grade</b> widget.                                        |  |  |  |  |  |  |
| <model code=""></model>     | View the model code resolved for credit decision and grade.                    |  |  |  |  |  |  |
| Model Description           | View the model description resolved for credit decision and grade.             |  |  |  |  |  |  |
| Decision                    | View the credit decision taken for the application.                            |  |  |  |  |  |  |
| Grade                       | View the scoring grade post credit decision of the application.                |  |  |  |  |  |  |
| Decision                    | 1                                                                              |  |  |  |  |  |  |
| Quantitative Score          | View the quantitative score calculated for the application.                    |  |  |  |  |  |  |
| Quantitative Score<br>Range | View the range resolved for the quantitative score value for score resolution. |  |  |  |  |  |  |
| Qualitative Score           | View the qualitative score calculated for the application.                     |  |  |  |  |  |  |
| Qualitative Score<br>Range  | View the range resolved for the qualitative score value for score resolution.  |  |  |  |  |  |  |
| Decision                    | View the credit decision taken for the application.                            |  |  |  |  |  |  |
| Grade                       |                                                                                |  |  |  |  |  |  |
| Qualitative Score           | View the qualitative score calculated for the application.                     |  |  |  |  |  |  |
| Qualitative Score<br>Range  | View the range resolved for the qualitative score value for score resolution.  |  |  |  |  |  |  |
| Quantitative Score          | View the quantitative score calculated for the application.                    |  |  |  |  |  |  |
| Quantitative Score<br>Range | View the range resolved for the quantitative score value for score resolution. |  |  |  |  |  |  |

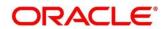

| Field | Description                                       |
|-------|---------------------------------------------------|
| Grade | View the scoring grade taken for the application. |

The following fields are displayed once you click the **Pricing** widget.

### Figure 234 : Pricing Widget

|                        | Request Type              | Request Reference | : Number                               |                         | Internal Reference Number | Execution Date                                | Mode   | Status        |
|------------------------|---------------------------|-------------------|----------------------------------------|-------------------------|---------------------------|-----------------------------------------------|--------|---------------|
| LO                     | Score, Decision & Pricing | yXIMS7jtD41zXIMS  | 57jtD41AXIMS7jtD41BXIMS7jtD41CXIMS7jtD |                         | CDS20211025105859136      | 2021-10-25T05:28:59.594Z                      | ONLINE | SUCCES        |
| Logical Model          | Borrowing<br>5135         |                   | Qualitative Score<br>70                | Quantitative 5<br>364.3 |                           | ecision & Grade<br>Manual - Queue A Grade : B |        | ricing<br>6 % |
| Pricing Model Code : P | R502                      | Model Descr       | ription : PR502                        | Rate Type : Tie         | red                       | Rate Percentage : 6 %                         |        |               |
| LoanAmount             | LoanTenu                  | re.               | LoanAmount Range                       |                         | LoanTenure Range          |                                               | Rate % |               |
| 5135.03                | 45                        |                   | 0-10000                                |                         | 0-64                      |                                               | 6      |               |
| 5135.03                | 45                        |                   | 0-10000                                |                         | 0-64                      |                                               | 6      |               |
|                        |                           |                   |                                        |                         |                           |                                               |        |               |
|                        |                           |                   |                                        |                         |                           |                                               |        |               |
|                        |                           |                   |                                        |                         |                           |                                               |        |               |
|                        |                           |                   |                                        |                         |                           |                                               |        |               |

For more information on fields, refer to the field description table below.

#### Table 198 : Pricing Widget - Field Description

| Field                                | Description                                                      |  |  |  |  |  |  |
|--------------------------------------|------------------------------------------------------------------|--|--|--|--|--|--|
| The following fields appea           | rs in <b>Pricing</b> widget.                                     |  |  |  |  |  |  |
| <pricing code="" model=""></pricing> | View the pricing model code resolved for credit decision.        |  |  |  |  |  |  |
| Model Description                    | View the pricing model description resolved for credit decision. |  |  |  |  |  |  |
| Rate Type                            | View the rate type applicable post credit decision.              |  |  |  |  |  |  |
| Rate Percentage                      | View the rate applicable post credit decision.                   |  |  |  |  |  |  |
| Loan Amount                          | View the eligible loan amount for the application.               |  |  |  |  |  |  |
| Loan Tenure                          | View the loan tenure for the application.                        |  |  |  |  |  |  |
| Loan Amount Range                    | View the range resolved for the loan amount value.               |  |  |  |  |  |  |
| Loan Tenure Range                    | View the range resolved for the loan tenure value.               |  |  |  |  |  |  |
| Rate %                               | View the rate applicable post credit decision.                   |  |  |  |  |  |  |

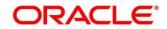

# 4 NLP Framework

This section of the user guide is designed to help you quickly get acquainted with the Machine Learning, Natural Language Processing (NLP) framework.

## Pre-requisites

Specify User Id and Password, and login to Home screen.

This section contains the following topics:

- 4.1 Toolkit
- 4.2 Operation
- 4.3 3P Service Integration

# 4.1 Toolkit

The Toolkit is used to design and train NLP/Named Entity Recognition (NER) Model(s).

This section contains following subsections:

- 4.1.1 Use Case Definition
  - 4.1.1.1 Use Case Definition Summary
  - 4.1.1.2 Use Case Definition Maintenance
- 4.1.2 Annotator
- 4.1.3 Model Training
- 4.1.4 Model Management
  - 4.1.4.1 Model Management Summary
  - 4.1.4.2 Model Management Maintenance

# 4.1.1 Use Case Definition

Use cases are defined by the business domain. The information that is required to be extracted from documents are driven by business consideration against the context of the use case being defined.

Tags/entities are required for annotating or tagging of information in the source document in order to create training files for a use case model training. These tags or entities will always be driven by business considerations for a particular use case.

The use case definition maintenance screen allows the user to define use case(s) and maintain specific list of tags for the use case.

# 4.1.1.1 Use Case Definition Summary

The summary screen displays the list of defined use cases. To process this screen, perform the following steps:

- 1. From Home screen, click Machine Learning. Under Machine Learning, click NLP Toolkit.
- 2. Under NLP Toolkit, click Use Case Definition.
  - $\rightarrow$  The Use Case Definition screen is displayed.

### Figure 235: Use Case Definition

| Use Case Definit | ion    |             |               |        |    |
|------------------|--------|-------------|---------------|--------|----|
| <b>९ ट</b>       |        |             |               |        |    |
| Usecase Name:    |        | <b>دب</b> ه | Usecase Name: |        | 49 |
| Mod No:          |        |             | Mod No:       |        |    |
| Authorized       | G Open |             | Authorized    | G Open |    |

| Table 199: 0 | Use Case | Definition - | Field | Description |
|--------------|----------|--------------|-------|-------------|
|--------------|----------|--------------|-------|-------------|

| Field             | Description                                    |  |  |  |  |
|-------------------|------------------------------------------------|--|--|--|--|
| Usecase Name      | Displays the name of the use case              |  |  |  |  |
| Mod No            | Displays the modification number               |  |  |  |  |
| Authorized Status | Displays the Authorized or Unauthorized status |  |  |  |  |
| Record Status     | Displays the status of the record.             |  |  |  |  |

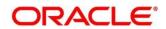

# 4.1.1.2 Use Case Definition Maintenance

The maintenance screen allows you to define use cases and maintain entities/tags for the use case.

Figure 236: Use Case Definition Maintenance

| ig Mainte                   | nance                          |                      |                   |                | ×                       |  |  |
|-----------------------------|--------------------------------|----------------------|-------------------|----------------|-------------------------|--|--|
| New Unlock Delete Authorize |                                |                      |                   |                |                         |  |  |
| siness Ta                   | g Maintenance                  |                      |                   |                |                         |  |  |
| Jse Case Name D             |                                | Description          | Mod No            | Straight TI    | hrough Processing<br>No |  |  |
|                             |                                |                      |                   |                | + -                     |  |  |
|                             | Tag Display Sequence           | Tag Screen Display   | Tag Name          | Annotation Tag | Default Value           |  |  |
|                             | 3                              | Invoice Due Date     | invoiceDueDate    | Y              |                         |  |  |
|                             | 15                             | "Buyer Division Code | buyerDivisionCode | -              | Y                       |  |  |
|                             | 8                              | Currency             | currency          | Υ              |                         |  |  |
|                             | 20                             | "External Branch BIC | externalBranchBIC | -              | Υ                       |  |  |
|                             | 10                             | Tax Amount           | taxAmount         | Y              |                         |  |  |
| Page                        | 1 (1-5 of at least 30 items) K | 1 2 3 4 5 6 > >      |                   |                |                         |  |  |
|                             |                                |                      |                   |                |                         |  |  |

On **Tag Maintenance** screen, specify the fields. The fields which are marked with asterisk are mandatory. For more information on fields, refer to the field description table below.

| Field                          | Description                                                                                                    |  |  |
|--------------------------------|----------------------------------------------------------------------------------------------------|--|--|
| Use Case Name                  | Unique use case name. It gets populated on Save, from the last folder name from the "Training Corpus Path (DOC)" |  |  |
| Description                    | Use Case Description                                                                                             |  |  |
| Mod No                         | Automatic Modification Number                                                                                    |  |  |
| Straight Through<br>Processing | yes = Unattended / No = Attended                                                                                 |  |  |
| Use Case Tags/Entities         | Specifies the use case tags entities.                                                                            |  |  |
| Tag Display Sequence           | The sequence in which the tags get displayed.                                                                    |  |  |
| Tag Screen Display             | Business Name of the Tag                                                                                         |  |  |
| Tag Name                       | Technical Name of the Tag                                                                                        |  |  |
| Annotation Tag                 | To identify tags to be used in Training                                                                          |  |  |
| Default Value                  | Default value for tags not used for training                                                                     |  |  |

Table 200: Tag Maintenance – Field Description

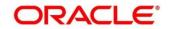

# 4.1.2 Annotator

Annotation is the process of identifying information within a document content and tagging them as a specific type of information. Of course, each use case defined, will have their own relevant maintained list of tags/entities, which will be used to annotate source documents for a use case.

### Figure 237: Annotator

| LOAN DRAW DOWN                                                                                                    |
|----------------------------------------------------------------------------------------------------|
| Description: USD 550 Million Credit Facilities  Date  Effective CT and 19 Borrower Concernation ICO has elected to borrow under the Tranche B |
| Term Loan Facility for a total of Control, 000,000,000,000,000,000,000,000,000,0                                                              |

Annotator helps you to perform the annotations on a source document for a use case. To process this screen, perform the following steps:

- 1. From Home screen, click Machine Learning. Under Machine Learning, click NLP Toolkit.
- 2. Under NLP Toolkit, click Annotator.
  - $\rightarrow$  The **Annotator** screen is displayed.

| Figure | 238: | Annotator |
|--------|------|-----------|
|--------|------|-----------|

| Annotator                                                                         |                                                          |                                  |                         | $_{\mu}^{\mu'}$ $\times$ |  |
|-----------------------------------------------------------------------------------|----------------------------------------------------------|----------------------------------|-------------------------|--------------------------|--|
| Action Type                                                                       | Source File Definition                                   |                                  | Document Type           |                          |  |
| Create New Annotated File                                                         | Source File: s.txt                                       | Select File                      | New Cheque Book Request | Get Labels               |  |
| Edit Created Annotated File     Error Correction                                  | Annotated File: Annotated file nam                       | e Select File                    | Loan DrawDown           | Create Training File     |  |
|                                                                                   | Retrieved Doc Id: Retrieved Doc Id                       | Get File                         | Corporate Invoice       |                          |  |
| Original File                                                                     | Text Form                                                |                                  | New Cheque Book Request |                          |  |
| ні,                                                                               | Hi,<br>I have a saving account in your bank and          | the a/c no is E3440C30AE6.please | Tag Name                | Tag Value                |  |
| I have a saving account in your bank and the a/c no is [3044663]<br>Kind regards, | issue 4 Cheque books containing 25 page<br>Kind regards, | s each.                          | ACCOUNT NUMBER          |                          |  |
| John Doe                                                                          |                                                          |                                  | CHEQUE BOOKS            |                          |  |
|                                                                                   |                                                          |                                  | CHEQUE LEAVES           |                          |  |
|                                                                                   |                                                          |                                  | SENDER EMAIL            |                          |  |
|                                                                                   |                                                          |                                  |                         |                          |  |
|                                                                                   |                                                          |                                  |                         |                          |  |
|                                                                                   |                                                          |                                  |                         |                          |  |
|                                                                                   |                                                          |                                  |                         |                          |  |
|                                                                                   |                                                          | ê                                |                         |                          |  |
|                                                                                   |                                                          |                                  |                         |                          |  |

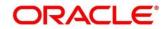

3. On **Annotator** screen, specify the fields. The fields which are marked with asterisk are mandatory. For more information on fields, refer to the field description table below.

| Field                  | Description                                                                                                    |  |  |  |
|------------------------|----------------------------------------------------------------------------------------------------|--|--|--|
| Action Type            | Select the action type. Available options are as following:                                                                                                    |  |  |  |
|                        | Create New Annotated File                                                                                                    |  |  |  |
|                        | Edit Created Annotated File                                                                                                    |  |  |  |
| Source File Definition | Select the source document from local windows explorer based the <b>Action Type</b> .                                                                                                    |  |  |  |
| Document Type          | Displays the list of all the use cases defined under use case definition.                                                                                                    |  |  |  |
| Get Labels             | For the selected Document Type the maintained Tags/entities are displayed in the below Annotations section.                                                                                                    |  |  |  |
| Create Annotated File  | <ul> <li>Once annotations of all the Tags are completed, this will perform two outcomes,</li> <li>Create annotated text file in the defined NER train path as maintained under use case definition</li> <li>Create text file in the defined DOC train path as maintained under use case definition</li> </ul> |  |  |  |

#### Table 201: Annotator – Field Description

Follow the below mentioned steps to annotate the source files:

1. Select action type as "Create New Annotated File".

#### Figure 239: Action Type

| Annotator                                        |                                            |             |                                  |           | , <sup>2</sup>        |
|--------------------------------------------------|--------------------------------------------|-------------|----------------------------------|-----------|-----------------------|
| Action Type                                      | Source File Definition                     |             | Document Type                    |           |                       |
| Create New Annotated File                        | Source File: Source File Name              | Select File | Select                           | Ŧ         | Get Labels            |
| Edit Created Annotated File     Error Correction | Annotated File: Annotated file na          | Select File | Annotated File Name:<br>filename | ime:      | Create Annotated File |
|                                                  | Retrieved Doc Id: Retrieved Doc Id         | Get File    |                                  |           |                       |
| Original File                                    | Text Form                                  |             | Annotations                      |           |                       |
|                                                  |                                            |             | Tag Name                         | Tag Value | Start Enc             |
|                                                  |                                            |             | No data to disp                  | lay.      |                       |
| Document will appear here                        | Document converted to<br>be displayed here |             |                                  |           |                       |

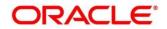

2. Click **Select File**. It will open the windows explorer. Navigate and select the source document to be annotated.

| Figure | 2/0.         | Filo | Upload |
|--------|--------------|------|--------|
| rigure | <b>Z4</b> U. | File | Upiuau |

| on T 🧕 | File Upload          |                                            |                          | ×        | ·····       | Document Type     |           |                       |
|--------|----------------------|--------------------------------------------|--------------------------|----------|-------------|-------------------|-----------|-----------------------|
| Cr     |                      | sktop 🕨 Sample_Folio 🗸 🗸 Search Sa         | mple_Folio               | ,Р<br>ne | Select File | Select            | •         | Get Labels            |
|        | Organize • New folde |                                            | -                        | ?        | Select File | Annotated File Na | me:       | Create Annotated File |
| En     | TC Pictures ^        | Name                                       | Date modified            | R        |             | filename          |           | Create Annotated File |
|        | 👍 Saved Games        | R FOUODETE 20180411045600 1 apr 3 to 6 odf |                          | d        | Get File    |                   |           |                       |
|        |                      |                                            |                          |          |             |                   |           |                       |
| nal    | 🐖 Videos             | FOUODETE 20180414052029 apr 11 to 13 mlf   |                          |          |             | Annotations       |           |                       |
|        | 🍠 This PC            |                                            |                          | 4        |             | Ten Manua         | Tag Value | Start E               |
|        |                      |                                            |                          | 1        |             | Tag Name          | lag value | Start                 |
|        |                      |                                            |                          |          |             | No data to displ  | ay.       |                       |
|        | Annotator 🖌          | ٢                                          |                          | >        |             |                   |           |                       |
|        | File nar             | mer All Sunne                              | orted Types (*.jpe;*.jpg | v o tex  | ct will     |                   |           |                       |

3. The source document will be displayed in the "Original File" section and the text version of the document will be displayed in the "Text Form" section below:

Figure 241: Text Form

| Annotator                                                                                                    |                                                                                                    | ×* -                                                                   |
|----------------------------------------------------------------------------------------------------|----------------------------------------------------------------------------------------------------|------------------------------------------------------------------------|
| Action Type                                                                                                    | Source File Definition                                                                                                    | Document Type                                                          |
| Create New Annotated File                                                                                                    | Source File:                                                                                                    | Select  Get Labels                                                     |
| Edit Created Annotated File     Error Correction                                                                                                    | Annotated File: Annotated file nam Select File                                                                                                    | Annotated File Name:<br>Create Annotated File<br>Create Annotated File |
|                                                                                                    | Retrieved Doc Id: Retrieved Doc Id Get File                                                                                                    | per                                                                    |
| Original File                                                                                                    | Text Form                                                                                                    | Annotations                                                            |
|                                                                                                    | LICH EXCHANGE STREET                                                                                                    | Tag Name Tag Value Start End                                           |
|                                                                                                    | 91<br>1 1 1 1 1 20 20 40 1 40 1 40 66 2001 1 1 X + 61 - 52 66                                                                                                    | No data to display.                                                    |
| Team Earlier<br>Team Earlier<br>Mark Constant<br>Mark Constant<br>Mark Con | 2064<br>MOTELS Beauly, RESOR is immenyations                                                                                                    |                                                                        |
| International International In                                                                                                    | Arresting                                                                                                    |                                                                        |
| Fails Notice         Section           EVN         Section         Section           EVN         Section         Section           EVN         Section         Section           EVN         Section         Section           EVN         Section         Section           Section         Section         Section                                                                                                    | Accorn Monthal, 3304 (Acrosson Control Control |                                                                        |

4. Chose the "Document Type".

## Figure 242: Document Type

| Annotator                                                                                                    |                                                                    |                         | 2 <sup>14</sup> -     |
|----------------------------------------------------------------------------------------------------|--------------------------------------------------------------------|-------------------------|-----------------------|
| Action Type                                                                                                    | Source File Definition                                             | Document Type           |                       |
| Create New Annotated File                                                                                                    | Source File: CLAODETE.201906 Select File                           | Select 🔻                | Get Labels            |
| Edit Created Annotated File     Error Correction                                                                                                    | Annotated File: Annotated file nam Select File                     | Select<br>Loan DrawDown | Create Annotated File |
|                                                                                                    | Retrieved Doc Id: Retrieved Doc Id Get File                        | Corporate Invoice       |                       |
| Original File                                                                                                    | Text Form                                                          | New Cheque Book Request |                       |
| □                                                                                                    |                                                                    | Tag Name Tag Value      | Start End             |
|                                                                                                    | @)<br>^**- TELEPHONE +61 2 9266 2000 * FAX +61 2 9256              | No data to display.     |                       |
| And the second second sec      | 2084<br>HOTELS &kamp, RESORTS Reservations<br>I ton<br>&Actrubated |                         |                       |
| Bas if its hose and the second second | Koom Number 3304 /K1D                                              |                         |                       |

5. Click Get Labels. It will load all the maintained Tags for the Document Type.

### Figure 243: Tags

| Annotator                                                                                                    |                                                          |                      | ×"                    |
|----------------------------------------------------------------------------------------------------|----------------------------------------------------------|----------------------|-----------------------|
| Action Type                                                                                                    | Source File Definition                                   | Document Type        |                       |
| Create New Annotated File                                                                                                    | Source File: Source File Source File                     | Corporate Invoice 🔹  | Get Labels            |
| Edit Created Annotated File     Error Correction                                                                                                    | Annotated File: Annotated file nam Select File           | Annotated File Name: | Create Annotated File |
| C LING CONCELLON                                                                                                    | Retrieved Doc Id: Retrieved Doc Id Get File              | pdf                  |                       |
| Original File                                                                                                    | Text Form                                                | Annotations          |                       |
| ロ ク 1 of 1 - + »                                                                                                    | 488 SECRET                                               | Tag Name Tag Value   | Start End             |
|                                                                                                    | * International Content of Action 2000, 100, 46, 2, 2266 | Buyer Code           |                       |
| Ama Notari<br>Ama Carlo<br>Razanti Yangi                                                                                                    | 2084<br>HOTELS & anny, RESORTS Proprieting               | Invoice Date         |                       |
| Autors autors auto | For ended                                                | Tax<br>Percentage    |                       |
| State         State         State         State           State         State         Sta                                                                                                    | Room Thimber 3304 /KTD                                   | Amount               |                       |

6. Identify and select information within the "Text Form" section of the document and RIGHT-CLICK to display the list of tags and select the relevant tag.

## Figure 244: List of Tags

| Annotator                                                                           |                                                                                                    | , <sup>14</sup> ×                                                                                                    |
|-------------------------------------------------------------------------------------|----------------------------------------------------------------------------------------------------|----------------------------------------------------------------------------------------------------|
| Action Type  Create New Annotated File Edit Created Annotated File Error Correction | Source File Definition Source File: Could MEETE Source File Annotated File: Annotated file nam Retrieved Doc Id: Retrieved Doc Id Get File                                                                                                    | Document Type Corporate Invoice  Get Labels Annotated File Name: Create Annotated File ref: Create Annotated File                                                                                                    |
| Original File                                                                       | Text Form 20<br>Text Form 20<br>Salves<br>Salves<br>Sa | Annotations       Tag Name     Tag Value     Start     End       Buyer Code     Invoice Date     Invoice Date     Invoice Date     Invoice Date       Tax     Percentage     Invoice Date     Invoice Date     Invoice Date       Currency     Invoice Date     Invoice Date     Invoice Date |

### Figure 245: Select Annotation Label

|                                                                                                    | 1                                                                                                    | Select Annotation Label                                            | CONTRACTOR (001)             |                                     |
|----------------------------------------------------------------------------------------------------|----------------------------------------------------------------------------------------------------|--------------------------------------------------------------------|------------------------------|-------------------------------------|
| nnotator                                                                                                    |                                                                                                    |                                                                    |                              |                                     |
| Action Type  Create New Annotated File Edit Created Annotated File Error Correction                                                                                                    | Source File Definition<br>Source File: Country of the Source File: Annotated File: Annotated file<br>Retrieved Doc Id: Retrieved Doc | Buyer Code<br>Invoice Date<br>Tax Percentage<br>Amount<br>Currency | ment Type<br>orate Invoice 🔹 | Get Labels<br>Create Annotated File |
| Driginal File                                                                                                    | Text Form                                                                                                    | Invoice No.                                                        | notations                    |                                     |
| ר א [<br>ג א ס א ס ס ס ס ס ס ס ס ס ס ס ס ס ס ס ס                                                                                                    | 5530                                                                                                    | Tax Amount                                                         | g Name Tag Value             | Start End                           |
|                                                                                                    | A STATUTE STATUTE STATUTE                                                                                                    | Supplier Name                                                      | yer Code                     |                                     |
| Anna Bina<br>Beastain Ban<br>Autobrin<br>Sanga Pan                                                                                                    | TOTAL INCLUSION OF S120.24                                                                                                    | Discount Percentage                                                | voice Date                   |                                     |
| 6 de la constante de la constante de la consta | OAKLEIGH SOUTH 5<br>ALTERNA Cross of Tex Invoice 13/00                                                                               | Net Invoice Amount                                                 | c<br>rcentage                |                                     |
| Tor. (www.         Tor. (www.         Market         Market <th< td=""><td>Confirmation Number 3112-22747</td><td>Discounted Amount</td><td>mount</td><td></td></th<>                                                                                                    | Confirmation Number 3112-22747                                                                                                    | Discounted Amount                                                  | mount                        |                                     |

7. The selected Tag and the information will get displayed in section "Annotations" under Tag Name and Tag Value.

| Figure  | 246: | Annotations |
|---------|------|-------------|
| i igaio |      | /           |

| Annotator                                                                                                    |                                                                                             |         |                        |           |                  | 1    |
|----------------------------------------------------------------------------------------------------|---------------------------------------------------------------------------------------------|---------|------------------------|-----------|------------------|------|
| Action Type                                                                                                    | Source File Definition                                                                      |         | Document Type          |           |                  |      |
| Create New Annotated File                                                                                                    | Source File: OLLOPETE 201505 Sele                                                           | ct File | Corporate Invoice      |           | Get Labels       |      |
| Edit Created Annotated File     Error Correction                                                                                                    | Annotated File: Annotated file nam                                                          | ct File | Annotated File Nar     |           | Create Annotated | File |
| O End conecular                                                                                                    | Retrieved Doc Id: Retrieved Doc Id Get                                                      | : File  | pdt                    | 130110436 |                  |      |
| Original File                                                                                                    | Text Form                                                                                   |         | Annotations            |           |                  |      |
| D タ 1 of 1 - + ≫                                                                                                    | 2020.65                                                                                     | ^       | Tag Name               | Tag Value | Start            | End  |
|                                                                                                    | ner i sti dimigra sintera                                                                   |         | Discount<br>Percentage |           |                  |      |
| And Sa and And Sa and And Sa                                                                                                    | TOTAL INCLUDES OST OF \$120.04<br>MR GEORGE SAM ZAFOS 11 ABERCROMBIE ST<br>CARLEICH SOUTH 1 |         | Net Invoice<br>Amount  | 1,322.60  | 628              | 636  |
| Heast - Heast - Heast | Conferences Number 3115192761<br>Conferences Number 3115192761<br>30/05/2011 107 AM         |         | Discounted<br>Amount   |           |                  |      |

- 8. Repeat steps (6) and (7) for all the displayed tags as per availability of information in the source document.
- 9. Select a Tag Name from the "Annotations" section and RIGHT- CLICK to delete the Tag Value.

## Figure 247: Tag Value

| nnotator                                                                                                    |                                                                                                    |                         |                                              | ×                     |
|----------------------------------------------------------------------------------------------------|----------------------------------------------------------------------------------------------------|-------------------------|----------------------------------------------|-----------------------|
| Action Type                                                                                                    | Source File Definition                                                                                |                         | Document Type                                |                       |
| Create New Annotated File                                                                                                    | Source File:                                                                                          | Select File             | Corporate Invoice 🔹                          | Get Labels            |
| Edit Created Annotated File     Error Correction                                                                                                    |                                                                                                    | Select File<br>Get File | Annotated File Name:                         | Create Annotated File |
| iginal File 💱                                                                                                    | Text Form                                                                                             |                         | Annotations                                  |                       |
| ρ <u>1</u> of 1 – +                                                                                                    | >> 2020.65<br>5330.65<br>530.60<br>50 1011 Charges \$1,822,00                                         | ^                       | Tag Name Tag Value<br>Discount<br>Percentage | Start End             |
| Num Kome<br>And Same<br>And Same<br>And And And And And And And And And And | TOTAL INCLOSE OST OF \$120.34<br>MIL GEORGE DAW ZAFOD 11 ABERCROMUE ST<br>OAKLEIGH SOUTH O            |                         | Net Invoice<br>Amount                        |                       |
| Day of the house         ass           Subsequences         framing/the           Training/the         framing/the           SC11         D000/0700           Subsequences         desire           SC12         D000/0700                                                                                                    | Centernality Number 411542221<br>Centernality Number 411542221<br>Hilling Conternal 30/05/2011107 Atd | •                       | Discounted<br>Amount                         |                       |
|                                                                                                    | 26/05/2019 GHOST RT 112                                                                               |                         | Invoice Due                                  |                       |

10. After all the tags are assigned relevant information click **Create Annotated** File to create the annotated file and end the process.

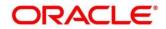

# 4.1.3 Model Training

Model training is done on the annotated training corpus. The annotated training corpus is a collection of annotated training files created using the annotator.

Model training is iterative and is carried out over increasing corpus size depending on the model parameters.

Each defined use case will have its own training corpus available in the path set up in the use case definition. To process this screen, perform the following steps:

- 1. From Home screen, click Machine Learning. Under Machine Learning, click NLP Toolkit.
- 2. Under NLP Toolkit, click Model Training.

→ The **Model Training** screen is displayed.

#### Figure 248: Model Training

| Model Training                                 |                                                        |                  |                         |                           | $_{\mu^{t'}}\times$ |
|------------------------------------------------|--------------------------------------------------------|------------------|-------------------------|---------------------------|---------------------|
| Model Training                                 |                                                        |                  |                         |                           |                     |
| Model Type   NLP(NER)  Document Classification |                                                        |                  |                         |                           |                     |
| 12                                             | Use Case Name<br>Training Corpus Path<br>Run Reference |                  |                         |                           |                     |
| Woddal Performance                             | OVER ALL                                               | Precision 0.9794 | <b>Recall</b><br>0.9597 | <b>F1-Score</b><br>0.9695 |                     |
| 0.0                                            | Tag Name                                               | Precision        | Recall                  | F1-Score                  |                     |
| 1 2 3 4<br>Folds                               | ACCOUNT NUMBER                                         | 0.9799           | 0.9605                  | 0.9701                    |                     |
| - precision - recall - fiscore                 | CHEQUE BOOKS                                           | 0.9851           | 0.9296                  | 0.9565                    |                     |
|                                                | CHEQUE LEAVES                                          | 0.982            | 0.9561                  | 0.9689                    |                     |
|                                                |                                                        |                  |                         | Train Model Sav           | e Model             |

### Training NER Models:

- 3. Select the Model Type as NLP(NER).
- 4. Choose the use case name.
- 5. Click Train Model.

Each model for a use case is identified by a unique run reference.

### **Training Document Classifier Model:**

- 6. Select the Model Type as Document Classification.
- 7. Click Train Model.

If you find the model parameters acceptable, you may want to save the model by clicking Model Save.

The alternative is to add more annotated training files for the use case and repeat model training, till satisfactory parameters are achieved.

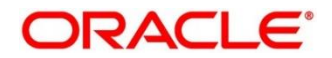

# 4.1.4 Model Management

All the run reference of models saved from model training for a use case can be seen here. For each model run reference, you can view the parameters for the model as well as individual tag/entities

You may choose the active model run reference to be used as part of business processing.

This section contains following subsections:

- 4.1.4.1 Model Management Summary
- 4.1.4.2 Model Management Maintenance

## 4.1.4.1 Model Management Summary

The summary screen displays the list of use case models. To process this screen, perform the following steps:

- 1. From Home screen, click Machine Learning. Under Machine Learning, click NLP Toolkit.
- 2. Under NLP Toolkit, click Model Management.

→ The **Model Management** screen is displayed.

Figure 249: Model Management Summary

| Model Management  |                     |
|-------------------|---------------------|
| ९ <b>с</b> +      |                     |
| Usecase Name:     | Usecase Name:       |
| Mod No:           | Mod No:             |
| Unattended:       | Unattended:         |
| Authorized 🔒 Open | 💫 Authorized 🔒 Open |

For more information on fields, refer to the field description table below.

#### Table 202: Model Management Summary – Field Description

| Field             | Description                                        |
|-------------------|----------------------------------------------------|
| Use Case Name     | Displays the name of the Use Case.                 |
| Mod No            | Displays the number of modifications.              |
| Authorized Status | Displays the status as Authorized or Unauthorized. |
| Record Status     | Displays the record status as Open or Closed.      |

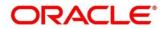

## 4.1.4.2 Model Management Maintenance

This is where you may unlock and choose the active model run reference to be used as part of business processing. To process this screen, perform the following steps:

- 1. From Home screen, click Machine Learning. Under Machine Learning, click NLP Toolkit.
- 2. Under NLP Toolkit, click Model Management.
  - → The **Model Management** screen is displayed.

### Figure 250: Model Management Maintenance

| ew Unlock Clos        | se        |        |          |            |                |
|-----------------------|-----------|--------|----------|------------|----------------|
| e Case Name<br>pinven |           |        |          | Model Type | •              |
| Run Reference         | Precision | Recall | F1 score | Active     |                |
|                       |           |        |          |            | Tag Parameters |
|                       |           |        |          |            | Tag Parameters |
|                       |           |        | 0.902    |            | Tag Parameters |
|                       |           |        |          |            | Tag Parameters |
|                       |           |        |          |            | Tag Parameters |

3. On **Model Management** screen, specify the fields. The fields which are marked with asterisk are mandatory. For more information on fields, refer to the field description table below.

### Table 203: Model Management Maintenance – Field Description

| Field         | Description                                       |
|---------------|---------------------------------------------------|
| Use Case Name | Displays the name of the Use Case.                |
| Model Type    | Displays the NER or Classification type of Model. |
| Run Reference | Unique Model Version Identifier.                  |
| Precision     | Value between 0 to 1. Closer to 1 is better.      |
| Recall        | Value between 0 to 1. Closer to 1 is better.      |
| F1 Score      | Value between 0 to 1. Closer to 1 is better.      |
| Active        | The model run reference that is currently active. |

For each model run reference you could view the individual tag parameters.

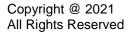

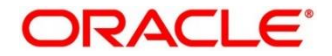

## Figure 251: Tag Parameters

| Unlock<br>Case Name | Close<br>Tag Parameters Detail |                |        |                       | ×     |                |
|---------------------|--------------------------------|----------------|--------|-----------------------|-------|----------------|
| nv                  | Model Name corpinat            | Model Type NER |        | Run Reference 2tw2018 |       | ^              |
| un Reference        | Tag Name                       | Precision      | Recall | F1 Score              |       |                |
|                     | supplierName                   | 0.954          | 0.932  | 0.943                 | ^     | Tag Parameters |
|                     | buyerCode                      | 0.975          | 0.886  | 0.929                 |       | Tag Parameters |
|                     | Invoice Due Date               | 1              | 0      | 0                     |       | Tag Parameters |
|                     | noNumber                       | 0.070          | 0.919  | 0.990                 |       | Tag Parameters |
|                     |                                |                |        |                       | Close | Tag Parameters |

At this stage you have defined a new use case with the tags/entities to be recognized by the model and trained and exported the use case model to be used by business.

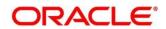

## 4.2 Operation

This is where the trained models are consumed for business processing.

This section contains following subsections:

- 4.2.1 Document Upload
- 4.2.2 Transaction Log

### 4.2.1 Document Upload

This is the screen where you upload the source document which is consumed by the NLP model and defined tags/entities are recognized.

The information that is extracted by the model is seamlessly used in further business processing. To process this screen, perform the following steps:

- 1. From Home screen, click Machine Learning. Under Machine Learning, click Operation.
- 2. Under Operation, click Document Upload.
  - $\rightarrow$  The **Document Upload** screen is displayed.

### Figure 252: Document Upload

| Document Upload                   |                                    |                                                                     | $_{\mu^{k'}}$ $\times$ |
|-----------------------------------|------------------------------------|---------------------------------------------------------------------|------------------------|
| Scan and Upload Document          |                                    |                                                                     |                        |
| ± Select File                     | Document Type<br>Corporate Invoice | ×                                                                   | Upload                 |
| Ankita_Sample_9.pdf               |                                    |                                                                     |                        |
| Original Document                 |                                    |                                                                     |                        |
|                                   |                                    |                                                                     | -                      |
|                                   |                                    | number Gump Ltd.                                                    |                        |
|                                   | <b>è</b>                           | 1135 Ektoredo Dr.<br>Billegs, MT. 59102                             |                        |
|                                   |                                    | Phone- (000) 245-4307<br>Emailike Bornspar.com                      |                        |
| BILL TO                           | SHIP TO                            |                                                                     |                        |
|                                   | r Logistics Ltd. 4065 Teton Ct,    | Invoice No. # - 738202<br>Invoice Date - 15/09/2018                 |                        |
| 509 E 191<br>Hermon,<br>Primer (* |                                    | PO No. # - P0562091<br>PO Date - 1670972018<br>Due Date - 207092015 |                        |

- 3. Click **Select File** to select the source document.
- 4. Chose the Document Type from the pick list.
- 5. Click **Upload** to initiate business process.

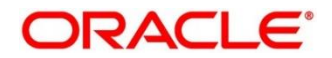

### 4.2.2 Transaction Log

This is the screen where you can see all the uploaded transactions that has been interpreted by the NLP models.

You can filter the displayed transactions based on the following:

- Document Type
- Status

To process this screen, perform the following steps:

- 1. From Home screen, click Machine Learning. Under Machine Learning, click Operation.
- 2. Under Operation, click Transaction Log.

 $\rightarrow$  The **Transaction Log** screen is displayed.

#### Figure 253: Transaction Log

| ument Type    | Stat                         | us        | * <b>t</b>      |           |                                      |             |              |
|---------------|------------------------------|-----------|-----------------|-----------|--------------------------------------|-------------|--------------|
| Processing Da | ashboard                     |           |                 |           |                                      |             |              |
| Document Id   | Document Type                | Model Ref | Processing Date | Status    | Failure Reason                       | Train. Reqd | Tag Value(s) |
| 92            | chqr-New Cheque Book Request |           |                 | PROCESSED |                                      | Ν           |              |
| 91            |                              |           |                 | ERROR     | Unable to complete Intent Processing | Υ           |              |
| 90            | chqr-New Cheque Book Request |           | 23/10/2020      | PROCESSED |                                      | Ν           |              |
| 89            | chqr-New Cheque Book Request |           |                 | PROCESSED |                                      | N           |              |
| 88            | chqr-New Cheque Book Request |           |                 | PROCESSED |                                      | N           |              |
|               | chgr-New Cheque Book Request |           |                 | PROCESSED |                                      | N           |              |

3. On **Transaction Log** screen, specify the fields. For more information on fields, refer to the field description table below.

| Field           | Description                                                |
|-----------------|------------------------------------------------------------|
| Document Type   | Select the document type.                                  |
| Status          | Select the status.                                         |
| Document Id     | Displays the Document Management System Unique Identifier. |
| Document Type   | Displays the document type - Use Case Definition.          |
| Model Ref       | Displays the Unique Model Version Identifier.              |
| Processing Date | Displays the document processed date.                      |

Table 204: Transaction Log – Field Description

-

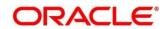

| Field          | Description                                                                                                   |
|----------------|----------------------------------------------------------------------------------------------------|
| Status         | Displays the status of the transaction.                                                                       |
| Failure Reason | Displays the reason for failed status.                                                                        |
| Train. Reqd    | Displays train required status.                                                                               |
| Tag Values     | Displays the tag values for the processed transactions and allow the correction for transactions with errors. |

### **Execution Flow**

Click on document reference ID to view details and execution flow.

#### Figure 254: Execution Flow

| ument Type   |          | Status                 | <b>.</b>   | Ð                       |                         |              |
|--------------|----------|------------------------|------------|-------------------------|-------------------------|--------------|
| Processing D | ashboard | Process Log            |            |                         |                         | ×            |
| Document Id  | Documen  |                        |            |                         |                         | Tag Value(s) |
| 92           | chqr-New | File                   | Processing | Request Classification  | Data Extraction         |              |
| 91           |          |                        |            |                         |                         |              |
| 90           | chqr-New | Process                | Status     | Start Time              | End Time                |              |
| 89           | chqr-New | File Processing        | SUCCESS    |                         | Oct 23, 2020 3:42:14 PM |              |
| 88           | chqr-New | Data Extraction        | SUCCESS    | Oct 23, 2020 3:42:16 PM | Oct 23, 2020 3:42:17 PM |              |
|              | chqr-New | Request Classification | SUCCESS    |                         | Oct 23, 2020 3:42:16 PM |              |

### **Processed Status**

For any Document Type, you can filter on the 'Processed' status and view the model tag values used to process the transactions. The displayed information reflects both the original retrieved values by the model from the document and also the values which have been corrected by human intervention.

| Figure | 255: | Processed | Status |
|--------|------|-----------|--------|
|--------|------|-----------|--------|

| Document Type<br>corpinv | Ŧ                | Status<br>PROCESSED | Document ID: 52218                     |       | × |           |              |
|--------------------------|------------------|---------------------|----------------------------------------|-------|---|-----------|--------------|
|                          |                  | _                   | Tag Name                               | Value |   |           |              |
| Processing Da            | shboard          |                     | discountAmount                         | 75    |   |           |              |
|                          |                  | _                   | invoiceDate                            |       |   |           |              |
| Document Id              | File Name        |                     | invoiceDueDate                         |       | n | Buss. Ref | Tag Value(s) |
| 10221-1-1                |                  | phy Sarda           | invoiceNumber                          |       |   |           |              |
| - and the                | and the second   | R. Swa              | netInvoiceAmount                       |       |   |           |              |
| and the same             | 1 - 100 (A - 14- | Pro Barrie          | Page 2 of 3 (6-10 of 14 items) K < 1 2 | з >   |   |           |              |
| and the second           | - Hereiter       | Near T              |                                        | ] -   |   |           |              |
|                          | r since          | pla Simologo        |                                        |       | _ |           |              |
| Page 2 of 2              | (7-11 of 11 ite  | ms) K K             |                                        |       | _ |           |              |

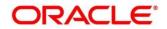

### **Error Status**

For any Document Type, you can filter on the 'Error' status and view all the failed transactions.

#### Figure 256: Error Status

| ocument Type    |                     | Status        |           |                 |        |                |           |              |
|-----------------|---------------------|---------------|-----------|-----------------|--------|----------------|-----------|--------------|
| dwdn-Loan DrawD | own 👻               |               | *         |                 |        |                |           |              |
|                 |                     |               |           |                 |        |                |           |              |
|                 |                     |               |           |                 |        |                |           |              |
|                 |                     |               |           |                 |        |                |           |              |
| Processing Das  |                     |               |           |                 |        |                |           |              |
|                 | hboard              |               |           |                 |        |                |           |              |
| Frocessing Das  | hboard              |               |           |                 |        |                |           |              |
| Processing Das  | hboard              |               |           |                 |        |                |           |              |
| Document Id     | hboard<br>File Name | Document Type | Model Ref | Processing Date | Status | Failure Reason | Buss. Ref | Tag Value(s) |
| Document Id     | File Name           |               |           | -               |        |                | Buss. Ref |              |
| ,               |                     | Document Type | Model Ref | Processing Date | Status | Failure Reason | Buss. Ref | Tag Value(s) |
| Document Id     | File Name           |               |           | -               |        |                | Buss. Ref |              |

For the failed transactions, you can click on the Tag Value(s) to invoke the toolkit annotator in the error correction mode to create a new annotated training file for future model training.

#### Figure 257: Annotator

| Annotator                                                                                                    |                                                                                                    | ×                                                                                                    | × |
|----------------------------------------------------------------------------------------------------|----------------------------------------------------------------------------------------------------|----------------------------------------------------------------------------------------------------|---|
| Action Type                                                                                                    | Source File Definition                                                                                                    | Document Type                                                                                         |   |
| Create New Annotated File                                                                                                    | Source File: Source File Name Select File                                                                                                    | Corporate Invoice   Get Labels                                                                        |   |
| Edit Created Annotated File     Error Correction                                                                                                    | Annotated File: Annotated file nam Select File Retrieved Doc Id: Course Get File Get File                                                                                                    | Annotated File Name: Create Annotated File                                                            |   |
| Original File                                                                                                    | Text Form                                                                                                    | Annotations                                                                                           |   |
| Contraction of the second second seco | Sugient Ltd.     Inverse No.9 = 80xP2819     Involve Data 11 702011     STILL State 11 702011     STILL State 11 702011     Altona, 11 55001 00 Data 20020114     Disare 601, 200300 Data 101102014     Consil herdsgillQuarsum | Tag Name     Tag Value     Start     End       Buyer Code     1830     200     265       Invoice Date | ^ |
| Ref destructions part      Ref destructions     Ref destructions     Ref destructions     Ref destructions     Ref destructions     Ref destructions     Ref destructions     Ref destructions     Ref destructions     Ref destructions                                                                                                    | All TO Buye (1995)<br>Minusce 7 (1991) AlloS Heren Ct.<br>Aliny Tryfor 4553 Tecon Ct.<br>Smoolacana, PA Test                                                                                                    | Percentage<br>Amount                                                                                  | ~ |

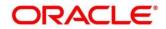

# 4.3 3P Service Integration

Any model execution or training service(s) built using any 3P NLP library can be integrated in the NLP framework.

The only requirement being the REST services must confirm to the payload definition detailed in the following section.

Building model training and execution services using other 3P NLP libraries would involve consulting effort.

This section contains following subsections:

- 4.3.1 Classification Training Service
- 4.3.2 NER Training Service
- 4.3.3 Classification Processing Service
- 4.3.4 NER Processing Service
- 4.3.5 Service Mapping
- 4.3.6 Business Service Mapping

### 4.3.1 Classification Training Service

This section elaborates the payload details for document classification model training service.

### Input Payload

#### Table 205: Input Payload

| name            | in       | type   | required | Remarks                         |
|-----------------|----------|--------|----------|---------------------------------|
| trainCorpusPath | formData | string | true     | Training Corpus path            |
| modelType       | formData | File   | true     | Type of model being trained     |
| runRef          | formData | string | true     | Unique running reference number |

name: "trainCorpusPath"

in: "formData"
type: string
required: true

name: "modelType"

in: "formData"
type: string
value for document classification training: "docClassification"
required: true

name: "runRef "

in: "formData"
type: string
required: true

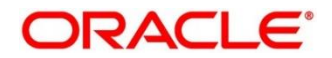

### **Output Payload:**

```
{
    "data": {
        "timeTaken": 0,
        "corpusSize": 0,
        "precision": 0,
        "recall": 0,
        "f1score": 0,
        "model_fold_performances": null,
        "tag_perfomances": null
```

} }

### Output payload data model definition:

ModelTrainParamsDTO: type: object properties: data: type: object properties: timeTaken: type: number corpusSize: type: number precision: type: number recall: type: number f1score: type: number model\_fold\_performances: type: array items: \$ref: "#/definitions/ModelFoldPerfromancesDTO" tag\_perfomances: type: array items: \$ref: "#/definitions/MltbTagPerfomancesDTO"

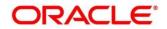

## 4.3.2 NER Training Service

This section elaborates the payload details for NER model training service.

### **Input Payload**

#### Table 206: Input Payload

| name            | in       | type   | required | Remarks                         |
|-----------------|----------|--------|----------|---------------------------------|
| trainCorpusPath | formData | string | true     | Training Corpus path            |
| modelType       | formData | File   | true     | Type of model being trained     |
| runRef          | formData | string | true     | Unique running reference number |

- name: " trainCorpusPath"

in: "formData"
type: string
required: true
name: " modelType"
in: "formData"
type: string
value for NER model training: "nlpNer "
required: true
name: " runRef "
in: "formData"
type: string
required: true

### **Output Payload**

```
{
"data": {
 "timeTaken": 0,
 "corpusSize": 0,
 "precision": 0,
 "recall": 0,
 "f1score": 0,
 "model_fold_performances": [
  {
  "fold_no": 0,
  "eval_metric": "string",
  "value": 0
 }
 ],
 "tag_perfomances": [
  {
  "name": "string",
  "precision": 0,
  "recall": 0,
  "f1score": 0
 }
 ]
}
}
```

### **Output Payload data model definition**

ModelTrainParamsDTO: type: object properties: data: type: object properties: timeTaken: type: number corpusSize: type: number precision: type: number recall: type: number f1score: type: number model\_fold\_performances: type: array items: \$ref: "#/definitions/ModelFoldPerfromancesDTO" tag\_perfomances: type: array items: \$ref: "#/definitions/MltbTagPerfomancesDTO"

ModelFoldPerfromancesDTO: type: object properties: fold\_no: type: number eval\_metric: type: string value: type: number MltbTagPerfomancesDTO: type: object

type: object properties: name: type: string precision: type: number recall: type: number f1score: type: number

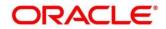

## 4.3.3 Classification Processing Service

This section elaborates the payload details for document classification model processing service.

### **Input Payload:**

#### Table 207: Input Payload

| name      | in       | type   | required | Remarks                                |
|-----------|----------|--------|----------|----------------------------------------|
| modelPath | formData | string | true     | The path to the classification model   |
| file      | formData | File   | true     | The text file which must be classified |

- name: "modelPath"

in: "formData" type: string required: true - name: "file" in: "formData" type: file required: true

### **Output Payload**

```
{
    "data": {
    "docType": "string"
    }
}
```

### **Output Payload data model definition**

MltbNlpDTO: type: object properties: data: properties: docType: type: string

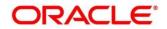

## 4.3.4 NER Processing Service

This section elaborates the payload details for NER model processing service

### Input Payload:

### Table 208: Input Payload

| name      | in       | type   | required | Remarks                                |
|-----------|----------|--------|----------|----------------------------------------|
| modelPath | formData | string | true     | The path to the NER model              |
| file      | formData | File   | true     | The text file which must be classified |

name: "modelPath" in: "formData" type: string required: true
name: "file" in: "formData" type: file required: true

### **Output Payload**

```
{
    "data": {
        "keyvals": [
        {
            "tagName": "string",
            "value": "string",
            "start_index": 0,
            "end_index": 0
        }
    ]
    }
}
```

### Output Payload data model definition:

MltbNerKeyValsDTO: type: object properties: data: properties: keyvals: type: array items: \$ref: '#/definitions/MltbNerKeyValExtractedObjDTO'

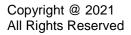

MltbNerKeyValExtractedObjDTO: type: object properties: tagName: type: string value: type: string start\_index: type: number end\_index: type: number

# 4.3.5 Service Mapping

After creation of the model services, entries must be made into the table CMC\_TM\_ML\_SERVICE\_DEFN to enable the NLP framework to use these services.

### Existing use case:

Update the highlighted column in table CMC\_TM\_ML\_SERVICE\_DEFN with the new service API.

| Column name     | Remarks               | Model Training                       | Model Processing                     |
|-----------------|-----------------------|--------------------------------------|--------------------------------------|
| ID              | Unique ID             |                                      |                                      |
| USECASE_NAME    | Use Case Name         | <existing case="" use=""></existing> | <existing case="" use=""></existing> |
| DESCRIPTION     | Use Case Description  |                                      |                                      |
| SERVICE_TYPE    | Service Type          | Training                             | Processing                           |
| SERVICE_DEFN    | Mapped Service API    | <new api="" service=""></new>        | <new api="" service=""></new>        |
| METHOD_TYPE     | Method Type           | POST                                 | POST                                 |
| APP_ID          | Sub Domain ID         |                                      |                                      |
| RECORD_STAT     | Record Status         | 0                                    | 0                                    |
| AUTH_STAT       | Authorized Status     | А                                    | A                                    |
| MOD_NO          | Modification Number   | 1                                    | 1                                    |
| ONCE_AUTH       | Once Authorized       | Υ                                    | Υ                                    |
| MAKER_ID        | Maker Name            | SYSTEM                               | SYSTEM                               |
| MAKER_DT_STAMP  | Maker Date stamp      | <application date=""></application>  | <application date=""></application>  |
| CHECKER_ID      | Authorizer Name       | SYSTEM                               | SYSTEM                               |
| CHECKER_DT_STAM | Authorizer Date stamp | <application date=""></application>  | <application date=""></application>  |

### Table 209: Existing Use Case

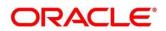

#### New use case

Insert a new record into the table CMC\_TM\_ML\_SERVICE\_DEFN.

#### Table 210: New Use Case

| Column name      | Description              | Remarks for Data                                                     |                                              |
|------------------|--------------------------|----------------------------------------------------------------------|----------------------------------------------|
| ID               | Unique ID                | Ensure a Unique ID                                                   |                                              |
| USECASE_NAME     | Use Case Name            | Must be one of the usecase_name from the table CMC_TM_ML_NER_TAG_MAS |                                              |
| DESCRIPTION      | Use Case Description     |                                                                      |                                              |
|                  |                          | 'Training'                                                           | Use this value for model<br>Training Service |
| SERVICE_TYPE     | Service Type             | 'Processing'                                                         | Use this value for model execution Service   |
|                  |                          | 'Business'                                                           | Use this value for business<br>Service       |
| SERVICE_DEFN     | Mapped Service API       | PI <the 3p="" api="" created="" newly="" nlp="" service=""></the>    |                                              |
| METHOD_TYPE      | Method Type              | POST                                                                 |                                              |
| APP_ID           | Sub Domain ID            | NULL                                                                 |                                              |
| RECORD_STAT      | Record Status            | 0                                                                    |                                              |
| AUTH_STAT        | Authorized Status        | A                                                                    |                                              |
| MOD_NO           | Modification Number      | 1                                                                    |                                              |
| ONCE_AUTH        | Once Authorized          | Υ                                                                    |                                              |
| MAKER_ID         | Maker Name               | SYSTEM                                                               |                                              |
| MAKER_DT_STAMP   | Maker Date stamp         | <application date=""></application>                                  |                                              |
| CHECKER_ID       | Authorizer Name          | SYSTEM                                                               |                                              |
| CHECKER_DT_STAMP | Authorizer Date<br>stamp | <application date=""></application>                                  |                                              |

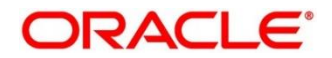

## 4.3.6 Business Service Mapping

If straight through processing is enabled in use case definition, then entries must be made into the table CMC\_TM\_ML\_BUS\_SERVICE\_DEFN to enable the NLP framework to call the Business Service.

Insert a new record into the table CMC\_TM\_ML\_BUS\_SERVICE\_DEFN for each use-case with straight through processing enabled.

| Table | 211: | For | Each | Use | Case |
|-------|------|-----|------|-----|------|
|       |      |     |      |     |      |

| Column name                                                            | Description          | Remarks for Data                                                                                                    |                                        |
|------------------------------------------------------------------------|----------------------|----------------------------------------------------------------------------------------------------|----------------------------------------|
| ID                                                                     | Unique ID            | Ensure a Unique ID                                                                                                    |                                        |
| USECASE_NAME                                                           | Use Case Name        | Must be one of the usecase_name from the table<br>CMC_TM_ML_NER_TAG_MAS                                                                                                    |                                        |
| DESCRIPTION                                                            | Use Case Description |                                                                                                    |                                        |
| SERVICE_TYPE                                                           | Service Type         | 'Business'                                                                                                    | Use this value for business<br>Service |
| ADAPTER_CLASS                                                          |                      | Use<br>oracle.fsgbu.cmc.nlp.pipeline.services.adaptor.Gene<br>ricAdaptor for all the business service calls<br>Use<br>oracle.fsgbu.cmc.nlp.pipeline.services.adaptor.OBR<br>HAdaptor if you want to call business service via<br>Oracle Banking Routing Hub |                                        |
| SERVICE_DEFN                                                           | Mapped Service API   | API, which will be called for Business service execution                                                                                                    |                                        |
| HEADERS Comma separated<br>headers key value<br>separated by colon (:) |                      | Eg : docld:123 , branch0                                                                                                    | Code : 000                             |
| METHOD_TYPE                                                            | Method Type          | POST                                                                                                    |                                        |
| APP_ID                                                                 | Sub Domain ID        | NULL                                                                                                    |                                        |
| RECORD_STAT                                                            | Record Status        | 0                                                                                                    |                                        |

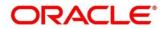

| Column name      | Description              | Remarks for Data                    |
|------------------|--------------------------|-------------------------------------|
| AUTH_STAT        | Authorized Status        | А                                   |
| MOD_NO           | Modification Number      | 1                                   |
| ONCE_AUTH        | Once Authorized          | Y                                   |
| MAKER_ID         | Maker Name               | SYSTEM                              |
| MAKER_DT_STAMP   | Maker Date stamp         | <application date=""></application> |
| CHECKER_ID       | Authorizer Name          | SYSTEM                              |
| CHECKER_DT_STAMP | Authorizer Date<br>stamp | <application date=""></application> |

If you are Integrating Business Service via Oracle Banking Routing Hub then in service definition column, you need to provide URL of Oracle Banking Routing Hub dispatch API and the additional headers in headers column.

Since there are some common headers, which are required for calling Oracle Banking Routing Hub as well (like appld, branchCode, uderld) and to avoid the conflict for these headers, the ML\_ prefix is appended in header keys by Oracle Banking Routing Hub adaptor. You need to configure transformation logic of these headers in Oracle Banking Routing Hub.

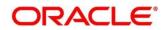

# 5 Machine Learning Framework

This section is designed to help you quickly get acquainted with how to on-board business cases on the Machine Learning framework in Oracle Banking.

The assets used to build the Machine Learning framework is available by default with Oracle database.

Oracle Database 19c and above.

### Prerequisites

Specify User Id and Password, and login to Home screen.

Make sure that Machine Learning framework is already deployed and available as part of the application menu. Refer to **Common Core Services Installation Guide** for more details.

## 5.1 Regression On-Boarding

On-boarding a new business case onto the Machine Learning framework involves two broad stages as highlighted below.

### **Model Definition**

One-time setup of use case definition captures the data source, target columns and type of use case.

### **Model Training**

Model training is use case specific and has the intelligence to evaluate multiple algorithms and discover the best fit algorithm to the data pattern.

The onset of these two stages assumes that you have already decided on the business use case that you would want to on-board.

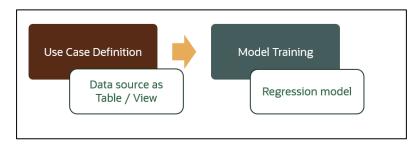

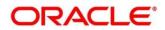

# 5.2 Frameworks Supported

### 5.2.1 Timeseries

Timeseries are the use cases involving the date sequence data to forecast for future dates.

Example:

| CASE ID | CCY | BALANCE |
|---------|-----|---------|
| 17-Aug  | USD | 6723.00 |
| 18-Aug  | USD | 250.00  |
| 19-Aug  | USD | 2654.00 |
| 20-Aug  | USD | 20.00   |
| 21-Aug  | USD | ?       |

NOTE: CASE ID can either be a DATE or a Sequence

## 5.2.2 Timeseries Algorithms Supported

By default, the framework uses Exponential Smoothing to forecast from timeseries data. It evaluates 14 different algorithmic combinations to best fit the patterns of

- Error type (additive or multiplicative),
- Trend (additive, multiplicative, or none), including damped trends
- and Seasonality (additive, multiplicative, or none)

**NOTE:** User is not required to select any algorithmic combinations. The framework evaluates and selects the best fit combination for you.

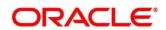

## 5.2.3 Regression

Regression is a statistical technique to discover relationships using independent variables to estimate/predict a target variable of NUMBER or INTEGER type.

Example: User needs to predict the value of LUXURY SPEND for a new CASE ID, given the data of branch, marital status, income and savings

| CASE ID | BRANCH | MARITAL<br>STATUS | INCOME | SAVING | LUXURY<br>SPEND |
|---------|--------|-------------------|--------|--------|-----------------|
| 12345   | BRT    | Y                 | 15000  | 6723   | 1000            |
| 12346   | BRT    | Ν                 | 17500  | 250    | 750             |
| 12347   | CSR    | D                 | 25000  | 2654   | 1900            |
| 12348   | CSR    | Ν                 | 16567  | 20     | 2500            |

NOTE: CASE ID MUST uniquely identify a row

## 5.2.4 Regression Algorithms Supported

The following algorithm are available as part of the framework.

| S No | ALGORITHM                       | REMARKS                                                                   |
|------|---------------------------------|---------------------------------------------------------------------------|
| 1    | GENRALIZED LINEAR<br>REGRESSION | Also handles RIDGE regression depending on the underlying pattern of data |
| 2    | SUPPORT VECTOR<br>MACHINE       | Supports both linear and gaussian kernels                                 |
| 3    | NEURAL NETWORK                  | Uses default 1 layer with number of nodes <= 50                           |

**NOTE:** Users have the flexibility to select a specific algorithm or keep it as NULL for the framework to evaluate and best fit the algorithm to the underlying data.

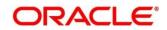

# 5.3 Partitioned Model

Oracle in-Database machine learning allows the user to design partitioned models.

Partitioned model organizes and represents multiple models as partitions in a single model entity, enabling you to easily build and manage models tailored to independent slices of data.

Example:

| CUSTOMER<br>ID | BRANCH | MARITAL<br>STATUS | INCOME | SAVING | LUXURY<br>SPEND |
|----------------|--------|-------------------|--------|--------|-----------------|
| 12345          | BRT    | Y                 | 15000  | 6723   | 1000            |
| 12346          | BRT    | Ν                 | 17500  | 250    | 750             |
| 12347          | CSR    | D                 | 25000  | 2654   | 1900            |
| 12348          | GRF    | N                 | 16567  | 20     | 2500            |

In this above example of data, user could build a single partitioned model on independent slices of data based on branch code.

The user has the advantage of having a single partitioned model instead of having multiple models for each individual branch.

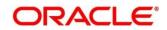

# 5.4 On-Boarding Regression Use Case

## 5.4.1 Model Definition

Use cases are defined by the business domain of the product processor to which it is mapped. They are unique and machine learning models are named after the use case.

The model definition screen allows you to define the use case and configure the data source to be used for model training.

### 5.4.1.1 Model Definition Summary

The summary screen displays the list of defined use cases. To access the screen, perform the following steps:

- 1. From Home screen, click Machine Learning. Under Machine Learning, click Model Definition.
  - → The **Model Definition Summary** screen is displayed.

### Figure 258: Model Definition Summary

| Model Definition                |                   | $_{\mu}{}^{\mu}$ $\times$ |
|---------------------------------|-------------------|---------------------------|
| <b>९ c +</b>                    |                   |                           |
| Usecase Name:                   | Usecase Name:     | ^                         |
| Mod No:                         | Mod No:           |                           |
| Authorized 🔒 Open               | Authorized 🔒 Open |                           |
| Page 1 of 1 (1 - 2 of 2 items ) | к < 1 > х         | ~                         |

For more information on fields, refer to the field description table below.

| Field Description                              |                                                |
|------------------------------------------------|------------------------------------------------|
| Usecase Name Displays the name of the use case |                                                |
| Mod No Displays the modification number        |                                                |
| Authorized Status                              | Displays the Authorized or Unauthorized status |
| Record Status                                  | Displays the status of the record.             |

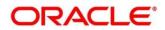

### 5.4.1.2 Model Definition Maintenance

Model Definition Maintenance screen enables the user to maintain the use case details and define the use case type and data source details.

- 1. From Model Definition Summary screen, click button on the Use case tile, and click Unlock.
  - → The Model Definition Maintenance screen is displayed.

#### Figure 259: Model Definition Maintenance

| Use Case Definition                               |                                                     | ,                                                         | <sup>и</sup> " × |
|---------------------------------------------------|-----------------------------------------------------|-----------------------------------------------------------|------------------|
| Use Case Setup Model Metrices                     |                                                     |                                                           |                  |
| Use Case Name *                                   | Description                                         | Use Case Type *<br>Select Usecase Type                    |                  |
| Training and Scoring                              |                                                     |                                                           |                  |
| Product Processor * Select Product Processor      | Training Data Source *                              |                                                           |                  |
| Target Column *<br>Select Target Column *         | Unique Case Identifier *<br>Select Unique Case ID * | Tablespace                                                |                  |
| Model Partitioning                                |                                                     |                                                           |                  |
| Partition Column Names<br>Select Partition Column | Selected Algorithm Select Algorithm                 | Model Error Statistic *<br>Select Model Error Statistic * |                  |
|                                                   |                                                     |                                                           |                  |
|                                                   |                                                     | Save                                                      | incel            |

2. On **Model Definition Maintenance** screen, specify the fields. The fields which are marked with asterisk are mandatory. For more information on fields, refer to the field description table below.

 Table 213: Model Definition Maintenance – Field Description

| Field                | Description                                                                                                    |
|----------------------|----------------------------------------------------------------------------------------------------|
| Use Case Name        | Specify the name of the Use Case.                                                                                                |
| Description          | Specify the description of the Use Case.                                                                                         |
| Use Case Type        | Select the type of Use Case.<br>Refer Frameworks Supported for details.                                                          |
| Product Processor    | Select the product to which the use case belongs.                                                                                |
| Training Data Source | Specify the Table or View name used as data source to train the model.                                                           |
| Target Column        | Select the value of the column which is predicted by training the model.<br>NOTE: Column name is a function of table/view design |
| Unique Identifier    | Select the column name to uniquely identify a record.<br><b>NOTE:</b> Column name is a function of table/view design             |

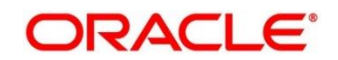

| Field                  | Description                                                                                                    |
|------------------------|----------------------------------------------------------------------------------------------------|
| Tablespace             | Specify the valid tablespace and all model related data will be persisted in this table space                                                                                           |
| Partition Column Names | Specify the column names to slice data. Refer<br>Partitioned Model for details                                                                                                    |
| Selected Algorithm     | Select the algorithm from the list and build the model.<br>For REGRESSION, this field should be null and allow the<br>framework to select the best fit algorithm to build the<br>model. |
| Model Error Statistics | Select the model error statistics.<br>By Default, the value is selected as 'RMSE' for<br>REGRESSION.<br>The user can also select 'MAE'.                                                 |

3. Click Save. You can view the configured details in the Model Definition Summary.

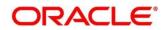

### **Model Metrices**

Once the user has successfully trained Machine Learning model, the user can score/predict the model outcomes as required by the use case. The user can view the **Model Metrices** tab only after training the model successfully. Refer to **Model Training and Scoring** section for training the model.

- 4. Click Model Metrices tab to view the Model Metrices details.
  - → The **Model Metrices** screen is displayed.

#### Figure 260: Model Metrices

| Use Case Definition           |                         |
|-------------------------------|-------------------------|
| Use Case Setup Model Metrices |                         |
| Model Metrices                |                         |
|                               |                         |
| Model Partitions *            |                         |
| - C2                          |                         |
|                               |                         |
|                               |                         |
| Metrices                      | Value                   |
| Model Name                    | ONUL, REO, COMP_TIME TO |
| Algorithm                     |                         |
| F_VALUE                       |                         |
| BANK_PROD_PER_P2              |                         |

5. For more information on fields, refer to the field description table below.

| Field            | Description                                                                                                    |
|------------------|----------------------------------------------------------------------------------------------------|
| Model Partitions | Select the model partitions from the dropdown.                                                                                                    |
|                  | If the model has been designed to have partitions, it will display<br>the partitioned values based on underlying data of the defined<br>partition column else display FULL MODEL.                                                                                                    |
| Metrices         | Displays the various model attributes, as per the best model<br>identified and trained. The number of model attributes is a<br>function of algorithm and underlying pattern of data<br>Some attributes are common for all models,<br>Model Name<br>Algorithm<br>INF_TIME (Inference Time)<br><model metric="">(Train)<br/><model metric="">(Test)</model></model> |
| Value            | Displays the value of the attribute.                                                                                                    |

#### Table 214: Model Metrices – Field Description

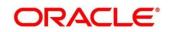

## 5.4.2 Model Training and Scoring

Model Training and Scoring screen enables the user to train the model for the selected use case and use the trained model to predict and score multiple records at a time. The predicted values persist in the database and are available in the prediction column maintained for the user case.

- 1. From Home screen, click Machine Learning. Under Machine Learning, click Model Training and Scoring.
  - → The Model Training and Scoring screen is displayed.

### Figure 261: Model Training and Scoring

| Model Training And Scoring |                       |                               |
|----------------------------|-----------------------|-------------------------------|
| Model Training and Scoring |                       |                               |
| Use Case Name              | Description           | Use Case Type<br>Incores STOM |
| Model Training             |                       |                               |
| Training Data Source       | Unique Case Idenifier | Target Column                 |
| Model Batch Scoring        |                       |                               |
| Model Name                 | Scoring Destination   | Batch Scoring                 |

For more information on fields, refer to the field description table below.

| Table 215: Model Training and Scoring – Field D |
|-------------------------------------------------|
|-------------------------------------------------|

| Field                  | Description                                 |
|------------------------|---------------------------------------------|
| Use Case Name          | Select the Use Case name from the dropdown. |
| Description            | Displays the description of the use case.   |
| Use Case Type          | Displays the type of use case.              |
| Model Training         | Displays the model training details.        |
| Training Data Source   | Displays the training data source.          |
| Unique Case Identifier | Displays the unique case identifier.        |
| Target Column          | Displays the target column of the model.    |
| Partition Column(s)    | Displays the partition column of the model. |

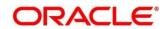

| Field               | Description                               |
|---------------------|-------------------------------------------|
| Model Batch Scoring | Displays the model batch scoring details. |
| Model Name          | Displays the name of the model.           |
| Scoring Destination | Displays the scoring destination.         |

- 2. Select the use case name from the dropdown.
- 3. Click **Train Model** to train the model for the selected use case.
- Click Batch Scoring to predict the score for the data source records.
   The predictions of batch scoring are now available for business consumption.

## 5.5 Online Single Record Prediction

This is made available as a REST API and allow you to predict for a single record. The predictions do not persist in the database.

These can be invoked directly from application user interface, to retrieve and display the results.

The explainability of the model outcome is also made available.

### 5.6 Regression Use Case Modifications

Use case definition may undergo the following modification and would require model re-training. After each re-training run, you should review the model details discussed under Regression Model Explainability.

| Table 216: Regres | ssion Use Case | Modifications |
|-------------------|----------------|---------------|
|-------------------|----------------|---------------|

| Use Case Modification                                | Model Re-training Required |
|------------------------------------------------------|----------------------------|
| Data Source replaced by another data source          | Yes                        |
| New column Added to existing data source             | Yes                        |
| New columns Added to custom data source              | Yes                        |
| Existing column removed from existing data source    | Yes                        |
| Selected Algorithm Changed                           | Yes                        |
| Model Error statistic Changed                        | Yes                        |
| Partition Column Name list altered (added / removed) | Yes                        |

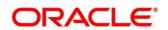

# 5.7 Regression Data Extensibility

To address the requirement of banks to add new data points to the factory shipped data source, we have provided the facility of data extensibility.

### Figure 262: Regression Data Extensibility

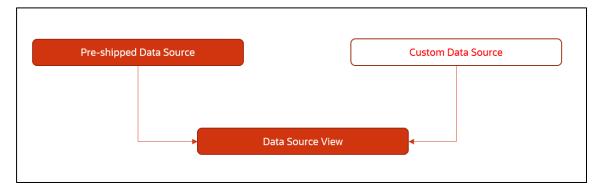

Banks can add any number of new data columns to the customer data source

The defined data source view is mapped to a use case in the Model definition.

Machine Learning will automatically consider all the available data points in the data source View.

## 5.8 Regression Model Explainability

The details of the Regression models built using the framework is made available under the 'Model Metrices' tab in Use Case Definition for better understanding and transparency.

The available details are

- Model Name
- Algorithm Name
- Inference Time
- Training Error Metric
- Testing Error Metric
- List of data attributes that make up the model depending on the framework and algorithm used

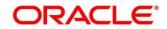

## 5.9 Time Series Forecast

Timeseries forecast is unique as it consumes sequential data to forecast.

This uniqueness necessitates model training and forecast to be executed in a single processing routine. This is very unlike regression model approach where model training and model prediction are separate distinct actions.

### 5.9.1 Forecast REST Service

Timeseries framework is made available as an independent REST service to be consumed by products and use cases as required.

The following information is required to be provided.

| Field              | Description                                                                                                    |
|--------------------|----------------------------------------------------------------------------------------------------|
| Use Case Name      | Specify the Unique Use Case Name.                                                                                                    |
| Data Source        | Specify the Table or View name used as data source to train the model.                                                                                |
| Target Column      | Specify the model will train and forecast future values of this column.<br>NOTE: Column name is a function of table/view design                       |
| Unique Identifier  | Specify the column name to uniquely identify a sequence<br><b>NOTE:</b> Column name is a function of table/view design. Must<br>be Date or a sequence |
| Model Partitioning | Specify the column names to slice data. Refer Partitioned<br>Model for details<br><b>NOTE:</b> Column name is a function of table/view design         |
| Partitioned Value  | Specify the actual Value of the Model Partition                                                                                                    |
| Forecast Window    | Specify the number of forecasts required as an outcome                                                                                                |
| Tablespace         | Specify the valid tablespace and all model related data will be persisted in this table space                                                         |

Table 217: Forecast REST Service – Field Description

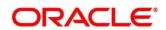

# 6 Error Codes and Messages

This topic contains the error codes and messages:

| Error Codes | Messages                                                                 |
|-------------|--------------------------------------------------------------------------|
| CC-01015    | Default BIC Is Checked For More Than One BIC                             |
| CC-01016    | Swift Address is Mandatory                                               |
| CC-01017    | Default BIC Is Not Checked For any BIC                                   |
| CC-01018    | Same Swift Address is present more than once                             |
| CC-01019    | Mismatch in bank code                                                    |
| CC-ACC-002  | Currency should be null for Multi-Currency Account                       |
| CC-ACC-102  | Record already exist for Source Branch and Source Account No combination |
| CC-ACC-169  | Reopen not allowed for a closed Customer No                              |
| CC-BIC-010  | Bic code is being used in branch maintenance. Close not allowed.         |
| CC-BIC02    | The BIC code does not conform to SWIFT standards                         |
| CC-BIC05    | Record already maintained for the customer no                            |
| CC-BNK-001  | Branch code is in Open status. Close not allowed.                        |
| CC-BNK-002  | Reopen not allowed for a closed Branch Code                              |
| CC-BNK-003  | Only one Bank Code is allowed.                                           |
| CC-BRN-101  | Active account / accounts exist for the branch code. Close not allowed.  |
| CC-BRN-102  | This is HO branch. Close not allowed.                                    |
| CC-BRN-103  | Record for Source Branch Code already exists                             |
| CC-C00100   | Relationship cannot be No for a Customer Linked BIC Code                 |

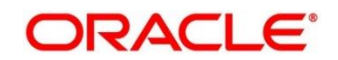

| Error Codes     | Messages                                                                        |
|-----------------|---------------------------------------------------------------------------------|
| CC-CUS-167      | Record already exist for customer no and source_system_cust_no combination      |
| CC-CUS-169      | Active account/accounts exist for the customer no                               |
| CC-CUS-17       | Kindly Enter a Valid Walkin Customer                                            |
| CC-EC-002       | Record already exist for Account IBAN                                           |
| CC-ECA-001      | Active \$1 exist for the Source System                                          |
| CC-HST-001      | Active \$1 exist for the Host Code                                              |
| CC-MOD-001      | \$1 cannot be modified                                                          |
| CC-MOD-INV      | \$1 is invalid                                                                  |
| CC-NUL-001      | \$1 cannot be null                                                              |
| CC-TXN-001      | \$1 is closed. Reopen not allowed.                                              |
| CMC-ACC-FOR01   | Cannot reopen forgotten account                                                 |
| CMC-ACC-PII01   | User doesnt have access to PII data, cannot perform create or modify operations |
| CMC-ACC-SUBAC01 | No SubAccounts available for Multi-Currency Account                             |
| CMC-ACC-SUBAC02 | Exactly one account should be primary account                                   |
| CMC-ACC-SUBAC03 | Sub Accounts should have unique currency code                                   |
| CMC-BRN-018     | Exception occurred in ICFlipDate                                                |
| CMC-BRN-019     | Unable to get branch date                                                       |
| CMC-BRN-020     | Branch code is null                                                             |
| CMC-BRN-100     | Branch Status retrieved Successfully                                            |
| CMC-BRN-101     | Branch doesnot exist                                                            |
| CMC-BRN-CD01    | Date changed successfully                                                       |
| CMC-BRN-CD02    | Failed to change date, holiday list not maintained properly                     |

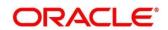

| Error Codes   | Messages                                                       |
|---------------|----------------------------------------------------------------|
| CMC-BRN-EOD01 | Branch Status not in TI, cannot initiate EOD                   |
| CMC-BRN-EOD02 | EOD invoked for the branch                                     |
| CMC-BRN-EOD03 | Invalid Branch Code                                            |
| CMC-BRN-EOD04 | Eod Requested on Date is not Branch's Today                    |
| CMC-BRN-EOD05 | EOD cannot be invoked on a holiday                             |
| CMC-BRN-EOD06 | Date changed successfully                                      |
| CMC-BRN-EOD07 | EOD not invoked, cannot initiate change date                   |
| CMC-BRN-EOD08 | EOFI job not completed, cannot initiate change date            |
| CMC-BRN-EOD09 | EOD not invoked, cannot initiate mark TI                       |
| CMC-BRN-EOD10 | Date Change job not completed, cannot initiate TI for next day |
| CMC-BRN-EOD11 | Mark TI successful                                             |
| CMC-BRN-EOD12 | Branch status not in TI, cannot initiate Mark EOFI             |
| CMC-BRN-EOD13 | Branch status not in EOFI, cannot change Date                  |
| CMC-BRN-EOD14 | Branch status for next working date update to BOD              |
| CMC-BRN-EOD15 | Branch status not in BOD, cannot mark TI                       |
| CMC-BRN-EOD16 | Branch status for next working date update to TI               |
| CMC-BRN-EOD17 | Branch Status Changed to EOFI                                  |
| CMC-BRN-EOD18 | Invoke Mark TI failed                                          |
| CMC-BRN-EOD19 | Date change completed cannot retrigger                         |
| CMC-BRN-EOD20 | Mark TI completed cannot retrigger                             |
| CMC-BRN-EOD21 | Date changed failed                                            |
| CMC-BRN-EOD30 | Invalid requested date, failed to parse                        |
| CMC-BRN-EOD31 | Mark Eoti retry intiated                                       |

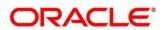

| Error Codes   | Messages                                                      |
|---------------|---------------------------------------------------------------|
| CMC-BRN-EOD32 | Cannot retry Mark EOFI which has not failed                   |
| CMC-BRN-EOD33 | Date Changed successfully. \$1                                |
| CMC-BRN-EOD34 | BOD Batches completed successfully.                           |
| CMC-BRN-EOD35 | BOD Batches retriggered successfully. \$1                     |
| CMC-BRN-EOD36 | \$1. Hence EOFI Failed.                                       |
| CMC-BRN-EOD37 | Failed in getting current date                                |
| CMC-CCY-001   | Duplicate records exists in Amount word currency Mapping      |
| CMC-CCY-002   | Duplicate records exists in Amount Text Mapping               |
| CMC-CCY-003   | Cannot change Currency Decimal for once authorized currencies |
| CMC-CCY-004   | Cannot Change round unit if the round rule is Truncate (T)    |
| CMC-CCY-005   | Mandatory field Interest Method is not entered                |
| CMC-CCY-006   | Mandatory field Spot Days is not entered                      |
| CMC-CCY-007   | Mandatory field Settlement Days is not entered                |
| CMC-CCY-008   | Mandatory field Country is not entered                        |
| CMC-CCY-009   | Mandatory field Rule is not entered                           |
| CMC-CCY-010   | Value should be in range of 0 and 999 for Settlement Days     |
| CMC-CCY-011   | Mandatory field Unit is not entered                           |
| CMC-CCY-012   | Decimals/ Rounding Unit Mismatch                              |
| CMC-CCY-013   | Numerator of Interest Method is not Actual                    |
| CMC-CCY-014   | Duplicate Alternate Currency Code                             |
| CMC-CCY-015   | Duplicate ISO Numeric Currency Code                           |
| CMC-CCY-016   | Duplicate Euro currency                                       |
|               |                                                               |

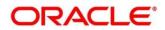

| Error Codes | Messages                                                                                    |
|-------------|---------------------------------------------------------------------------------------------|
| CMC-CCY-017 | Euro Conversion required cannot be changed for the currency types out, Euro and Euro closed |
| CMC-CCY-018 | Spot days is less than fx netting days                                                      |
| CMC-CCY-019 | Currency Cut Off days cannot be greater than spot days for currency                         |
| CMC-CCY-020 | Spot Days for currency cannot be lesser than cut off days for currency                      |
| CMC-CCY-021 | Value should be in range of 1 and 99 for Cut Off Days                                       |
| CMC-CCY-022 | Value should be in range of 1 and 23 for Cut Off Hour                                       |
| CMC-CCY-023 | Value should be in range of 1 and 59 for Cut Off Min                                        |
| CMC-CCY-024 | Value cannot be less than .00000 for Currency Total limit                                   |
| CMC-CCY-025 | Value should be in range of 0 and 3 for Currency Decimal                                    |
| CMC-CCY-026 | Country Code is Mandatory                                                                   |
| CMC-CCY-027 | Duplicate records exists in Currency Country Mapping                                        |
| CMC-CCY-028 | Mandatory field Country is not entered in Currency Country Mapping                          |
| CMC-CCY-029 | Currency Code is NULL                                                                       |
| CMC-CCY-030 | Date is NULL                                                                                |
| CMC-CCY-031 | Date is Invalid (should be in yyyy-mm-dd format)                                            |
| CMC-CCY-032 | No record found                                                                             |
| CMC-CCY-033 | Next/Previous indicator is NULL (should be either N or P)                                   |
| CMC-CCY-034 | Next/Previous indicator is Invalid (should be either N or P)                                |
| CMC-CCY-035 | Lower Limit Date is Invalid (should be in yyyy-mm-dd format)                                |
| CMC-CCY-036 | Upper Limit Date is Invalid (should be in yyyy-mm-dd format)                                |
| CMC-CCY-037 | Offset is NULL                                                                              |
| CMC-CCY-038 | Offset is Invalid (should be > 0)                                                           |

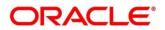

| Error Codes | Messages                                                              |
|-------------|-----------------------------------------------------------------------|
| CMC-CCY-039 | Input date should be between Upper limit date and Lower limit date    |
| CMC-CCY-040 | Duplicate records exists in CurrencyHolidays                          |
| CMC-CCY-041 | Mandatory Through Currency Code is not entered                        |
| CMC-CCY-042 | Cannot change spread definition option for through currency pair      |
| CMC-CCY-043 | Through currency should be blank if the through currency is unchecked |
| CMC-CCY-044 | Through currency has to be of type Euro                               |
| CMC-CCY-045 | Through Currency is not allowed for Euro In Currency Pair             |
| CMC-CCY-046 | Points multiplier should be in the range 0 - 1                        |
| CMC-CCY-047 | MidRate is invalid                                                    |
| CMC-CCY-048 | BuySpread is invalid                                                  |
| CMC-CCY-049 | SaleSpread is invalid                                                 |
| CMC-CCY-050 | Atleast one Currency Rate Should be Maintained                        |
| CMC-CCY-051 | Duplicate records exists in Rate                                      |
| CMC-CCY-052 | Currency Code is NULL                                                 |
| CMC-CCY-053 | Currency Code is Empty                                                |
| CMC-CCY-054 | Amount is NULL                                                        |
| CMC-CCY-055 | Option is NULL                                                        |
| CMC-CCY-056 | Option is Empty                                                       |
| CMC-CCY-057 | Method is NULL                                                        |
| CMC-CCY-058 | Method is Empty                                                       |
| CMC-CCY-059 | Decimal is NULL                                                       |
| CMC-CCY-060 | Units is NULL                                                         |

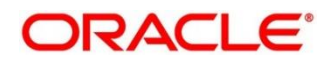

| Error Codes | Messages                                                                        |
|-------------|---------------------------------------------------------------------------------|
| CMC-CCY-061 | Maintenance Country is NULL                                                     |
| CMC-CCY-062 | Maintenance Country is Empty                                                    |
| CMC-CCY-063 | Currency1/Currency2/branch Code is NULL                                         |
| CMC-CCY-065 | Error in conversion                                                             |
| CMC-CCY-066 | Rate is not handled for currency1 and currency2                                 |
| CMC-CCY-067 | Rate is not handled for currency2 and currency1                                 |
| CMC-CCY-068 | Error in Amount rounding                                                        |
| CMC-CCY-069 | Currency definition is not maintaned for given currency and maintenance country |
| CMC-CCY-070 | Error in getting branch currency and country                                    |
| CMC-CCY-071 | Error in getting currency pair for currency1 and currency2                      |
| CMC-CCY-072 | Error in getting Premium points for currency1 and currency2                     |
| CMC-CCY-073 | Error in getting rate with through currency                                     |
| CMC-CCY-074 | Error in getting Rate                                                           |
| CMC-CCY-075 | Rate History is not handled for currency1 and currency2                         |
| CMC-CCY-076 | Rate History is not handled for currency2 and currency1                         |
| CMC-CCY-077 | Currency Pair is not maintained                                                 |
| CMC-CCY-078 | Error in purging                                                                |
| CMC-CCY-079 | Data inadequate in currency Pair Definition                                     |
| CMC-CCY-080 | Currency Pair already exists for the given Maintenance Country                  |
| CMC-CCY-081 | MidRate is mandatory                                                            |
| CMC-CCY-082 | Either buySpread/buyRate are mandatory                                          |
| CMC-CCY-083 | Either saleSpread/saleRate are mandatory                                        |

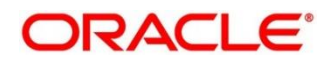

| Error Codes   | Messages                                                                        |
|---------------|---------------------------------------------------------------------------------|
| CMC-CUS-FOR01 | Record successfully deleted                                                     |
| CMC-CUS-PII01 | User doesnt have access to PII data, cannot perform create or modify operations |
| CMC-EOD-001   | Invoked EOD successfully                                                        |
| CMC-EOD-002   | Failed while resolving current date                                             |
| CMC-EOD-003   | EOD flow is not maintained for \$1 branch                                       |
| CMC-EOD-004   | EOD already invoked for today                                                   |
| CMC-EOD-005   | Unable to invoke EOD                                                            |
| CMC-EOD-006   | Retried EOD successfully                                                        |
| CMC-EOD-007   | Failed to retry EOD                                                             |
| CMC-EOD-008   | Pending maintenances exist. Failed to start EOD                                 |
| CMC-EOD-009   | Failed during pending maintenance check                                         |
| CMC-EOD-010   | Pending transactions exist. Failed to start EOD                                 |
| CMC-EOD-011   | Failed during pending transaction check                                         |
| CMC-EOD-012   | Marked cutoff for the branch successfully                                       |
| CMC-EOD-013   | Branch not in Transaction Input. Cannot mark cutoff                             |
| CMC-EOD-014   | Branch not in BOD stage. Cannot release cutoff                                  |
| CMC-EOD-015   | Released cutoff for the branch successfully                                     |
| CMC-EOD-016   | Branch cutoff not released. Cannot mark Transaction Input                       |
| CMC-EOD-017   | Branch cutoff not marked. Cannot mark End of Transaction Input                  |
| CMC-FORC-001  | Request is null, not valid.                                                     |
| CMC-FORC-002  | Forget customers request created successfully.                                  |
| CMC-FORC-003  | Failed to create forget entities request.                                       |

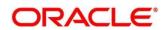

| Error Codes    | Messages                                                                                                    |
|----------------|----------------------------------------------------------------------------------------------------|
| CMC-FORC-004   | Invalid id sent, id null                                                                                               |
| CMC-FORC-005   | Already authorized                                                                                                    |
| CMC-FORC-006   | Authorized successfully                                                                                                |
| CMC-FORC-007   | Record not found, invalid id.                                                                                          |
| CMC-FORC-008   | Cannot delete authorized record                                                                                        |
| CMC-FORC-009   | Record successfully deleted                                                                                            |
| CMC-FORC-010   | Invalid Customer \$1 added, customer should be valid and in closed<br>and authorized state without pending maintenance |
| CMC-FORC-011   | Invalid request. Duplicate requests for customer number \$1                                                            |
| CMC-INDBML-001 | Usecase already exists with a same name                                                                                |
| CMC-INDBML-002 | Target Column cannot be null                                                                                           |
| CMC-INDBML-003 | Unique Case Identifier Column cannot be null                                                                           |
| CMC-INDBML-004 | Invalid Partition column value                                                                                         |
| CMC-INDBML-005 | Duplicate Column Values                                                                                                |
| CMC-INDBML-006 | Partition Columns cannot be same as either of target, usecase identifier or prediction column.                         |
| CMC-LOV-001    | Invalid Source Code                                                                                                    |
| CMC-LOV-002    | Invalid Currency                                                                                                    |
| CMC-LOV-003    | Cannot Close the record for which rates are maintained                                                                 |
| CMC-LOV-004    | Invalid Language Code                                                                                                  |
| CMC-LOV-005    | Invalid Country                                                                                                    |
| CMC-LOV-006    | Invalid GLCode                                                                                                    |
| CMC-LOV-007    | Invalid Limit Currency                                                                                                 |
| CMC-LOV-008    | Invalid Year                                                                                                    |

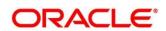

| Error Codes  | Messages                                                                               |
|--------------|----------------------------------------------------------------------------------------|
| CMC-LOV-009  | Invalid Month                                                                          |
| CMC-LOV-010  | Amount Limit Exceeds                                                                   |
| CMC-LOV-011  | Invalid Version                                                                        |
| CMC-LOV-012  | Rate Type \$1 is invalid                                                               |
| CMC-NLP-000  | System is unable to process the request                                                |
| CMC-NLP-001  | Training File created successfully                                                     |
| CMC-NLP-002  | Training File creation failed                                                          |
| CMC-NLP-003  | Service definition not found for \$1 for use case \$2                                  |
| CMC-NLP-004  | Unsupported file type uploaded please upload supported file type                       |
| CMC-NLP-005  | You don't have sufficient number of training files for use case \$1 to train the model |
| CMC-NLP-006  | Invalid training files are present in the training corpus                              |
| CMC-NLP-007  | Error in processing step \$1                                                           |
| CMC-NLP-008  | Successfully completed the processing of process \$1                                   |
| CMC-OBRH-001 | Record already exists.                                                                 |
| CMC-OBRH-002 | Record saved successfully.                                                             |
| CMC-OBRH-003 | Record does not exist.                                                                 |
| CMC-OBRH-004 | Invalid Payload                                                                        |
| CMC-OBRH-005 | Record deleted successfully.                                                           |
| CMC-OBRH-006 | Record modified successfully.                                                          |
| CMC-OBRH-007 | Data fetched successfully.                                                             |
| CMC-OBRH-008 | Data exported successfully.                                                            |
| CMC-OBRH-009 | Failed to get data.                                                                    |

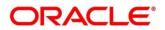

| Error Codes  | Messages                                                                           |
|--------------|------------------------------------------------------------------------------------|
| CMC-OBRH-010 | Cannot start disabled route.                                                       |
| CMC-OBRH-011 | Data imported successfully.                                                        |
| CMC-OBRH-012 | Failed to import.                                                                  |
| CMC-OBRH-013 | Failed to parse [\$1]                                                              |
| CMC-OBRH-014 | Data extracted successfully.                                                       |
| CMC-OBRH-015 | Route state cannot be changed to Start as Consumer Service / Provider is inactive. |
| CMC-OBRH-016 | Modified/Deleted attribute is already in use by route.                             |
| CMC-OBRH-017 | Something went wrong!                                                              |
| CMC-OBRH-018 | Imported WSDL successfully                                                         |
| CMC-OBRH-019 | Imported Swagger successfully                                                      |
| CMC-OBRH-020 | Failed to import [\$1]                                                             |
| CMC-OBRH-021 | Failed to export [\$1]                                                             |
| CMC-OBRH-022 | Request failed [\$1]                                                               |
| CMC-OBRH-023 | Request is being processed                                                         |
| CMC-ORCH-001 | Failed to initiate.                                                                |
| CMC-ORCH-002 | Transaction is successfully initiated.                                             |
| CMC-ORCH-003 | Invalid action, failed to initiate.                                                |
| CMC-ORCH-004 | \$1 is not submitted, transaction remains the same.                                |
| CMC-ORCH-005 | Cannot proceed with submit as the action is not initiated.                         |
| CMC-ORCH-006 | Cannot proceed with submit as the information is incomplete.                       |
| CMC-ORCH-007 | Failed to submit.                                                                  |
| CMC-ORCH-008 | Record successfully submitted.                                                     |

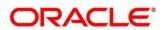

| Error Codes  | Messages                                                                      |
|--------------|-------------------------------------------------------------------------------|
| CMC-ORCH-009 | \$1 is in-progress, failed to initiate.                                       |
| CMC-ORCH-010 | Aw, snap! An unexpected exception occurred, try again.                        |
| CMC-ORCH-011 | Invalid request.                                                              |
| CMC-ORCH-012 | Cannot proceed with submit as the action is not initiated.                    |
| CMC-ORCH-013 | Cannot find the provided information.                                         |
| CMC-ORCH-014 | Record is not yet submitted by \$1, cannot initiate the action.               |
| CMC-ORCH-015 | Record already unlocked by \$1.                                               |
| CMC-ORCH-016 | One record can be authorized at a time. Please close the screen and try again |
| CMC-ORCH-017 | Current operation terminated                                                  |
| CMC-ORCH-018 | Current operation could not be terminated                                     |
| CMC-OV-001   | Override Codes must not be empty                                              |
| CMC-OV-002   | Business Overrides Saved Successfully                                         |
| CMC-OV-003   | Business Overrides Updated Successfully                                       |
| CMC-OV-004   | Business Overrides Authorized Successfully                                    |
| CMC-OV-005   | Business Overrides Approval Pending                                           |
| CMC-OV-006   | Maker Cannot Authorize                                                        |
| CMC-OV-007   | Multiple Authorizations not allowed for checker                               |
| CMC-OV-008   | No Records found for approval                                                 |
| CMC-OV-009   | Maker should approve the records                                              |
| CMC-OV-010   | Reference number is not valid                                                 |
| CMC-OV-011   | Exception Occurred while converting string to number                          |
| CMC-OV-012   | Server Error Occurred during API call                                         |

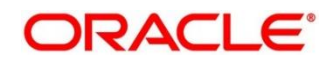

| Error Codes  | Messages                                                                |
|--------------|-------------------------------------------------------------------------|
| CMC-OV-013   | Client Error Occurred during API call                                   |
| CMC-OV-014   | Illegal State Exception Occurred                                        |
| CMC-OV-015   | JTA Transaction unexpectedly rolled back                                |
| CMC-OV-016   | Exception Occurred while creating Bean                                  |
| CMC-OV-017   | Unexpected Exception Occurred                                           |
| CMC-OV-018   | Exception Occurred while Executing Query                                |
| CMC-STR-001  | mandatory fields are missing                                            |
| CMC-STR-002  | invalid real account number                                             |
| CMC-STR-003  | Real Account No cannot be modified                                      |
| CMC-STR-004  | Structured Address is already created for this Real Account             |
| CMC-STR-005  | Structured Address is already created for this External Virtual Account |
| CMC-STR-006  | invalid virtual account number                                          |
| CMC-STR-007  | Virtual Account No cannot be modified                                   |
| CMC-VAM-001  | Rolled Back Due to Exception                                            |
| ERR_DEF_CODE | System is unable to process the request                                 |
| GCS-AUTH-01  | Record Successfully Authorized                                          |
| GCS-AUTH-02  | Valid modifications for approval were not sent. Failed to match         |
| GCS-AUTH-03  | Maker cannot authorize                                                  |
| GCS-AUTH-04  | No Valid unauthroized modifications found for approval.                 |
| GCS-CLOS-002 | Record Successfully Closed                                              |
| GCS-CLOS-01  | Record Already Closed                                                   |
| GCS-CLOS-02  | Record Successfully Closed                                              |

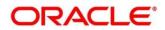

| Error Codes | Messages                                                                                              |
|-------------|----------------------------------------------------------------------------------------------------|
| GCS-CLOS-03 | Unauthorized record cannot be closed, it can be deleted before first authorization                    |
| GCS-COM-001 | Record does not exist                                                                                 |
| GCS-COM-002 | Invalid version sent, operation can be performed only on latest version                               |
| GCS-COM-003 | Please Send Proper ModNo                                                                              |
| GCS-COM-004 | Please send makerId in the request                                                                    |
| GCS-COM-005 | Request is Null. Please Resend with Proper SELECT                                                     |
| GCS-COM-006 | Unable to parse JSON                                                                                  |
| GCS-COM-007 | Request Successfully Processed                                                                        |
| GCS-COM-008 | Modifications should be consecutive.                                                                  |
| GCS-COM-009 | Resource ID cannot be blank or "null".                                                                |
| GCS-COM-010 | Successfully cancelled \$1.                                                                           |
| GCS-COM-011 | \$1 failed to update.                                                                                 |
| GCS-DEL-001 | Record deleted successfully                                                                           |
| GCS-DEL-002 | Record(s) deleted successfully                                                                        |
| GCS-DEL-003 | Modifications didnt match valid unauthorized modifications that can be deleted for this record        |
| GCS-DEL-004 | Send all unauthorized modifications to be deleted for record that is not authorized even once.        |
| GCS-DEL-005 | Only Maker of first version of record can delete modifications of record that is not once authorized. |
| GCS-DEL-006 | No valid unauthroized modifications found for deleting                                                |
| GCS-DEL-007 | Failed to delete. Only maker of the modification(s) can delete.                                       |
| GCS-MOD-001 | Closed Record cannot be modified                                                                      |

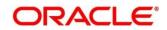

| Error Codes  | Messages                                                                       |
|--------------|--------------------------------------------------------------------------------|
| GCS-MOD-002  | Record Successfully Modified                                                   |
| GCS-MOD-003  | Record marked for close, cannot modify.                                        |
| GCS-MOD-004  | Only maker of the record can modify before once auth                           |
| GCS-MOD-005  | Not amendable field, cannot modify                                             |
| GCS-MOD-006  | Natural Key cannot be modified                                                 |
| GCS-MOD-007  | Only the maker can modify the pending records.                                 |
| GCS-REOP-003 | Successfully Reopened                                                          |
| GCS-REOP-01  | Unauthorized Record cannot be Reopened                                         |
| GCS-REOP-02  | Failed to Reopen the Record, cannot reopen Open records                        |
| GCS-REOP-03  | Successfully Reopened                                                          |
| GCS-REOP-04  | Unauthorized record cannot be reopened, record should be closed and authorized |
| GCS-SAV-001  | Record already exists                                                          |
| GCS-SAV-002  | Record Saved Successfully.                                                     |
| GCS-SAV-003  | The record is saved and validated successfully.                                |
| GCS-VAL-001  | The record is successfully validated.                                          |
| ML-RG-001    | Regression Model Build Failed                                                  |
| ML-RG-002    | Regression Model Statistics Calculation Failed                                 |
| ML-RG-003    | Cross Validation Failed                                                        |
| ML-RG-004    | Model Selection Failed                                                         |
| ML-RG-005    | Model Successfully Trained                                                     |
| ML-RG-006    | Invalid Use Case Selected                                                      |
| ML-RG-007    | No Trained Model found                                                         |

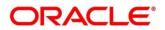

| Error Codes      | Messages                                                                   |
|------------------|----------------------------------------------------------------------------|
| ML-RG-008        | Batch Scoring Failed                                                       |
| ML-RG-009        | Successfully completed Batch scoring                                       |
| ML-UTIL-003      | Failed in Random Sampling                                                  |
| ML-UTIL-004      | Too less data for model building                                           |
| ML-UTIL-005      | Failed in Splitting Data                                                   |
| ML-UTIL-006      | Failed in Selecting Feature                                                |
| ML-UTIL-007      | Failed to Drop Model(s)                                                    |
| ST-CUS-167       | Record already exist for customer no and source_system_cust_no combination |
| ST-SAVE-027      | Request Successfully Processed                                             |
| CBS-CRITERIA-001 | Criteria Code cannot be blank                                              |
| CBS-CRITERIA-002 | Criteria Description cannot be blank                                       |
| CBS-CRITERIA-003 | Select valid Product Processor                                             |
| CBS-CRITERIA-004 | Atleast one Rule should be selected in Criteria Definition                 |
| CBS-CRITERIA-005 | Rule Description cannot be blank                                           |
| CBS-CRITERIA-006 | Select a Rule ID from the list                                             |
| CBS-CRITERIA-007 | Enter a valid number for Priority                                          |
| CBS-CRITERIA-008 | Enter a valid number for Priority                                          |
| CBS-CRITERIA-009 | Duplicate entries found for Rule ID                                        |
| CBS-CRITERIA-010 | Duplicate entries found for Priority                                       |
| CBS-CRITERIA-011 | Enter valid Parent Rule ID for                                             |
| CBS-CRITERIA-012 | Duplicate entries found for Rule ID                                        |
| CBS-CRITERIA-013 | Cannot add child Rule when Call All Bureau is enabled                      |

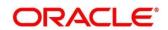

| Error Codes               | Messages                                                        |
|---------------------------|-----------------------------------------------------------------|
| CBS-CRITERIA-014          | Duplicate entries found for Priority                            |
| CBS_ERR_004               | Parameter description cannot be modified                        |
| CBS_LKUP_01               | Duplicate entries found for Lookup Code                         |
| CBS_500                   | Error occurred at Bureau Call                                   |
| 003_000                   | Response structure from Bureau is different                     |
| CBS_SYSPAR_001            | System parameter not maintained for the bureau for history call |
|                           | Facts not found for Bureau identification Rule                  |
| CBS 400                   | Empty response from criteria for given PPcode                   |
|                           | Empty response from Oracle Banking Routing Hub from bureau call |
|                           | Bureau identification Rule not found for given facts            |
| CBS-CRTR-015              | Criteria Code has exceeded the max length specified             |
| CBS-CRTR-016              | Description has exceeded the max length specified               |
| CBS-CRTR-017              | Rule Id has exceeded the max length specified                   |
| CBS-CRTR-018              | Rule Description has exceeded the max length specified          |
| CBS_BR_DTLS_NOT_<br>FOUND | Bureau Details are not provided                                 |
| CBS_BR_DTLS_NOT_          | Bureau Details are not maintained for +{reqBureauProductType}   |
| MNT                       | (variable, value will be replaced at runtime from payload)      |
| CDS-DML-006               | Invalid range definition. Either range or value is allowed      |
| CDS-DML-007               | Duplicate \$1 values are not allowed                            |
| CDS-DML-010               | From value should not be greater than To value                  |
| CDS-RUL-001               | Error occurred while evaluating the rule                        |
| CDS-DML-003               | Effective date should be less than Expiry Date                  |
| CDS-PRC-006               | Effective date should be less than the Expiry Date              |

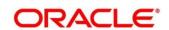

| Error Codes | Messages                                                                               |
|-------------|----------------------------------------------------------------------------------------|
| CDS-DML-002 | Maintain at least one record in \$1                                                    |
| CDS-DML-014 | Effective date cannot be less than the Product Processor Effective date.               |
| CDS-PRC-014 | Effective date cannot be less than the Product Processor Effective Date.               |
| CDS-DML-017 | if dmIAppEnabledInd is selected as N then dmIFeature can not be null                   |
| CDS-DML-018 | if dmIAppEnabledInd is selected as y then dmIScoreRuleId can not be null               |
| CDS-DML-022 | Input parameter is missing or incorrect. Unable to resolve any scoring model           |
| CDS-DML-023 | Input parameter is missing or incorrect. Unable to calculate the score                 |
| CDS-DML-013 | Invalid product processor                                                              |
| CDS-PRC-011 | Incorrect Range Definition. Range definition should be continuous in \$1               |
| CDS-PRC-012 | Duplicate \$1 values are not allowed                                                   |
| CDS-DML-015 | Product Processor is not authorized                                                    |
| CDS-DML-011 | Incorrect Range Definition. Range definition should be continuous                      |
| CDS-DML-012 | Input parameter is missing or incorrect. Unable to resolve any pricing setup           |
| CDS-QFT-001 | if qftRuleApplicableInd is selected as y then qftRuleName and qftRuleId cannot be null |
| CDS-QFT-002 | if qftRuleApplicableInd is selected as N then qftFactName and qftFactId cannot be null |
| CDS-QFT-005 | qftCode cannot be other than alphanumeric                                              |
| CDS-QFT-004 | Fact or rule not found                                                                 |
| CDS-DML-008 | Invalid rule name                                                                      |

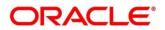

| Error Codes  | Messages                                                                                                    |
|--------------|----------------------------------------------------------------------------------------------------|
| CDS-PRC-0010 | Fact or rule not found                                                                                         |
| CDS-PRC-007  | Pricing Rate definition should be greater than or equal to minimum rate and less than or equal to maximum rate |
| CDS-PRC-009  | rate percentage of range cannot be equal to zero or less than the previous one                                 |
| CDS-PRC-005  | \$1 should be equal to or greater than the System date                                                         |
| CDS-PRC-010  | Invalid product processor                                                                                      |
| CDS-PRC-004  | Maintain at least one record \$1                                                                               |
| CDS-PRC-001  | Min Rate cannot be less than zero or not be more than max rate                                                 |
| CDS-PRC-003  | Overlapping price range definition not allowed \$1                                                             |
| CDS-PRC-002  | Rate Type cannot any other keyword                                                                             |
| CDS-PRC-008  | \$1 cannot be less than or equal to zero                                                                       |
| CDS-DML-009  | Unable to resolve any scoring model                                                                            |
| CDS-PPR-001  | \$1 should be equal to or greater than the System date                                                         |
| CDS-DML-005  | Overlapping range definition not allowed in \$1                                                                |
| CDS-QFT-003  | Invalid product processor                                                                                      |
| CDS-DML-001  | \$1 should be equal to or greater than the Posting date                                                        |
| CDS-DML-019  | Unable to resolve the best fit scoring model. Multiple scoring model resolved                                  |
| CDS-DML-016  | Unable to resolve the best fit pricing model. Multiple pricing model resolved                                  |
| CDS-DML-004  | The sum of weightage assigned to the feature code should be 100                                                |
| CDS-PPR-002  | Effective date should be less than Expiry Date                                                                 |
| CDS-PRC-013  | Rate definition should be greater than or equal to minimum rate and less than or equal to maximum rate         |

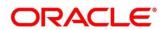

| Error Codes | Messages                                                                                              |
|-------------|----------------------------------------------------------------------------------------------------|
| CDS-DML-020 | Unable to resolve the best fit application scoring model Multiple application scoring model resolved  |
| CDS-DML-021 | Unable to resolve the best fit decision and grade matrix. Multiple decision and grade matrix resolved |
| CDS-BWC-001 | \$1 should be equal to or greater than the System date                                                |
| CDS-BWC-002 | Maintain at least one record in \$1                                                                   |
| CDS-BWC-003 | Effective date should be less than the Expiry Date                                                    |
| CDS-BWC-014 | Effective date cannot be less than the Product Processor Effective date                               |
| CDS-STG-006 | Effective Date cannot be null or blank                                                                |
| CDS-STG-007 | Expiry Date cannot be null or blank                                                                   |
| CDS-STG-008 | Industry cannot be null or blank                                                                      |
| CDS-STG-009 | Module cannot be null or blank                                                                        |
| CDS-STG-010 | Line of Business cannot be null or blank                                                              |
| CDS-STG-011 | Effective date should be less than the Expiry Date                                                    |
| CDS-STG-012 | Expiry Date should be equal to or greater then the System date                                        |
| CDS-STG-013 | Invalid Strategy Code                                                                                 |
| CDS-STG-014 | Invalid Industry                                                                                      |
| CDS-STG-015 | Invalid Module                                                                                        |
| CDS-STG-016 | Invalid Line of Business                                                                              |
| CDS-STG-017 | Invalid product processor                                                                             |
| CDS-STG-018 | Invalid Account Category                                                                              |
| CDS-STG-019 | Invalid modes for the selected module                                                                 |
| CDS-STG-020 | Invalid combination of steps for selected modes                                                       |
| CDS-STG-021 | Record already exists                                                                                 |
| CDS-STG-022 | Effective date cannot be less than the Product Processor Effective Date                               |
| CDS-RUL-002 | Fact already exists                                                                                   |
| CDS-STG-023 | Invalid combination of modes and steps                                                                |
| CDS-DML-040 | FeatureDTO missing. Kindly enter the details                                                          |
| CDS-LML-029 | Logical Model Reason Code is Invalid                                                                  |

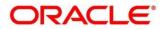

| Error Codes | Messages                                                        |
|-------------|-----------------------------------------------------------------|
| CDS-DML-024 | Negative values not allowed                                     |
| CDS-DML-025 | Category not allowed in case of multi applicant scoring model   |
| CDS-DML-026 | Percenatge cannot be greater than 100                           |
| CDS-DML-027 | For multi-applicant max value not allowed                       |
| CDS-DML-028 | Max value not required for range type Value                     |
| CDS-DML-029 | Range type cannot be null                                       |
| CDS-DML-030 | Max value cannot be null                                        |
| CDS-DML-031 | Please enter a valid scoring model type                         |
| CDS-DML-032 | Please enter a valid range type                                 |
| CDS-DML-033 | Feature list not required for application model                 |
| CDS-DML-034 | Scoring rule id not required for the scoring model type         |
| CDS-DML-035 | Please enter a valid feature type                               |
| CDS-DML-036 | Only range Type Value is allowed, for fact type feature         |
| CDS-DML-037 | Only range Type ParamPercent is allowed, for rule based feature |
| CDS-DML-038 | Only range Type Value is allowed, for Text type fact            |
| CDS-DML-039 | Category code missing                                           |
| CDS-LML-015 | Logical Model Code size must be between 1 and 30                |
| CDS-LML-016 | Logical Model Description size must be between 1 and 240        |
| CDS-LML-017 | Logical Model Effective Date cannot be null                     |
| CDS-LML-018 | Logical Model Expiry Date cannot be null                        |
| CDS-LML-019 | Logical Model Rule Id size must be between 1 and 80             |
| CDS-LML-020 | Logical Model Details Rule Id cannot be null                    |
| CDS-LML-021 | Reason Code cannot be null                                      |
| CDS-LML-022 | Logical Model comments size must be between 1 and 80            |
| CDS-LML-023 | Logical Model Sequence must be in the range of 1 to 999         |
| CDS-LML-024 | Logical Model Sequence is Incorrect                             |
| CDS-LML-025 | Logical Model Priority must be in the range of 1 to 100         |
| CDS-LML-026 | Logical Model Details cannot be null or empty                   |
| CDS-LML-027 | Rule Id cannot be duplicate                                     |
| CDS-LML-028 | Invalid Rule Id                                                 |
| CDS-QUR-001 | Invalid Input for Questionnaireld, can not be null or blank     |
| CDS-QUR-002 | Invalid Input for Questionnaireld, null or blank required       |

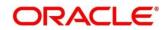

| Error Codes    | Messages                                                                                                    |
|----------------|----------------------------------------------------------------------------------------------------|
| CDS-QUR-003    | Invalid Input for QuestionId, null or blank required                                                                                          |
| CDS-QUR-004    | Invalid Input for QuestionId, can not be null or blank                                                                                        |
| CDS-QUR-005    | Questionnaire Code cannot be null or empty                                                                                                    |
| CDS-QUR-006    | Questionnaire Description cannot be null or empty                                                                                             |
| CDS-QUR-007    | Product Processor cannot be null or empty                                                                                                    |
| CDS-QUR-008    | Question Code cannot be null or empty                                                                                                    |
| CDS-QUR-009    | Question Short Name cannot be null or empty                                                                                                   |
| CDS-QUR-010    | Question Description cannot be null or empty                                                                                                  |
| CDS-QUR-011    | Question Type cannot be null or empty                                                                                                    |
| CDS-QUR-012    | Answer Description cannot be null or empty                                                                                                    |
| CDS-QUR-013    | Questionnaire Code size must be between 1 and 30                                                                                              |
| CDS-QUR-014    | Questionnaire Description size must be between 1 and 240                                                                                      |
| CDS-QUR-015    | Question Code cannot be duplicate for a product processor                                                                                     |
| CDS-QUR-016    | Question Sequence Number cannot be null, empty or zero, negetive                                                                              |
| CDS-QUR-017    | Answer Option Sequence Number cannot be null, empty or zero, negetive                                                                         |
| CDS-QUR-018    | Question Sequence Number cannot be duplicate for a questionnaire                                                                              |
| CDS-QUR-019    | Answer Option Sequence Number cannot be duplicate for a Question                                                                              |
| CDS-QUR-020    | Answer OptionId cannot be null or empty                                                                                                    |
| CDS-QUR-021    | Answer OptionId cannot be duplicate for a question                                                                                            |
| CDS-BWC-004    | Incorrect execution stage                                                                                                    |
| CDS-BWC-005    | \$1 fact or rule not found                                                                                                    |
| CDS-QUR-022    | Input for whether Question Mandatory cannot be null or empty                                                                                  |
| CDS-QUR-023    | System will not allow to add questions where response choice has not been captured, At least 2 record should be available                     |
| CDS-QUR-024    | System will not allow to save the questionnaire without any question configured, Atleast 1 question should be configured in the questionnaire |
| CDS-QUR-025    | Question Code cannot be duplicate for a questionnaire.                                                                                        |
| CDS-STG-024    | Invalid type and value for additional info                                                                                                    |
| CDS-STG-025    | Selection of atleast 1 mode is mandatory                                                                                                    |
| CDS-STG-026    | Effective date cannot be updated after authorisation                                                                                          |
| CDS-STG-027    | Multiple values of same type are not allowed under Additional Information                                                                     |
| CDS-LOOKUP-001 | Lookup Type must be alphanumeric                                                                                                    |

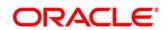

| Error Codes    | Messages                                     |
|----------------|----------------------------------------------|
| CDS-LOOKUP-002 | Lookup Type must be between 1 and 30         |
| CDS-LOOKUP-003 | Lookup Description must be between 1 and 240 |
| CDS-LOOKUP-004 | Duplicate lookup codes not allowed           |

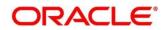

# 7 Glossary

This section provides a glossary of all terms and abbreviations used in the user manual.

## Accounts

Continuing financial relationship between a bank and a customer, in which deposits and debts are held and processed within a framework of established rules and procedures.

## Reports

A page containing information organized in a narrative, graphic, or tabular format, prepared on ad-hoc, periodic, recurring, regular, or as required basis. Reports may refer to specific periods, events, occurrences, or subjects.

## **Pareto Chart**

It is a type of chart that consists of both bars and a line graph, where individual values are represented in descending order by bars, and the cumulative total is represented by the line.

## Sunburst Chart

It is a type of chart that is ideal for displaying hierarchical data. Each level of the hierarchy is represented by one ring or circle with the innermost circle as the top of the hierarchy. A sunburst chart without any hierarchical data (one level of categories), looks similar to a doughnut chart.

## **Virtual Account**

Virtual accounts are provided to a corporate by its banking partner. Each account is a subsidiary or subaccount of the client's own physical account with the bank; they cannot exist outside of the immediate relationship; hence they are virtual.

## Virtual Identifier

Virtual identifier serves to segregate any funds from any other funds in the same main account and yet is inextricably linked to the virtual account.

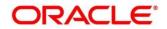

## 8 List of Menus

- 1. 3P Service Integration 4.3 3P Service Integration (pg. 321)
- 2. Additional Field Maintenance 3.1 Additional Field Maintenance (pg. 14)
- 3. Advice 3.2 Advice (pg.16)
- 4. Amount Text Language 3.3 Amount Text Language (pg. 19)
- 5. BIC Directory 3.4 BIC Directory (pg. 22)
- 6. Borrowing Capacity 3.46 Borrowing Capacity (pg.205)
- 7. Branch EDD 3.5 Branch EOD (pg. 26)
- 8. Bureau Integration Service 3.34 Bureau Integration Service (pg. 125)
- 9. Country Code 3.6 Country Code (pg. 30)
- 10. Create Questionnaire 3.47 Create Questionnaire (pg. 216)
- 11. Credit Bureau Display 3.35 Credit Bureau Display (pg.128)
- 12. Criteria 3.37 Criteria (pg.138)
- 13. Currency Definition 3.7 Currency Definition (pg. 33)
- 14. Currency Exchange Rate 3.8 Currency Exchange Rate (pg. 39)
- 15. Currency Holiday Master 3.9 Currency Holiday Master (pg. 42)
- 16. Currency Pair Definition 3.10 Currency Pair Definition (pg. 45)
- 17. Currency Rate Type 3.11 Currency Rate Type (pg. 48)
- 18. Customer Category 3.12 Customer Category (pg. 50)
- 19. Decision Grade Matrix 3.51 Decision Grade Matrix (pg.260)
- 20. Decision Service 3.40 Decision Service (pg. 168)
- 21. ECA System 3.13 ECA System (pg. 52)
- 22. Entities 2.2 Entities (pg. 6)
- 23. Execution Summary 3.53 View Execution Summary (pg.286)
- 24. External Bank Parameters 3.14 External Bank Parameters (pg. 54)
- 25. External Branch Parameters 3.15 External Branch Parameters (pg. 56)
- 26. External Chart Account 3.16 External Chart Account (pg. 60)
- 27. External Customer 3.17 External Customer (pg. 62)
- 28. External Customer Account 3.18 External Customer Account (pg. 65)
- 29. External Customer Account Structured Address 3.19 External Customer Account Structured Address (pg. 69)
- 30. External Virtual Account Structured Address 3.20 External Virtual Account Structured Address (p 72)
- 31. Forget Process 3.21 Forget Process (pg. 73)
- 32. Host Code 3.22 Host Code (pg. 75)
- Integrating Bureau Integration Service with Oracle Banking Routing Hub 3.33 Integrating Bureau Integration Service with Oracle Banking Routing Hub (pg.100)
- 34. Integrating Decision Service with Oracle Banking Routing Hub 10 Click save to update the modified fields.
  - 8. Click <sup>LQ</sup> to view the created criteria code. The fields are displayed in **Bureau Criteria Maintenance** screen.

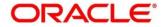

### Figure 111 : Bureau Criteria Maintenance - View

|                   | Maintenance  |   |                                                     |          |                            |        |         |   |
|-------------------|--------------|---|-----------------------------------------------------|----------|----------------------------|--------|---------|---|
| Details           |              |   |                                                     |          |                            |        |         |   |
| Code *<br>riteria |              |   | Description *<br>Criteria for OBX Product Processor |          | Product Processor *<br>OBK |        |         |   |
| ı Defi            | nition       |   |                                                     |          |                            |        |         |   |
| Rul               | e 10         |   | Description                                         | Priority | Call All Bureau            | Enable | Actions |   |
|                   |              | 0 | Multiple Fact Rule                                  | 2        | No.                        |        |         | [ |
|                   | OBS_RULE_EFX | 0 | OBS_Rule_CBS_Equifax                                | 1        | Yes No                     |        |         |   |

For more information on fields, refer to the field description table below.

| Table 98: Bureau Criteria Maintenance- View – Field Description. |
|------------------------------------------------------------------|
|------------------------------------------------------------------|

| Field                | Description                                                            |  |
|----------------------|------------------------------------------------------------------------|--|
| Basic Details        |                                                                        |  |
| Criteria Code        | Displays the created criteria code.                                    |  |
| Description          | Displays the created criteria description.                             |  |
| Product<br>Processor | Displays the product processor of the created criteria.                |  |
| Criteria Definition  |                                                                        |  |
| Rule ID              | Displays the rule ID for the created criteria.                         |  |
| Description          | Displays the description for the created criteria.                     |  |
| Priority             | Displays the priority for the created criteria.                        |  |
| Call All Bureau      | Displays if call all bureau has been enabled for the created criteria. |  |
| Enable               | Displays the criteria code if enabled for the created criteria.        |  |
| Actions              | Displays the actions of the created criteria.                          |  |

## 8.1 System Parameter

System parameters define the information or values used throughout the system and drives the behavior of the features. They control the way task is executed, or whether the system performs a particular task. Some of the parameters are set when the system is installed, but the values associated with the parameter needs to be reviewed and is to be maintained.

### Example:

• Set minimum days to pull credit bureau report from same bureau from initial pull.

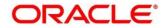

• Credit bureau report purge days.

## 8.1.1 Create System Parameter

Using this screen, you can create system parameter by updating various details.

## To create system parameter:

- 6. From Home screen, click Core Maintenance. Under Core Maintenance, click Credit Bureau.
- 7. Under Credit Bureau, click Maintenance.
- 8. Under Maintenance, click System Parameter.
- 9. Under System Parameter, click Create System Parameter
  - $\rightarrow$  The Create System Parameter screen is displayed.

## Figure 112 : Create System Parameter

| Create System Parameter                     | $_{\mu_{i}}^{\times}$ $\times$ |
|---------------------------------------------|--------------------------------|
| Basic Details                               |                                |
| Parameter Code * Select Product Processor * | Parameter Description *        |
|                                             |                                |
|                                             |                                |
|                                             | Save Cancel                    |

10. On **Create System Parameter** screen, specify the fields. The fields, which are marked with asterisk, are mandatory. For more information on fields, refer to the field description table below.

 Table 99: System Parameter – Field Description.

| Field                    | Description                                                                                    |
|--------------------------|------------------------------------------------------------------------------------------------|
| Basic Details            |                                                                                                |
| Parameter Code           | Select the parameter code from the drop-down list.                                             |
| Parameter<br>Description | Specify a short description for the parameter code.                                            |
| Product<br>Processor     | Select the product processor from the drop-down list for which the parameter is being created. |
| Value                    | Specify the value for the parameter code.                                                      |

9. Click Save.

The parameter is successfully created and can be viewed using the **View System Parameter** screen.

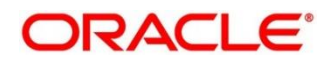

## 8.1.2 View System Parameter

Using this screen, you can view the parameter created using the **Create System Parameter** screen. The status of the created criteria is displayed as **Unauthorized** and **Open**. Once the checker authorizes the parameter, the status is updated to **Authorized** and **Open**.

### To view created parameter:

- 10. From Home screen, click Core Maintenance. Under Core Maintenance, click Credit Bureau.
- 11. Under Credit Bureau, click Maintenance.
- 12. Under Maintenance, click System Parameter.
- 13. Under System Parameter, click View System Parameter.
  - → The View System Parameter screen is displayed.

### Figure 113 : Create System Parameter

| View System Parameter                                                                              |                                                                                                    |                                                                                                   |                                                                                                    | ,, <sup>2</sup> × |
|----------------------------------------------------------------------------------------------------|----------------------------------------------------------------------------------------------------|---------------------------------------------------------------------------------------------------|----------------------------------------------------------------------------------------------------|-------------------|
| ९ <b>с</b> +                                                                                       |                                                                                                    |                                                                                                   | ■ =                                                                                                |                   |
| Parameter Code:<br>Max_Age_Call_To_EXPER<br>Description: Maximum Report<br>Product Processor: OFLO | Parameter Code:<br>Max_Age_Call_To_EQUIF <sup>‡</sup><br>Description: Maximum Report<br>Product Processor: OSP | Parameter Code:<br>Max_Age_Call_To_EQUIF<br>Description: Maximum Report<br>Product Processor: OBX | Parameter Code:<br>Max_Age_Call_To_EQUIF<br>Description: Maximum Report<br>Product Processor: OFLO |                   |
| Authorized 🔒 Open                                                                                  | 🗟 Unauthorized 🔒 Open                                                                                          | 🗟 Unauthorized 🔒 Open                                                                             | 🖒 Authorized 🔒 Open                                                                                |                   |
| Page 1 of 1 (1-4 of 4 items)                                                                       | К < 1 > Я                                                                                                    |                                                                                                   |                                                                                                    |                   |

- 14. Click \_\_\_\_\_.
- 15. Specify the search criteria to fetch the required parameter.
- 16. Click Search.

### Figure 114 : View System Parameter –Search Option

| Parameter Code | Authorization Status | Record Status |  |
|----------------|----------------------|---------------|--|
|                | -                    | •             |  |

more information on fields, refer to the field description table below.

#### Table 100: View System Parameter – Field Description.

| Field                    | Description               |
|--------------------------|---------------------------|
| The following fields are | displayed, once you click |

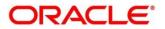

| Field                   | Description                                      |
|-------------------------|--------------------------------------------------|
| Parameter Code          | Displays the criteria code.                      |
| Authorization<br>Status | Select the authorization status of the criteria. |
| Olulus                  | The options are:                                 |
|                         | Authorized                                       |
|                         | Unauthorized                                     |
| Record Status           | Select the record status of the criteria.        |
|                         | The options are:                                 |
|                         | • Open                                           |
|                         | Close                                            |

The following fields are displayed in the widget.

For more information on fields, refer to the field description table below.

#### Table 101: View System Parameter – Field Description.

| Field             | Description                                      |
|-------------------|--------------------------------------------------|
| Parameter Code    | Displays the parameter code.                     |
| Description       | Displays the description of the parameter code.  |
| Product Processor | Displays the product processor of the parameter. |

- 17. Click this icon to unlock, delete, authorize or view the created parameter code.
- 18. Click <sup>O</sup> unlock to modify the following fields. The fields are displayed in the **System Parameter Maintenance** screen.
  - Product Processor
  - Value

### Figure 115 : System Parameter Maintenance - Modify

| System Parameter Maintenance                     | د <sup>م</sup> ر                                            | ¢ |
|--------------------------------------------------|-------------------------------------------------------------|---|
| Basic Details                                    |                                                             |   |
| Parameter Code *<br>Maximum_Report_Age_For_New > | Parameter Description * Maximum Report Age to call Experian |   |
| Product Processor * OFLO                         | Value * 4                                                   |   |
|                                                  |                                                             |   |
|                                                  |                                                             |   |
|                                                  |                                                             |   |
|                                                  |                                                             |   |
| Audit                                            | Save Cancel                                                 | 1 |

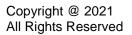

For more information on fields, refer to the field description table below.

| Field                    | Description                                              |  |  |
|--------------------------|----------------------------------------------------------|--|--|
| Basic Details            |                                                          |  |  |
| Parameter Code           | Displays the created parameter code.                     |  |  |
| Parameter<br>Description | Displays the description for the created parameter.      |  |  |
| Product<br>Processor     | Displays the product processor of the created parameter. |  |  |
| Value                    | Displays the value of the parameter.                     |  |  |

 Table 102: System Parameter Maintenance – Modify – Field Description.

- 12. Click save to update the modified fields.
- 13. Click to view the created parameter code. The fields are displayed in **System Parameter Maintenance** screen.

| Figuro | 116 . | Systom | Daramotor | Maintenance |        |
|--------|-------|--------|-----------|-------------|--------|
| гідиге | 110.  | System | Farameter | wantenance  | - view |

| System Parameter Maintenance                        | ,* ×                                                           |
|-----------------------------------------------------|----------------------------------------------------------------|
| Basic Details                                       |                                                                |
| Parameter Code *<br>Maximum_Report_Age_For_New_Call | Parameter Description *<br>Maximum Report Age to call Experian |
| Product Processor *<br>OFLO                         | Value *<br>4                                                   |
|                                                     |                                                                |
|                                                     |                                                                |
|                                                     |                                                                |
| Audit                                               |                                                                |

For more information on fields, refer to the field description table below.

### Table 103: System Parameter Maintenance- View – Field Description.

| Field                    | Description                                              |  |  |  |
|--------------------------|----------------------------------------------------------|--|--|--|
| Basic Details            |                                                          |  |  |  |
| Parameter Code           | Displays the created parameter code.                     |  |  |  |
| Parameter<br>Description | Displays the created parameter description.              |  |  |  |
| Product<br>Processor     | Displays the product processor of the created parameter. |  |  |  |
| Value                    | Displays the value for the created parameter.            |  |  |  |

35. Integrating Decision Service with Oracle Banking Routing Hub (pg.143)

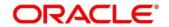

- 36. Language Code 3.23 Language Code (pg. 77)
- 37. Local Holiday 3.24 Local Holiday (pg. 79)
- 38. Logical Model 3.45 Logical Model (pg.194)
- 39. Lookup 3.36 Lookup (pg.132)
- 40. Media 3.25 Media (pg. 81)
- 41. Multi-Currency Account Linkage 3.26 Multi-Currency Account Linkage (pg. 84)
- 42. Operation 4.2 Operation (pg. 317)
- 43. Process Code 3.27 Process Code (pg. 86)
- 44. Pricing 3.52 Pricing (pg.274)
- 45. Pricing Source System 3.32 Pricing Source System (pg. 97)
- 46. Product Processor 3.41 Product Processor (pg.171)
- 47. Qualitative Scoring Model 3.48 Qualitative Scoring Model (pg. 224)
- 48. Quantitative Scoring Model 3.50 Quantitative Scoring Model (pg. 244)
- 49. Scoring Feature 3.49 Scoring Feature (pg. 239)
- 50. Strategy Configuration 3.44 Strategy Configuration (pg.186)
- 51. System Dates 3.28 System Dates (pg. 89)
- 52. System Parameter 3.38 System Parameter (pg.144)
- 53. Transaction Code 3.29 Transaction Code (pg. 90)
- 54. Toolkit 4.1 Toolkit (pg.305)
- 55. Upload Source 3.30 Upload Source (pg. 92)
- 56. Upload Source Preferences 3.31 Upload Source Preference (pg. 94)
- 57. Users 2.3 Users (pg. 9)

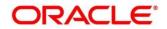

# 9 Reference and Feedback

This section contains following subsections:

- 9.1 References
- 9.2 Documentation Accessibility
- 9.3 Feedback and Support

## 9.1 References

For more information on any related features, you can refer to the following documents:

- Oracle Banking Security Management System User Guide
- Getting Started User Guide

## 9.2 Documentation Accessibility

For information about Oracle's commitment to accessibility, visit the Oracle Accessibility Program website at <a href="http://www.oracle.com/pls/topic/lookup?ctx=acc&id=docacc">http://www.oracle.com/pls/topic/lookup?ctx=acc&id=docacc</a>.

## 9.3 Feedback and Support

Oracle welcomes customers' comments and suggestions on the quality and usefulness of the document. Your feedback is important to us. If you have a query that is not covered in this user guide or if you still need assistance, please contact documentation team.

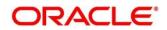